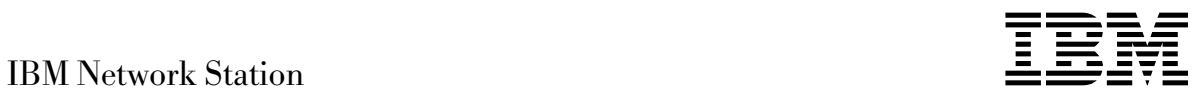

# IBM Network Station Manager 3.0 para WorkSpace On-Demand 2.0

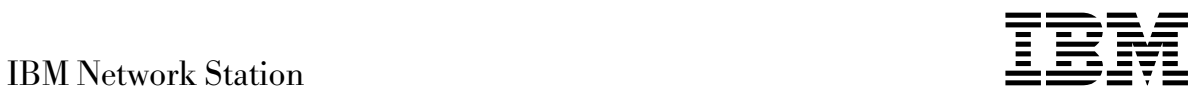

# IBM Network Station Manager 3.0 para WorkSpace On-Demand 2.0

 **Nota** 

Antes de utilizar esta información y el producto al que da soporte, lea la información general que se encuentra en el Apéndice E, "Avisos" en la página E-1.

Este manual es la traducción del original en inglés IBM Network Station Manager 3.0 for WorkSpace On-Demand 2.0

Asegúrese de que utiliza la edición adecuada para el nivel del producto.

Efectúe el pedido de publicaciones a su representante de ventas IBM o a la sucursal de IBM de su localidad. Si vive en los Estados Unidos, Puerto Rico o Guam, puede solicitar las publicaciones a IBM Software Manufacturing Solutions, 1-800-879-2755. En la dirección que figura más abajo no hay existencias de publicaciones.

IBM agradece sus comentarios. Al final de la publicación puede haber una hoja de comentarios del lector. También puede enviar sus comentarios a la dirección siguiente:

IBM S.A. National Language Solutions Center Avda Diagonal 571 08029 Barcelona España

o puede enviar por fax sus comentarios a:

Desde España: (93) 321 61 34 Desde otros países: 34 3 321 61 34

Si tiene acceso a Internet, puede enviar sus comentarios electrónicamente a HOJA@VNET.IBM.COM.

Cuando envía información a IBM, otorga a IBM un derecho no exclusivo para utilizar o distribuir la información de la manera que IBM crea más adecuada sin incurrir por ello en ninguna obligación con usted.

Copyright International Business Machines Corporation 1998. Reservados todos los derechos.

# **Contenido**

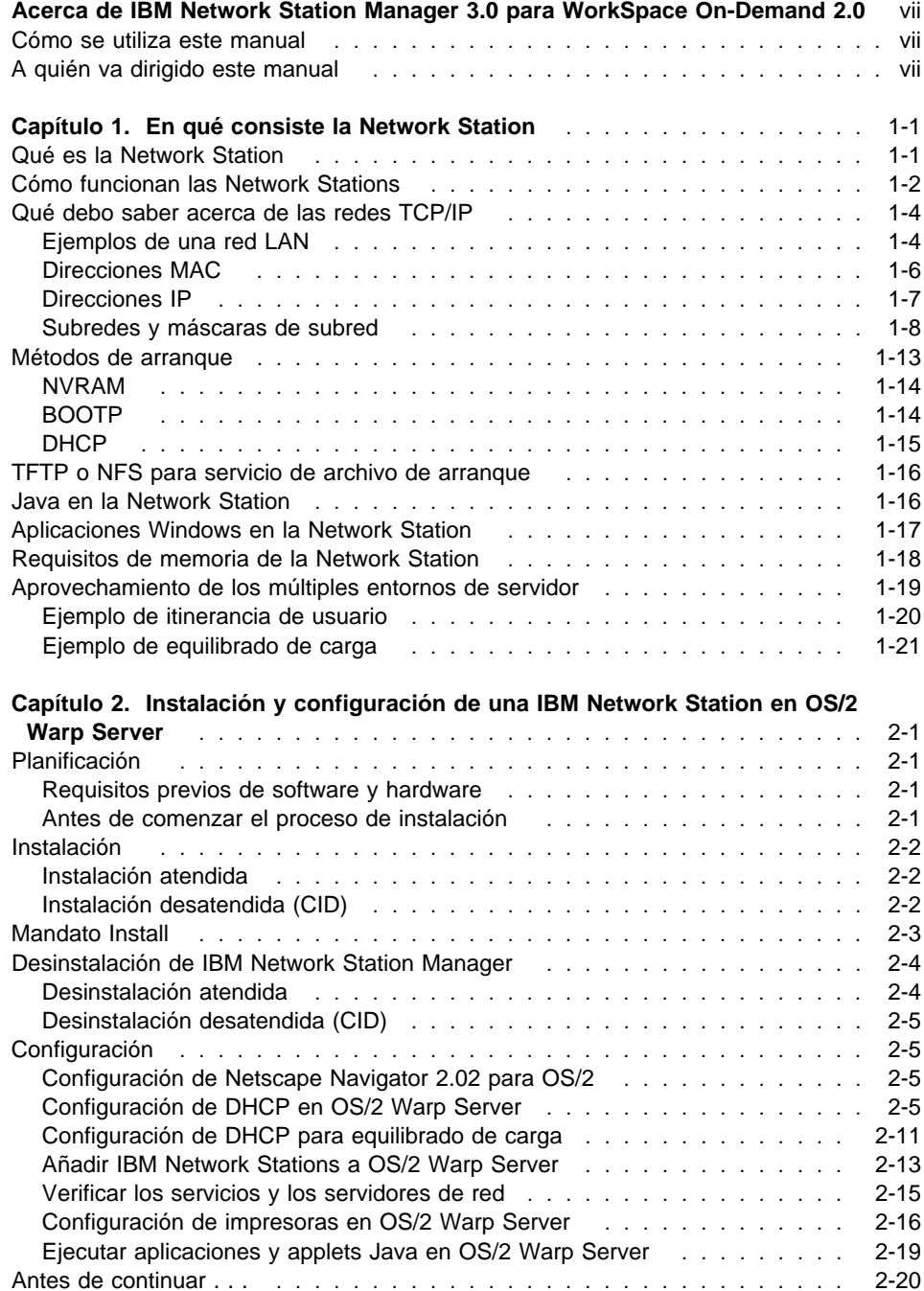

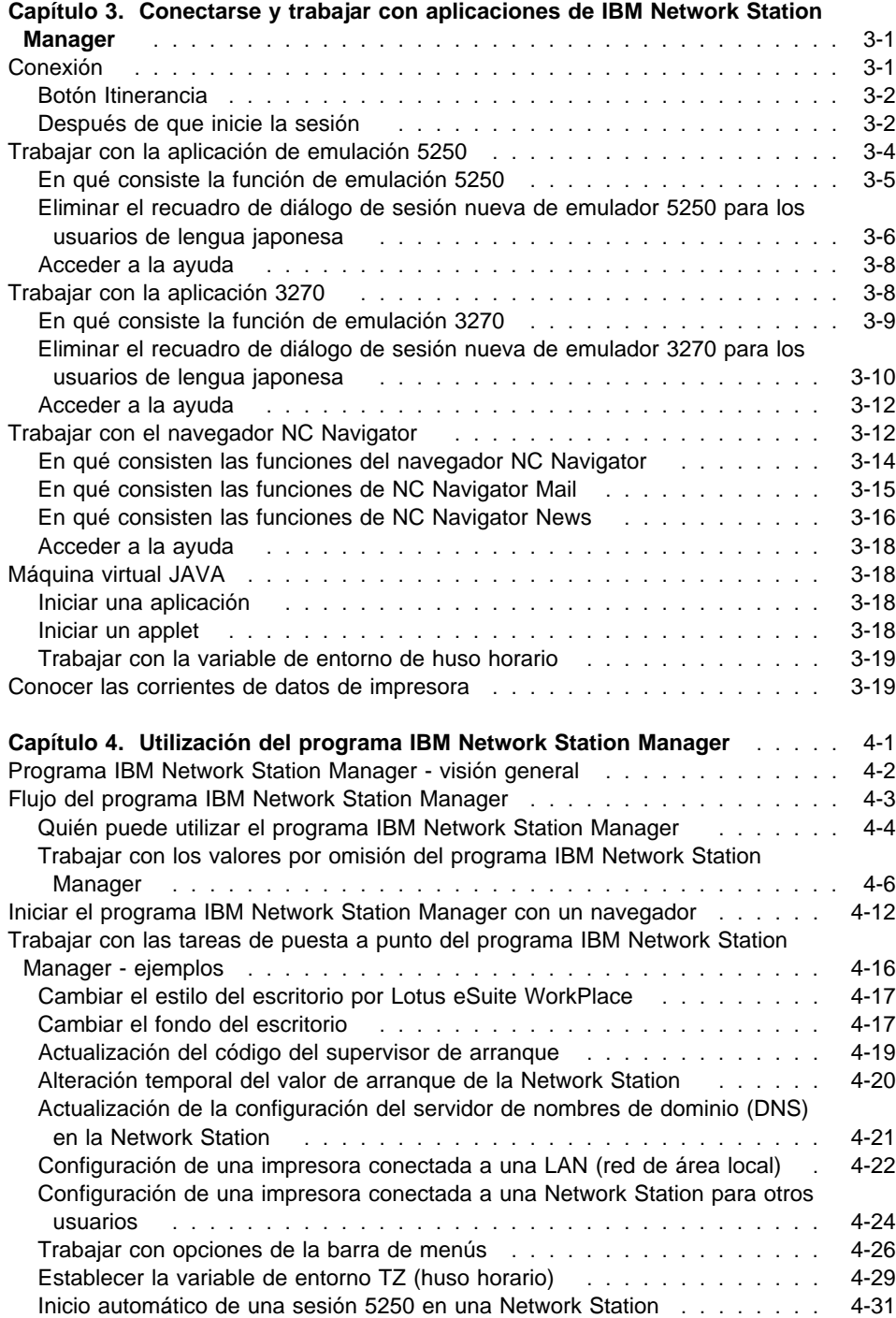

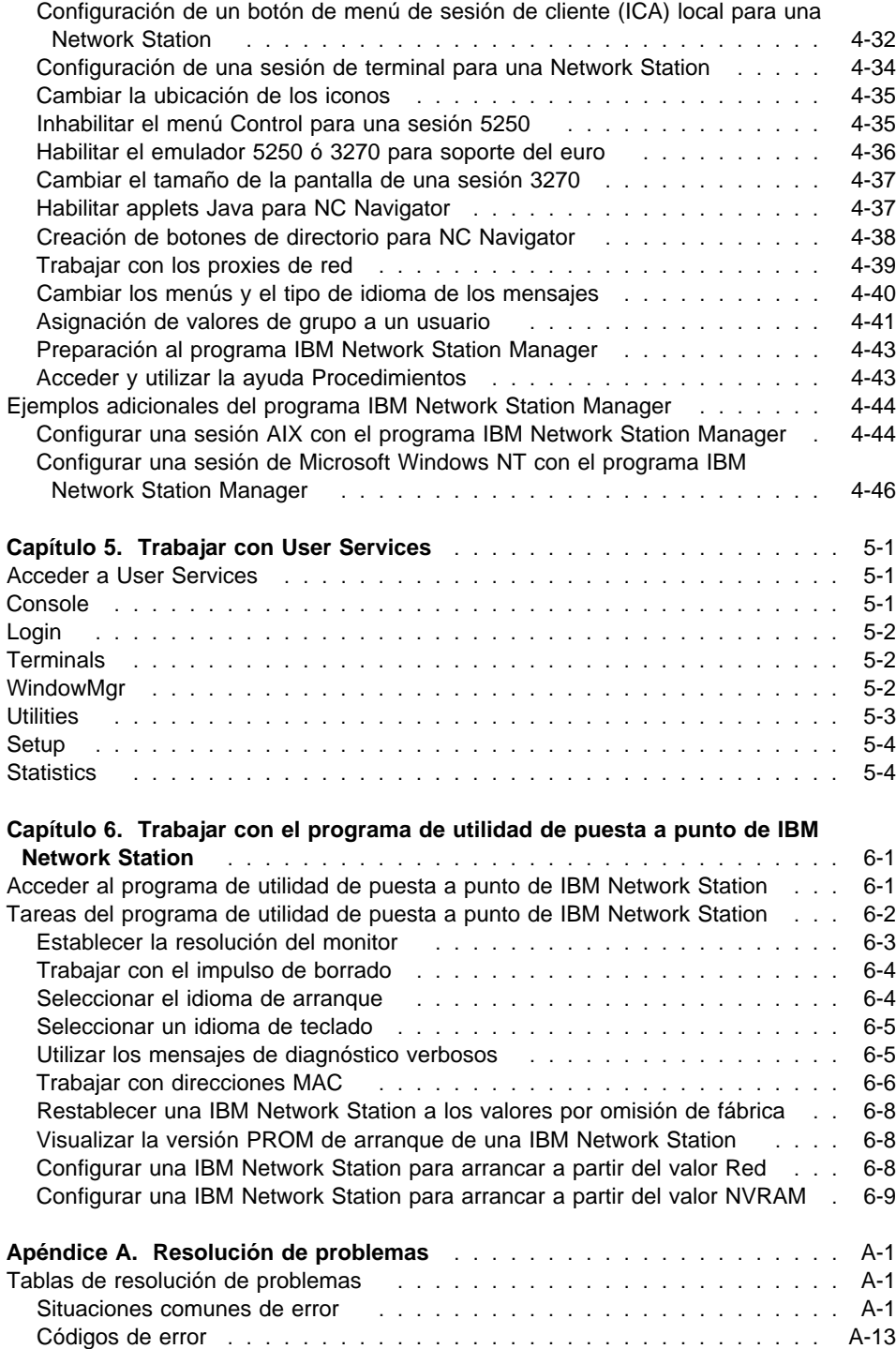

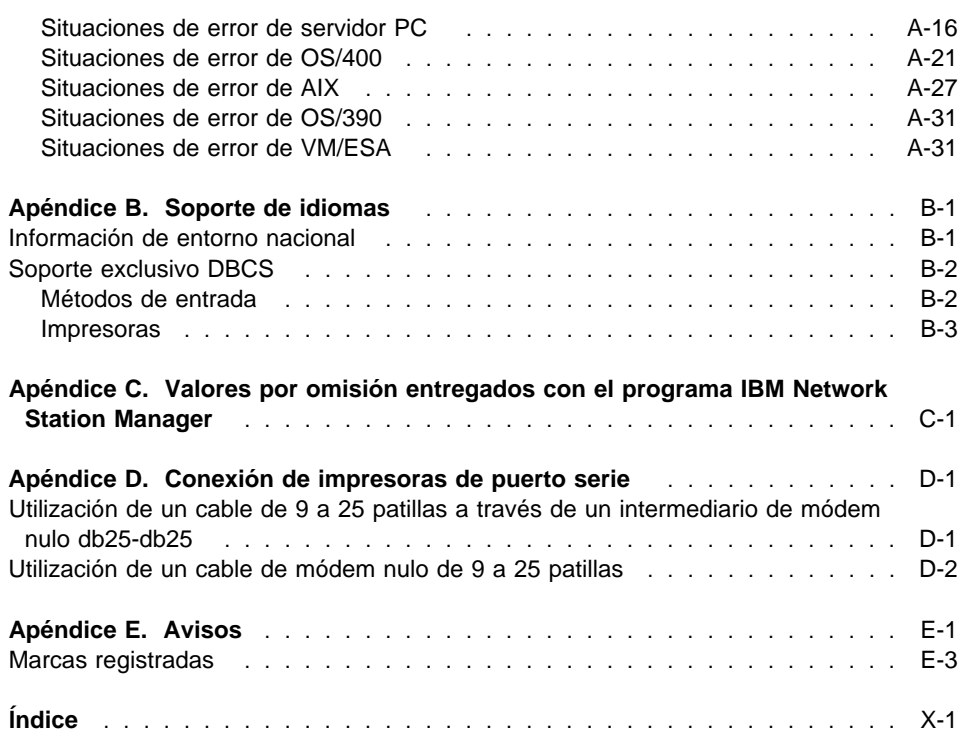

# **Acerca de IBM Network Station Manager 3.0 para WorkSpace On-Demand 2.0**

En este manual se describe la forma de instalar, configurar y utilizar IBM Network Station Manager. Este manual contiene instrucciones específicas referentes a la instalación y configuración de IBM Network Station Manager en OS/2 Warp Server con WorkSpace On-Demand.

#### **Cómo se utiliza este manual**

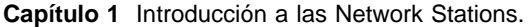

- **Capítulo 2** Instalación y configuración de IBM Network Station Manager en OS/2 Warp Server.
- **Capítulo 3** Trabajar con aplicaciones de IBM Network Station Manager.
- **Capítulo 4** Trabajar con el programa IBM Network Station Manager.
- **Capítulo 5** Utilización de herramientas como ayuda a la gestión del entorno de Network Stations.
- **Capítulo 6** Utilización del programa de utilidad para la puesta a punto para ver o establecer configuraciones.

#### **A quién va dirigido este manual**

Esta información va dirigida a la persona que va a instalar y administrar IBM Network Station Manager.

### **Capítulo 1. En qué consiste la Network Station**

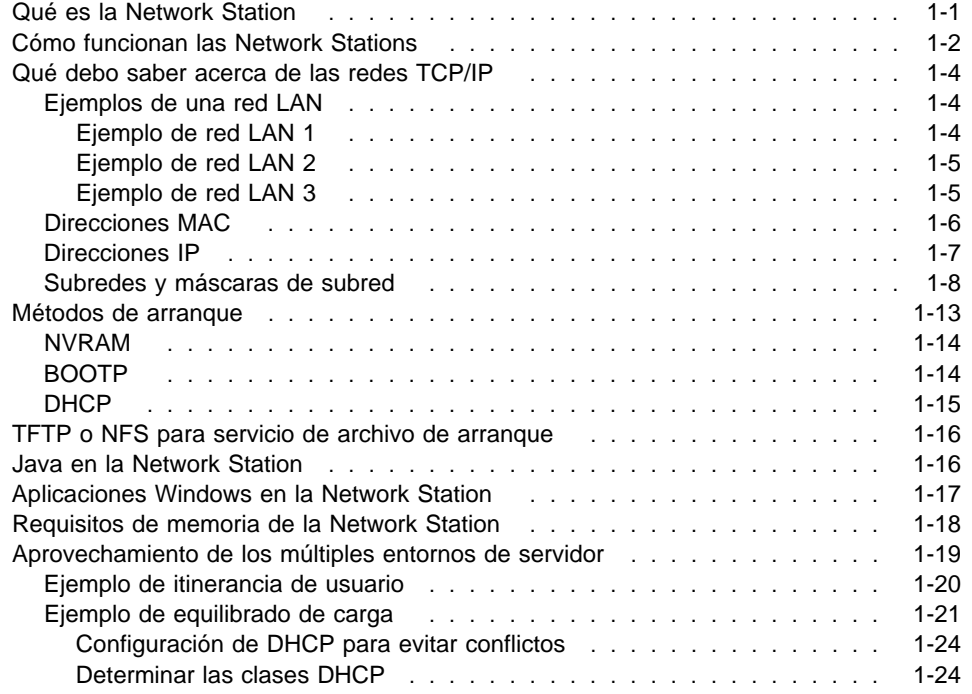

#### **Qué es la Network Station**

Tradicionalmente, la interfaz del usuario con el servidor había sido la estación de trabajo no programable o el PC. El sistema de red IBM Network Station (al que en lo sucesivo denominaremos Network Station) ofrece una alternativa atractiva a los métodos tradicionales de sistemas de red. Las estaciones de trabajo individuales que carecen de disco se conectan a un servidor (o a una serie de servidores) y pueden gestionarse de forma centralizada con el programa IBM Network Station Manager.

Utilizar una Network Station es parecido a utilizar un PC. La Network Station utiliza un teclado, un ratón y una pantalla. La diferencia principal es que los archivos de la Network Station residen en un servidor de red en lugar de un disco duro dentro de la máquina de cada usuario. La Network Station presenta una interfaz gráfica de usuario (GUI), que proporciona el acceso de usuario a muchos recursos. Las Network Stations pueden acceder a los siguientes tipos de recursos:

- Emulador 5250
- Emulador 3270
- Aplicaciones X remotas
- Navegador Web
- Applets o aplicaciones Java
- Aplicaciones Microsoft Windows NT
- Impresoras locales y remotas

La Network Station se comunica utilizando el protocolo TCP/IP en una conexión de red en anillo, Ethernet o twinaxial con el servidor. Cada Network Station ejecuta el programa común de cliente y el servidor ejecuta el programa IBM Network Station Manager y otros programas de aplicación.

#### **Cómo funcionan las Network Stations**

La Figura 1-1 muestra lo que sucede cuando se enciende una IBM Network Station.

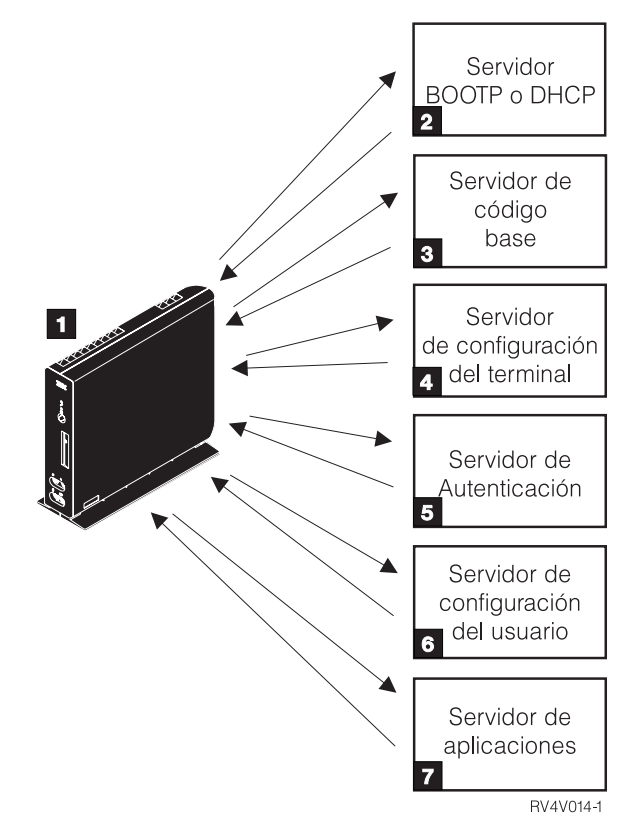

Figura 1-1. Secuencia de encendido de la Network Station

1 Se inicia un programa supervisor de arranque residente de memoria de acceso aleatorio no volátil (NVRAM). La Network Station ejecuta automáticamente una serie de autopruebas de encendido (POST).

2 La Network Station se pone en contacto con un servidor de arranque BOOTP o DHCP e intercambia su dirección de control de acceso al medio (MAC) por la dirección

IP que proporciona el servidor. El servidor de arranque también proporciona la dirección o vía de acceso del servidor de códigos base. La Network Station puede alternativamente recuperar esta información a partir de los valores que están almacenados en su NVRAM.

8 La Network Station baja el código base del servidor de código base utilizando el protocolo TFTP o NFS.

<sup>1</sup> La Network Station baja la información de configuración basada en terminal del servidor de configuración de terminales.

**5** La Network Station presenta una pantalla de inicio de sesión. Cuando el usuario entra un id de usuario y una contraseña, el servidor de autenticación verifica la identificación de usuario.

.6/ El servidor de configuración del usuario baja e inicia las preferencias de entorno personalizado del usuario.

.7/ La Network Station muestra el escritorio personalizado del usuario. El usuario accede a las aplicaciones en los servidores en que residen.

El programa IBM Network Station Manager le permite definir y cambiar configuraciones para Network Stations y usuarios de Network Station. El servidor HTTP pone el programa IBM Network Station Manager a disposición del navegador Web. Consulte el Capítulo 4, "Utilización del programa IBM Network Station Manager" en la página 4-1 para obtener más información acerca del programa IBM Network Station Manager.

Cada Network Station contiene un agente SNMP como parte de su sistema operativo. Un gestor SNMP en una ubicación central puede comunicarse con el agente en una Network Station e intercambiar información. Puede utilizar esta información para gestionar el entorno de red. SNMP es un protocolo estándar de la industria para gestión de redes.

Cada Network Station puede visualizar el programa de utilidad de puesta a punto de IBM Network Station. Dicho programa le permite **visualizar** o **establecer** (cambiar) los valores de configuración en una Network Station determinada. Por ejemplo, puede ver la dirección MAC o definir los valores de resolución del monitor de cualquier IBM Network Station. En el Capítulo 6, "Trabajar con el programa de utilidad de puesta a punto de IBM Network Station" en la página 6-1 hallará más información.

Una vez que se ha cargado el código base de la Network Station, los programas de servicios de usuario pasan a estar disponibles. Los servicios de usuario son programas que proporcionan a los usuarios herramientas que sirven para gestionar el entorno operativo de la IBM Network Station. A continuación se muestran algunos de los servicios de los que dispone el usuario:

- Supervisión de los mensajes aplicables a una Network Station específica
- Bloqueo de la pantalla (con control por medio de contraseña)

 Supervisión de estadísticas (por ejemplo, cuánta memoria hay disponible en una Network Station específica)

Consulte el Capítulo 5, "Trabajar con User Services" en la página 5-1 para obtener más información acerca de los servicios de usuario.

#### **Qué debo saber acerca de las redes TCP/IP**

Para que la Network Station pueda comunicarse con los servidores, necesita una red TCP/IP. Comprender el funcionamiento de la red TCP/IP facilita las tareas de instalación y configuración de la Network Station y del programa IBM Network Station Manager. Como ayuda para la comprensión de la red, es útil trazar un diagrama de su red.

Consulte los ejemplos de redes de este apartado como ayuda para entender cómo configurar su red. Elija el ejemplo de red que se parezca más al diagrama de su red. Consulte estos ejemplos a medida que configura e instala Network Stations en su red.

**Nota:** No hace falta que sea un experto para poder definir una red TCP/IP. No obstante, debe tener un conocimiento básico de TCP/IP. Este libro no pretende ofrecer información detallada sobre TCP/IP. Si necesita mejorar su conocimiento de TCP/IP, puede ponerse en contacto con el representante de ventas de IBM, que tiene información acerca de cursos en su localidad.

#### **Ejemplos de una red LAN**

#### **Ejemplo de red LAN 1**

La Figura 1-2 muestra un ejemplo de un diagrama de red en el que dos Network Stations están conectadas sobre una red de área local (LAN) simple.

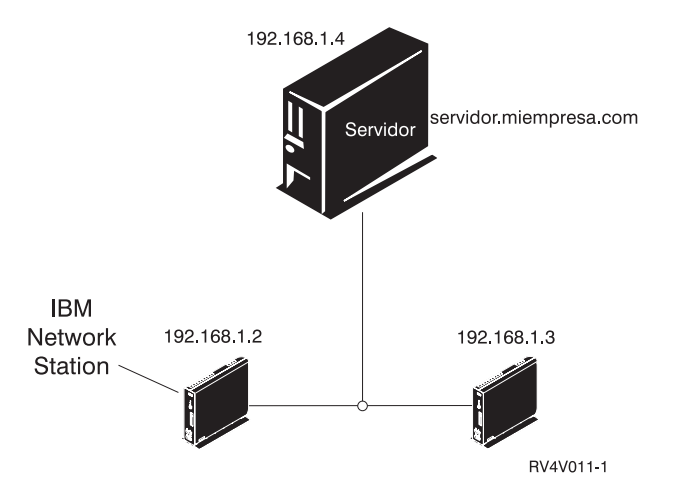

Figura 1-2. Dos Network Stations conectadas al servidor sobre una LAN simple

#### **Ejemplo de red LAN 2**

La Figura 1-3 muestra un ejemplo de un diagrama de red en el que dos Network Stations están conectadas sobre una LAN local. Dos Network Stations adicionales se conectan al servidor mediante un direccionador sobre una LAN remota.

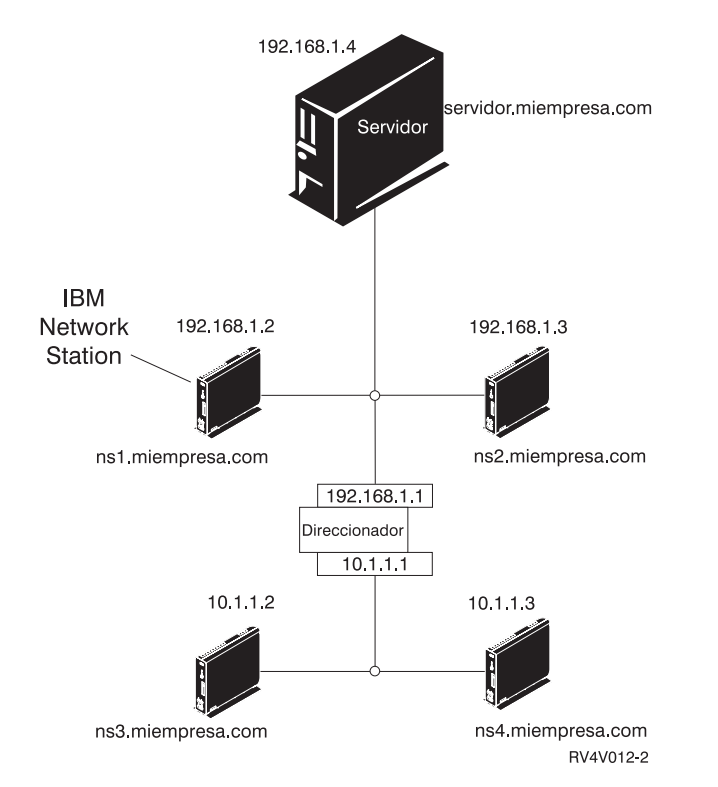

Figura 1-3. Dos Network Stations conectadas al servidor sobre una LAN local y dos Network Stations conectadas al servidor mediante un direccionador sobre una LAN remota

#### **Ejemplo de red LAN 3**

En la Figura 1-4 en la página 1-6, Network Stations adicionales se conectan al servidor utilizando las conexiones Ethernet y red en anillo. Se conectan dos LAN de red en anillo a través de un direccionador. También se conecta un servidor de nombres de dominio a la red.

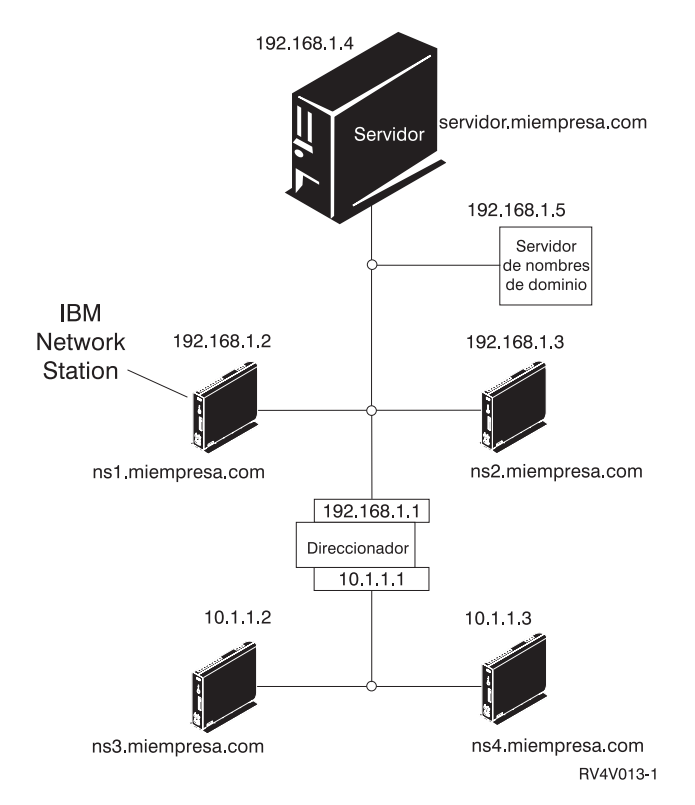

Figura 1-4. Cuatro Network Stations conectadas a una red con un direccionador y un servidor de nombres de dominio

#### **Direcciones MAC**

Cada Network Station se entrega con un número identificativo exclusivo que puede utilizarse para averiguar qué dirección IP se le ha asignado. Las direcciones de control de acceso al medio (MAC) de cada Network Station se asignan en el proceso de fabricación y están sobregrabadas en la máquina. La dirección MAC de una Network Station se encuentra en el panel lateral de la caja que sirve de embalaje de la unidad lógica (consulte la Figura 1-5 en la página 1-7). Si ya no tiene la caja, consulte el apartado "Localizar la dirección MAC por omisión" en la página 6-6 para recibir instrucciones acerca de cómo averiguar la dirección MAC.

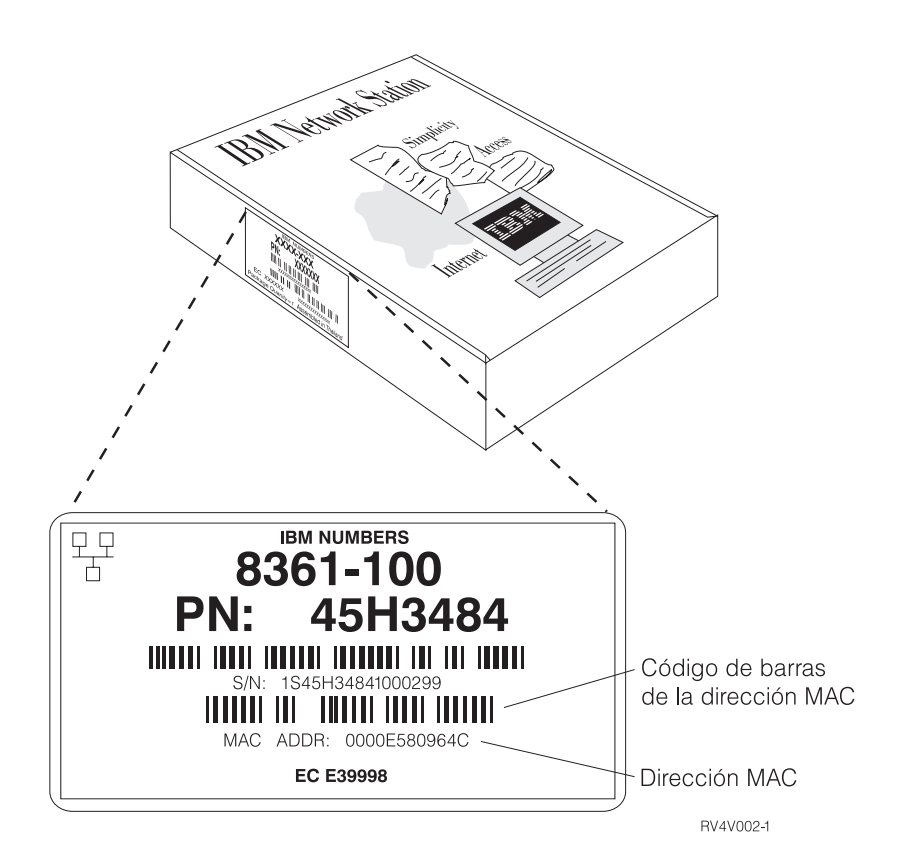

Figura 1-5. Dirección MAC en la caja

Puede modificar la dirección MAC sobregrabada cambiándola por una dirección MAC asignada por el cliente. Consulte el apartado "Especificar una dirección MAC configurable por el usuario" en la página 6-7 para recibir instrucciones acerca de cómo modificar la dirección MAC sobregrabada.

#### **Direcciones IP**

Las direcciones del Protocolo Internet (IP) son números que se asignan a dispositivos de una red (o en Internet). Las direcciones IP permiten a los sistemas comunicarse a través de TCP/IP. Las direcciones IP constan de cuatro números (de 0 a 255) que están separados por puntos, por ejemplo 192.168.1.1. Los números que están separados por puntos indican la red a la que pertenece un sistema y la ubicación específica del sistema principal dentro de dicha red.

Las direcciones IP no son solamente para sistemas como las Network Stations, sino también para direccionadores, servidores e incluso para subredes y las propias redes. Por ejemplo, la dirección IP de una red podría ser 192.168.1.0. Un direccionador de la red podría utilizar la dirección IP 192.168.1.1. La dirección de una Network Station en la misma red podría ser 192.168.1.145.

Cada Network Station debe tener una dirección IP exclusiva. Si va a utilizar el método de arranque DHCP, debe especificar un rango de direcciones IP de forma que el servidor pueda asignar una dirección a cada Network Station. Cuando se trata de intranets (las redes internas de la empresa), puede asignar direcciones propias. Sin embargo, si desea conectarse a Internet, las direcciones de red y los nombres de dominio debe asignarlos oficialmente un organismo regulador. En el momento de esta impresión, dicho organismo es el siguiente:

Network Solutions, Inc. InterNIC Registration Services 5ð5 Huntmar Park Drive Herndon, VA 22070 1-7ð3-742-4811 Correo electrónico: hostmaster@internic.net WWW: http://rs.internic.net

#### **Subredes y máscaras de subred**

Una subred es una división en una red de sistemas. Algunos administradores de redes amplias necesitan dividir sus redes en subredes. Las subredes permiten a ciertos grupos de usuarios compartir el acceso a determinados archivos o recursos. Otros administradores dividen sus redes de forma que consigan la utilización más eficaz de una agrupación de direcciones relativamente pequeña. En la mayoría de las redes de pequeñas dimensiones no es necesario realizar la división en subredes. En los párrafos que siguen a continuación se da una introducción básica a las subredes y las máscaras de subred. Debe leer esta explicación sólo si es de su responsabilidad dividir en subredes la red o averiguar la máscara de subred.

La máscara de subred es un valor que permite al sistema determinar cuáles son las partes de la red y cuáles son las partes de sistema principal de una dirección IP. En el direccionamiento IP, hay muchas máscaras de subred distintas. En ocasiones, los seis primeros dígitos de una dirección IP indican la red; otras veces, la red está indicada por los nueve primeros dígitos. La máscara de subred es el código que determina qué dígitos indican la red y qué dígitos indican el sistema principal.

Posteriormente en este manual, anotará la máscara de subred de la red en una tabla. Si pertenece a una red amplia dividida en subredes no configurada por usted, puede preguntar a la persona que configuró la red el valor de la máscara de subred. Si sabe que la red no está dividida en subredes, utilice la tabla siguiente para averiguar la máscara de subred.

**Recuerde:** Debe utilizar la Tabla 1-1 en la página 1-9 sólo si está seguro de que la red **no** está dividida en subredes.

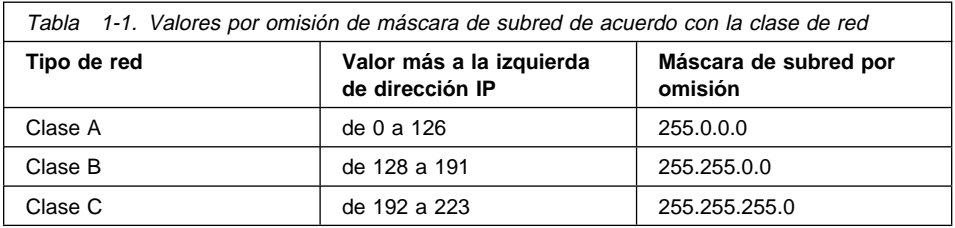

Una dirección IP como, por ejemplo, 192.168.1.2 es, en realidad, una expresión decimal con puntos de un valor binario de 32 bits. En números binarios, 192.168.1.2 se expresa como 11000000.10101000.00000001.00000010. Cada conjunto de ocho números (0 ó 1) representa ocho bits de la dirección IP. Cada dirección IP contiene algunos bits que la identifican como parte de una red concreta. Los demás bits identifican un único sistema principal (por ejemplo, una Network Station) en la red.

La mayoría de redes pertenecen a una de estas tres clases: Clase A, Clase B o Clase C. Como muestra la Tabla 1-1, la clase de la red puede determinarse examinando los ocho primeros bits de la dirección IP de la red. Cuando se expresa en notación decimal con puntos, estos ocho primeros bits son el número más a la izquierda de la dirección, el número que viene antes del primer punto. En las redes de Clase A, los ocho primeros bits se expresan en notación decimal como un número de 1 a 126. Para redes de clase B, dicho número oscila entre 128 y 191. Para redes de clase C, el valor de los ocho primeros bits de la dirección IP oscila entre 192 y 223.

La clase de la red determina cuánto espacio está disponible para la división en subredes. Por ejemplo, en una red de clase A, la parte de la red de la dirección es sólo los ocho primeros bits. En otras palabras, los ocho primeros bits son todo lo que necesita para indicar la red a la que pertenece la dirección IP. Esto deja a los 24 bits restantes actuar como punteros para la subred y los sistemas principales individuales que están en la red. En esta explicación, sistema principal significa cualquier dispositivo que tenga una dirección IP exclusiva, incluyendo Network Stations. La dirección IP de una red de clase A es red.sistpral.sistpral.sistpral. La notación sistpral.sistpral.sistpral no indica tres sistemas principales distintos, sino que se requieren tres segmentos de ocho bits (o 24 bits) para indicar un solo sistema principal en la red. Obviamente, sólo puede haber un número muy pequeño de redes de clase de A reales. De hecho, sólo hay 126 redes de ese tipo. La mayoría de ellas pertenecen a grandes empresas o universidades, que han adquirido sus redes de clase A en la etapa inicial de Internet, cuando había muchas direcciones de red. Todas las direcciones de red de clase A ya están asignadas.

En una red de clase B, los 16 primeros bits de una dirección IP indican la red, mientras que los 16 restantes están disponibles para las subredes. Las direcciones IP que pertenecen a las redes de clase B son red.red.sistpral.sistpral.

En una red de clase C, los 24 primeros bits indican la red, mientras que sólo los ocho últimos pueden utilizarse para las subredes o para identificar el sistema principal. Las direcciones IP que pertenecen a las redes de clase C son red.red.red.sistpral. Las redes de clase C son el tipo más usual de red.

Además de la clase de red, debe conocer otros elementos para determinar cómo se descifra una dirección IP. Cuando divide una red en subredes, no siempre es evidente a qué subred pertenece un dispositivo a menos que conozca la máscara de subred. Por ejemplo, dada la dirección IP de clase C 192.168.1.45, sabe que la red a la que pertenece el dispositivo es 192.168.1.0. Puede saberlo aplicando la fórmula simplificada red.red.red.sistpral. No obstante, no sabe cómo se divide en subredes la red o a qué subred pertenece el dispositivo. Además, la clase de la red no es siempre evidente. La máscara de subred le permite determinar todos esos aspectos.

Al igual que las direcciones IP, las máscaras de subred son valores de 32 bits expresados en notación decimal con puntos. La máscara de subred 255.255.255.0 se expresa en binario como 11111111.11111111.11111111.00000000. Un 1 binario en la máscara de subred indica que se considera que el bit correspondiente en la dirección IP forma parte de la dirección de red. Utilizando álgebra booleana, si efectúa una operación "AND" en la dirección IP binaria y máscara de subred, el resultado es la dirección IP de la red. En álgebra booleana, la función "AND" significa que si ambos números son 1, el resultado es 1. Si alguno de los números no es un 1, el resultado es 0. Por ejemplo, dada la dirección IP 192.168.1.2 y la máscara de subred 255.255.255.0, la operación "AND" funciona de este modo:

11ðððððð.1ð1ð1ððð.ððððððð1.ðððððð1ð = dirección IP 192.168.1.2 11111111.11111111.11111111.ðððððððð = máscara de subred 255.255.255.ð 11ðððððð.1ð1ð1ððð.ððððððð1.ðððððððð = dirección de subred  $\frac{111111111111}{192.168.1.0}$ 

Puede interpretar la máscara de subred como un código para descifrar qué significa una dirección IP. Puede utilizar la Tabla 1-2 en la página 1-11 para determinar cuántas subredes están indicadas por valores de máscara de ocho bits. Por ejemplo, si ve la dirección 192.168.1.35 y sabe que la máscara de subred de la red de clase C a la que pertenece dicha dirección es 255.255.255.128, ya sabe cómo descifrarla. Tomando como referencia la Tabla 1-2 en la página 1-11, puede decir que la dirección de red es 192.168.1.0 y que el sistema principal cuya dirección IP termina en .35 pertenece a la primera de las dos subredes existentes.

Para simplificarlo, la dirección de red 192.168.1.0 significa que los dispositivos cuyas direcciones empiecen por 192.168.1 pertenecen a la red 192.168.1. Los 24 primeros bits de la dirección indican la red y los ocho últimos bits de la dirección indican la subred y el sistema principal. El método mediante el cual ha llegado a esta conclusión ha sido aplicando la máscara de subred. Puesto que la máscara de subred termina por 128, sabe que la red está dividida en dos subredes. Si desea dividir la red de clase C 192.168.1.0 en dos subredes, debe utilizar una máscara de subred de 255.255.255.**128**. Los 24 primeros bits de la dirección indican la red. Los ocho últimos bits de la dirección indican los sistemas principales.

Puesto que el valor máximo de cada ocho bits es 11111111 en binario o 255 en decimal, hay, posiblemente, 255 sistemas principales en las dos subredes. Por lo tanto, el número teórico de posibles sistemas principales por subred es de 255, que se dividen en dos subredes o 128 sistemas principales por subred. Teóricamente, puede utilizar las direcciones IP de 192.168.1.**0** a 192.168.1.**127** para la primera subred y de 198.165.1. **128** a 192.168.1.**255** para la segunda subred. En realidad, debería desechar algunas de esas direcciones. La primera y la última dirección de cada subred tienen valores especiales. No puede asignar la primera y la última dirección a ningún

dispositivo de la red. La primera dirección de cada subred es la dirección de subred; la última dirección es la dirección de difusión general. Por lo tanto, el rango real de las direcciones es 192.168.1.**1** a 192.168.1.**126** y 192.168.1.**129** a 192.168.1.**254**.

Si es necesario dividir en subredes una red de clase C, el modo en que se especifican los ocho últimos bits de la máscara de subred determina cómo estará dividida la red. La Tabla 1-2 muestra el número de subredes disponibles de acuerdo con el valor que se proporciona a una máscara de subred de ocho bits en una red de clase C.

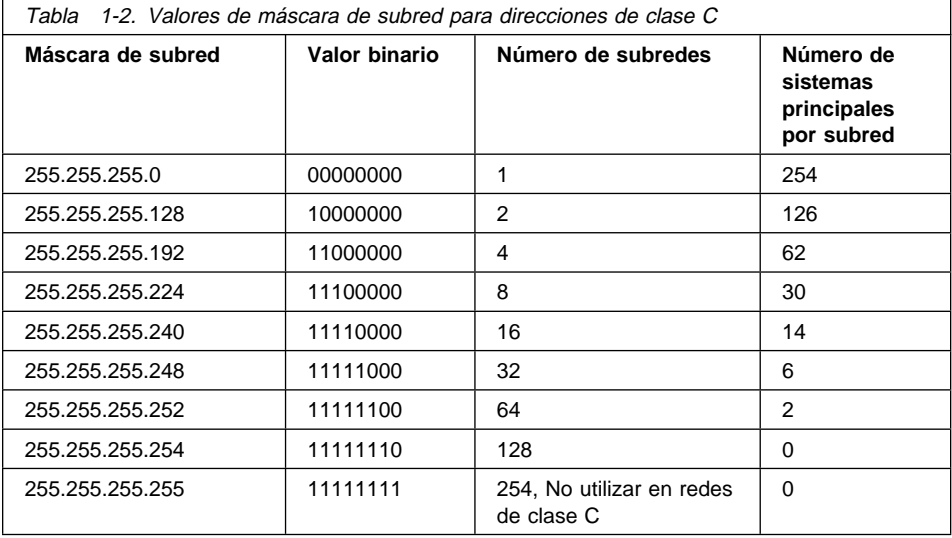

Suponga que desea dividir la misma red de clase C en cuatro subredes en lugar de dos. Utilizando la Tabla 1-2, seleccione la máscara de subred 255.255.255.192. Puede configurar a continuación una red con 248 sistemas principales en cuatro subredes. Puesto que 248 sistemas principales dividido por cuatro subredes es igual a 62, podría tener 62 sistemas principales en cada una de las cuatro subredes. Puede crear una tabla para la planificación de la red que se parezca a la Tabla 1-3 en la página 1-12.

Planificando con antelación, debe asignar direcciones de máscara e IP para anticipar un número máximo de controladores y Network Stations. Si no lo hace y cambia el entorno de su red, tendrá que redefinir las asignaciones iniciales. De este modo, los dispositivos iniciales recibirán distintas direcciones IP.

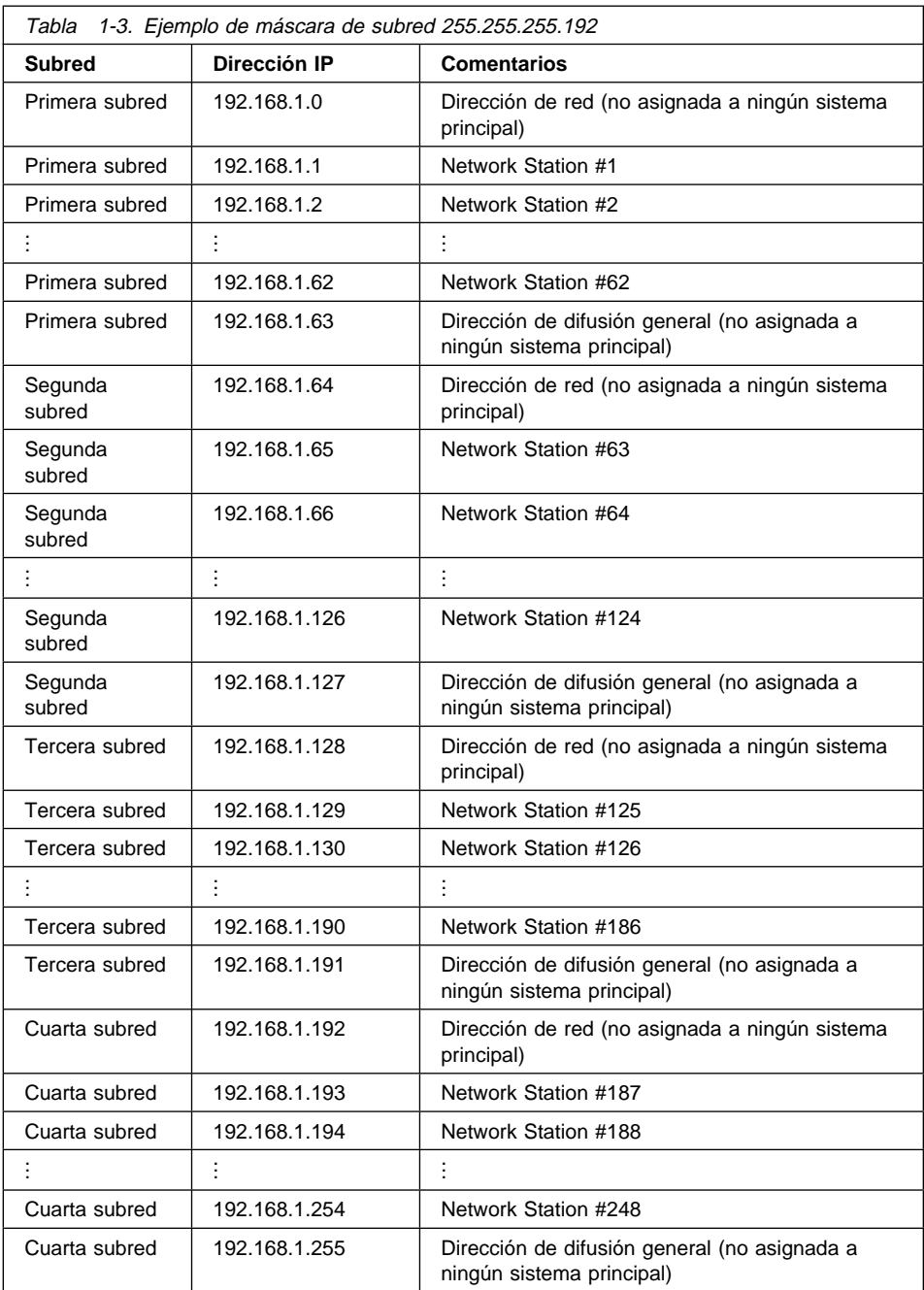

Desde luego, puede asignar cualquier dirección IP de red a cualquier dispositivo de red. Hemos cumplimentado la sección de comentarios de nuestras tablas de ejemplo con "Network Station #X" a modo de ilustración. En realidad, debe dedicar las

direcciones IP a direccionadores, servidores de nombres de dominio y otros dispositivos de la red.

Las redes de clase C no son las únicas redes que se dividen en subredes. Las redes de clase B suelen dividirse en subredes. La única diferencia en este caso es que la parte de red de la dirección es más corta (y la parte de sistema principal más larga) que la de una dirección de clase C. Por ejemplo, la parte de red de la dirección de clase B 192.168.0.0 es 192.168. Esto deja los últimos 16 bits (los 0.0) libres para división en subredes. Para dividir dicha red en dos subredes grandes, debe utilizar la máscara de subred 255.255.192.0. Dicha configuración da como resultado dos subredes 192.168.**0.0** a 192.168.**127.0** y 192.168.**128.0** a 192.168.**254.0**.

Las subredes son significativas sólo para sistemas principales en la red física. Los sistemas principales externos a la red sólo tienen relación con la parte de red de la dirección IP. Los direccionadores internos de la red se aplican a la máscara de subred para direcciones IP para determinar cómo entregar paquetes de información dentro de la red.

Para obtener más información acerca de subredes, consulte el libro rojo, TCP/IP Tutorial and Technical Overview, GG24-3376.

#### **Métodos de arranque**

Puesto que una Network Station no tiene disco desde el que arrancar, debe solicitar información de su propia memoria de acceso aleatorio no volátil (NVRAM) o desde un servidor. La Network Station necesita encontrar una dirección IP propia. La dirección IP permite que la Network Station se comunique con otros sistemas principales. La Network Station debe utilizar uno de estos tres métodos para solicitar y recibir esta información:

- NVRAM
- BOOTP
- DHCP

Cada plataforma soporta un conjunto diferente de métodos de arranque. La Tabla 1-4 muestra los métodos de arranque que están disponibles para cada plataforma.

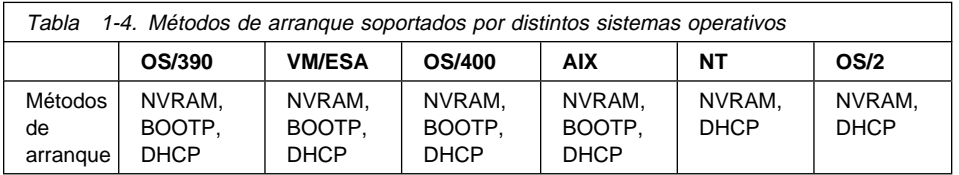

**Nota:** Si utiliza los métodos de arranque BOOTP o DHCP, debe configurar todos los direccionadores y pasarelas de la red para recibir paquetes BOOTP o DHCP. Si no puede configurar los direccionadores para que sean agentes de retransmisión BOOTP o DHCP, puede efectuar las siguientes acciones:

- Utilice un sistema AIX o UNIX que tenga el soporte de configuración necesario para recibir difusiones BOOTP o DHCP limitadas. A continuación, reenvíe dichas difusiones al servidor pertinente.
- Utilice el método de arranque NVRAM para las Network Stations que están detrás de un direccionador y que no pueden reenviar difusiones BOOTP o DHCP.

#### **NVRAM**

NVRAM (siglas en inglés de "Non-Volatile Random-Access Memory") hace referencia a la memoria de la Network Station local. Cuando utilice el método de arranque NVRAM, puede codificar las direcciones IP de la Network Station y su servidor en la memoria de la Network Station individual. Cuando se enciende la Network Station, solicita que se baje el archivo de código base desde el servidor.

El método NVRAM es más práctico en redes pequeñas y estables. También puede decidir utilizar el método de arranque NVRAM por una de las siguientes razones:

- Como método para evitar que los direccionadores bloqueen las peticiones de difusión BOOTP y DHCP. Las peticiones de difusión BOOTP y DHCP de direcciones IP pueden crear tráfico innecesario en la red. Muchos direccionadores de red se configuran para no pasar estas peticiones de difusión general. Puesto que NVRAM no necesita solicitar su dirección IP (porque no se ha entrado en la memoria de la Network Station), no efectúa las difusiones.
- Como ayuda para encontrar y solucionar problemas con conexiones de red.
- Como ayuda para encontrar y solucionar problemas con configuraciones BOOTP o DHCP.

Puede que este método no funcione bien para redes grandes por los siguientes motivos:

- Debe entrar datos de configuración en cada Network Station de forma manual.
- DHCP y BOOTP pueden configurar más parámetros (por ejemplo, la dirección DNS) que no pueden configurarse fácilmente con este método.

Para obtener información sobre cómo configurar NVRAM, consulte "Configurar una IBM Network Station para arrancar a partir del valor NVRAM" en la página 6-9.

#### **BOOTP**

BOOTP (siglas en inglés de "bootstrap protocol") es un protocolo TCP/IP que permite a la Network Station solicitar una dirección IP y la ubicación del archivo de código base de un servidor. Si se utiliza OS/2 Warp Server, BOOTP no está soportado como método de arranque de la Network Station.

Para utilizar el método de arranque BOOTP, el administrador de la red debe anotar las direcciones MAC de todas las Network Stations de la red. A continuación, el administrador de la red asigna una dirección IP a cada una de ellas. El administrador entrará a continuación dichas asignaciones en una tabla BOOTP. Cuando necesite

modificar direcciones IP, puede hacerlo centralmente en la tabla del servidor de arranque en lugar de hacerlo individualmente en cada Network Station.

Cuando se enciende una Network Station, difunde su dirección MAC al servidor BOOTP. El servidor consulta la dirección IP de la Network Station de acuerdo con su dirección MAC. BOOTP devuelve entonces una respuesta que asigna la dirección IP de la Network Station y el nombre y la ubicación del archivo de código base.

Puesto que BOOTP asigna direcciones IP estáticamente (fijando una dirección IP de acuerdo con una dirección MAC del sistema y a continuación anotando esa asignación), es menos versátil que DHCP.

#### **DHCP**

DHCP (siglas en inglés de "Dynamic Host Configuration Protocol") es también un protocolo TCP/IP. DHCP proporciona un método para que el servidor asigne automáticamente direcciones IP e información de configuración sin forzar al administrador a anotar y seguir las direcciones MAC de los sistemas basados en red. DHCP puede asignar una dirección IP permanente o temporal para cada sistema principal o Network Station con un rango de direcciones IP predeterminadas. También puede asignar direcciones IP estáticamente o dinámicamente.

La asignación estática es similar al modo en que BOOTP asigna direcciones IP. La dirección MAC de cada Network Station se define en la configuración del servidor DHCP junto con una dirección IP, que está reservada para la estación con esta dirección MAC. Cuando la Network Station envíe una petición al servidor DHCP, identificándola con su dirección MAC, el servidor devolverá la dirección IP que está reservada para dicho cliente.

En la asignación de direcciones IP dinámica, el servidor sigue identificando una Network Station por su dirección MAC. No obstante, en lugar de utilizar una dirección IP fija, asigna cualquier dirección fuera de la agrupación disponible. El servidor alquila la dirección a la Network Station por un periodo de tiempo especificado. La dirección vuelve a la agrupación cuando el cliente la libera o cuando termina la cesión.

DHCP puede dar soporte a clientes no listados. Cualquier cliente, aunque su dirección MAC no esté definida en la configuración DHCP, puede solicitar una dirección IP de la agrupación de direcciones disponibles. La utilización de clientes no listados puede ser apropiada en un entorno en el que no es necesario o preferible efectuar un seguimiento de las direcciones MAC.

Mientras los servidores BOOTP pueden manejar peticiones únicamente de clientes BOOTP, DHCP puede manejar peticiones tanto de clientes DHCP como BOOTP.

Los servidores DHCP (a diferencia de los servidores BOOTP) pueden reutilizar las direcciones IP que no se utilizan actualmente.

Finalmente, DHCP proporciona una amplia gama de opciones de configuración, entre las que se cuentan las opciones definidas por usuario. Estas opciones configuran

muchos entornos de red avanzados. En el apartado "Aprovechamiento de los múltiples entornos de servidor" en la página 1-19 hallará más información.

#### **TFTP o NFS para servicio de archivo de arranque**

La Network Station puede utilizar dos protocolos para recibir el archivo de código base del servidor de código base. El protocolo que utilice puede depender de la plataforma de sistema operativo del servidor de código base (vea la Tabla 1-5).

TFTP (siglas en inglés de "trivial file transfer protocol") es un protocolo simple que se utiliza para transferir archivos. TFTP está disponible en todas las plataformas.

El sistema de archivos de red (NFS) pone los archivos y los directorios a disposición de los clientes. NFS suele ser más fiable que TFTP.

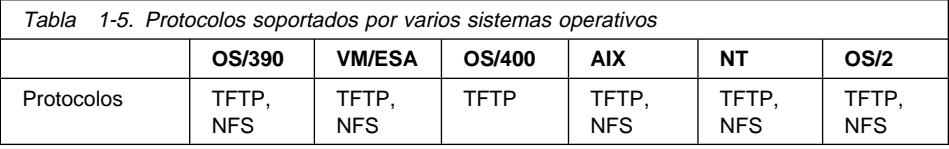

**Nota:** Si va a arrancar clientes WorkSpace On-Demand utilizando TFTP en un sistema OS/2, debe utilizar NFS para arrancar las Network Stations.

#### **Java en la Network Station**

Java es un lenguaje de programación que está diseñado para salvar las distancias entre diferentes plataformas. El lema de Java, "Escribir una vez, ejecutarse en cualquier parte" se refiere a su portabilidad y a la capacidad de que un solo programa Java se ejecute en plataformas distintas. Para poder ver aplicaciones Java, se necesita un conjunto de programas habilitadores de Java llamados máquina virtual Java (JVM). Utilizando la JVM en clientes sin disco como la Network Station, el usuario puede acceder a aplicaciones sin utilizar el espacio permanente en disco en la Network Station o en el servidor. La JVM puede bajarse de un servidor y esto posibilita el inicio y configuración de programas Java.

Existen dos tipos de programas Java:

- Applets requieren un navegador o un visor de applets
- Aplicaciones se visualizan directamente

Los pertenecientes a la primera clase, applets, utilizan un navegador o visor de applets para mostrar las ventanas y el diseño gráfico de los mismos. En general, el navegador no "se fía" de los applets, ya que provienen de Internet. Por lo tanto, el navegador tiene la capacidad de impedir que las applets lean o graben archivos locales, así como que se conecten a otras máquinas que no sean aquella de la que provienen. La finalidad de estas restricciones es proteger al usuario frente a programas contaminados con virus y ofrecer un entorno seguro para poder examinar programas en Internet.

La Network Station puede ejecutar applets y aplicaciones Java. En la Network Station, sólo puede ejecutarse una aplicación Java. Al ejecutarse una aplicación Java, se impide la ejecución de los applets, tanto en el escritorio como en el navegador.

Si desea obtener más información acerca de Java, visite los sitios Web siguientes:

- http://www.javasoft.com
- http://www.ibm.com/java

#### **Aplicaciones Windows en la Network Station**

Las Network Stations pueden ejecutar aplicaciones Windows por medio de un servidor Windows multiusuario. Existen varios productos que pueden proporcionar un servidor Windows multiusuario:

- Citrix WinFrame es un servidor de aplicaciones Windows multiusuario basado en Microsoft Windows NT 3.51. Se comunica con la Network Station utilizando el protocolo ICA (siglas en inglés de "independent computer architecture").
- NCD WinCenter es un producto de aplicación Windows multiusuario que requiere Citrix WinFrame. Se comunica con la Network Station utilizando el protocolo X11.
- Citrix MetaFrame es un producto de aplicación Windows multiusuario que requiere Microsoft Windows NT Server 4.0, Terminal Server Edition. Se comunica con la Network Station utilizando el protocolo ICA.

Las Network Stations que arranquen desde el programa bajo licencia IBM Network Station Manager Release 2.5 pueden comunicarse con un servidor Windows multiusuario con el protocolo X11. Las Network Stations que arranquen desde el programa bajo licencia IBM Network Station Manager Release 3 pueden comunicarse con un servidor Windows multiusuario con el protocolo X11 o ICA.

Si desea obtener más información, visite los sitios Web siguientes:

- WinFrame y MetaFrame http://www.citrix.com
- WinCenter http://www.ncd.com
- Microsoft Windows NT Server 4.0, Terminal Server Edition http://www.microsoft.com

### **Requisitos de memoria de la Network Station**

Cada aplicación que se baje a la Network Station consume memoria. La Tabla 1-6 sirve de guía para determinar cuánta memoria necesita cada Network Station.

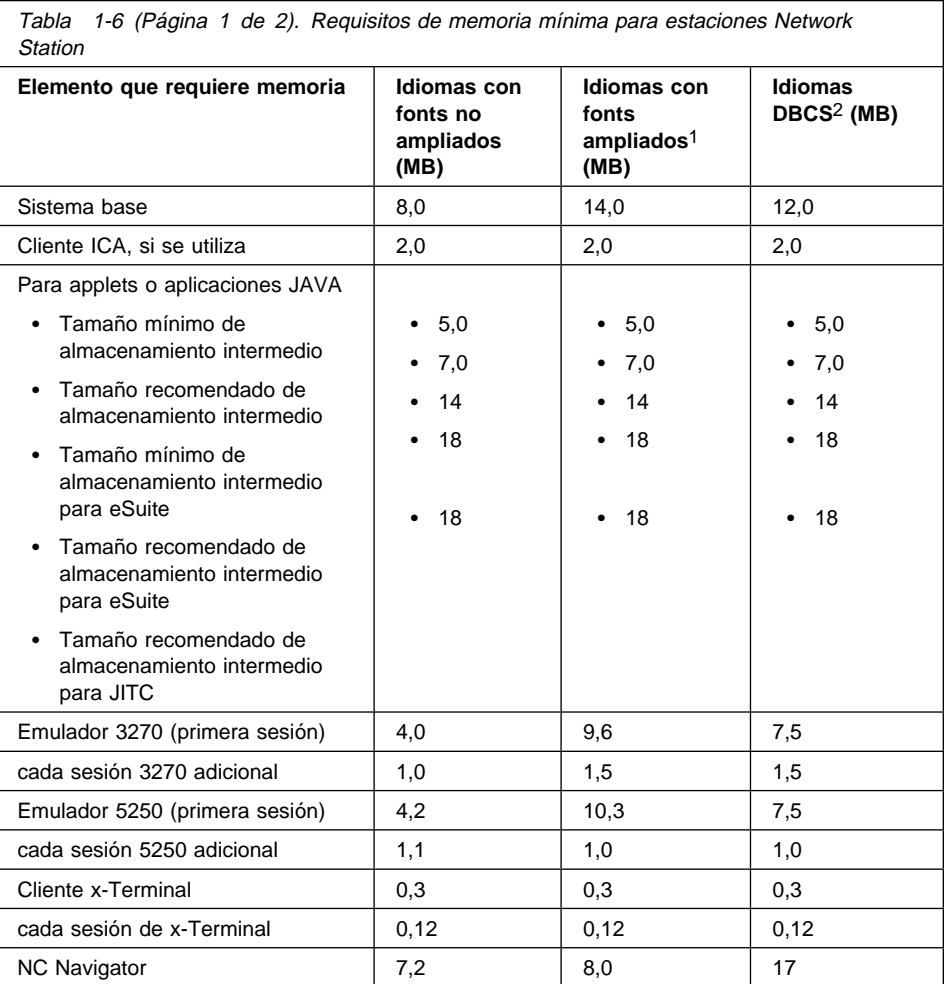

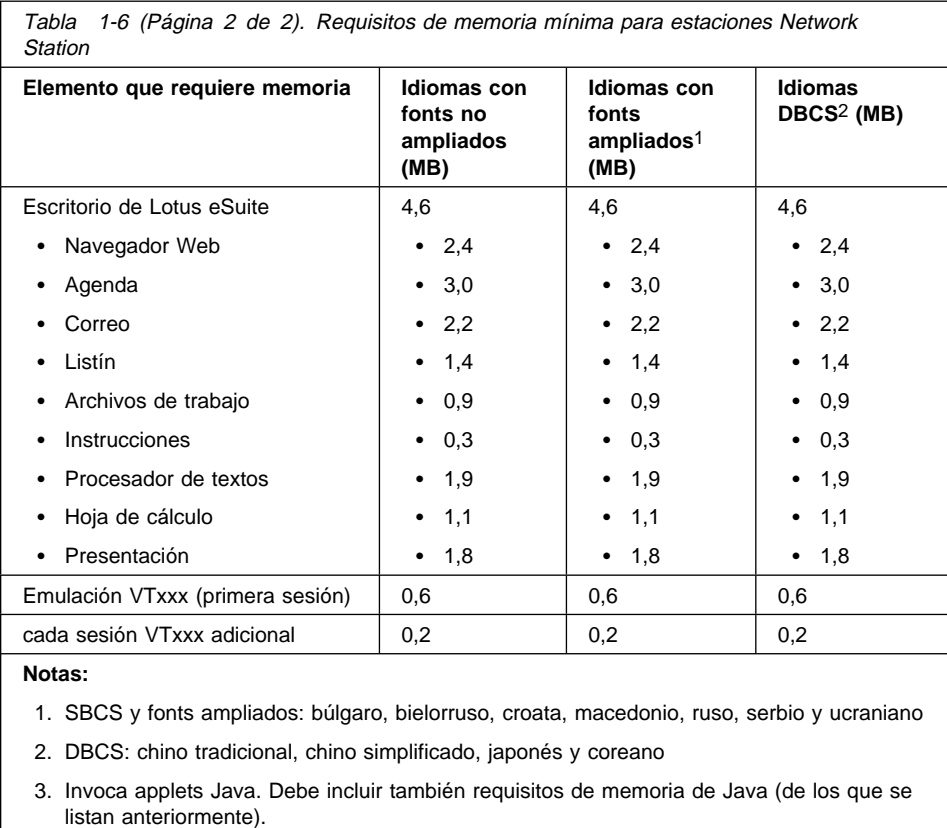

#### **Aprovechamiento de los múltiples entornos de servidor**

Puede instalar el programa bajo licencia IBM Network Station Manager en varios sistemas. Cada sistema debe efectuar funciones de servidor. En cualquier sistema, el programa IBM Network Station Manager puede efectuar más de una función de servidor. A continuación se ofrece una breve descripción de cada una de las funciones de servidor:

**Servidor BOOTP/DHCP** El servidor BOOTP o DHCP proporciona a la Network Station información como, por ejemplo, su dirección IP, la dirección del servidor de código base y la dirección del servidor de configuración de terminal. Puede cambiar estas direcciones en servidores DHCP. Consulte el apartado "Ejemplo de equilibrado de carga" en la página 1-21 para ver un ejemplo de cómo especificar una dirección distinta para el servidor de código base y el servidor de configuración de terminal. No necesita instalar el programa IBM Network Station Manager en este servidor.

- **Servidor de código base** El programa IBM Network Station de este servidor proporciona el sistema operativo y los programas de aplicación que se bajan a las Network Stations. No utilice este servidor para configurar Network Stations.
- **Servidor de configuración de terminal** El programa IBM Network Station Manager en este servidor proporciona valores de configuración basados en terminal. Dicho programa gestiona estos valores. Un ejemplo de opción de configuración en este servidor es una impresora que esté conectada a la Network Station o el idioma del teclado de la Network Station. La dirección del servidor de configuración de terminal coincide con la dirección del servidor de código base por omisión. El servidor de inventario (sólo AS/400) se ejecuta en este servidor.
- **Servidor de autenticación** El programa IBM Network Station Manager de este servidor proporciona al usuario funciones de autenticación (donde inicia la sesión el usuario) y valores de configuración basados en el usuario. Dicho programa gestiona estos valores. Ejemplos de los valores que puede configurar en este servidor son los programas de inicio del usuario o las preferencias de navegador del usuario. La dirección del servidor de autenticación coincide con la dirección del servidor de código base por omisión. Consulte el apartado "Ejemplo de itinerancia de usuario" para ver un ejemplo de cómo especificar una dirección distinta para el servidor de autenticación.

Estos son algunos ejemplos en los que puede que desee aprovechar las prestaciones de tener varios servidores:

- Un usuario de Chicago está visitando Nueva York y espera iniciar la sesión y utilizar la misma configuración que si estuviera en casa. Para obtener más información, consulte el apartado "Ejemplo de itinerancia de usuario".
- Todos los usuarios encienden su IBM Network Station a las 8:00 y crean una congestión en la red. Para obtener más información, consulte el apartado "Ejemplo de equilibrado de carga" en la página 1-21.
- **Nota:** Todos los servidores deben estar ejecutando la versión 1 release 3 del programa bajo licencia IBM Network Station Manager para que sean válidos estos ejemplos.

#### **Ejemplo de itinerancia de usuario**

La Figura 1-6 en la página 1-21 muestra cómo varios servidores pueden permitir a los usuarios de visita obtener sus configuraciones domésticas.

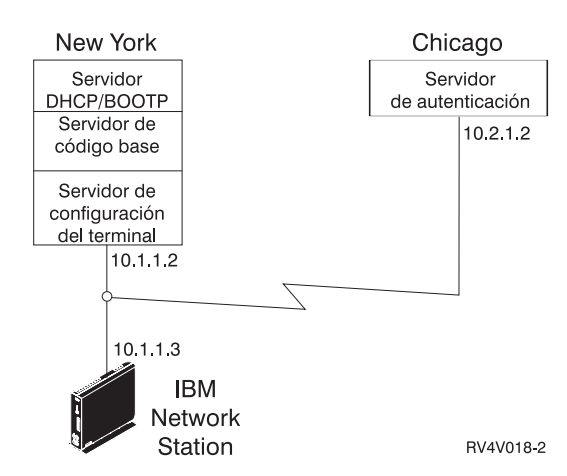

Figura 1-6. Ejemplo de itinerancia de usuario

En el caso de un usuario de Chicago que visite Nueva York, un servidor está en Chicago y otro servidor está en Nueva York.

El servidor de Nueva York proporciona la siguiente información:

- La dirección IP de la IBM Network Station
- El sistema operativo y las aplicaciones
- La información de configuración basada en terminal
- Un diálogo de inicio de sesión

El usuario visitante selecciona el botón **Itinerancia** en el diálogo de inicio de sesión. A continuación, el usuario entra el nombre o dirección del servidor de autenticación de Chicago (10.2.1.2).

El servidor de autenticación de Chicago proporciona la siguiente información:

- La autenticación del usuario
- La información de configuración basada en usuario

El programa IBM Network Station Manager en el servidor de Nueva York gestiona la información de configuración basada en terminal. El programa IBM Network Station Manager en el servidor de Chicago gestiona la información de configuración basada en usuario.

#### **Ejemplo de equilibrado de carga**

La Figura 1-7 en la página 1-22 muestra cómo varios servidores pueden reducir la congestión cuando un elevado número de Network Stations se encienden simultáneamente. El administrador instala el programa IBM Network Station Manager en varios servidores que actúan como servidores de código base. De este modo, se distribuyen copias de los archivos ejecutables grandes (sistema operativo y

aplicaciones) a través de servidores. Puede utilizar DHCP para configurar grupos de Network Stations para acceder a distintos servidores de código base.

**Nota:** No hay ningún modo de separar el servidor de código base del servidor de configuración de terminales cuando se utiliza BOOTP. Sólo puede efectuar esta tarea utilizando DHCP.

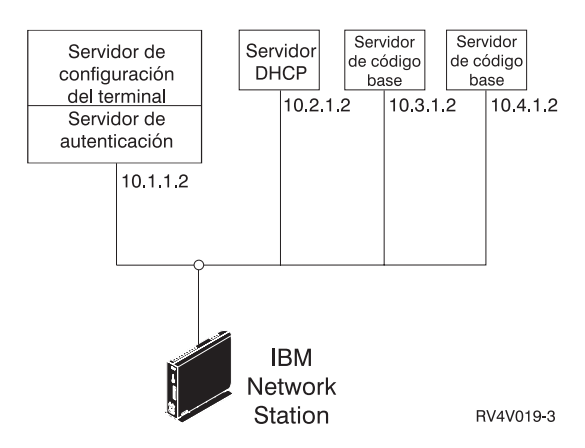

Figura 1-7. Ejemplo de equilibrado de carga

En este ejemplo se utilizan cuatro sistemas para dividir la carga de trabajo:

- Dos sistemas Microsoft Windows NT desempeñan la función de servidores de código base (el sistema principal 10.3.1.2, que es el servidor de código base que utilizamos en nuestro ejemplo, y el sistema principal 10.4.1.2). Este ejemplo utiliza dos servidores de código base para dividir la carga de trabajo. Es posible cualquier número de servidores de código base.
- Un sistema RS/6000 desempeña la función de servidor DHCP (el sistema principal 10.2.1.2). No necesita instalar el programa IBM Network Station Manager en este sistema.
- Un sistema AS/400 desempeña la función de servidor de configuración de terminales (el sistema principal 10.1.1.2). Utilizamos el programa IBM Network Station Manager que está instalado en la configuración de terminal y el servidor de autenticación para gestionar centralmente todas las configuraciones de usuario y las configuraciones de terminal. Un programa IBM Network Station Manager debe gestionar todas las IBM Network Stations para impedir que se produzcan conflictos.

El usuario vería un diálogo de inicio de sesión procedente del servidor de código base y haría lo siguiente:

- 1. Pulsar en el botón **Itinerancia**.
- 2. Entrar la dirección del servidor de autenticación (10.1.1.2).
- **Consejo:** Si desea utilizar DHCP, debe utilizar el programa IBM Network Station Manager para comprobar que DHCP está configurando DNS. Asegúrese de

#### que ha seleccionado **Configuración de DNS procedente del servidor BOOTP o DHCP**. Para encontrar este valor, pulse en **Hardware**, pulse en **Estaciones de trabajo** y seleccione **Valores por omisión del sistema**.

En el caso de esta configuración, debe configurar los elementos de la Tabla 1-7 en los valores del servidor DHCP.

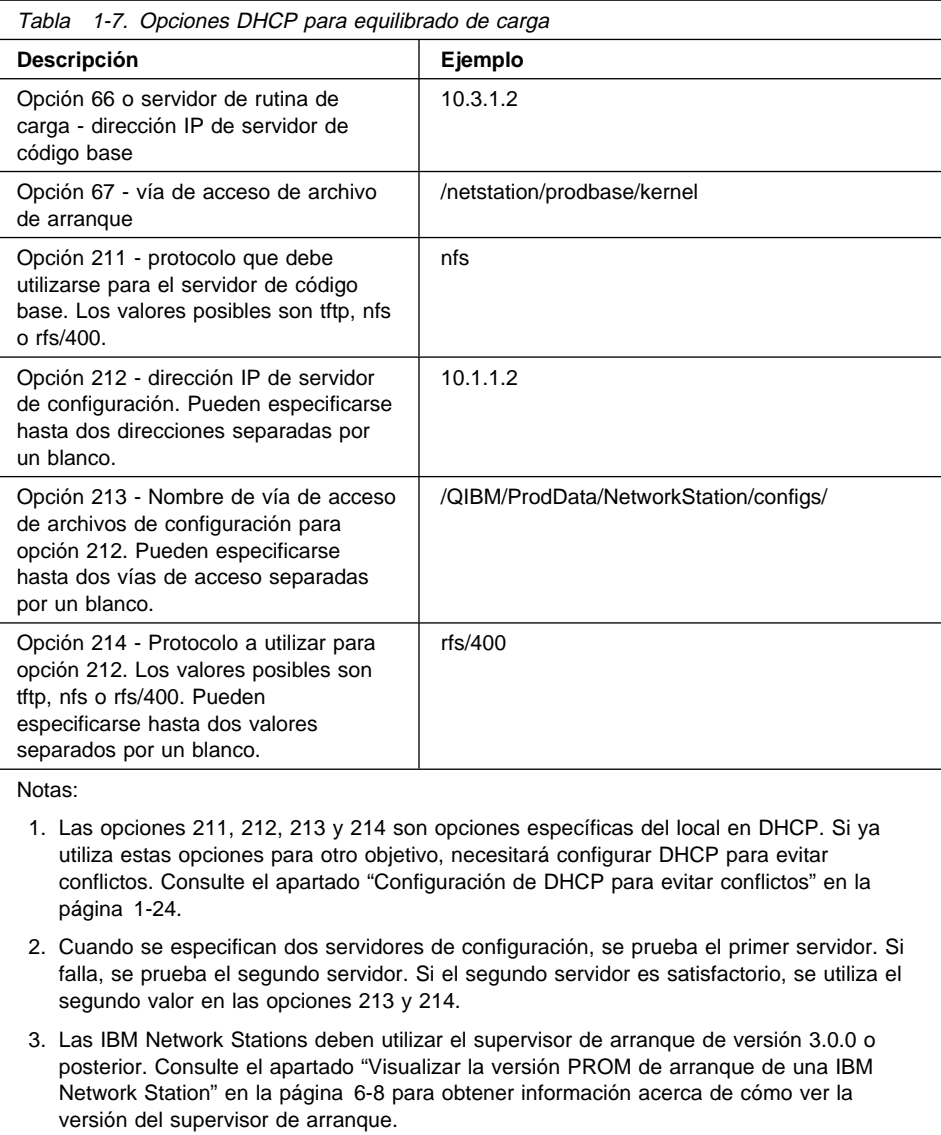

En el apartado "Configuración de DHCP para equilibrado de carga" en la página 2-11 hallará instrucciones para configurar DHCP con el fin de equilibrar la carga en OS/2 Warp Server.

#### **Configuración de DHCP para evitar conflictos**

Las opciones DHCP de la Tabla 1-7 en la página 1-23 tienen la flexibilidad de poder aplicarse en base a una red, a una subred, a una clase o a un cliente. Si observa que las opciones 211-214 ya están utilizándose para otros propósitos, puede separar estas opciones por subred o por clase. Utilice la Tabla 1-8 para determinar cuál es la clase de las Network Stations.

#### **Determinar las clases DHCP**

En la Tabla 1-8 figuran las clases DHCP que se asignan a cada tipo y modelo de IBM Network Station.

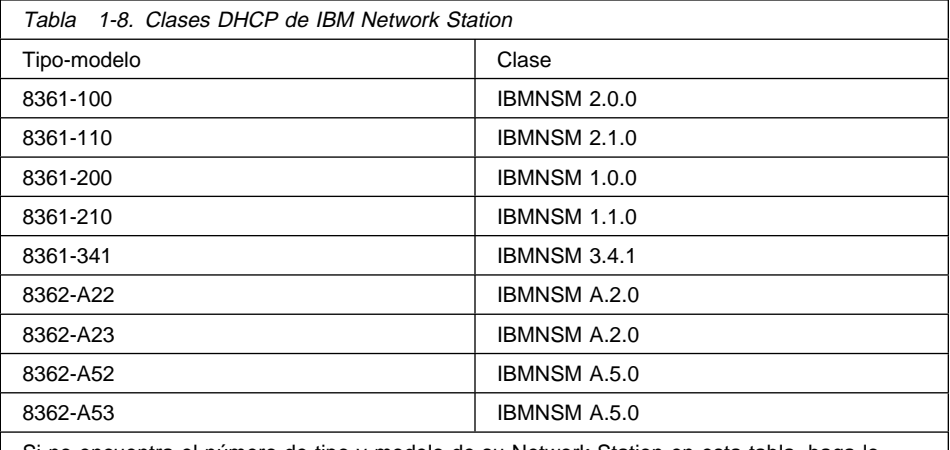

Si no encuentra el número de tipo y modelo de su Network Station en esta tabla, haga lo siguiente:

1. Encienda la estación Network Station.

2. Cuando la Network Station empiece a buscar el servidor de sistema principal (mensaje NS0500), pulse la tecla Escape.

3. Pulse la tecla F2 para ver la configuración de hardware. El número de clase figura en el campo **DHCP**.

## **Capítulo 2. Instalación y configuración de una IBM Network Station en OS/2 Warp Server**

En este capítulo se describe la manera de instalar y configurar IBM Network Station Manager en OS/2 Warp Server con WorkSpace On-Demand 2.0.

#### **Planificación**

Antes de instalar IBM Network Station Manager, compruebe los requisitos indicados a continuación.

**Requisitos previos de software y hardware**

| Sistema OS/2                      | OS/2 Warp Server (Entry, Advanced, SMP)                                                                                                    |
|-----------------------------------|----------------------------------------------------------------------------------------------------|
| Disco duro                        | Unidad local (formateada con un sistema de archivos que dé<br>soporte a los nombres de archivo largos) con 500 MB<br>disponibles. Para máquinas con 32 MB de RAM, el archivo<br>SWAPPER.DAT puede aumentar de tamaño hasta alcanzar<br>los 50 MB en el transcurso del proceso de instalación. |
| <b>Memoria</b>                    | vea WorkSpace On-Demand 2.0                                                                                                    |
| Requisitos previos de<br>software | WorkSpace On-Demand 2.0 con Feature Install y TCP/IP<br>configurado.                                                                                                    |
| <b>Servidor Web</b>               | Lotus Domino Go Webserver, Versión 4.6.2.5 o posterior.                                                                                                    |
| Navegador                         | Netscape Navigator para OS/2, Versión 2.02 o posterior.                                                                                                    |

**Nota:** Lotus Domino Go Webserver y Netscape Communicator 4.04 para OS/2 están incluidos en el CD de IBM Network Station Manager.

#### **Antes de comenzar el proceso de instalación**

En el archivo README, que se encuentra en el directorio raíz del CD de IBM Network Station Manager, hallará las actualizaciones de última hora del proceso de instalación. Existe una versión en formato PDF de la publicación Network Station Manager 3.0 para WorkSpace On-Demand 2.0, que está incluida en el CD de gestión de las Network Stations en X:\DOC\UserGuid\os2nsm.pdf (donde X: es la letra de la unidad de CD-ROM). La versión en formato HTML de esta publicación se halla en X:\DOC\UserGuid\HTML\index.htm.

La versión en formato PostScript imprimible (.PS) de este capítulo de instalación se encuentra en X:\DOC\install\nsminst.ps, y la versión (.INF) en X:\DOC\install\nsminst.inf.

Para asegurarse de que los grupos de IBM Network Station Manager se crean en el servidor en el transcurso del proceso de instalación, inicie los servicios de archivos e impresión de IBM Warp Server.

#### **Instalación**

IBM Network Station Manager puede instalarse utilizando uno de los métodos siguientes:

**Atendido** Desde el CD o una unidad de LAN redirigida, utilice el mandato **install** de IBM Network Station Manager. En el apartado "Instalación atendida" hallará las instrucciones paso a paso.

**Desatendido (CID)** Desde una máquina remota, utilice un programa o mandato install del gestor de distribución de software (SDM). En el apartado "Instalación desatendida (CID)" hallará más información.

#### **Instalación atendida**

Para instalar IBM Network Station Manager:

- 1. Inserte el CD de IBM Network Station Manager CD en la unidad de CD-ROM.
- 2. Abra una ventana de OS/2.
- 3. Cambie de unidad y vaya a la unidad de CD-ROM.
- 4. Escriba cd NSM y pulse **Intro**.
- 5. Escriba install y pulse **Intro**.
- 6. Se iniciará el navegador Netscape. Siga las instrucciones que aparecerán en la ventana.

#### **Instalación desatendida (CID)**

Las siglas CID (configuración, instalación y distribución) hacen referencia a un método de instalación que requiere una interacción limitada, o ninguna, en el transcurso del proceso de instalación. La información de instalación que se solicita la proporciona un archivo de respuestas y un gestor de distribución de software (SDM) controla el proceso de instalación.

#### **Soporte de programas habilitados para CID**

Para instalar IBM Network Station Manager de forma remota, se puede utilizar cualquier programa CID, como por ejemplo, NetView Distribution Manager/2 (NVDM/2). A continuación, se da un ejemplo de perfil de NVDM/2 para instalar NSM:
```
TargetDir = C:\Section Catalog
Begin
     ObjectType = SOFTWARE
     GlobalName = IBM.NSM.INSTALL.REF.3.ð
     Description = "Instalar IBM Network Station Manager 3.ð para OS/2"
End
Section Install
Begin
     Program = SA:\IMG\NSM\INSTALL.CMD
     Parms = /S:$(DirOrigen) /B:C /R2:$(ArchivoDeRespuestas) /L1:$(ArchivoDeAnotaciones)
     ResponseFile = SA:\RSP\NSM\$(NombreDeEstación).RSP
     SourceDir = SA:\IMG\NSM
     LogFile1 = SB:\LOG\NSM\$(NombreDeEstación).LOG
End
```
Consulte la documentación del programa si desea obtener más información.

#### **Soporte de línea de mandatos habilitada para CID**

Feature Install proporciona un método de línea de mandatos para realizar la instalación de forma remota. El archivo de respuestas de IBM Network Station Manager por omisión es X:\NSM\NSM.RSP. El usuario puede sobregrabar este archivo editando el archivo de respuestas secundario, X:\NSM\NSMR2.RSP, en un editor de textos ASCII.

**Nota:** No edite el archivo de respuestas primario; sólo debe editarse el archivo de respuestas secundario.

### **Mandato Install**

#### **Propósito**

El mandato **INSTALL** permite efectuar una instalación desatendida desde la línea de mandatos.

#### **Syntax**

55─ ─INSTALL─ ─ ─┬ ┬ ──── ─ ─┬ ┬ ─────────────────────── ─/L1:──*ArchivoDeAnotaciones*────5 └┘ ─/?─ └ ┘ ─/B:──*UnidadDeArranque*─ 5─ ─/R2:──*ArchivoDeRespuestas*─ ─ ─┬ ┬ ──────────────── ────────────────────────────5% └┘ ─/S:──*VíaOrigen*─

### **Parámetros**

**Nota:** No es necesario especificar los parámetros siguiendo un orden determinado.

#### **/B: UnidadDeArranque**

Unidad de arranque de la máquina destino. Se trata de un parámetro opcional. Si no se especifica, se utilizará c, que es el valor por omisión. Por ejemplo: /B:D

#### **/L1: ArchivoDeAnotaciones**

Nombre totalmente calificado del archivo de anotaciones de mensajes que se creará en el transcurso de la instalación. Se trata de un parámetro obligatorio en instalaciones desatendidas. Por ejemplo: /L1:Y:\LOGS\NSMINST.LOG

#### **/R2: ArchivoDeRespuestas**

Nombre totalmente calificado del archivo de respuestas secundario. Se trata de un parámetro obligatorio en una instalación desatendida. Por ejemplo: /R2:X\NSM\OVERRIDE.RSP

#### **/S: VíaOrigen**

Letra de unidad y vía de acceso de los archivos de instalación. Se trata de un parámetro opcional. Si no se especifica, se utilizará la vía de acceso del archivo INSTALL.CMD.

**/?** Visualiza la sintaxis y la ayuda de los mandatos. Si se escribe un parámetro incorrecto, la ayuda aparece de forma automática. Se trata de un parámetro opcional.

#### **Ejemplos**

Una línea de mandatos para instalar IBM Network Station Manager sería:

INSTALL /R2:X:\NSM\NSMR2.RSP /L1:Y:\LOG\NSMINST.LOG /B:E /S:Z:\NSM

### **Desinstalación de IBM Network Station Manager**

IBM Network Station Manager puede desinstalarse de dos maneras:

**Atendida** Desde el icono **Desinstalar IBM Network Station Manager**. En el apartado "Desinstalación atendida" hallará las instrucciones paso a paso.

**Desatendida (CID)** Desde una línea de mandatos. En el apartado "Desinstalación desatendida (CID)" hallará más información.

### **Desinstalación atendida**

Para desinstalar IBM Network Station Manager utilizando el icono **Desinstalar IBM Network Station Manager**:

- 1. Abra la carpeta **Sistema OS/2**.
- 2. Abra la carpeta **Configuración del sistema**.
- 3. Abra la **Carpeta de opciones de desinstalación**.
- 4. Pulse dos veces en el icono **Desinstalar IBM Network Station Manager**.
- 5. Verifique que el recuadro de selección **NSM Inventario** esté marcado.
- 6. Pulse en el botón **Desinstalar**.

### **Desinstalación desatendida (CID)**

Para desinstalar IBM Network Station Manager utilizando la línea de mandatos:

- 1. Abra una ventana de OS/2.
- 2. Cambie de unidad y vaya a la unidad en la que esté instalado IBM Network Station Manager.
- 3. Escriba cd \NSTATION y pulse **Intro**
- 4. Escriba NSMUINST /CID y pulse **Intro**

### **Configuración**

Antes de configurar el entorno de IBM Network Station Manager, repase los procedimientos que se indican a continuación.

#### **Configuración de Netscape Navigator 2.02 para OS/2**

Para administrar IBM Network Station Manager desde OS/2, debe configurar Netscape Navigator 2.02 de la siguiente forma:

- 1. Seleccione el icono **Netscape Navigator para OS/2**.
- 2. Pulse en él con el botón derecho del ratón y seleccione **Propiedades** en el menú emergente.
- 3. Pulse en la pestaña **Programa** si no está ya seleccionada.
- 4. En el campo **Parámetros**, escriba -3.
- 5. Cierre el recuadro de diálogo.

Si utiliza Netscape Navigator 2.02, debe configurar también el icono **IBM Network Station Manager** de la forma siguiente:

- 1. Seleccione el icono **IBM Network Station Manager**.
- 2. Pulse en él con el botón derecho del ratón y seleccione **Propiedades** en el menú emergente.
- 3. Pulse en la pestaña **Programa** si no está ya seleccionada.
- 4. En el campo **Parámetros**, escriba -3 antes del URL.
- 5. Cierre el recuadro de diálogo.
- **Nota:** Si utiliza Netscape Communicator 4.x, no es necesario realizar ningún otro cambio en la configuración.

### **Configuración de DHCP en OS/2 Warp Server**

En los apartados que siguen a continuación se explica cómo configurar el protocolo DHCP en OS/2 Warp Server. Antes de comenzar, necesitará la información siguiente:

- Servidor DDNS con una dirección IP
- Nombre de sistema principal
- Nombre de dominio
- Dirección de subred
- Máscara de subred
- Rango de direcciones IP
- Tiempo de cesión

#### **Configuración del soporte TCP/IP para el sistema servidor**

**Nota:** Si ha configurado TCP/IP durante la instalación de WorkSpace On-Demand 2.0, puede pasar al apartado "Iniciar el servidor DHCP" en la página 2-7.

Para configurar el soporte TCP/IP para el servidor, haga lo siguiente:

- 1. En el escritorio de OS/2, abra la carpeta **Sombras TCP/IP**.
- 2. Abra el cuaderno **Configuración de TCP/IP**.
- 3. Seleccione la pestaña **Red**.
	- a. En el recuadro de lista **Interfaz por configurar**, seleccione **LAN Interface 0**.
	- b. En **Opciones de configuración**, seleccione **Habilitar interfaz**.
	- c. Elija el botón de selección **Manualmente, utilizando**.
	- d. Escriba la **dirección IP**.
	- e. Escriba la **máscara de subred**.
- 4. Seleccione la pestaña **Direccionamiento**:
	- a. Pulse en el botón Añadir para visualizar la ventana Entrada de ruta.
	- b. Escriba la **dirección de destino**.
	- c. Escriba la **dirección de ruta**.
	- d. Escriba la **máscara de subred**.
	- e. Pulse en **Añadir**.
- 5. Seleccione la pestaña **Nombres de sistemas principales**:
	- a. Escriba el **nombre de sistema principal de su sistema**.
	- b. Escriba el **nombre de dominio local**.
	- c. Seleccione el recuadro de lista **Direcciones de servidores de nombres**.
	- d. Pulse en **Añadir**.
	- e. Escriba la **dirección del servidor de nombres**.
	- f. Pulse en **Bien**.
- 6. Seleccione la pestaña **Inicio automático**:
	- a. Seleccione **nfsd** en el recuadro de lista **Servicios de inicio automático**.
	- b. Elija los botones de selección **Inicio automático de servicio**, **Sesión en primer plano** y **Minimizado**.
- c. Pulse en **Bien**.
- 7. Pulse en **Bien** para salir del cuaderno y guardar los cambios.

#### **Iniciar el servidor DHCP**

Para iniciar el servidor DHCP, realice una de las acciones siguientes:

- Abra el icono **Servidor DHCP** de la carpeta **Servicios del Servidor DHCP** (que se halla en la carpeta **Sombras TCP/IP**).
- En la línea de mandatos del OS/2, escriba dhcpsd.

**Nota:** Para visualizar los mensajes, efectúe una de las acciones siguientes:

Escriba -v (verboso) en el mandato **dhcpsd**, por ejemplo:

dhcpsd -v

- Edite las propiedades del icono:
	- 1. Pulse con el botón derecho del ratón en el icono **Servidor DHCP** para visualizar el recuadro de diálogo emergente.
	- 2. Seleccione **Propiedades** en el recuadro de diálogo emergente.
	- 3. Seleccione la pestaña **Programa** si no está ya seleccionada.
	- 4. En el campo **Parámetros**, escriba **-v**.
	- 5. Cierre el recuadro de diálogo.

#### **Configuración del servidor DHCP**

El programa Configuración del Servidor DHCP sirve para crear, modificar y validar los archivos de configuración de los servidores DHCP de IBM. La validación de los datos tiene lugar para cada una de las entradas de configuración a medida que se realizan.

Configure el servidor DHCP y ponga el archivo de configuración del mismo en el subdirectorio identificado por la variable de entorno ETC. Con ello se asigna una dirección y una serie de opciones a la subred en la que se halla el cliente. Para hacerlo así:

- 1. Inicie el programa **Configuración del Servidor DHCP**.
- 2. Pulse en el icono **Global**.
- 3. En el menú **Configurar**, pulse en **Añadir subred** para abrir el cuaderno **Subred**.
- 4. En la página **Definición de subred**:
	- Escriba los valores siguientes:
		- Nombre de subred
		- Dirección de subred
		- Máscara de subred
		- Rango de direcciones
- (Opcionalmente) en el campo **Direcciones excluidas del rango**, escriba la dirección del servidor en el campo **Desde** y, a continuación, pulse en **Añadir** para añadir la dirección del servidor a la lista de exclusión.
- En el campo **Tiempo de cesión y comentario**, pulse en el botón de selección **Especifique un tiempo de cesión** y establezca el tiempo.
- 5. En la página **Opciones DHCP**:
	- En la lista de opciones, pulse en la **opción 1, Máscara de subred**. Escriba la máscara de subred.
	- En la lista de opciones, pulse en la **opción 6, Servidor de nombres de dominio**. Escriba la dirección IP y, a continuación, pulse en **Añadir**.
	- En la lista de opciones, pulse en la **opción 15, Nombre de dominio**. Escriba el nombre de dominio.

Como ayuda para configurar DHCP, anote la información de red en la Tabla 2-1.

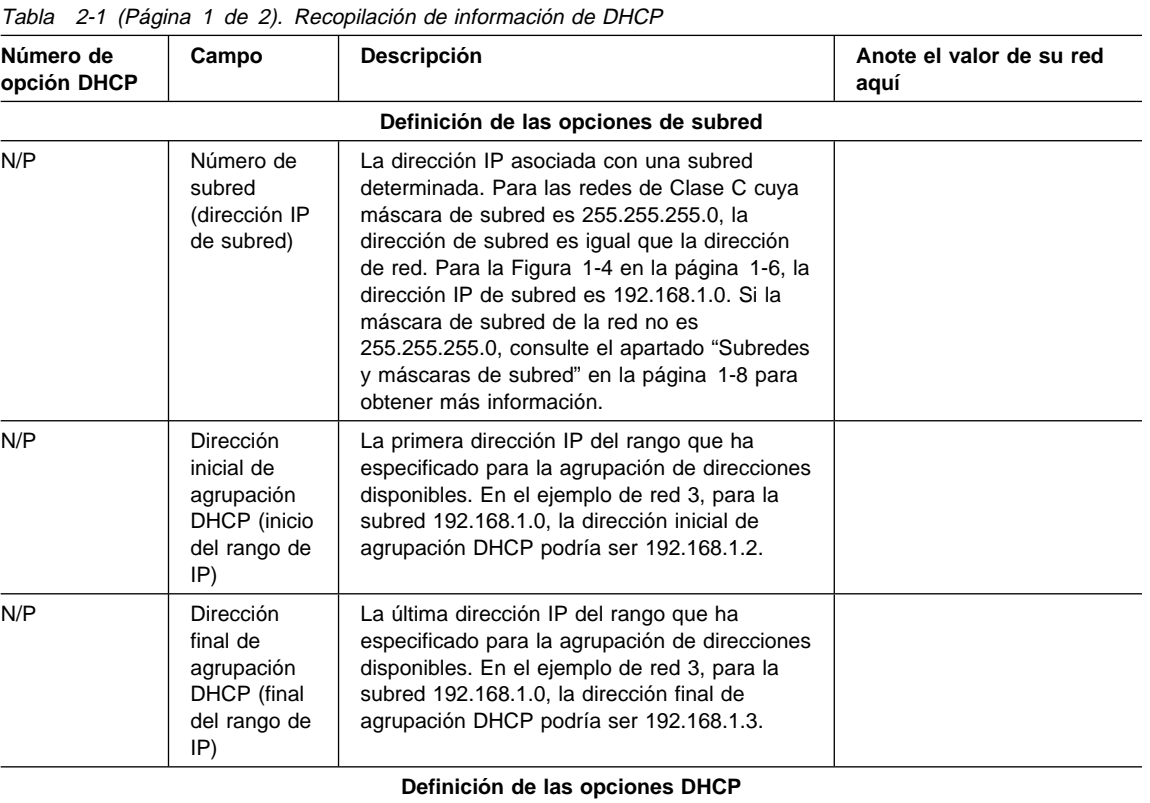

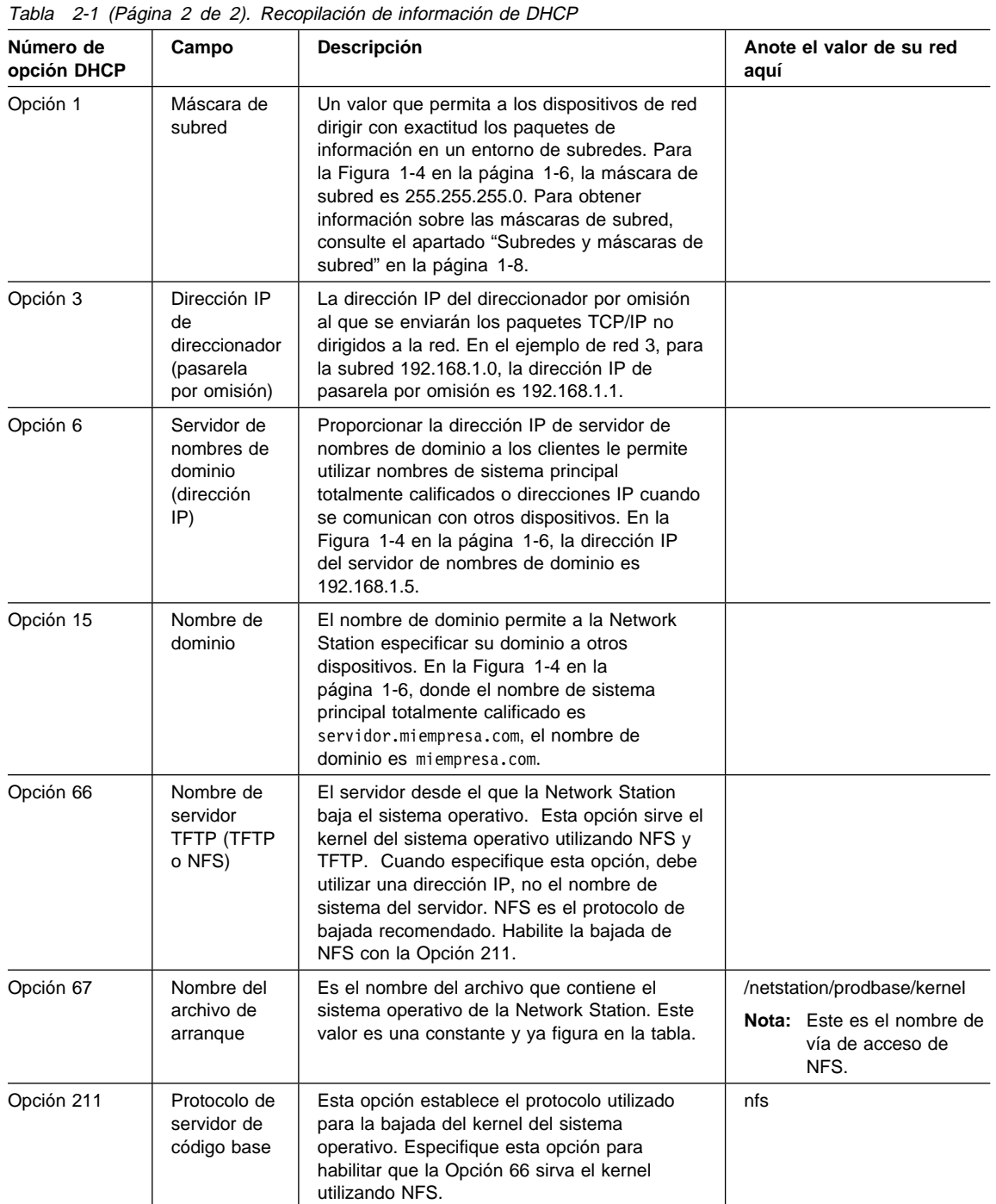

- 6. En la página **Varios**, escriba la dirección IP del servidor en el campo **Servidor DDNS para actualizaciones de registro PTR**. Al cerrar el programa, se creará de forma automática una clave para el servidor DHCP. Esta clave permite al servidor DHCP enviar al servidor DDNS primario las actualizaciones de nombre de sistema principal de las direcciones que asigna.
- 7. Pulse en **Bien** para cerrar el cuaderno.
- 8. Pulse dos veces en el icono **Servidor DHCP** para abrir el cuaderno **Parámetros de servidor DHCP**.
- 9. En la página **Registros PTR DDNS**, seleccione el recuadro de comprobación **Actualizar o suprimir automáticamente registros PTR** para especificar que el servidor DHCP da soporte a los registros PTR DDNS.
- 10. Pulse en **Bien** para cerrar el cuaderno.
- 11. (Opcionalmente) puede ver el archivo de configuración resultante. Para ello, pulse en la **subred**, en el menú **Ver** y en la opción **Ver el archivo completo**.
- 12. Pulse en **Archivo -> Salir** para salir del programa.

Si desea obtener más información sobre la utilización del programa **Configuración del Servidor DHCP**, consulte la ayuda en línea.

#### **Configurar e iniciar el servidor DDNS**

Para configurar el servidor DDNS, haga lo siguiente:

- 1. Inicie el programa **Administrador del Servidor DDNS**.
- 2. En el cuaderno **Servidor de nombres de dominio**, seleccione la pestaña **Servidor** para verificar que la información referente al servidor de nombres es correcta. Pulse en **Bien**.
- 3. Defina el servidor DDNS como servidor primario del dominio de la forma siguiente:
	- a. Pulse en **Añadir dominio primario** en la barra de herramientas para abrir el cuaderno **Dominio primario**.
	- b. En la página **Configuración de dominio**, asegúrese de que el tipo de dominio es dinámico (es el valor por omisión); a continuación, escriba el nombre completo del dominio.
	- c. Pulse en **Bien** para cerrar el cuaderno. Al cerrar el cuaderno, se creará de manera automática la clave de zona del dominio. También se creará un alias para el servidor.
- 4. Defina el servidor DDNS como servidor primario del dominio inverso de la forma siguiente:
	- a. Pulse en **Añadir dominio primario** en la barra de herramientas para abrir el cuaderno **Dominio primario**.
	- b. En la página **Configuración de dominio**, asegúrese de que el tipo de dominio es dinámico (es el valor por omisión) y escriba el nombre completo del dominio inverso.
- c. Pulse en **Bien** para cerrar el cuaderno. Al cerrar el cuaderno, se creará de manera automática la clave de zona del dominio.
- 5. Pulse en **Archivo -> Guardar** en la barra de menús para guardar la configuración.
- 6. Pulse en **Servidor -> Iniciar el servidor de nombres** en la barra de menús para iniciar el servidor DDNS.
- 7. Pulse en **Archivo -> Salir** para salir del programa.

### **Configuración de DHCP para equilibrado de carga**

Puede configurar DHCP de manera que el cliente obtenga su dirección IP del servidor DHCP, cargue el kernel desde un segundo servidor y cargue la configuración desde un tercer servidor. Para simplificar la administración DHCP en la red, dé a los servidores de IBM Network Station Manager direcciones IP permanentes.

#### **Configurar DHCP de IBM**

Para configurar las opciones DHCP para el equilibrado de carga, utilice la interfaz DHCP de IBM y el archivo iniciador de DHCP (dhcpsd.cfg). Este archivo contiene la información de clase y las opciones que no se proporcionan en la interfaz DHCP de IBM. Para configurar DHCP de IBM para equilibrado de carga, abra este archivo modelo desde el programa de utilidad de configuración de DHCP.

Si decide no ejecutar el archivo iniciador de DHCP, cree las opciones 212, 213 y 214 de DHCP. Configure la opción 66 de DHCP, la dirección IP del servidor de código base. Realice los pasos siguientes:

- 1. Abra la carpeta **Sombras TCP/IP**.
- 2. Abra la carpeta **Configuración de TCP/IP**.
- 3. Abra el cuaderno **Configuración de TCP/IP (Local)**.
- 4. Abra el icono **Configuración del Servidor DHCP**.
- 5. Seleccione **Global**.
- 6. Seleccione **Configurar -> Modificar elemento seleccionado**.
- 7. Seleccione la pestaña **Opciones DHCP**.
- 8. Pulse en el botón **Nuevo**.
- 9. Cumplimente la pantalla **Crear nueva opción** por cada una de las opciones. Utilice la información de la Tabla 2-2 en la página 2-12 como referencia para las opciones que cree.

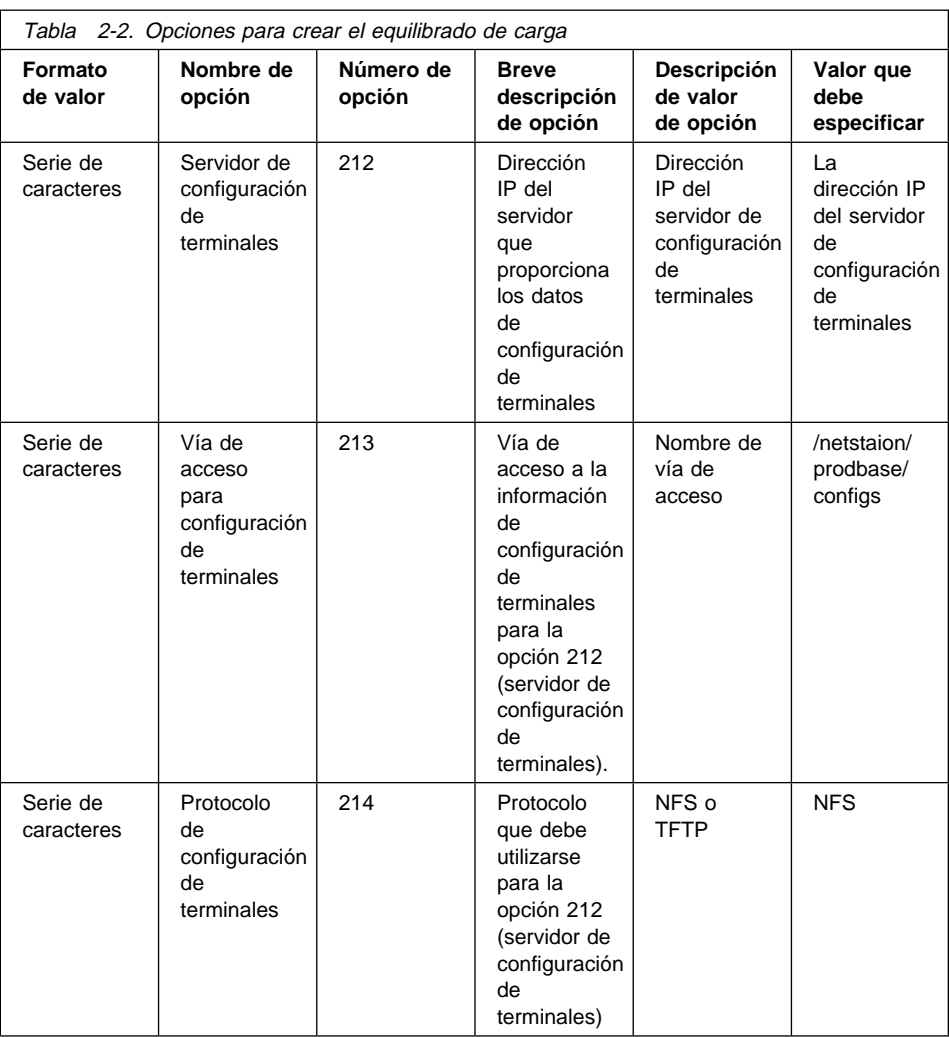

- 10. Una vez haya creado las cuatro opciones DHCP, pulse en **Bien** para volver a la página principal de configuración de DHCP.
- 11. Seleccione **Global** o la clase, la subred o el cliente para los que desee configurar las opciones DHCP nuevas.
- 12. Cuando aparezca la ventana de parámetros, seleccione la opción 66, servidor de código base. Escriba la dirección IP del servidor del que desea bajar el kernel.
- 13. Seleccione cada una de las cuatro opciones DHCP que ha creado y utilice la última columna de la Tabla 2-2 para escribir los valores pertinentes.
- 14. Cuando haya acabado, pulse en **Bien** para guardar los cambios y salir del programa de utilidad de configuración de DHCP.

#### **Añadir IBM Network Stations a OS/2 Warp Server**

Para añadir Network Stations a un entorno OS/2 Warp Server existente, lleve a cabo las tareas siguientes:

- Añadir un perfil de usuario para la Network Station. Consulte el apartado "Añadir un usuario".
- Añadir el perfil de usuario nuevo al grupo NSMADMIN o NSMUSER.
- Configurar DHCP cómo se especifica en el apartado "Realizar cambios en la configuración de DHCP" en la página 2-15.

#### **Añadir un usuario**

Para que un usuario pueda acceder a la red, primero hay que añadir dicho usuario al dominio. La GUI **Administración de LAN Server** permite añadir 16.000 usuarios, aproximadamente, a cada dominio.

**Nota:** También se puede utilizar el mandato NET USER, que permite definir 1.800 usuarios, aproximadamente, en un dominio. Si utiliza la **gestión de perfiles de usuario** para ver las definiciones de usuario, podrá ver 1.260 usuarios, aproximadamente, en cada dominio.

Para añadir un usuario:

- 1. Abra la carpeta **Administración de LAN Server**.
- 2. Abra el objeto de dominio pertinente.
- 3. Para visualizar la carpeta **Perfiles de usuarios**, abra **Perfiles de usuarios**.
- 4. Para visualizar el cuaderno **Perfil de usuario Crear**, arrastre una copia del **modelo** hasta la ubicación oportuna dentro de la carpeta.
- 5. Rellene los campos obligatorios (señalados con un asterisco (\*)) y modifique los demás según convenga.
- 6. Para visualizar la primera página de Contraseña, seleccione la pestaña **Contraseña**.
- 7. Escriba la contraseña nueva en el campo **Contraseña nueva**.

**Nota:** Por razones de seguridad, la contraseña aparecerá en forma de asteriscos al escribirla.

- 8. Escriba otra vez la contraseña nueva en el campo **Confirmación**.
- 9. Para ir a la segunda página de **Contraseña**, seleccione el ángulo de página doblado.
- 10. (Opcionalmente) rellene los restantes campos de esta página.
- 11. (Opcionalmente) rellene los campos de otras páginas.
- 12. Seleccione **Crear**.

### **Añadir un grupo**

Para trabajar con varios usuarios a la vez, cree grupos de usuarios. En la LAN de OS/2, los grupos se utilizan con fines de control de acceso y para el intercambio de mensajes.

Para añadir un grupo:

- 1. Abra la carpeta **Administración de LAN Server**.
- 2. Abra el objeto de dominio pertinente.
- 3. Para visualizar la carpeta **Grupos**, abra **Grupos**.
- 4. Para visualizar el cuaderno **Grupo Crear**, arrastre una copia del **modelo de grupo** hasta una posición conveniente dentro de la carpeta.
- 5. Para añadir un grupo, rellene las páginas de cada pestaña.
- 6. Cuando acabe y haya comprobado las propiedades, seleccione **Crear**.

### **Añadir usuarios a los grupos**

Para añadir usuarios a un grupo, siga los pasos indicados a continuación.

**Nota:** Para que un usuario pueda utilizar IBM Network Station Manager, dicho usuario debe estar incluido en el grupo NSMADMIN o NSMUSER.

Para añadir usuarios:

- 1. Abra la carpeta **Administración de LAN Server**.
- 2. Abra el objeto de dominio pertinente.
- 3. Para visualizar la carpeta **Grupos**, abra **Grupos**.
- 4. Para visualizar el cuaderno **Grupo**, abra el grupo que desee actualizar.
- 5. Para visualizar la página **Usuarios**, seleccione la pestaña **Usuarios**.
- 6. Para visualizar la ventana **Añadir usuarios al Grupo**, seleccione **Añadir**.
- 7. Seleccione uno o varios usuarios para añadir.
- 8. Seleccione **Añadir**. Se añadirán los usuarios seleccionados.
- 9. Seleccione **Definir** o **Aplicar**.

#### **Modificar un usuario**

Con la GUI **Administración de LAN Server** se pueden realizar las actualizaciones siguientes en la información referente a los perfiles de usuario:

- Tipo de usuario (usuario, usuario con privilegio de operador, o administrador)
- Descripción opcional del perfil de usuario
- Contraseña
- Opciones de contraseña
- Directorio inicial
- Estación de trabajo de conexión
- Autorización de conexión (si el usuario puede conectarse al dominio)
- Pertenencia a grupos (por ejemplo, añadir un usuario a un grupo y suprimir un usuario de un grupo)
- Asignaciones de conexión
- Aplicaciones públicas

Si desea obtener más información, consulte la Guía de administración de la LAN, que se halla en la carpeta **Información**.

#### **Realizar cambios en la configuración de DHCP**

Cuando efectúe cambios en la configuración de red, debe asegurarse de que quedan reflejados en la configuración de DHCP. Al añadir una IBM Network Station a la red, debe tomar en consideración lo siguiente:

- ¿Provocará la adición de esta Network Station una falta de direcciones IP disponibles?
- ¿Ha de pertenecer esta Network Station a una subred concreta?
- ¿Recibirá esta Network Station la dirección dinámicamente o tendrá una dirección asignada permanentemente?
- ¿Es necesario tener en cuenta información de configuración que sea exclusiva de esta Network Station en concreto?

Si efectúa algún cambio en la configuración de DHCP, consulte el apartado "Configuración de DHCP en OS/2 Warp Server" en la página 2-5.

#### **Verificar los servicios y los servidores de red**

Para estar seguro de que IBM Network Station Manager funciona correctamente, debe verificar que los servicios y servidores siguientes están en marcha:

- **Servicios de archivos e impresión de IBM Warp Server** Verifique que "net start server" está en STARTUP.CMD.
- **Servicios TCP/IP de IBM** Verifique que TCPSTART.CMD está en la carpeta **Inicio** de la carpeta **Sistema OS/2**.
- **Servidor DHCP de IBM** Verifique que esta opción está configurada en el **Cuaderno de configuración de TCP/IP**.
- **Servidor TFTP o NFS** Verifique que estas opciones estén configuradas y habilitadas para inicio automático en el **Cuaderno de configuración de TCP/IP**.
- **Lotus Domino Go Webserver** Verifique que el icono **Lotus Domino Go Webserver** está en la carpeta **Inicio** de la carpeta **Sistema OS/2**.
- **Daemon de inicio de sesión de Network Station** Verifique que "start nsld.exe" está en \TCPIP\BIN\TCPEXIT.CMD.

### **Configuración de impresoras en OS/2 Warp Server**

Si la corriente de datos generada por la aplicación coincide con una corriente de datos que entiende la impresora, puede configurar impresoras para las Network Stations con IBM Network Station Manager. En la Tabla 3-1 en la página 3-19 se identifican las corrientes de datos que son compatibles.

#### **Tipos básicos de configuración de impresoras**

En la Tabla 2-3 en la página 2-17 se explican los pasos básicos para configurar las impresoras que se muestran en la Figura 2-1.

**Nota:** Para familiarizarse con la función de impresión de las Network Stations, debe leer la información de la ayuda en línea correspondiente a los valores de impresora de IBM Network Station Manager.

Identifique el caso que más se aproxima a lo que usted necesita y siga los pasos para configurar las impresoras.

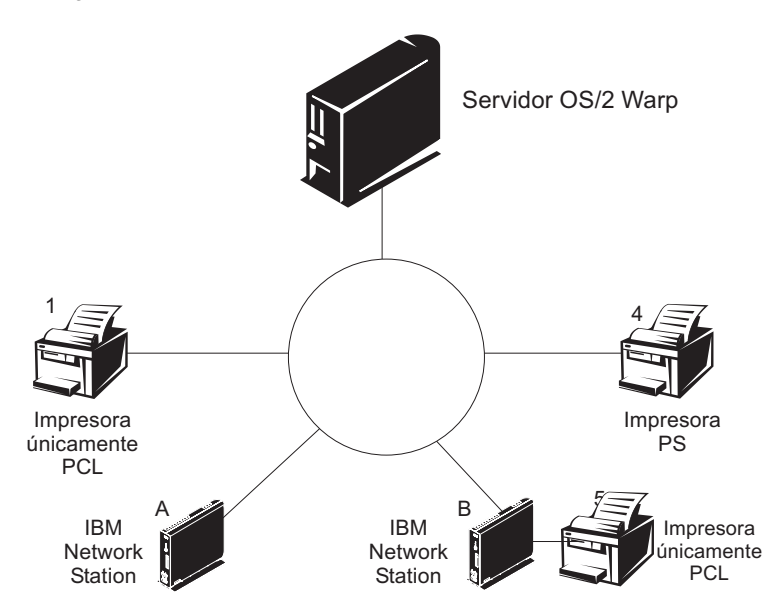

Figura 2-1. Tipos posibles de impresoras utilizadas con Network Stations

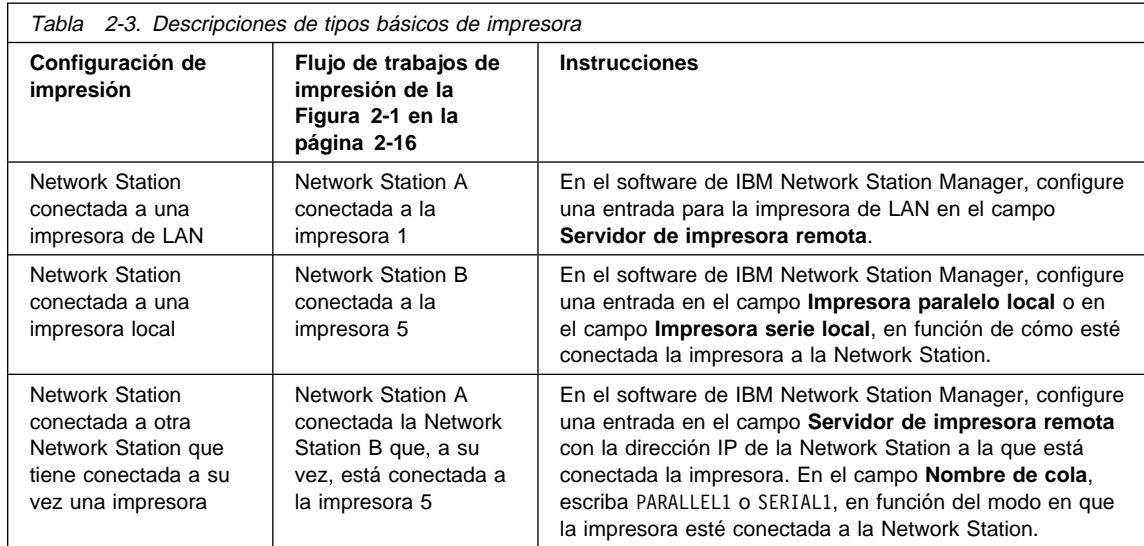

Para configurar OS/2 Warp Server para una IBM Network Station que tenga un impresora conectada, haga lo siguiente:

- 1. Abra la carpeta **Sombras TCP/IP**.
- 2. Abra la carpeta **Configuración de TCP/IP**.
- 3. Abra la carpeta **Configuración de TCP/IP (Local)**.
- 4. En el **Cuaderno de configuración de TCP/IP**, seleccione la pestaña Inicio automático.
- 5. Seleccione **lprportd** de entre los servicios que figuran en la columna de la izquierda.
- 6. Si la opción **Inicio automático de servicio** ya está seleccionada, vaya al paso 9. Si no lo está, selecciónela junto con la opción Desconectado.
- 7. Pulse el botón **Bien** para cerrar el Cuaderno de configuración de TCP/IP y guardar los cambios.
- 8. Concluya el servidor y reinícielo.
- 9. Arranque la Network Station desde OS/2 Warp Server.
- 10. Abra la carpeta **Sistema OS/2**.
- 11. Abra la carpeta **Modelos**.
- 12. Pulse con el botón derecho del ratón en el modelo **Impresora** y seleccione **Instalar** en el menú emergente.
- 13. En la ventana **Crear una impresora**, entre el nombre de la impresora.
- 14. Seleccione el controlador de impresora por omisión que corresponda a la impresora conectada a la Network Station. Si no está instalado el controlador de

impresora correcto, seleccione el botón **Instalar controlador de impresora nuevo** para añadir el controlador correcto.

- 15. Seleccione un puerto de salida LPR disponible para que lo utilice la impresora. El nombre de los puertos LPR tienen el formato \PIPE\LPDx donde x es un número. Los puertos utilizados actualmente aparecen con un sombreado de líneas diagonales.
- 16. Abra el puerto seleccionado pulsando dos veces en él.
- 17. En el campo **Servidor LPD**, escriba el nombre o la dirección IP de la Network Station a la que está conectada la impresora. En el campo **Impresora LPD**, escriba el nombre de la impresora o la cola de impresión (SERIAL1 o PARALLEL1) en la Network Station. Opcionalmente, puede entrar el nombre de sistema principal de Warp Server en el campo "Nombre de sistema principal".
- 18. Pulse **Bien** para guardar los valores de puerto de impresora.
- 19. Pulse el botón **Crear** para crear la impresora.

### **Técnicas de administración de impresoras**

Las Network Stations pueden imprimir en la mayoría de tipos de impresoras. Para poner a punto el entorno de impresora, elabore un diagrama de la red de impresión. Esto le ayudará a desarrollar una estrategia de impresión.

Estudie las técnicas siguientes:

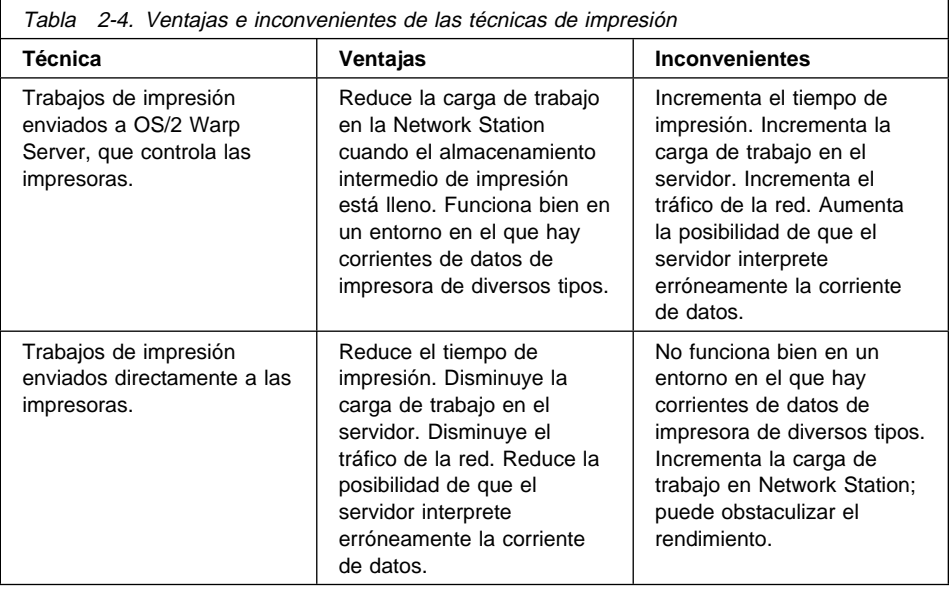

### **Ejecutar aplicaciones y applets Java en OS/2 Warp Server**

Cuando cargue aplicaciones y applets Java desde el sistema de archivos de red, colóquelas en el subdirectorio AppBase del directorio \nstation\. Cree subdirectorios en el directorio AppBase según convenga. Dado que se trata de un directorio de sólo lectura a través de NFS (sistema de archivos de red), guarde los datos en el directorio de usuario.

Para crear un botón de acceso a un applet del directorio \nstation\, haga lo siguiente:

- 1. Utilice un editor de texto ASCII para abrir el archivo x:\nstation\prodbase\configs\defaults.dft, donde x es la unidad en la que ha instalado IBM Network Station Manager.
- 2. En el archivo defaults.dft vacío, añada la línea siguiente:

```
set file-service-table[-1] = {"/netstation/AppBase" nil
x.x.x.x nfs "/netstation/Appbase" unix 3 3ð 1ð24 1ð24}
```
donde x.x.x.x es la dirección IP del servidor.

- 3. Guarde el cambio.
- 4. Inicie IBM Network Station Manager en el navegador.
- 5. Seleccione la pestaña **Inicio**.
- 6. Seleccione **Menús**.
- 7. Desplácese hasta Elementos de menú de aplicación de Java.
- 8. Añada la etiqueta de menú.
- 9. En el campo **URL de applet**, escriba /netstation/AppBase/applet.html.
- 10. Pulse en **Finalizar**.

El botón cargará el applet a través de NFS en Applet Viewer de la Network Station.

Para definir un botón para una aplicación del directorio \nstation\:

- 1. Utilice un editor de texto ASCII para abrir el archivo x:\nstation\prodbase\configs\defaults.dft, donde x es la unidad en la que ha instalado IBM Network Station Manager.
- 2. En el archivo defaults.dft vacío, añada la línea siguiente:

```
 set file-service-table[-1] = {"/netstation/AppBase" nil
x.x.x.x nfs "/netstation/Appbase" unix 3 30 1024 1024}
```
donde x.x.x.x es la dirección IP del servidor.

- 3. Guarde el cambio.
- 4. Inicie IBM Network Station Manager en el navegador.
- 5. Seleccione la pestaña **Inicio**.
- 6. Seleccione **Menús**.
- 7. Desplácese hasta Elementos de menú de aplicación de Java.
- 8. Añada la etiqueta de menú.
- 9. En el campo **Nombre de aplicación (clase)**, escriba el nombre de clase; por ejemplo, application.
- 10. En el campo **Vía de acceso de clases**, escriba /netstation/AppBase.html.
- 11. Seleccione **Finalizar**.

### **Antes de continuar . . .**

- Compruebe que los parámetros de red, configurados en el programa de utilidad de puesta a punto de cada Network Station, son compatibles con el método de arranque. Por ejemplo, para servir direcciones IP a una IBM Network Station a través de un servidor DHCP, debe establecer Red en el campo **Dirección IP determinada desde** del programa de utilidad de puesta a punto.
- Compruebe que se ha arrancado el servidor DHCP, el servidor TFTP o NFS y el servidor HTTP. Consulte el apartado "Verificar los servicios y los servidores de red" en la página 2-15.
- Compruebe que ha excluido los dispositivos con direcciones estáticas en el rango de direcciones DHCP.
- Si utiliza DHCP y tiene un direccionador entre las IBM Network Stations y el servidor de arranque, compruebe que el direccionador maneja las peticiones DHCP.
- Si desea obtener más información sobre las tareas de cliente de IBM Network Station Manager, consulte el Capítulo 3, "Conectarse y trabajar con aplicaciones de IBM Network Station Manager" en la página 3-1.
- Si desea obtener más información sobre las tareas de administrador de IBM Network Station Manager, consulte el Capítulo 4, "Utilización del programa IBM Network Station Manager" en la página 4-1.

# **Capítulo 3. Conectarse y trabajar con aplicaciones de IBM Network Station Manager**

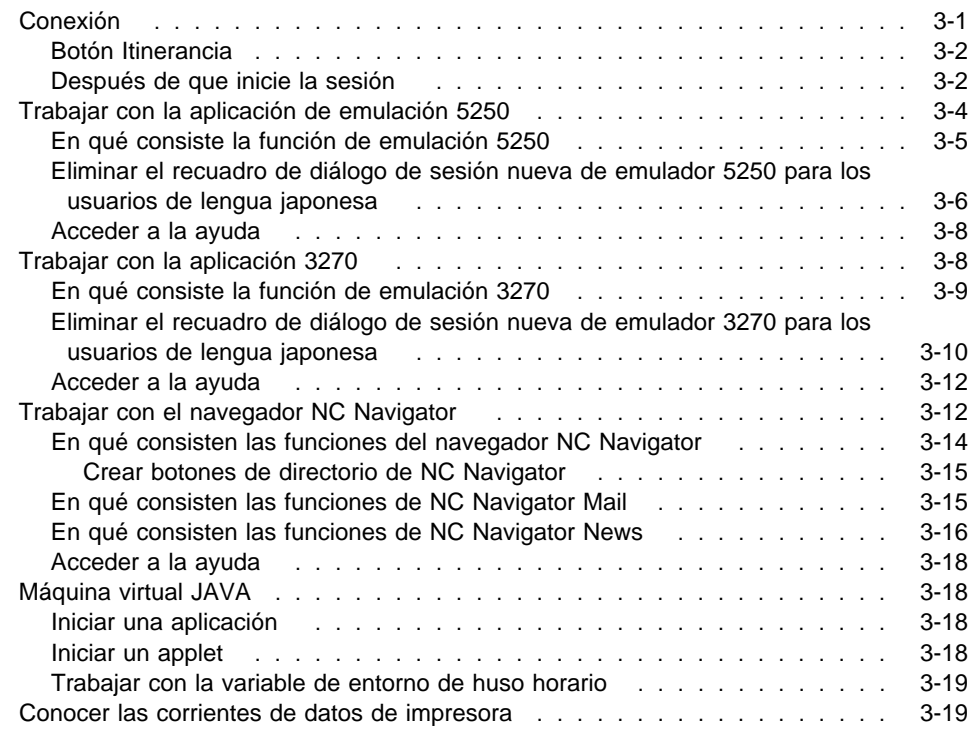

## **Conexión**

Después de encender el sistema IBM Network Station, aparece la pantalla de inicio de sesión. La Figura 3-1 en la página 3-2 muestra la ventana de inicio de sesión inicial. Puede iniciar la sesión tecleando el ID de usuario y la contraseña en el recuadro de entrada apropiado.

**Nota:** El puntero del ratón debe estar situado dentro de la ventana para que ésta esté activa.

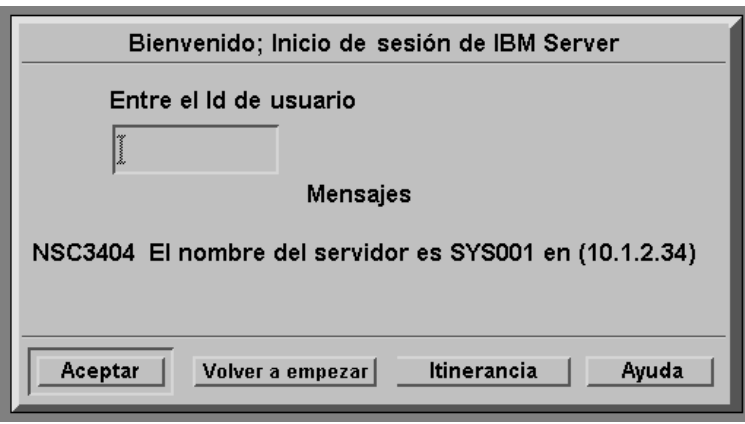

Figura 3-1. Pantalla de inicio de sesión de Network Station

### **Botón Itinerancia**

El botón Itinerancia permite a un usuario iniciar la sesión en un servidor distinto al que se visualiza en la pantalla de inicio de sesión.

Para iniciar la sesión en un servidor que no sea el nombre de servidor que se visualiza en la pantalla de inicio de sesión, siga los siguientes pasos:

- 1. Pulse en el botón **Itinerancia** en la pantalla de inicio de sesión. Aparecerá una pantalla similar a la que se muestra en la Figura 3-2.
- 2. Escriba el nombre o la dirección IP del sistema principal en el que se establece la cuenta de ID de usuario y pulse **Aceptar**. El escritorio personal aparecerá en la Network Station que está utilizando.

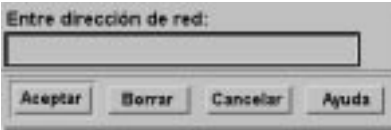

Figura 3-2. Pantalla de dirección de red utilizada para itinerancia

Para obtener más información acerca de la itinerancia y cómo trabajar con varios servidores, consulte el "Aprovechamiento de los múltiples entornos de servidor" en la página 1-19.

#### **Después de que inicie la sesión**

Tanto si inicia la sesión como siempre como si la inicia con el botón Itinerancia, aparece el conjunto de aplicaciones de Network Station normal.

La Figura 3-3 en la página 3-3 muestra la barra de menús de Network Station, que contiene las aplicaciones disponibles para seleccionar. Aparecerán las aplicaciones en

la pantalla si el programa IBM Network Station Manager especificaba que se iniciarán automáticamente. Consulte el Capítulo 4, "Utilización del programa IBM Network Station Manager" en la página 4-1, en el que hallará más información. Si no se inicia ninguna aplicación automáticamente, puede seleccionar una de la barra de menús. Los botones de aplicación que están disponibles por omisión son 5250, 3270 y NC Navigator (un navegador).

Fin de sesie Quality Situar avillo Blocaear pattello SESE S270 BC Harlowcor

Figura 3-3. Barra de menús de Network Station

Los botones de la barra de menús son:

Fin de sesión

Si pulsa **Fin de sesión**, se desconectará de la Network Station.

• Ocultar o Ver

Si pulsa en **Ocultar**, la barra de menús desaparecerá cuando mueva el puntero fuera de la barra de menús. Para recuperarla, coloque el puntero del ratón en la parte inferior de la pantalla. (Si ha pulsado en **Situar arriba**, vaya a la parte más superior de la pantalla). Los botones **Ocultar** o **Ver** son útiles si la barra de menús cubre parte de una ventana de aplicación. Pulse en el botón **Ver** para visualizar la barra de menús.

Situar arriba o Situar abajo

Si pulsa en **Situar arriba**, moverá la barra de menús a la parte superior de la pantalla. El botón **Situar arriba** cambiará a **Situar abajo** después de que la barra de menús se mueva a la parte superior. Si pulsa en el botón **Situar abajo**, la barra de menús se situará en la parte inferior.

Otros botones

Otros botones de la barra de menús representan aplicaciones que puede utilizar.

• Bloquear pantalla

El botón **Bloquear pantalla** le permite bloquear la pantalla cuando salga de la estación de trabajo. Pulsar el botón **Bloquear pantalla** habilita un indicador para la contraseña.

**Nota:** Puede controlar la presentación de los botones en la barra de menús. En el entorno, puede que desee que los usuarios tengan o no tengan acceso a las distintas aplicaciones (por ejemplo, sesiones 5250 adicionales). La flexibilidad del programa IBM Network Station Manager le permite controlar el acceso a las distintas aplicaciones por medio de las opciones de la barra de menús. Consulte el apartado "Trabajar con opciones de la barra de menús" en la página 4-26 para obtener más información acerca de cómo trabajar con opciones de la barra de menús.

### **Trabajar con la aplicación de emulación 5250**

La aplicación 5250 da acceso a un sistema AS/400. La forma en que se presenta cada sesión 5250 en la IBM Network Station depende de cómo haya configurado la sesión con el programa IBM Network Station Manager.

Si, por medio del programa IBM Network Station Manager, se ha definido la sesión 5250 como de inicio automático, en la Network Station aparecerá una sesión 5250, tal y como se muestra en la Figura 3-4.

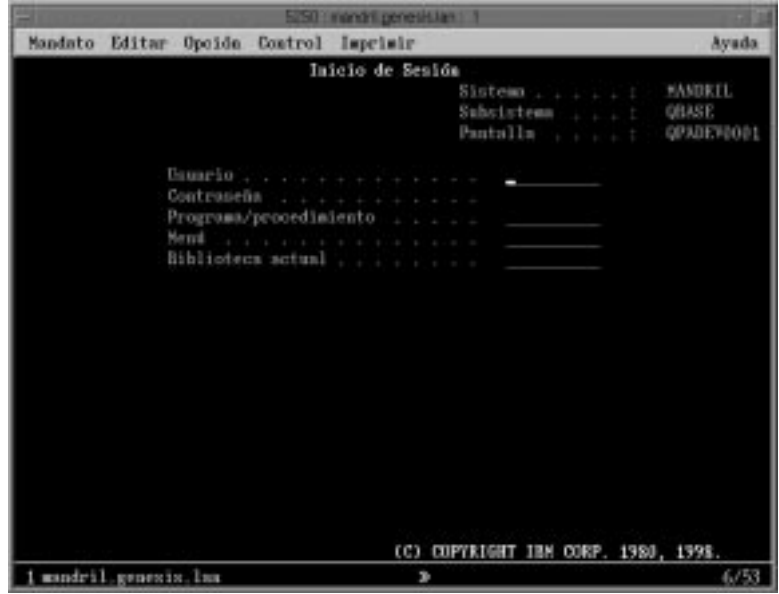

Figura 3-4. Pantalla de sesión 5250

Si pulsa en el botón 5250 en la barra de menús de Network Station, aparece una ventana Sesión 5250 nueva. Vea la Figura 3-5.

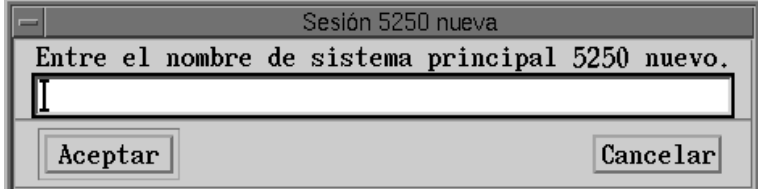

Figura 3-5. Recuadro de diálogo Sesión 5250 nueva.

**Nota:** Para conectarse o iniciar una sesión, puede utilizar el nombre del sistema o la dirección IP del mismo. Para poder utilizar un nombre de sistema, debe incluir la información de conversión de nombres (utilizando el servidor de nombres de dominio (DNS)) en la configuración TCP/IP.

Dependiendo del volumen de tráfico de la red, la pantalla de inicio de sesión puede tardar desde varios segundos hasta un minuto en aparecer.

### **En qué consiste la función de emulación 5250**

La emulación 5250 ofrece a los usuarios de sistemas AS/400 una función más amplia que la que se obtiene normalmente utilizando una estación de trabajo no programable (NWS) para acceder al sistema. Esta función adicional está disponible pulsando en las diversas opciones de los menús desplegables de la barra de menús 5250. Vea la Figura 3-6.

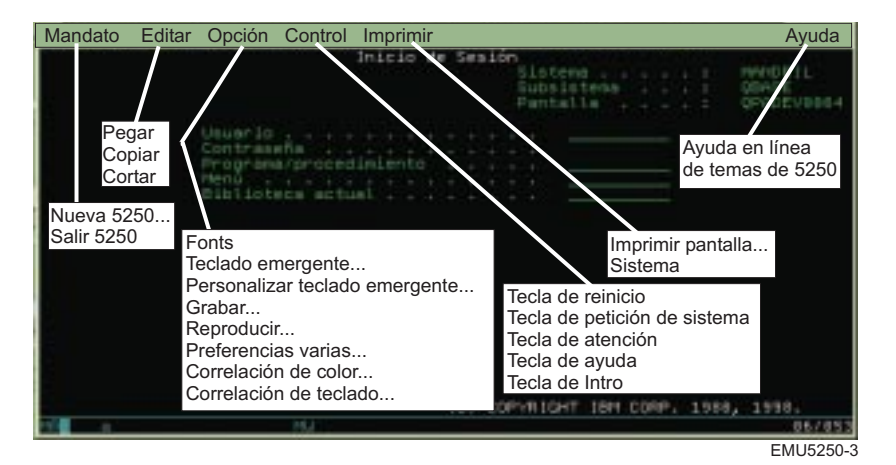

Figura 3-6. Sesión de emulación 5250 con los menús desplegables ampliados

Se dispone de menús desplegables que permiten acceder con rapidez a las funciones de emulación 5250. Vea la Figura 3-6. Son, por ejemplo, soporte a varias sesiones (menú desplegable Mandato), selección de fonts según sesión (menú desplegable Opción), impresión de pantallas (menú desplegable Imprimir) y ayuda en línea (Ayuda).

En la lista siguiente se relaciona el soporte de emulación 5250 adicional:

- Correlación del teclado<sup>1</sup>
- Correlación de colores (básica y avanzada)1
- Grabación y reproducción<sup>1</sup>
- Inicio automático del archivo de reproducción (desde la función Grabación/reproducción)1
- Conexión automática<sup>1</sup>
- Teclados personalizados de usuario<sup>1</sup>
- Ubicación de las teclas Intro/Salida de campo (puede especificar las teclas que desea utilizar como tecla Intro y tecla Salida de campo)

<sup>1</sup> El programa IBM Network Station Manager controla estas funciones de emulación 5250. Consulte el Capítulo 4, "Utilización del programa IBM Network Station Manager" en la página 4-1, en el que hallará más información. Asimismo, la ayuda en línea del programa IBM Network Station Manager contiene más información, así como todos los valores por omisión.

- Soporte a varios tamaños de pantalla (por ejemplo: 24 X 80, 27 X 132)
- Ayuda de texto de controlador OfiVisión/400
- Función de cortar, copiar y pegar<sup>1</sup>
- Soporte de zonas activas
- Opciones de estilo de cursor (las opciones de estilo de cursor son bloque, subrayado, intermitente y no intermitente.)
- Soporte de líneas de regla
- Indicador de fila e indicador de columna
- Título de ventana personalizable<sup>1</sup>
- Función de separador de columnas

Todas las funciones de emulación 5250 se entregan con valores por omisión. Las funciones que gestiona el programa IBM Network Station Manager también tienen valores por omisión proporcionados por IBM. Consulte el Apéndice C, "Valores por omisión entregados con el programa IBM Network Station Manager" en la página C-1, en el que hallará una lista de todos los valores por omisión de emulación 5250 que controla el programa IBM Network Station Manager.

Si accede a la ayuda en línea de la emulación 5250 (pulsando en el botón Ayuda), obtendrá más información sobre cómo conseguir que funcione cada una de las funciones de emulación 5250.

### **Eliminar el recuadro de diálogo de sesión nueva de emulador 5250 para los usuarios de lengua japonesa**

El programa IBM Network Station Manager (por omisión) visualiza un recuadro de diálogo de sesión nueva junto con un recuadro de diálogo de selección de ID de idioma para los usuarios de lengua japonesa. La Figura 3-7 y la Figura 3-8 en la página 3-7 muestran ambos recuadros de diálogo.

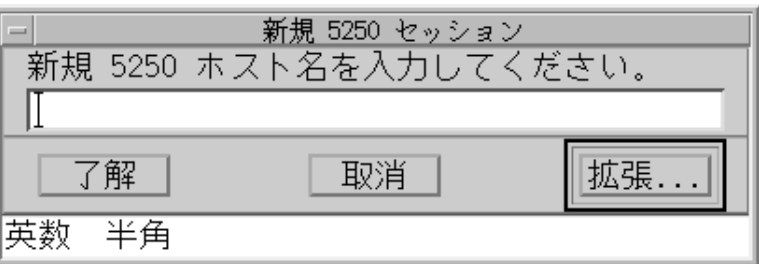

Figura 3-7. Recuadro de diálogo de sesión nueva en japonés

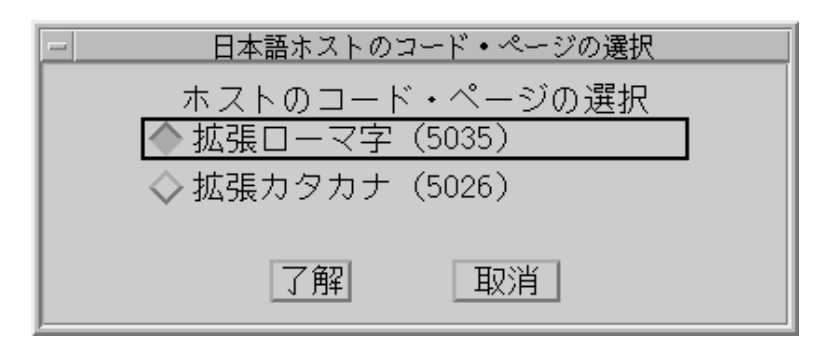

Figura 3-8. Recuadro de diálogo de selección de ID de idioma

Estos recuadros de diálogo aparecen porque el programa IBM Network Station Manager necesita saber cuál es el ID de idioma que debe utilizar. Los usuarios de lengua japonesa tienen dos opciones de idioma: japonés katakana ampliado y japonés latino ampliado.

El tener que elegir la opción de idioma obliga a los usuarios de lengua japonesa a realizar los pasos adicionales de selección del sistema principal y del ID de idioma.

Estos pasos adicionales (recuadro de diálogo de sesión nueva y recuadro de diálogo de selección de ID de idioma) pueden eliminarse añadiendo el valor de parámetro LANGID a las configuraciones de inicio 5250. La Figura 3-9 muestra la información de configuración que se necesita para eliminar el recuadro de diálogo de sesión nueva y el recuadro de diálogo de selección de ID de idioma.

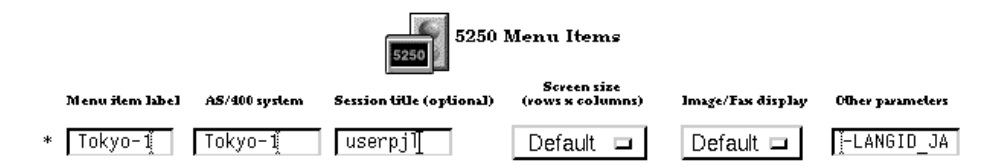

Figura 3-9. El programa Network Station Manager con el parámetro -LANGID para 5250

A continuación, se da un ejemplo de codificación del parámetro -LANGID para las dos opciones de idioma:

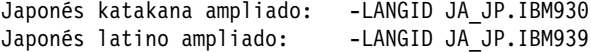

#### **Notas:**

- 1. El parámetro LANGID puede configurarse en las funciones Programas o Menús de Inicio.
- 2. Los valores de parámetro deben escribirse en mayúsculas.

### **Acceder a la ayuda**

Se puede acceder a la ayuda del emulador 5250 o de la sesión de AS/400.

Para obtener ayuda del emulador 5250, pulse en Ayuda en la barra de tareas del emulador. Para acceder a la ayuda de AS/400, inicie una sesión de AS/400 y pulse F1.

### **Trabajar con la aplicación 3270**

La aplicación 3270 da acceso a System/390. La forma en que se presenta cada sesión 3270 en la Network Station depende de cómo haya configurado la sesión con el programa IBM Network Station Manager.

Si ha definido la sesión 3270 como de inicio automático, aparecerá una sesión 3270 en la pantalla de la Network Station. Vea la Figura 3-10.

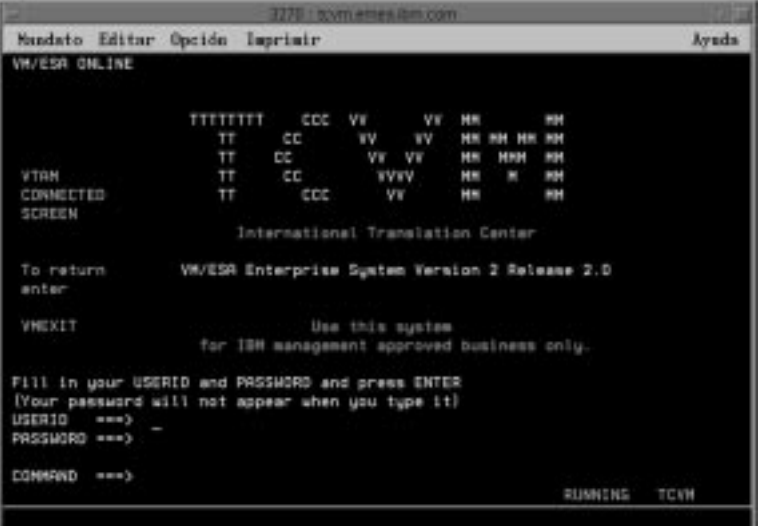

Figura 3-10. Pantalla de sesión 3270

Si se ha configurado la sesión 3270 para que no se inicie automáticamente y pulsa el botón 3270 de la barra de menús, aparecerá una ventana Sesión 3270 nueva. Vea la Figura 3-11.

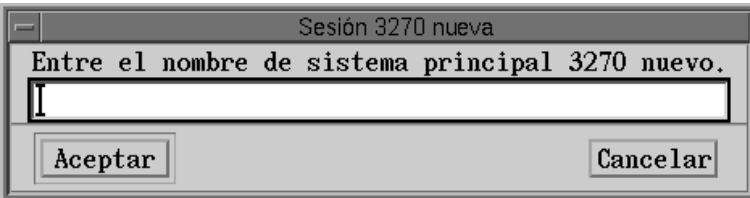

Figura 3-11. Recuadro de diálogo Sesión 3270 nueva

**Nota:** Puede utilizar el nombre del sistema o la dirección IP para conectarse. Para poder utilizar un nombre de sistema, debe incluir la información de conversión de nombres (utilizando el servidor de nombres de dominio (DNS)) en la configuración TCP/IP.

Dependiendo del tráfico que haya en la red, puede tardar en aparecer escasos segundos o hasta un minuto la pantalla Sesión de inicio de sesión del sistema principal.

#### **En qué consiste la función de emulación 3270**

La emulación 3270 ofrece a los usuarios una función más amplia que la que se obtiene normalmente utilizando una estación de trabajo no programable (NWS) para acceder a System/390. Esta función adicional está disponible pulsando en las diversas opciones de los menús desplegables de la barra de menús 3270. Vea la Figura 3-12:

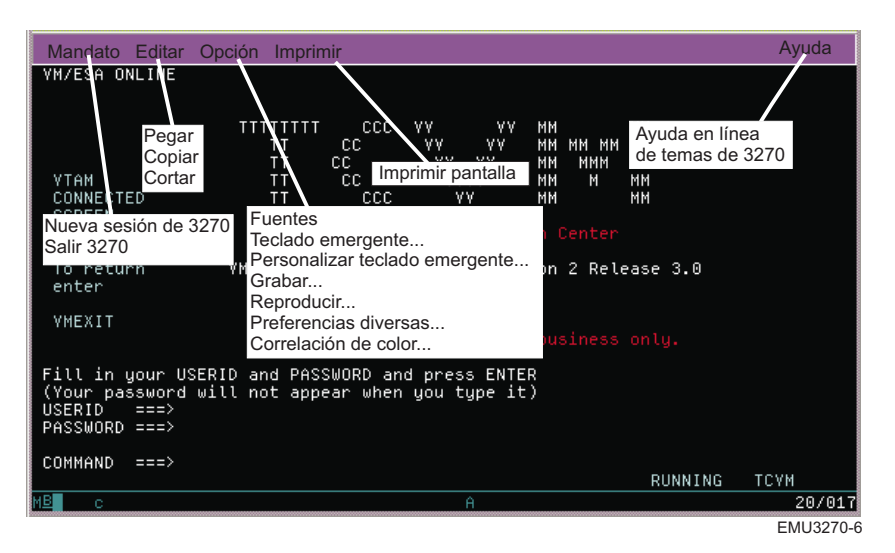

Figura 3-12. Sesión de emulación 3270 con los menús desplegables ampliados

La Figura 3-12 muestra los menús desplegables de que se dispone para poder acceder con rapidez a las funciones de emulación 3270, como por ejemplo, las siguientes:

- Soporte a varias sesiones (menú desplegable Mandato)
- Selección de fonts según sesión (menú desplegable Opción)
- Soporte de impresión (menú desplegable Imprimir)
- Soporte de edición (menú desplegable Editar)
- Información de ayuda en línea (Ayuda)

En la lista siguiente se relaciona parte del soporte de emulación 3270:

- Correlación del teclado2
- Correlación de colores2
- Grabación/reproducción2
- · Inicio automático del archivo de reproducción (desde la función Grabación/reproducción)2
- Conexión automática2
- Teclados personalizados de usuario2
- Soporte de gráficos2
- Selección de la ubicación de la tecla Intro2
- Soporte de tamaños de pantalla (por ejemplo: 24 x 80, 32 x 80, 43 x 80 y 27 x 132)2
- Función Cortar/Copiar/Pegar2
- Acción automática (soporte de zonas activas)
- Opciones de estilo de cursor (las opciones de estilo de cursor son bloque, subrayado, intermitente y no intermitente.)<sup>2</sup>
- Línea de regla<sup>2</sup>
- Indicador de fila y columna<sup>2</sup>
- Título de ventana personalizable2

Todas las funciones de emulación 3270 se entregan con valores por omisión. Las funciones que gestiona el programa IBM Network Station Manager también tienen valores por omisión proporcionados por IBM. Consulte el Apéndice C, "Valores por omisión entregados con el programa IBM Network Station Manager" en la página C-1, en el que hallará una lista de todos los valores por omisión de emulación 3270 que controla el programa IBM Network Station Manager.

Si accede a la ayuda en línea de la emulación 3270 (pulsando en el botón Ayuda), obtendrá más información sobre cómo conseguir que funcione cada una de las funciones de emulación 3270.

### **Eliminar el recuadro de diálogo de sesión nueva de emulador 3270 para los usuarios de lengua japonesa**

El programa IBM Network Station Manager (por omisión) visualiza un recuadro de diálogo de sesión nueva y un recuadro de diálogo de selección de ID de idioma para los usuarios de lengua japonesa. La Figura 3-13 en la página 3-11 y la Figura 3-14 en la página 3-11 muestran ambos recuadros de diálogo.

<sup>2</sup> El programa IBM Network Station Manager controla estas funciones de emulación 3270. Consulte el Capítulo 4, "Utilización del programa IBM Network Station Manager" en la página 4-1, en el que hallará más información. Asimismo, la ayuda en línea del programa IBM Network Station Manager contiene más información, así como todos los valores por omisión de emulación 3270.

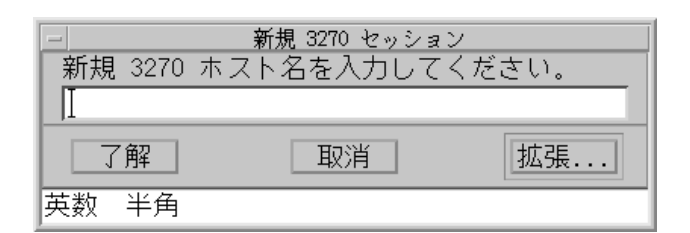

Figura 3-13. Recuadro de diálogo de sesión nueva en japonés

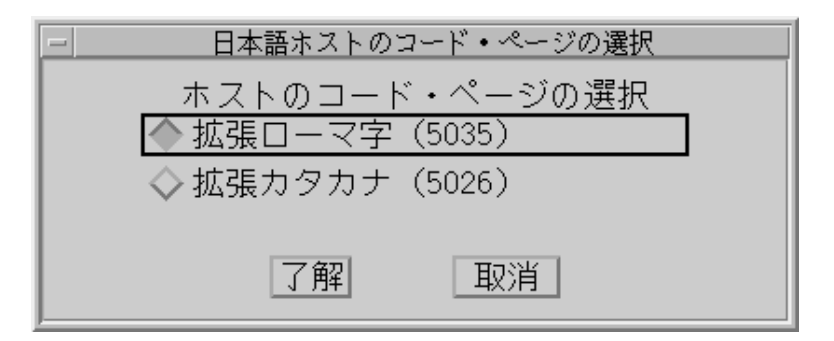

Figura 3-14. Recuadro de diálogo de selección de ID de idioma

Estos recuadros de diálogo aparecen porque el programa IBM Network Station Manager necesita saber cuál es el ID de idioma que debe utilizar. Los usuarios de lengua japonesa tienen dos opciones de idioma: japonés katakana ampliado y japonés latino ampliado.

El tener que elegir la opción de idioma obliga a los usuarios de lengua japonesa a realizar los pasos adicionales de selección del sistema principal y del ID de idioma.

Estos pasos adicionales (recuadro de diálogo de sesión nueva y recuadro de diálogo de selección de ID de idioma) pueden eliminarse añadiendo el valor de parámetro LANGID a las configuraciones de inicio 3270. La Figura 3-15 muestra la información de configuración que se necesita para eliminar el recuadro de diálogo de sesión nueva y el recuadro de diálogo de selección de ID de idioma.

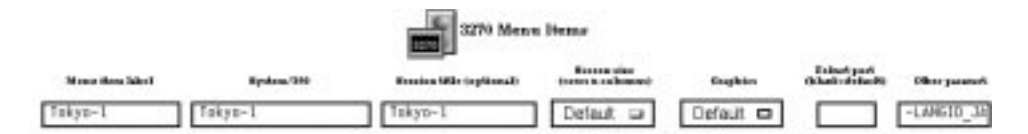

Figura 3-15. El programa Network Station Manager con el parámetro -LANGID para 3270

A continuación, se da un ejemplo de codificación del parámetro -LANGID para las dos opciones de idioma:

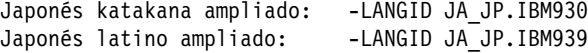

#### **Notas:**

- 1. El parámetro LANGID puede configurarse en las funciones Programas o Menús de Inicio.
- 2. Los valores de parámetro deben escribirse en mayúsculas.

### **Acceder a la ayuda**

Se puede acceder a la ayuda del emulador 3270 o de la sesión de sistema principal.

Puede acceder a la ayuda de un emulador 3270 pulsando sobre **Ayuda** en la barra de herramientas del emulador. En general, para acceder a la ayuda de la aplicación 3270, coloque el puntero del ratón en la ventana Sesión del sistema principal y pulse F1.

#### **Trabajar con el navegador NC Navigator**

Puede utilizar NC para acceder a Internet y al programa IBM Network Station Manager. Consulte el Capítulo 4, "Utilización del programa IBM Network Station Manager" en la página 4-1, en el que hallará más información.

Si ha configurado la sesión de NC Navigator como de inicio automático, aparecerá una sesión de NC Navigator en la pantalla de la Network Station. Vea la Figura 3-16 en la página 3-13.

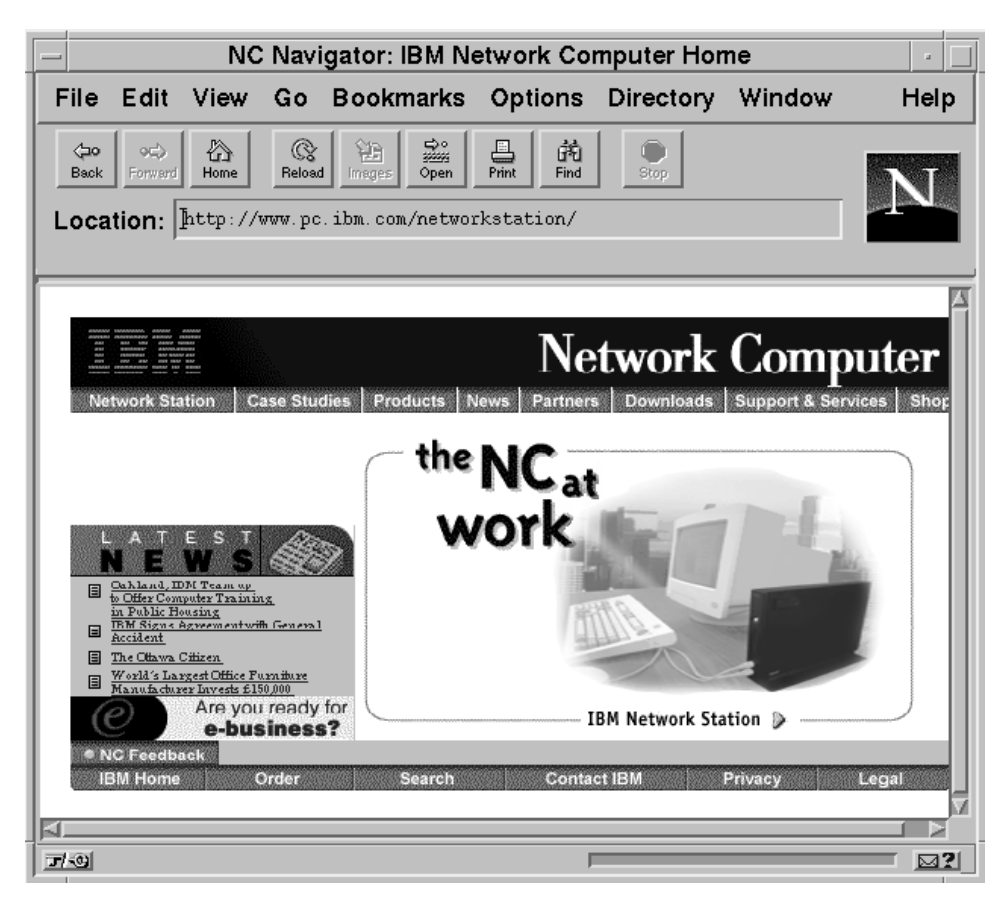

Figura 3-16. Pantalla de sesión del navegador NC Navigator

Si no ha configurado el inicio automático de NC Navigator y pulsa en el botón **NC Navigator** en la barra de menús, aparecerá una sesión de NC Navigator. Según el tráfico de la red, pueden pasar de varios segundos a un minuto hasta que aparezca la pantalla NC Navigator.

Algunas de las funciones de NC Navigator tienen valores por omisión que gestiona el programa IBM Network Station Manager. Por ejemplo, puede configurar proxies, servidores de correo, SOCKS y servidores de noticias utilizando el programa IBM Network Station Manager. Consulte el apartado "Trabajar con los proxies de red" en la página 4-39 para obtener más información.

Muchas de las funciones de NC Navigator, incluyendo las funciones que gestiona el programa IBM Network Station Manager, tienen valores suministrados o valores por omisión de IBM. Consulte el Apéndice C, "Valores por omisión entregados con el programa IBM Network Station Manager" en la página C-1 para ver una lista de todos los valores por omisión de NC Navigator controlados por el programa IBM Network Station Manager.

### **En qué consisten las funciones del navegador NC Navigator**

El navegador NC Navigator posee muchas prestaciones que sirven de ayuda para gestionar el acceso a Internet y la conexión rápida del programa IBM Network Station Manager. Estas funciones y otras están disponibles pulsando en las diversas opciones de los menús desplegables de la barra de menús del navegador. Vea la Figura 3-17.

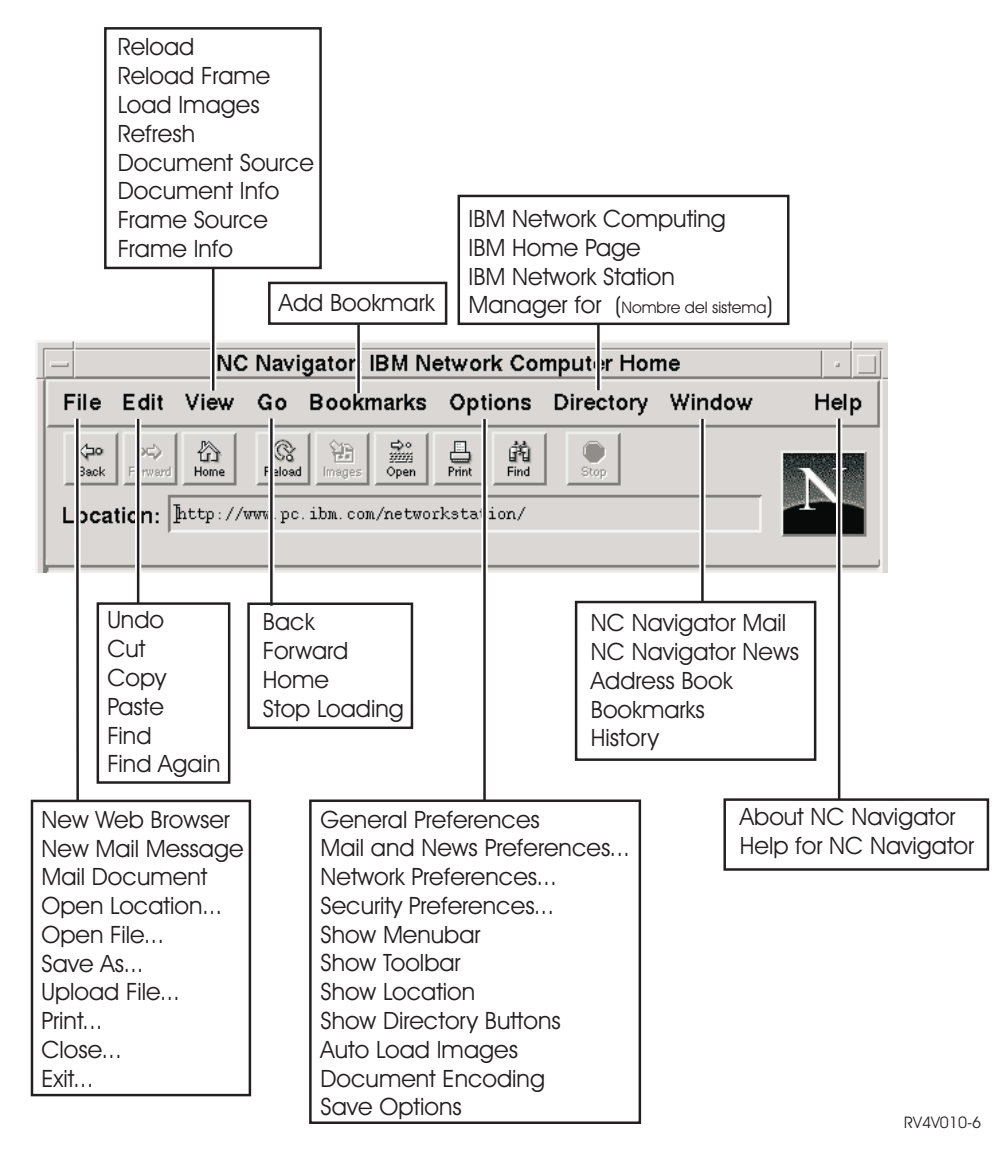

Figura 3-17. Navegador NC Navigator con los menús desplegables ampliados

La Figura 3-17 muestra los menús desplegables de que se dispone para poder acceder con rapidez a las funciones de NC Navigator. Por ejemplo:

- Soporte a varias sesiones de NC Navigator (opción New Web Browser del menú desplegable File)
- Correo electrónico (opción Netscape Mail del menú desplegable Window)
- Selección de fonts según usuario (opción General Preferences del menú desplegable Options)
- Información de ayuda en línea (Help)

#### **Crear botones de directorio de NC Navigator**

Los botones de directorio proporcionan un rápido acceso a las URL utilizados con frecuencia.

Los botones de directorio aparecen (cuando están configurados) debajo del campo de entrada de URL de NC Navigator.

Utilice el programa Network Station Manager para administrar los botones de directorio. Consulte Figura 4-31 en la página 4-39 para obtener información adicional.

### **En qué consisten las funciones de NC Navigator Mail**

El correo de NC Navigator posee muchas prestaciones que sirven como ayuda para leer y gestionar mensajes de correo electrónico. Estas funciones, y otras, están disponibles pulsando en las diversas opciones de los menús desplegables de la barra de menús de NC Navigator Mail. Vea la Figura 3-18 en la página 3-16.

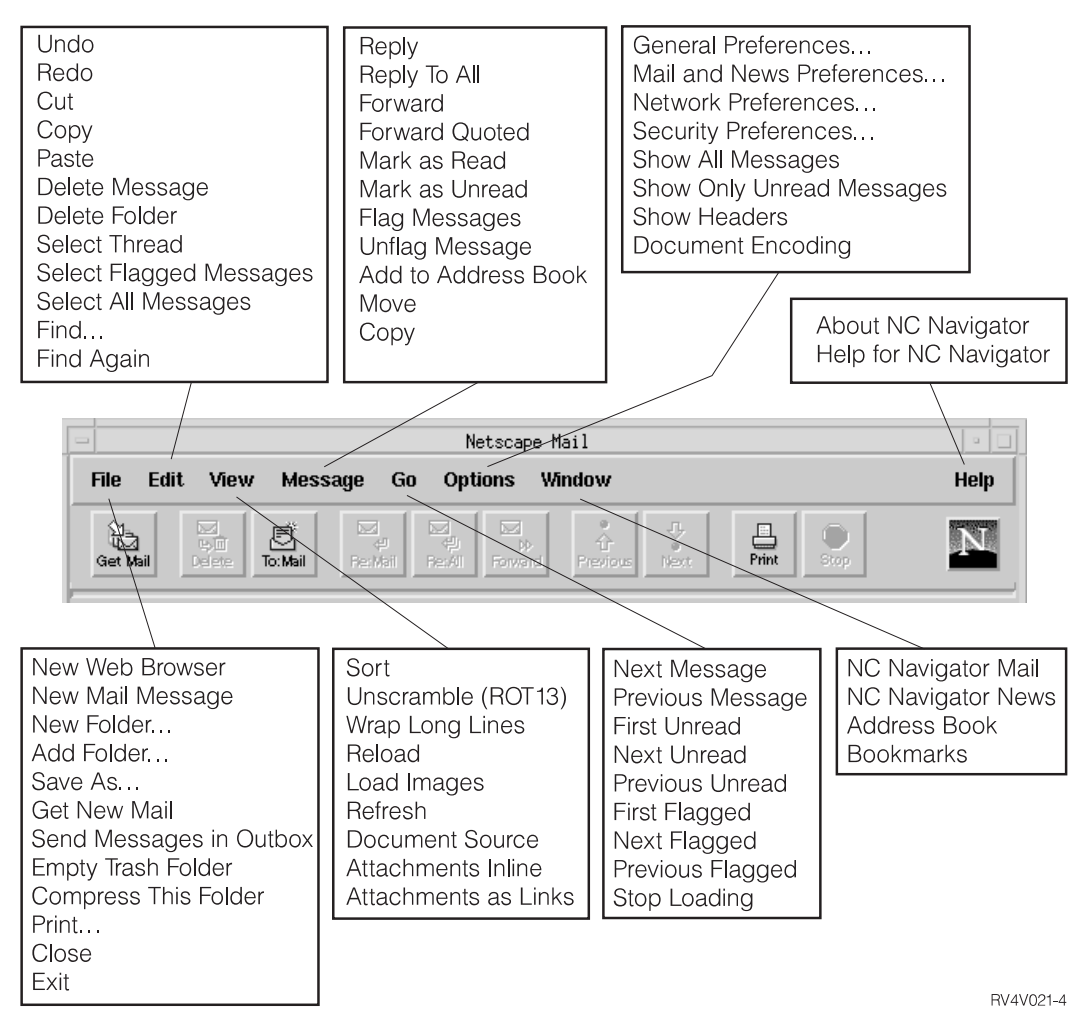

Figura 3-18. NC Navigator Mail con los menús desplegables ampliados

La Figura 3-18 muestra los menús desplegables de que se dispone para poder acceder con rapidez a las funciones de NC Navigator. Por ejemplo:

- Respuesta a correo (opción Reply del menú desplegable Message)
- Lector de noticias (opción Netscape News del menú desplegable Window)
- Información de ayuda en línea (Help)

## **En qué consisten las funciones de NC Navigator News**

NC Navigator News tiene muchas posibilidades como ayuda para leer y gestionar mensajes de grupos de noticias. Estas funciones y otras están disponibles pulsando en las diversas opciones de los menús desplegables de la barra de menús de NC Navigator News. Vea la Figura 3-19 en la página 3-17.

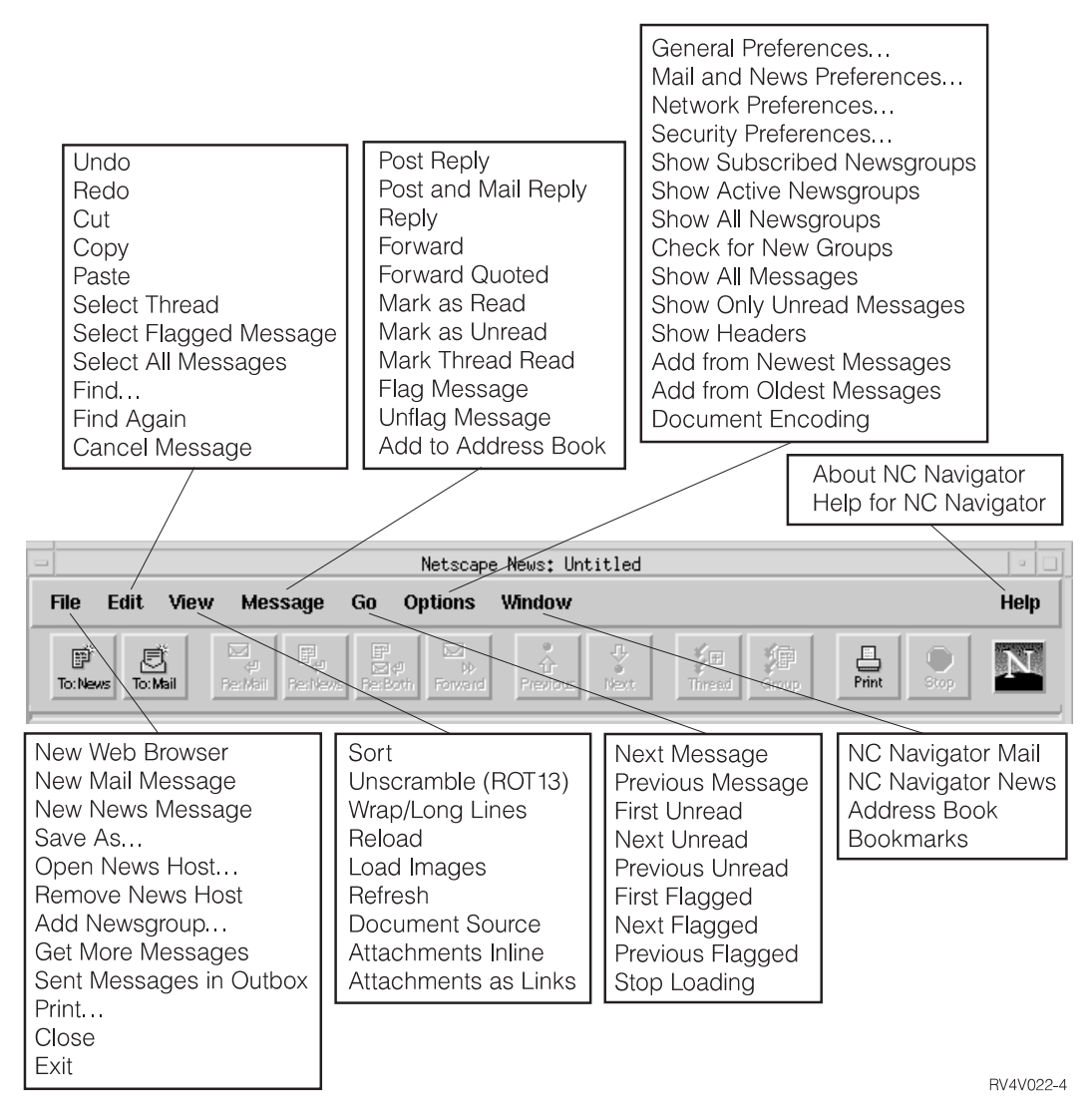

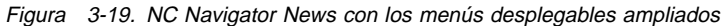

La Figura 3-19 muestra los menús desplegables de que se dispone para poder acceder con rapidez a las funciones de NC Navigator. Por ejemplo:

- Respuesta a mensaje de noticias (opción Reply del menú desplegable Message)
- Correo electrónico (opción Netscape Mail del menú desplegable Window)
- Información de ayuda en línea (Help)

#### **Acceder a la ayuda**

Puede acceder a la ayuda de NC Navigator utilizando la opción de menú **Help**. La ayuda incluye un apartado llamado Frequently Asked Questions (FAQ) y una adenda con los cambios de última hora.

Si necesita ayuda de NC Navigator, sitúe el puntero del ratón en la barra de menús de NC Navigator y pulse **Help**.

#### **Máquina virtual JAVA**

Con IBM Network Station Manager se pueden configurar aplicaciones y applets Java. Puede configurar applets y aplicaciones para que se inicien automáticamente en la estación de trabajo o configurarlas como opciones de menú (botones de la barra de menús).

**Nota:** Sólo se puede ejecutar una única aplicación Java en la IBM Network Station y, si está en ejecución, imposibilita la ejecución de applets tanto en el escritorio como en el navegador. Pueden ejecutarse muchas applets simultáneamente.

#### **Iniciar una aplicación**

Debe instalar aplicaciones en el sistema de archivos del servidor.

#### **Notas:**

- 1. Sólo puede ejecutarse una aplicación Java en la Network Station. No puede ejecutarse ningún applet Java si está ejecutándose una aplicación Java. No obstante, puede ejecutar muchas applets Java simultáneamente.
- 2. Debe utilizar el programa IBM Network Station para ejecutar una aplicación Java. Puede definir la aplicación de Java como de inicio automático o bien pulsar un botón (si existe un botón para la aplicación).

#### **Iniciar un applet**

Los applets pueden instalarse en el sistema de archivos del sistema principal de arranque o bien bajarse desde un sistema remoto con un URL (localizador universal de recursos). Puede cargar el applet especificando códigos en una página HTML.

Los applets pueden ejecutarse de tres formas diferentes:

- Creando botones para las mismas en la barra de menús
- Creando un botón para un URL de navegador
- Iniciando un navegador y cargando a continuación una página HTML que contenga un applet.

La configuración del applet se gestiona por medio de códigos de parámetros dentro del archivo HTML (los nombres concretos de los parámetros los determina el proveedor del applet). Los applets que se carguen desde el sistema de archivos del sistema principal de arranque deben ser applets conocidas y de confianza (cuyo origen sea fiable). No hay restricciones de seguridad para las applets que se ejecuten en el
sistema de archivos local. El applet puede grabar en los archivos y comunicarse con otras máquinas. Grabar en otras máquinas puede interesar en el caso de que guarde una hoja de cálculo. No obstante, puede acarrear problemas si un applet malintencionado decidiera borrar los archivos.

### **Trabajar con la variable de entorno de huso horario**

La variable de entorno TZ es importante a la hora de enviar y recibir correo, ejecutar aplicaciones e indicar la hora en documentos. Definir la variable de entorno TZ resulta aún más importante cuando se trabaja en varios lugares que tienen distintos husos horarios.

Para definir la variable de entorno TZ (huso horario), debe utilizar el programa Network Station Manager.

En el apartado "Establecer la variable de entorno TZ (huso horario)" en la página 4-29 se da un ejemplo.

# **Conocer las corrientes de datos de impresora**

Es necesario conocer la corriente de datos que las aplicaciones por omisión generan (las aplicaciones enviadas con el programa bajo licencia IBM Network Station Manager). Saber qué corriente de datos generan las aplicaciones le permite elegir una impresora capaz de procesar e imprimir los archivos que las aplicaciones crean. La Tabla 3-1 muestra las corrientes de datos soportadas para cada aplicación.

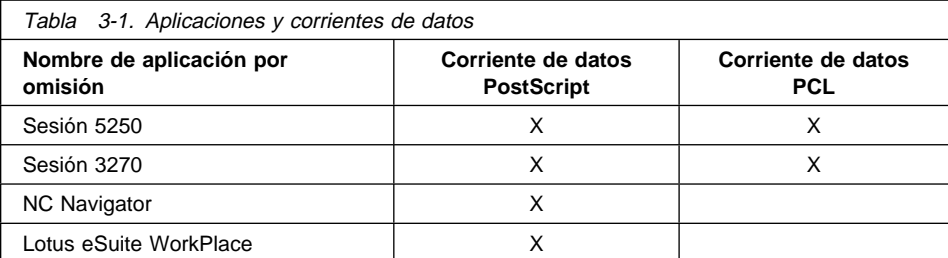

Cada plataforma (OS/2, AS/400, Microsoft NT, RS/6000, OS/390, VM/ESA) tiene un proceso para gestionar las impresoras. En el apartado "Configuración de impresoras en OS/2 Warp Server" en la página 2-16 hallará más información sobre la manera en que OS/2 Warp Server gestiona las impresoras para su uso con las Network Stations.

Utilice el programa IBM Network Station Manager para administrar impresoras para los usuarios de Network Station.

El Capítulo 4, "Utilización del programa IBM Network Station Manager" en la página 4-1 contiene dos ejemplos sobre la utilización de impresoras con las Network Stations:

- 1. "Configuración de una impresora conectada a una LAN (red de área local)" en la página 4-22
- 2. "Configuración de una impresora conectada a una Network Station para otros usuarios" en la página 4-24

# **Capítulo 4. Utilización del programa IBM Network Station Manager**

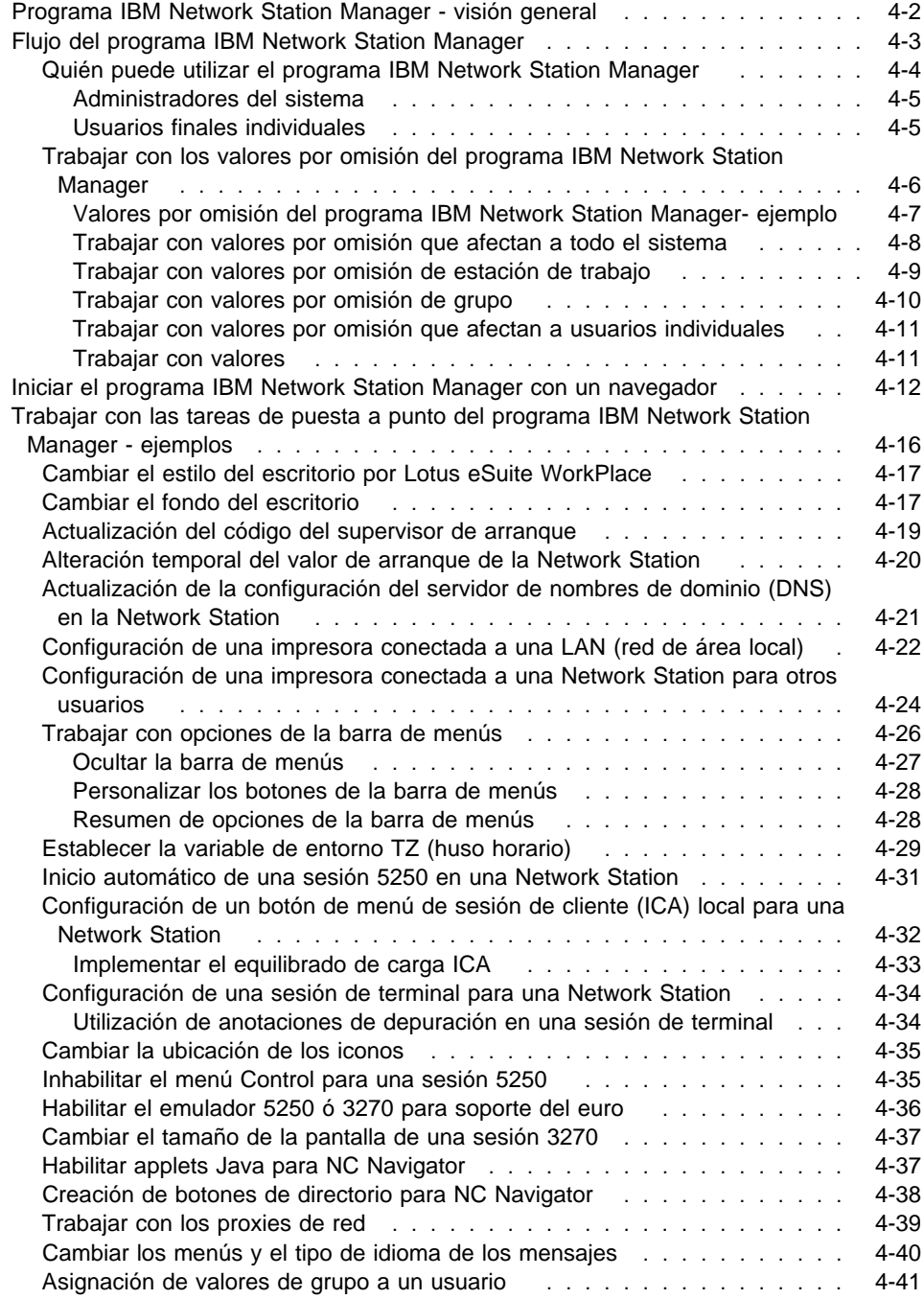

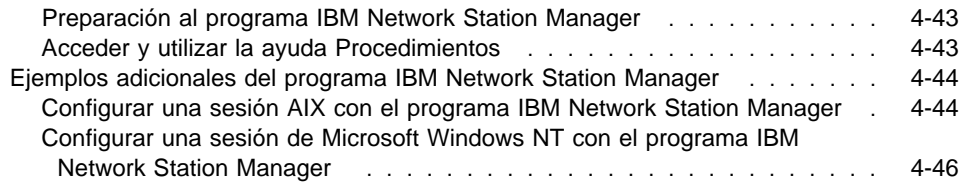

# **Programa IBM Network Station Manager - visión general**

El programa IBM Network Station Manager es un programa de aplicación basado en un navegador. Este programa de aplicación le permite efectuar las tareas de puesta a punto asociadas con los siguientes elementos:

- Todos los sistemas de red IBM Network Station o todos los usuarios de Network **Station**
- Un grupo de usuarios de Network Stations
- Una Network Station específica o un usuario de Network Station específico

La Figura 4-1 muestra la pantalla principal del programa IBM Network Station Manager. El marco situado más a la izquierda de la pantalla contiene una lista de selección de las tareas de puesta a punto. Las tareas de puesta a punto son funciones seleccionadas de algunas aplicaciones que se gestionan con el programa IBM Network Station Manager. Por ejemplo, sesiones de emulación 5250 y 3270, sesiones de NC Navigator y Lotus eSuite WorkPlace.

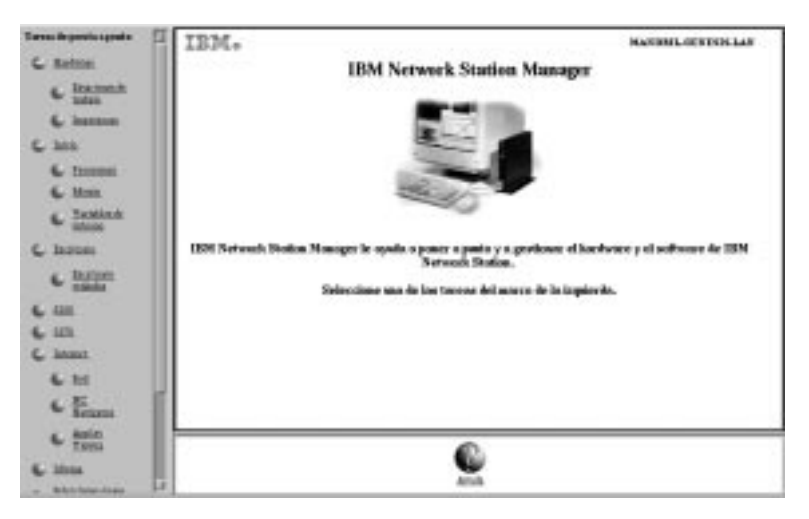

Figura 4-1. Pantalla principal del programa Network Station Manager

La Figura 4-2 en la página 4-3 proporciona una lista ampliada de tareas de puesta a punto que puede gestionar con el programa IBM Network Station Manager:

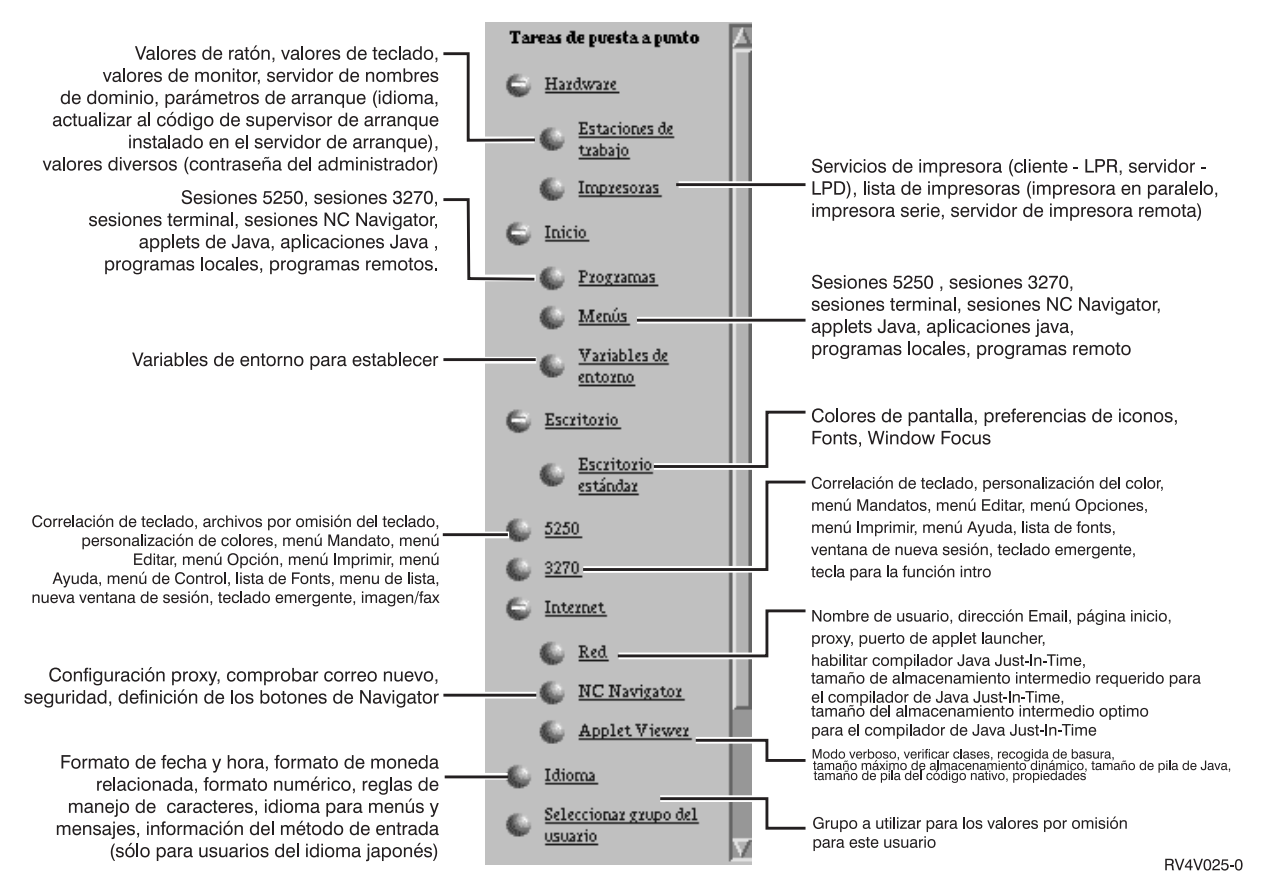

Figura 4-2. Tareas de puesta a punto soportadas por el programa IBM Network Station Manager

# **Flujo del programa IBM Network Station Manager**

La Figura 4-3 en la página 4-4 es un esquema gráfico del flujo del programa IBM Network Station Manager. Examine por unos momentos la Figura 4-3 en la página 4-4; en ella se destacan las diferencias que existen entre los valores por omisión y las tareas de puesta a punto que le corresponden a un administrador del sistema y los que le corresponden a un usuario final.

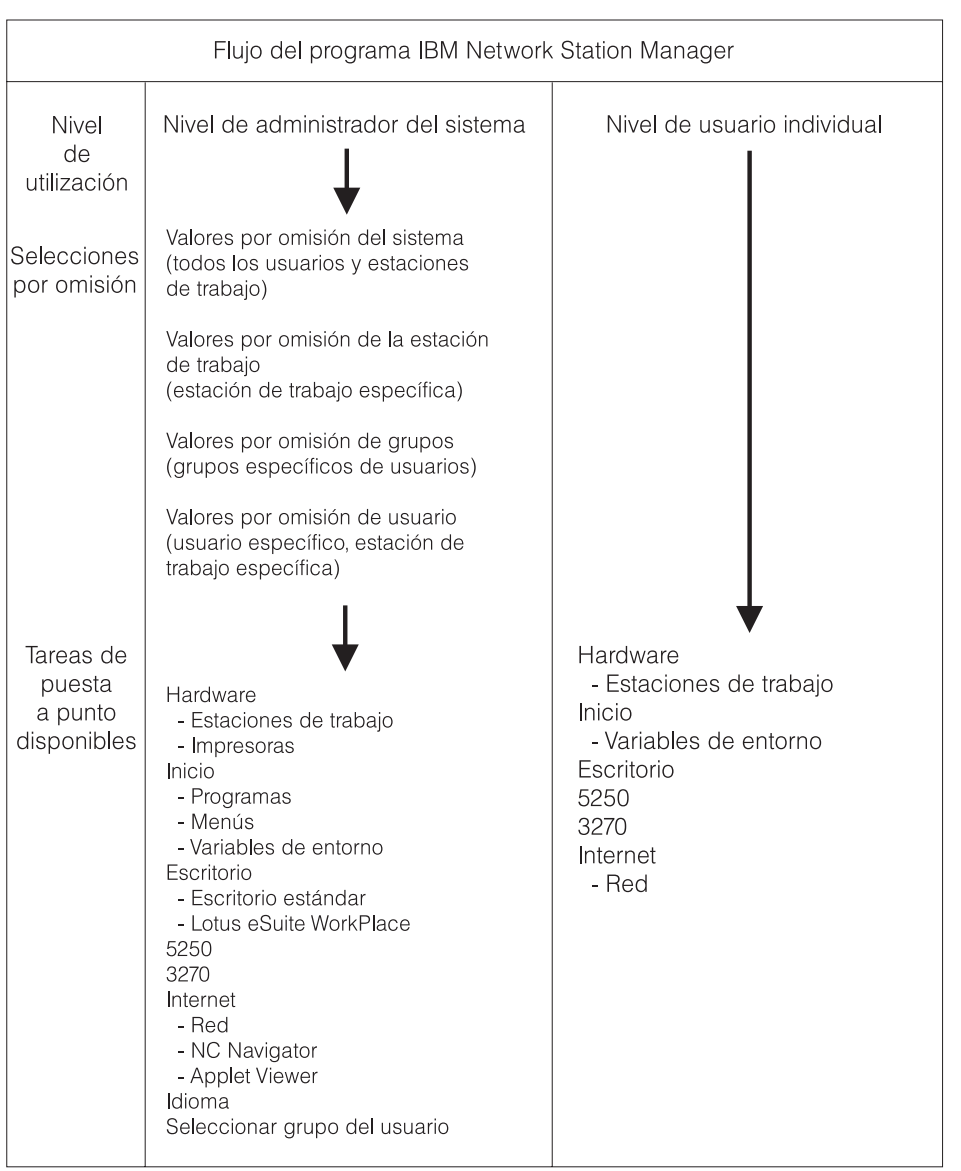

RV4V005-7

Figura 4-3. Flujo del programa IBM Network Station Manager

# **Quién puede utilizar el programa IBM Network Station Manager**

La Figura 4-3 muestra que tanto los administradores del sistema como los usuarios finales individuales pueden acceder al programa y utilizarlo.

El nivel de función al que puede acceder un usuario viene determinado por las autorizaciones especiales definidas en el servidor de sistema principal.

### **Administradores del sistema**

Los administradores del sistema deben tener una utilización completa del programa. Los administradores del sistema pueden trabajar a un nivel que sea abarcando el sistema, para un grupo específico, para un usuario específico o para una estación de trabajo. Por ejemplo, un administrador podría especificar que todos los usuarios de Network Station tengan disponible una sesión de emulación 5250 y que un usuario concreto pueda tener una sesión adicional de emulación 5250.

Para obtener información acerca de cómo iniciar la sesión del programa IBM Network Station Manager, consulte el apartado "Iniciar el programa IBM Network Station Manager con un navegador" en la página 4-12.

La Figura 4-4 muestra la pantalla que ve el administrador del sistema una vez iniciada una sesión del programa IBM Network Station Manager. Fíjese en el rango de funciones presentadas en el marco Tareas de puesta a punto.

**Nota:** Esta pantalla puede variar de aspecto dependiendo del navegador Web que utilice.

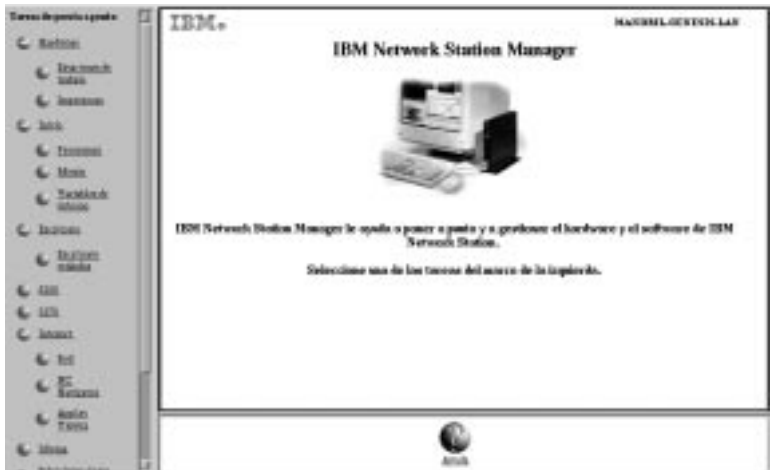

Figura 4-4. Nivel de administrador del sistema

La Figura 4-5 en la página 4-6 compara estas funciones con el rango de funciones disponibles para usuarios finales individuales.

# **Usuarios finales individuales**

Los usuarios finales también tienen acceso al programa IBM Network Station Manager. Sin embargo, las funciones con las que puede trabajar un usuario final son limitadas.

La Figura 4-5 en la página 4-6 muestra la pantalla que un usuario final verá después de iniciar la sesión en el programa IBM Network Station Manager. Fíjese en el rango de funciones presentadas en el marco Tareas de puesta a punto.

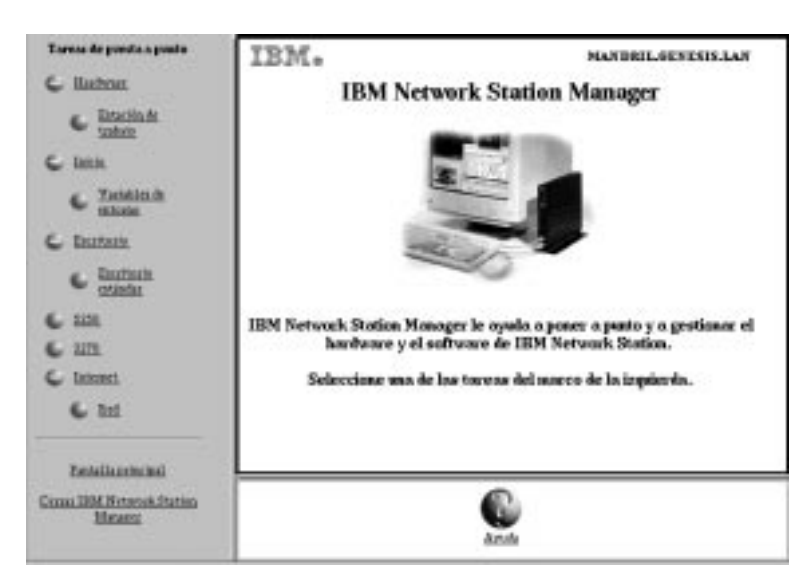

Figura 4-5. Nivel de usuario final

Como puede ver, la flexibilidad del programa permite que el administrador realice una gestión global a nivel de sistema de los valores y que el usuario final realice una gestión individual de los valores.

# **Trabajar con los valores por omisión del programa IBM Network Station Manager**

Existen cuatro niveles de valores por omisión. Son los siguientes:

 Valores por omisión proporcionados por IBM. Hay valores por omisión proporcionados por IBM para todos los valores soportados por el programa IBM Network Station Manager.

No puede cambiar los valores por omisión proporcionados por IBM. Puede alterarlos temporalmente utilizando la función Valores por omisión del sistema o Valores por omisión a nivel de usuario del programa IBM Network Station Manager.

Consulte el Apéndice C, "Valores por omisión entregados con el programa IBM Network Station Manager" en la página C-1, en el que hallará la lista completa de los valores por omisión proporcionados por IBM para el programa IBM Network Station Manager.

 Valores por omisión del sistema. Los valores por omisión del sistema se utilizan para cambiar los valores de todos los usuarios o de todas las estaciones de trabajo. Los valores por omisión del sistema prevalecen sobre los valores por omisión proporcionados por IBM.

- Valores por omisión de grupo. Puede utilizar valores por omisión de grupo para cambiar valores de todos los usuarios que están en un grupo específico. Los valores por omisión del sistema prevalecen sobre los valores por omisión proporcionados por IBM.
- Valores por omisión de usuario. Puede utilizar valores por omisión de usuario para cambiar valores de un usuario individual. Los valores por omisión de usuario prevalecen sobre los valores por omisión proporcionados por IBM, sobre los valores por omisión de grupo y sobre los valores por omisión del sistema.
- Valores por omisión de estación de trabajo. Puede utilizar valores por omisión de estación de trabajo para cambiar valores de estaciones de trabajo. Los valores por omisión de estación de trabajo prevalecen sobre los valores por omisión proporcionados por IBM y sobre los Valores por omisión del sistema.
- **Nota:** Los valores funcionan de una manera distinta en la función Inicio de Tareas de puesta a punto. Si se trata de programas, menús y variables de entorno, los valores proporcionados por IBM, los especificados a nivel de sistema y los especificados a nivel de usuario no son excluyentes. No obstante, para una misma variable de entorno, el valor establecido a nivel de usuario prevalece sobre el establecido a nivel del sistema o el proporcionado por IBM. (Los valores de una variable de entorno dada son excluyentes). Los valores especificados a nivel del sistema o a nivel de usuario se añaden a los especificados en los valores por omisión proporcionados por IBM.

Por ejemplo, todos los usuarios de IBM Network Station tienen una sesión 5250 especificada como valor por omisión proporcionado por IBM. Si el administrador utilizase la función Valores por omisión del sistema para asignarles a todos una sesión 5250 adicional, todos ellos dispondrían de dos sesiones 5250. Si el administrador utilizase entonces los Valores por omisión a nivel de usuario para asignar a USERXYZ otra sesión 5250, USERXYZ tendría tres sesiones 5250. El origen de cada una de estas sesiones sería, respectivamente, los valores por omisión proporcionados por IBM, los valores por omisión del sistema y los valores por omisión de usuario.

# **Valores por omisión del programa IBM Network Station Managerejemplo**

En este ejemplo se utiliza el valor Fondo del escritorio. Puede localizar el valor Fondo del escritorio en la función Estaciones de trabajo de las Tareas de puesta a punto de hardware.

El valor proporcionado por IBM para Fondo del escritorio es bitmap de IBM.

Llegado a este punto, el administrador establece que todos los fondos de escritorio serán color rojo oscuro. Aplica el cambio utilizando el programa IBM Network Station Manager desde el nivel Valores por omisión del sistema. Este cambio, usar como fondo el color rojo oscuro, altera temporalmente el valor proporcionado por IBM, IBM bitmap, para Fondo del escritorio.

Después de ver el color rojo oscuro, un usuario decide que resulta molesto para la vista si se ha de mirar durante largo tiempo. Solicita que se cambie el color de fondo de su escritorio por el color verde. Puede realizar el cambio él mismo o bien pedírselo al administrador.

Para efectuar el cambio, el administrador puede seleccionar sucesivamente Tareas de puesta a punto, Estaciones de trabajo, Valores por omisión de usuario y, a continuación, especificar el perfil de usuario de la persona que ha pedido el cambio. El administrador puede desplazarse hasta el campo Fondo del escritorio, especificar el color verde y pulsar en **Finalizar** para aplicar el cambio. Este cambio, realizado en un valor por omisión de usuario, altera temporalmente el valor por omisión proporcionado por IBM y el valor por omisión del sistema definido por el administrador, rojo oscuro.

#### **Notas:**

- 1. Si fuese el usuario quien cambiase el valor de fondo, iría directamente al panel de valores de Hardware y Estaciones de trabajo. Se saltaría el panel Selección de valores por omisión.
- 2. Para ver el cambio de fondo de escritorio, hay que desconectarse de la estación de trabajo y volverse a conectar.

### **Trabajar con valores por omisión que afectan a todo el sistema**

La Figura 4-6 en la página 4-9 es una representación del panel que aparece cuando se selecciona una opción en el marco Tareas de puesta a punto. Este ejemplo utiliza el panel Valores por omisión de estación de trabajo.

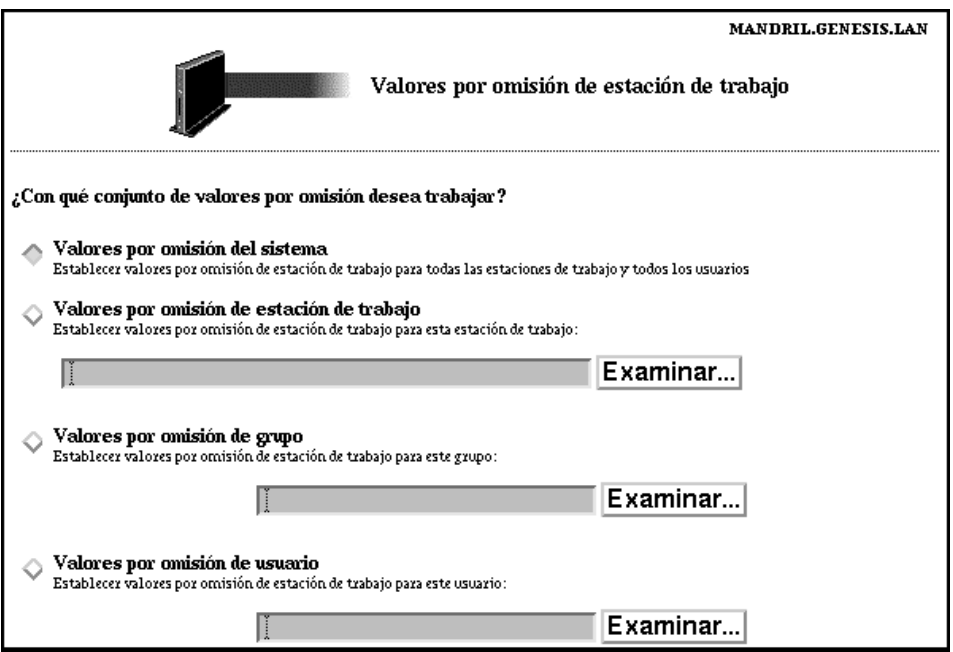

Figura 4-6. Valores por omisión de hardware

Como puede ver, el panel Valores por omisión de estación de trabajo le permite trabajar con los siguientes elementos:

- Valores por omisión del sistema para todas las estaciones de trabajo y todos los usuarios
- Valores por omisión de estación de trabajo para una estación de trabajo concreta
- Valores por omisión de estación de trabajo para un grupo concreto
- Valores por omisión de estación de trabajo para un usuario concreto
- **Nota:** El rasgo excepcional del panel Valores por omisión de estación de trabajo es que permite especificar valores para estaciones de trabajo además de para usuarios y grupos determinados.

Los valores por omisión del sistema tienen valores que no están disponibles si se trabaja con un usuario, un grupo o una estación de trabajo individuales.

### **Trabajar con valores por omisión de estación de trabajo**

Puede configurar cada una de las Network Stations utilizando DHCP, BOOTP o NVRAM. Puede identificar cada Network Station por su nombre de sistema principal TCP/IP, dirección IP o dirección MAC. Si se entra el nombre de sistema principal TCP/IP, debe coincidir exactamente con lo que se haya indicado a la Network Station como nombre de sistema principal (minúsculas). BOOTP o DHCP indican a cada Network Station su nombre de sistema principal. En BOOTP o DHCP, incluya únicamente la opción de nombre de sistema principal especificada en la sentencia de cliente de la Network Station. Si especifica una opción de nombre de dominio aparte en BOOTP o DHCP, no la incluya en el nombre de estación de trabajo. Debe escribir las direcciones MAC separadas por dos puntos (por ejemplo, 00:00:e5:80:7c:8f). Debe escribir las direcciones IP como decimales con puntos (por ejemplo, 9.1.2.3).

**Indicaciones para identificar o hacer referencia a la Network Station:** A continuación, se dan algunas indicaciones referentes a la dirección de la Network Station:

- **Direcciones IP** Si se arranca la Network Station con NVRAM, BOOTP o DHCP, se puede utilizar la dirección IP. Cuando utilice el programa de utilidad de puesta a punto, puede escribir la dirección IP que haya configurado con DHCP, BOOTP o NVRAM. No obstante, debe tener presente que la dirección IP de la Network Station puede variar en cada proceso de arranque si utiliza la función de agrupación de dirección de DHCP.
- **Nombre de sistema principal TCP/IP** Si se arranca la Network Station con BOOTP o DHCP, se puede utilizar el nombre de sistema principal. No es probable que la Network Station sepa cuál es su nombre de sistema principal al arrancar con NVRAM. Escriba el nombre de sistema principal que haya configurado en DHCP o BOOTP según las instrucciones anteriores. Si se utiliza la dirección IP o el nombre de sistema principal TCP/IP, se puede sustituir una Network Station y conseguir que la Network Station nueva tome la configuración de la anterior. Para ello, habría que poner a punto la Network Station nueva con la dirección IP o el nombre de sistema principal de la Network Station anterior.
- **Dirección MAC** Si se arranca la Network Station con NVRAM, BOOTP o DHCP, se puede utilizar la dirección MAC. Dicha dirección está ligada a la Network Station física y no varía aunque se reconfigure la red. Sólo cambia si se decide reprogramarla en la Network Station. Para averiguar cuál es la dirección MAC, utilice el programa de utilidad de puesta a punto y seleccione F2.

**Utilización del botón Examinar estación de trabajo:** El botón Examinar estación de trabajo, al ser pulsado, proporciona una lista de todas las estaciones de trabajo configuradas utilizando el programa IBM Network Station Manager.

### **Trabajar con valores por omisión de grupo**

Utilice valores por omisión de grupo para añadir o cambiar valores grupo a grupo.

Cualquier grupo con el que desee trabajar debe existir previamente en el servidor de sistema principal. No puede crear grupos utilizando el programa IBM Network Station Manager. El usuario debe existir ya en el grupo.

Para comenzar, efectúe las siguientes tareas:

- Pulse en **Seleccionar grupo del usuario** en el marco Tareas de puesta a punto.
- Escriba el nombre del usuario del que desea heredar valores de un grupo determinado y pulse en **Siguiente**.
- Escriba el nombre del grupo y pulse en **Siguiente**.
	- **Nota:** Si no sabe cuál es el nombre de un grupo, pulse en el botón **Examinar**; aparecerá una lista de grupos que le permitirá efectuar selecciones.

# **Trabajar con valores por omisión que afectan a usuarios individuales**

Puede utilizar valores por omisión de usuario para cambiar valores de usuario a usuario y de uno en uno. La utilización de valores por omisión de usuario le da la flexibilidad necesaria para personalizar las sesiones individuales.

En cualquier panel de Valores por omisión, seleccione **Valores por omisión de usuario**, escriba el ID de usuario y pulse en el botón **Siguiente**.

**Nota:** Si no conoce un nombre de ID de usuario, puede pulsar un botón **Examinar** y aparecerá una lista de usuarios.

### **Trabajar con valores**

Los valores son campos que el usuario ve después de haber seleccionado los valores por omisión (de sistema, estación de trabajo, grupo o usuario) con los que desea trabajar. Por ejemplo, la Figura 4-7 muestra los campos Valores de escritorio estándar correspondientes a Colores de la pantalla, Preferencias de iconos, Fonts y Foco de las ventanas.

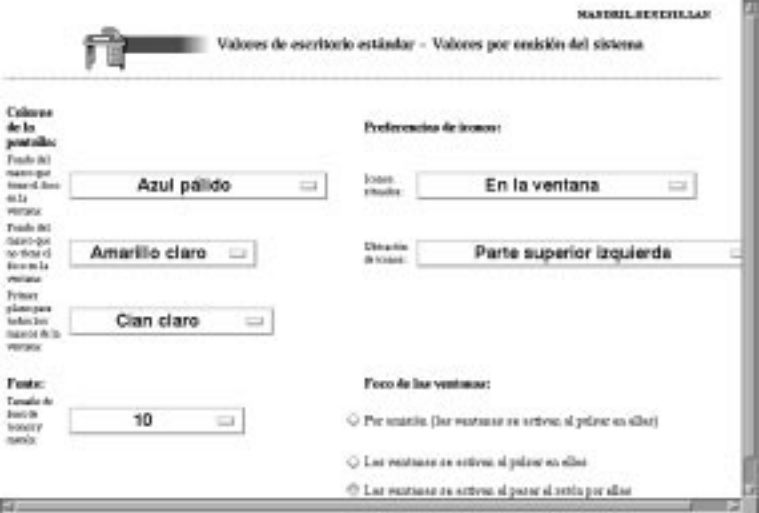

Figura 4-7. Campos de valores del gestor de escritorio

La Figura 4-7 muestra los valores de escritorio estándar con los que se trabaja desde el nivel Valores por omisión del sistema. Al elegir cambios de valores en Valores por omisión del sistema se aplican cambios a **TODOS** los usuarios.

# **Iniciar el programa IBM Network Station Manager con un navegador**

Para entender mejor en qué consiste y cómo funciona el programa IBM Network Station Manager, le recomendamos que inicie una sesión y siga los ejemplos de este capítulo.

Para empezar a trabajar con el programa IBM Network Station Manager, encienda la Network Station. Pulse en **NC Navigator** desde la barra de menús de la Network Station. Vea la Figura 4-8.

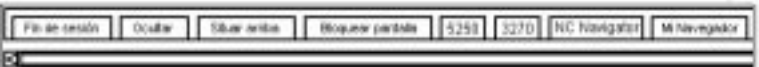

Figura 4-8. Barra de menús de IBM Network Station

#### **Notas:**

- 1. También puede utilizar los siguientes navegadores Web para iniciar la sesión en el programa IBM Network Station Manager:
	- Netscape 4.0 o superior
		- Microsoft Windows 95
		- Microsoft Windows NT
		- AIX
		- OS/2
	- Microsoft Internet Explorer 4.0 o superior
- 2. Para acceder al programa IBM Network Station Manager utilizando NC Navigator, pulse en el menú desplegable **Directory** y seleccione **IBM Network Station Manager for (el nombre de su servidor)**. El nombre de su servidor es el nombre del sistema en el que las Network Stations acceden al archivo de arranque.

Aparece el navegador NC Navigator. Vea la Figura 4-9 en la página 4-13.

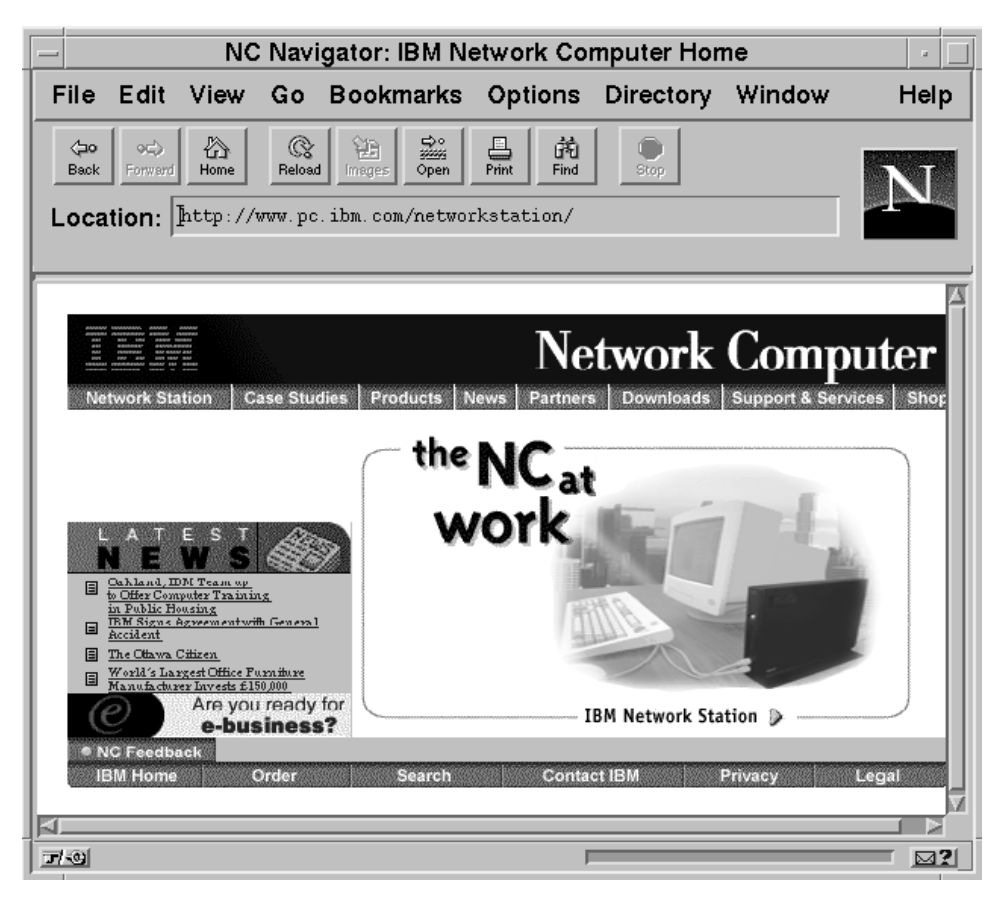

Figura 4-9. NC Navigator

Pulse en el menú desplegable **Directory** y seleccione **IBM Network Station Manager for (el nombre de su servidor)**. Vea la Figura 4-10 en la página 4-14.

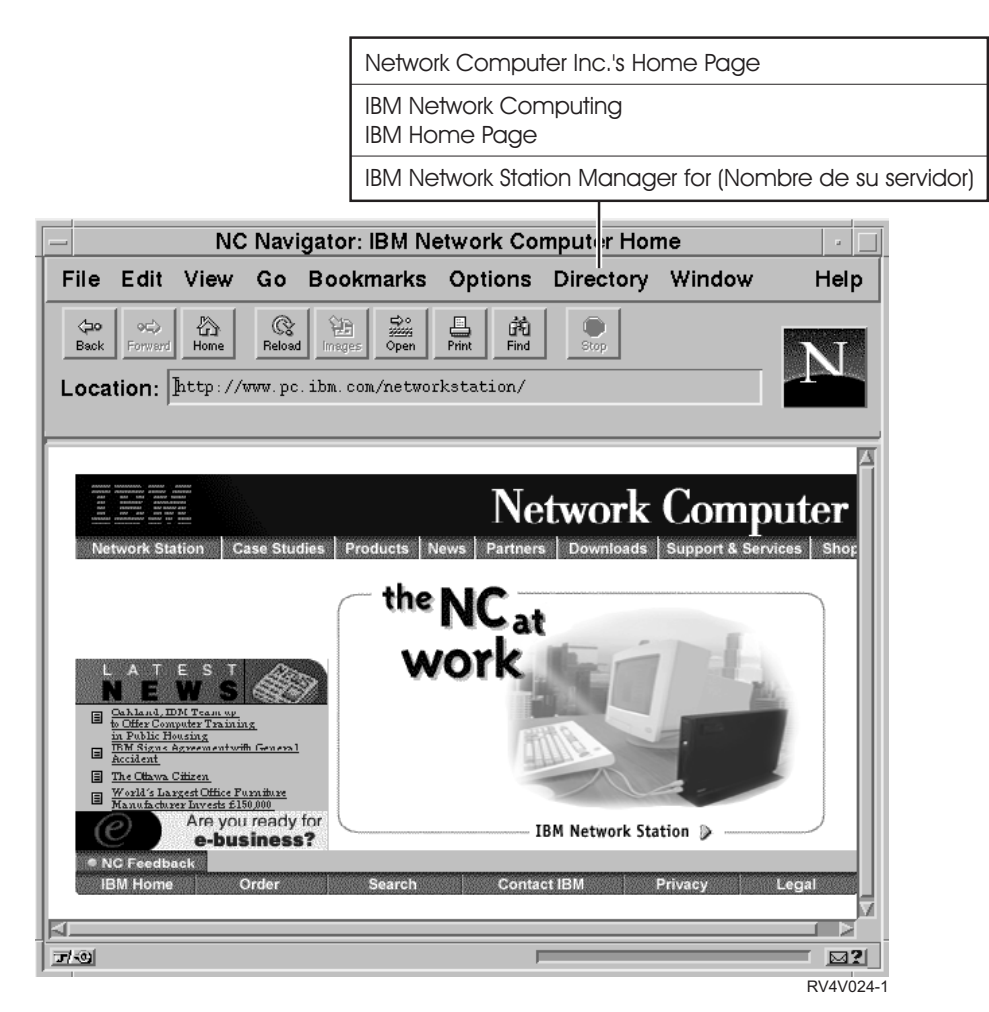

Figura 4-10. El navegador NC Navigator y su menú desplegable Directory

Aparece la pantalla de inicio de sesión de IBM Network Station Manager:

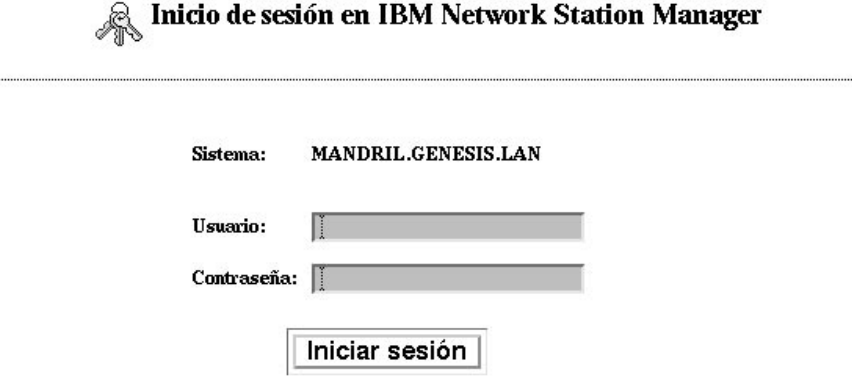

Figura 4-11. Pantalla de inicio de sesión

**Nota:** Una forma alternativa de llegar hasta la pantalla de inicio de sesión de IBM Network Station Manager es entrar el URL siguiente, sensible a mayúsculas y minúsculas, en el campo URL del navegador:

#### **http://nombredelservidor/networkstation/admin**

donde nombredelservidor es el nombre del sistema principal o dirección TCP/IP.

Si está utilizando un sistema VM/ESA, el URL que especifique dependerá de la ubicación del programa Network Station Manager. Utilice el siguiente URL si el programa Network Station Manager se encuentra en el directorio raíz del servidor:

#### **http://nombredelservidor:puerto/admin.htm**

Utilice el siguiente URL si el programa Network Station Manager está ubicado en un subdirectorio del directorio raíz del servidor:

#### **http://nombredelservidor:puerto/nsmhtml/admin.htm**

Teclee el ID de usuario y la contraseña y pulse en **Iniciar sesión**.

Aparece la pantalla principal de IBM Network Station Manager.

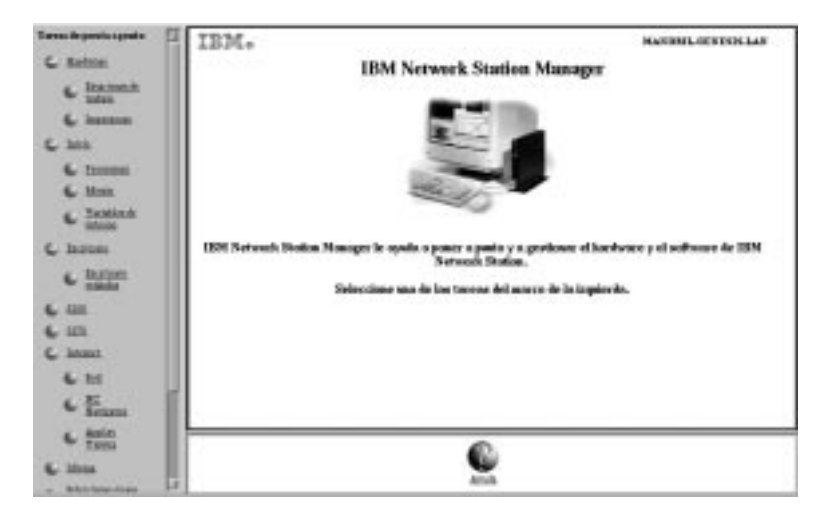

Figura 4-12. Nivel de administrador del sistema

# **Trabajar con las tareas de puesta a punto del programa IBM Network Station Manager - ejemplos**

**Nota:** Para poder trabajar con estos ejemplos, debe ser el administrador del sistema.

La Figura 4-12 muestra que los botones de selección representan Tareas de puesta a punto y texto en el marco situado más a la izquierda de la pantalla.

Al pulsar en cualquier botón de selección, aparece un panel en el que se puede seleccionar el conjunto de valores por omisión con el que se desea trabajar.

A la hora de trabajar con estos ejemplos, seleccione **Valores por omisión de usuario** y utilice su ID de usuario. Una vez haya hecho todo lo que se indica en los ejemplos, podrá ver los resultados en la estación de trabajo.

Para poder ver los cambios que realice con el programa IBM Network Station Manager, tendrá que desconectarse de la estación de trabajo y volverse a conectar.

#### **Notas:**

- 1. En muchos de los ejemplos no se muestra el panel principal y el panel Selección de valores por omisión.
- 2. Consulte el apartado "Ejemplos adicionales del programa IBM Network Station Manager" en la página 4-44 para obtener información acerca de cómo trabajar con programas remotos, como sesiones de AIX y aplicaciones WinCenter Pro para PC.

# **Cambiar el estilo del escritorio por Lotus eSuite WorkPlace**

# **Notas:**

- 1. Lotus eSuite WorkPlace no está disponible para sistemas VM/ESA y OS/2.
- 2. Debe utilizar una IBM Network Station Serie 1000 con 64 MB de memoria para poder ejecutar Lotus eSuite WorkPlace.
- 3. Cuando se haya completado este ejemplo, habrá cambiado el estilo de su escritorio de Escritorio estándar con barra de menús (el valor por omisión) por Lotus eSuite WorkPlace con barra de menús.

Complete los pasos siguientes para cambiar el estilo de su escritorio:

- 1. En el marco Tareas de puesta a punto, pulse en **Inicio** y luego pulse en **Menús**.
- 2. Seleccione **Valores por omisión de usuario** y teclee el ID de usuario (LAURA en este ejemplo). Pulse en **Siguiente** para continuar.
- 3. En la sección Opciones de escritorio y barra de menús, pulse en el recuadro de lista **Estilo del escritorio** y seleccione Lotus eSuite WorkPlace con barra de menús. Vea la Figura 4-13.

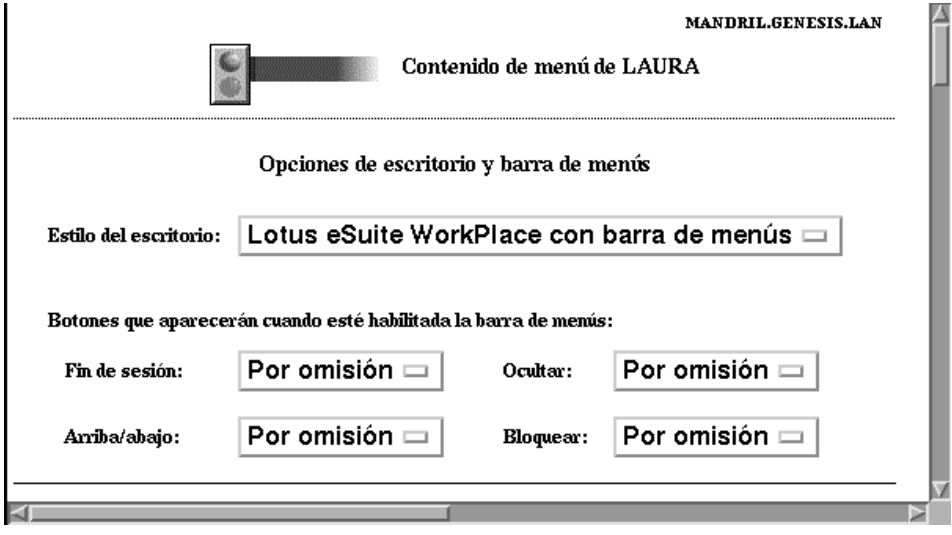

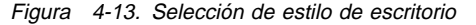

4. Pulse en **Finalizar** para aplicar el cambio.

# **Cambiar el fondo del escritorio**

Puede que existan requisitos que debe cumplir para proporcionar distintos fondos de escritorio; por ejemplo, el logotipo de su empresa. Complete los pasos siguientes para ver cómo cambiar los fondos del escritorio:

- 1. En el marco Tareas de puesta a punto, pulse en **Hardware** y luego pulse en **Estaciones de trabajo**.
- 2. Seleccione **Valores por omisión de usuario** y teclee el ID de usuario (LAURA en este ejemplo). Vea la Figura 4-14.

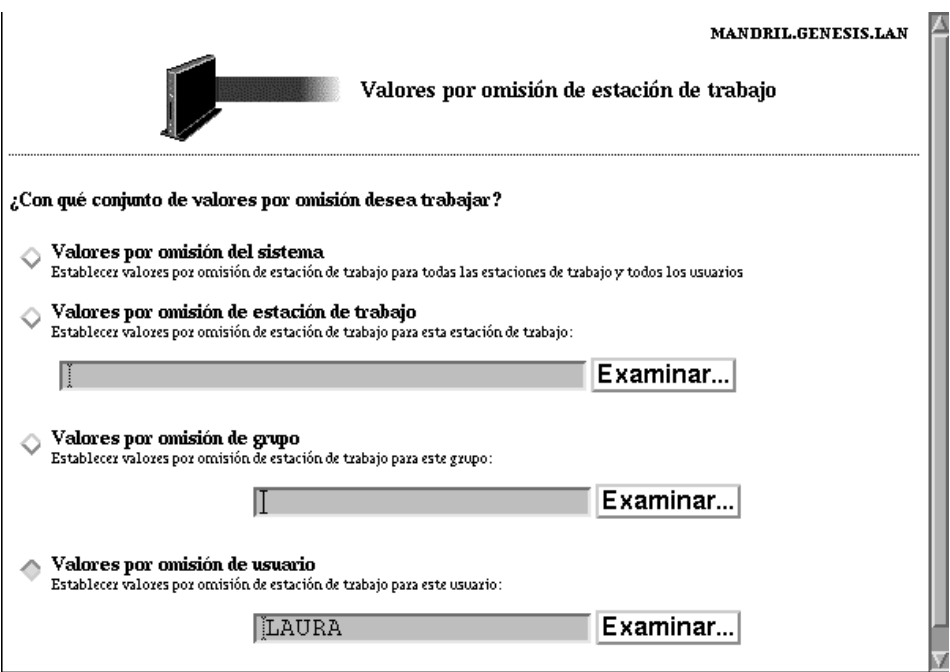

Figura 4-14. Panel de valores por omisión de estación de trabajo con valores por omisión de usuario seleccionados

3. En el marco de la parte inferior, pulse en **Siguiente** para continuar.

El marco Valores por omisión de estación de trabajo aparece como se muestra (con la barra de desplazamiento abajo) en la Figura 4-15 en la página 4-19.

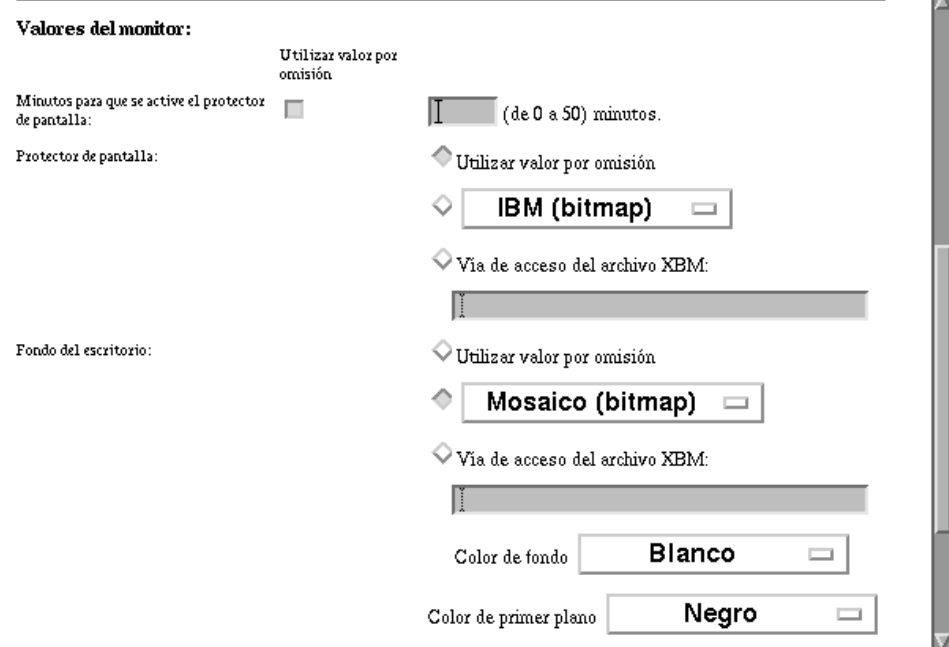

Figura 4-15. Ejemplo de valores de hardware

- 4. Desplácese hasta Fondo del escritorio y seleccione **Mosaico (bitmap)**.
- 5. Pulse en **Finalizar** para aplicar el cambio.

**Sugerencias para trabajar con los campos de protector de pantalla y los campos de fondo del escritorio:**

- 1. Puede utilizar sus propios bitmaps como protector de pantalla o el fondo del escritorio.
- 2. Sitúe el bitmap en un directorio en el que el programa IBM Network Station Manager pueda encontrarlo. Para AS/400, sitúe dichos bitmaps en:

/QIBM/ProdData/NetworkStation/SysDef/

### **Actualización del código del supervisor de arranque**

Actualice el código del supervisor de arranque para asegurarse de que el código del supervisor de arranque de las Network Stations coincide con el del servidor de arranque. Al actualizar dicho código, se permite el acceso a la función más reciente del programa bajo licencia IBM Network Station Manager. Debe actualizar cualquier Network Station que tenga una versión del código del supervisor de arranque inferior a 3.0.0.

Tal vez desee avisar a los usuarios de que aparecerá un mensaje de aviso durante la actualización del código de supervisor de arranque. El aviso indica que no debe apagar la estación de trabajo durante la actualización. Apagar la estación de trabajo podría originar daños físicos en la estación de trabajo.

Si trabaja con Microsoft Windows NT, no es necesario que utilice la función de actualización del supervisor de arranque. Microsoft Windows NT realiza la actualización del código del supervisor de arranque de forma automática.

- 1. En el marco Tareas de puesta a punto, pulse en **Hardware** y luego pulse en **Estaciones de trabajo**.
- 2. Seleccione **Valores por omisión del sistema** o **Valores por omisión de estación de trabajo** y escriba el nombre de estación de trabajo o bien pulse en el botón **Examinar** para obtener una lista de las Network Stations configuradas.
- 3. En el marco de la parte inferior, pulse en **Siguiente** para continuar.
- 4. Desplácese hasta el campo Actualizar al supervisor de arranque instalado en el servidor de arranque. Seleccione **Actualizar**. Vea la Figura 4-16.

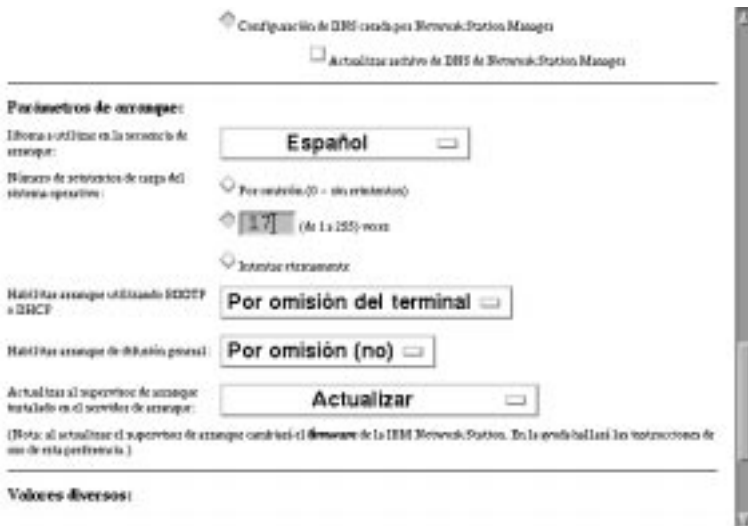

Figura 4-16. Actualización del supervisor de arranque

5. Pulse en **Finalizar** para aplicar el cambio.

### **Alteración temporal del valor de arranque de la Network Station**

- 1. En el marco Tareas de puesta a punto, pulse en **Hardware** y luego pulse en **Estaciones de trabajo**.
- 2. Seleccione **Valores por omisión del sistema** o **Valores por omisión de estación de trabajo** y escriba el nombre de estación de trabajo o bien pulse en el botón **Examinar** para obtener una lista de las Network Stations configuradas.
- 3. En el marco de la parte inferior, pulse en **Siguiente** para continuar.
- 4. Desplácese hasta el campo Habilitar arranque utilizando BOOTP o DHCP tal como se muestra en la Figura 4-17.

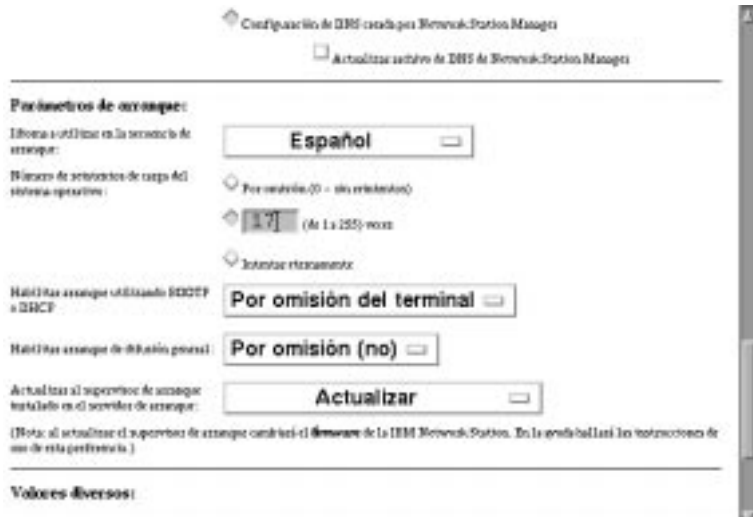

Figura 4-17. Alteración temporal del valor de arranque de la Network Station

5. Pulse en el **recuadro desplegable**. Las opciones que pueden elegirse son:

#### **Por omisión del terminal**

Seleccionar esta opción significa que el arranque está determinado por el valor definido en el programa de utilidad de puesta a punto de IBM Network Station bajo la función Establecer parámetros de red. El valor puede ser Red o NVRAM.

**Sí** Seleccionar esta opción significa que el método de arranque es Red.

Esto significa que el método de arranque es DHCP o BOOTP y se determina según haya configurado las Network Stations.

**No** Seleccionar esta opción significa que el método de arranque es NVRAM.

La Network Station se arranca desde el servidor especificado en el campo Dirección IP de sistema principal de arranque de la función Establecer parámetros de red del programa de utilidad de puesta a punto de IBM Network Station.

6. Pulse en **Finalizar** para aplicar el cambio.

# **Actualización de la configuración del servidor de nombres de dominio (DNS) en la Network Station**

Puede utilizar el programa Network Station Manager para actualizar la información sobre DNS en una Network Station.

El servidor de nombres de dominio (DNS) o la tabla de nombres de sistemas principales que se encuentra en el sistema principal hace un seguimiento de todos los sistemas principales de un dominio específico. También puede almacenar esta información en la Network Station.

Existen dos campos desde los que seleccionar el soporte de DNS. Son los siguientes:

Configuración de DNS procedente del servidor BOOTP o DHCP

Si selecciona este campo, la Network Station obtiene su configuración de DNS y nombre de dominio de un servidor BOOTP o DHCP.

Debe utilizar BOOTP o DHCP para configurar las Network Stations. DHCP le permite especificar la dirección IP de su servidor de nombres de dominio. DHCP también resuelve peticiones BOOTP de las Network Stations.

Debe utilizar DHCP para configurar las Network Stations. DHCP le permite especificar la dirección IP de su servidor de nombres de dominio. DHCP también resuelve peticiones BOOTP de las Network Stations.

Configuración de DNS creada por Network Station Manager

Si selecciona este campo, la Network Station obtiene su configuración de DNS y nombre de dominio de un archivo creado por Network Station Manager. Network Station Manager copia la configuración de DNS y nombre de dominio desde el servidor en el que se ejecuta al archivo. La Network Station lee este archivo en el siguiente arranque para tomar el DNS y el nombre de dominio.

Además, si selecciona este campo el Network Station Manager copia la tabla de sistemas principales desde el servidor en que se ejecuta al archivo de configuración. La tabla de sistemas principales contiene nombres y sus direcciones IP correspondientes. La Network Station también recoge la información de la tabla de sistemas principales en el siguiente arranque. Colocar información de la tabla de sistemas principales en la Network Station permite a la Network Station resolver nombres de red cuando no hay un DNS.

Puede actualizar el archivo de la Network Station cuando se producen cambios en el DNS, el nombre de dominio o en la tabla de sistemas principales. Puede hacerlo marcando el campo Actualizar archivo DNS de Network Station Manager.

Colocar la información de la tabla de sistemas principales en la Network Station permite que se lleve a cabo la resolución de nombres de red en la Network Station en lugar de en la tabla de sistemas principales en el servidor.

# **Configuración de una impresora conectada a una LAN (red de área local)**

Las impresoras conectadas a una red de área local (LAN) son impresoras que no están necesariamente conectadas a una Network Station u otros dispositivos. Suelen tener su propio nombre de sistema principal o dirección IP.

- 1. En el marco Tareas de puesta a punto, pulse en **Hardware** y luego pulse en **Impresoras**.
- 2. Seleccione **Valores por omisión de usuario** y escriba el ID de usuario (LAURA en este ejemplo).
- 3. En el marco de la parte inferior, pulse en **Siguiente** para continuar.
	- <sub>-</sub> 4. Desplácese hasta *Lista de impresoras*. Para todos los usuarios, debe definir las impresoras conectadas a LAN como impresoras remotas. Por lo tanto, desplácese (si es necesario) a la sección Servidor de impresora remota. Cumplimente la sección Servidor de impresora remota con la siguiente información:

#### **Servidor de impresora remota**

El nombre del sistema principal o dirección IP de la impresora conectada a la LAN.

### **Nombre de cola**

El nombre de la cola asociada con la impresora conectada a LAN.

Algunas impresoras conectadas a LAN requieren colas para su configuración, mientras que otras no las requieren. Si la impresora conectada a la LAN tiene un nombre de cola asociada con la misma, sitúe dicho nombre en el campo Nombre de cola. Deje en blanco el campo Nombre de cola si no tiene una cola asociada con la impresora conectada a LAN.

Cuando se efectúen peticiones de impresión, la lista Selector de impresora muestra el nombre de la cola. La lista Selector de impresora visualiza el signo @ seguido del nombre de sistema principal o de la dirección IP. Si no ha utilizado un nombre de cola, la lista Selector de impresora muestra un signo @ seguido de la dirección IP. Por ejemplo, el campo de nombre de cola podría ser @ 10.1.12.34.

#### **Tipo de corriente**

El tipo de corriente de datos de impresora que soporta la impresora conectada a LAN.

#### **Descripción**

En este campo puede escribir cualquier cosa. En el campo Descripción puede especificarse información importante como la ubicación física de la impresora.

La Figura 4-18 en la página 4-24 muestra cómo describir una impresora conectada a LAN.

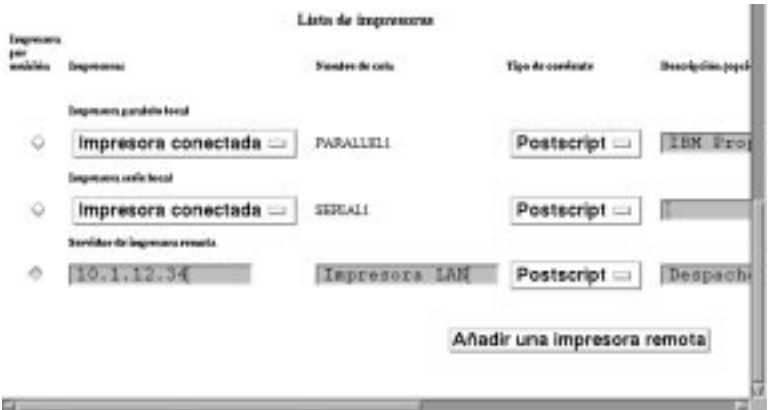

Figura 4-18. Configuración de una impresora conectada a LAN

5. Pulse en **Finalizar** para aplicar el cambio.

La información que teclee en la sección Servidor de impresora remota se utilizará para crear campos de la lista Selector de impresora. La lista Selector de impresora aparece cuando los usuarios solicitan una acción de impresión. Los campos más útiles son Nombre de cola y Descripción. Puede utilizar el Nombre de cola para identificar la cola de impresión y la dirección IP. La descripción estará formada por los datos que teclee cuando configure la impresora. La ubicación física de la impresora puede ser un dato que los usuarios deben saber.

# **Configuración de una impresora conectada a una Network Station para otros usuarios**

Complete los pasos siguientes para configurar una impresora conectada a una Network Station:

- 1. En el marco Tareas de puesta a punto, pulse en **Hardware** y luego pulse en **Impresoras**.
- 2. Seleccione **Valores por omisión de usuario** y escriba el ID de usuario (LAURA en este ejemplo).
- 3. Desplácese hasta Lista de impresoras. La impresora conectada a la Network Station se considera como impresora remota para todos los usuarios excepto para aquellos a cuya Network Station está conectada la impresora. Por lo tanto, desplácese (si es necesario) a la sección Servidor de impresora remota. Cumplimente la sección Servidor de impresora remota con la siguiente información:

#### **Servidor de impresora remota**

El nombre del sistema principal o dirección IP de la Network Station a la que está conectada la impresora.

#### **Nombre de cola**

El nombre de la cola asociada con la impresora conectada a una Network Station.

#### **Tipo de corriente**

El tipo de corriente de datos de impresora que soporta la impresora conectada a Network Station.

#### **Descripción**

En este campo puede escribir cualquier cosa. En el campo Descripción puede especificarse información importante como la ubicación física de la impresora.

Puede configurar una impresora conectada a Network Station. Vea la Figura 4-19.

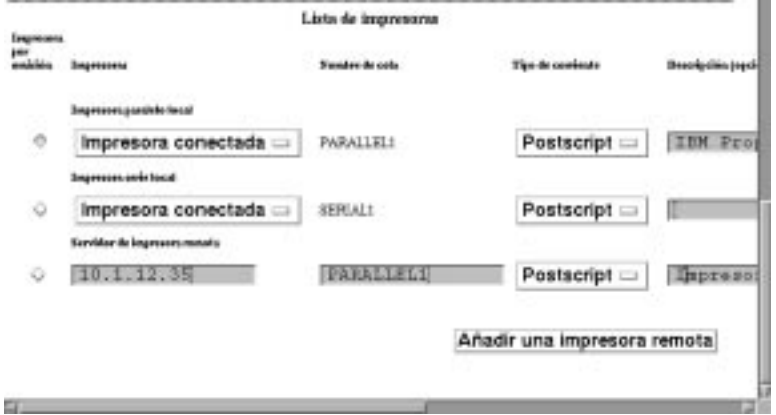

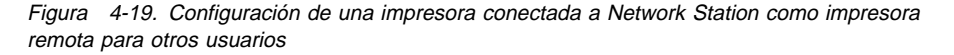

En el ejemplo en el que una impresora conectada localmente está configurada como una impresora remota para otros usuarios, debe prestar mucha atención a los siguientes aspectos:

#### **Campo Nombre de cola**

En impresoras conectadas localmente, el nombre de la cola es, por omisión, PARALLEL1 o SERIAL1. Al configurar una impresora conectada localmente para que la utilicen otros usuarios, la lista Selector de impresora contiene un nombre de cola PARALLEL1 o SERIAL1 para dicha impresora. La lista Selector de impresora para un usuario podría de este modo incluir dos entradas de nombre de cola PARALLEL1.

#### **Campo Descripción**

En este ejemplo, donde la lista Selector de impresora del usuario podría tener dos entradas de nombre de cola idénticas, el campo de descripción puede determinar qué impresora debe elegirse.

4. Pulse en **Finalizar** para aplicar el cambio.

### **Trabajar con opciones de la barra de menús**

Este ejemplo trata acerca de los botones de la barra de menús por omisión, cómo ocultar botones de la misma y cómo personalizarlos.

1. En el marco Tareas de puesta a punto, pulse en **Inicio**, pulse en **Menús** y seleccione **Valores por omisión del sistema**. En el marco de la parte inferior, pulse en **Siguiente** para continuar.

Aparecerá el marco Opciones de escritorio y barra de menús. Vea la Figura 4-20.

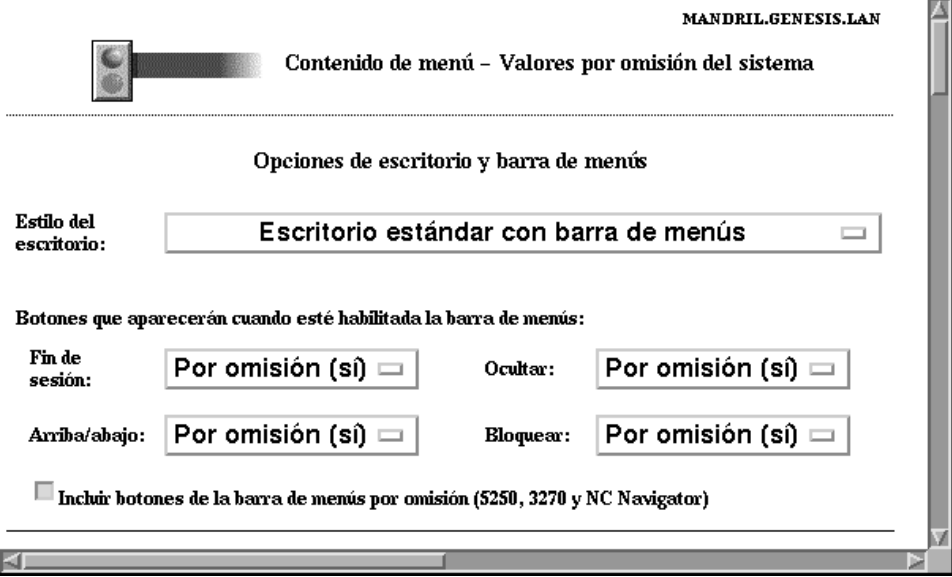

Figura 4-20. Ejemplo de valores de inicio trabajando con opciones del escritorio y de la barra de menús

- 2. Desplácese al campo Botones que aparecerán cuando esté habilitada la barra de menús.
- 3. Las opciones de la barra de menús que se envían desde IBM. Vea la Figura 4-20.
- 4. Efectúe tantos cambios como sean necesarios para el entorno de trabajo.

Si no realiza ningún cambio en los campos de la sección Opciones de la barra de menús, los usuarios de IBM Network Station tendrán una barra de menús al completo en sus estaciones de trabajo. Al completo significa que la barra de menús de las estaciones de trabajo tendrá los botones siguientes:

- Fin de sesión
- Ocultar
- Situar arriba o Situar abajo
- Bloquear pantalla
- 5250
- $3270$
- NC Navigator

5. Pulse en **Finalizar** para aplicar el cambio.

### **Ocultar la barra de menús**

Con el programa IBM Network Station Manager se puede ocultar la barra de menús a los usuarios de IBM Network Station.

Puede que se den situaciones en las que no desea ver la barra de menús. Por ejemplo, tal vez le interese que nadie pueda desconectarse o finalizar ninguna de las aplicaciones que se ejecuten en la IBM Network Station o quizás no desee dar una oportunidad a que alguien bloquee la pantalla. Puede tener una Network Station públicamente disponible y, si se deja disponible el botón Bloquear pantalla, cualquier persona podría bloquear la pantalla con una contraseña conocida solamente por dicha persona.

Puede ocultar la barra de menús a todos los usuarios de Network Station estableciendo el valor del campo Estilo de escritorio como Escritorio estándar sin barra de menús. Vea la Figura 4-21.

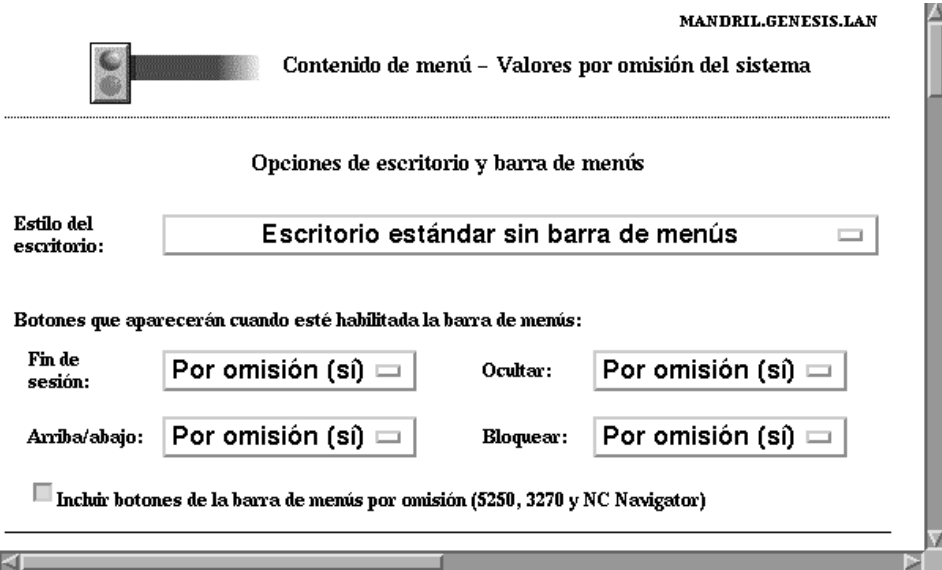

Figura 4-21. Ocultar la barra de menús

# **Personalizar los botones de la barra de menús**

Puede personalizar la barra de menús especificando de forma selectiva valores para las opciones de barra de menús.

Por ejemplo, la Figura 4-22 muestra los campos y los valores de los mismos que excluirían los botones de la barra de menús siguientes:

- Fin de sesión Se cambia el valor por No.
- Bloquear Se cambia el valor por No.
- Botones para 5250, 3270 y NC Navigator. Recibirá estos botones con el programa IBM Network Station Manager. Se deselecciona el recuadro de selección.

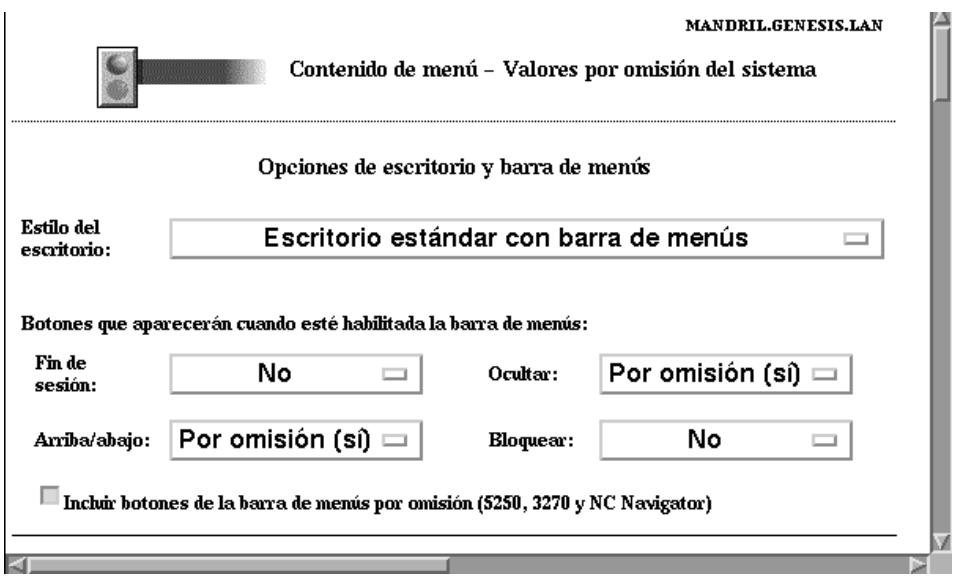

Figura 4-22. Personalizar los botones de la barra de menús

### **Resumen de opciones de la barra de menús**

Si oculta la barra de menús (utilizando Valores por omisión del sistema, Valores por omisión de grupo o bien Valores por omisión de usuario), en la estación de trabajo de los usuarios aparecerán únicamente aquellas aplicaciones para las que se haya especificado el inicio automático. Las aplicaciones que se inician automáticamente se gestionan desde Tareas de puesta a punto utilizando la función Programas.

A nivel de usuario (preferencias de los usuarios individuales) no se proporciona soporte para habilitar o inhabilitar los botones de la barra de menús entregados para 5250, 3270 y navegadores.

Si ha creado valores de menú personalizados, pero ha ocultado la barra de menús, no estará disponible ninguno de los botones personalizados.

### **Establecer la variable de entorno TZ (huso horario)**

Es importante establecer la variable de entorno TZ si se trabaja en varios lugares con diferentes husos horarios y en particular si se utilizan aplicaciones Java.

Debe tener en cuenta los siguientes requisitos:

- Todos los caracteres deben estar en mayúsculas
- El valor de huso horario en el servidor debe estar definido correctamente
- Debe utilizar el horario estándar (por ejemplo, CST (horario estándar central de EE.UU.) y no CDT (horario de verano)

Realice los pasos siguientes para establecer la variable de entorno TZ:

- 1. En el marco Tareas de puesta a punto, pulse en **Inicio**, pulse en **Variables de entorno** y seleccione **Valores por omisión de usuario**. En el marco de la parte inferior, pulse en **Siguiente** para continuar.
- 2. Aparecerá el marco Valores de variable de entorno. Vea la Figura 4-23.

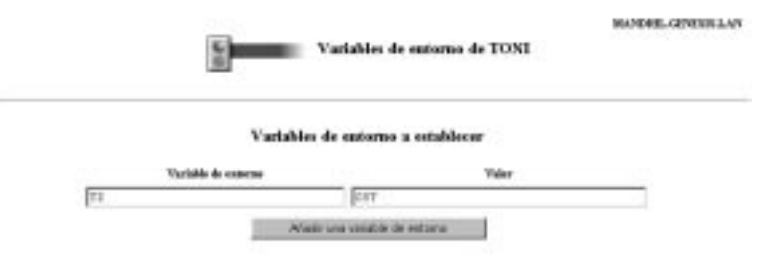

Figura 4-23. Establecer la variable de entorno TZ (huso horario)

3. Desplácese hasta Variables de entorno. Este valor, cuando se cumplimenta, define la variable de entorno de huso horario. Rellene los campos siguientes:

#### **Variable de entorno**

Escriba TZ. TZ significa huso horario.

#### **Valor**

Escriba CST. Significa Central Standard Time (horario estándar central de EE.UU.). Estos son otros valores posibles para la variable de entorno TZ:

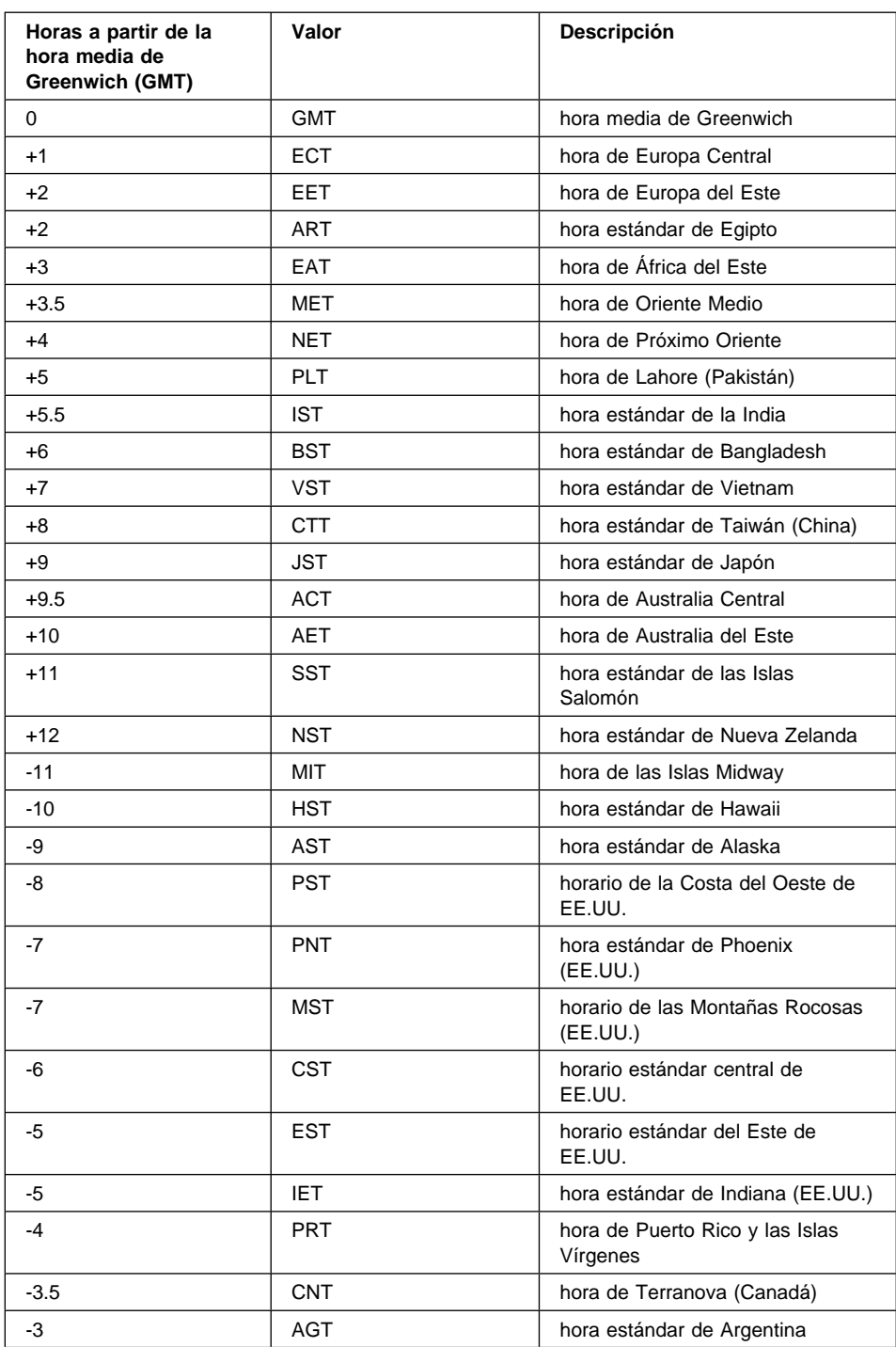

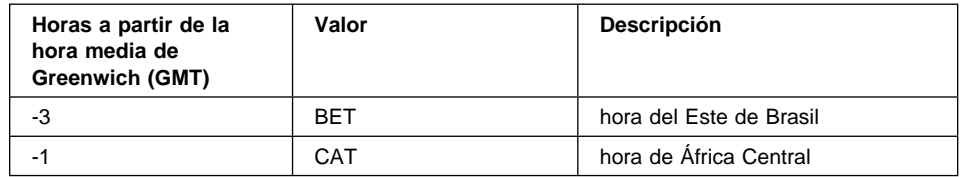

4. Pulse en **Finalizar** para aplicar el cambio.

### **Inicio automático de una sesión 5250 en una Network Station**

Puede iniciar automáticamente una sesión 5250 (pantalla de inicio de sesión) en una Network Station. De este modo, no hay que utilizar el botón 5250 por omisión en la barra de menús. Utilizar el botón 5250 requería especificar la dirección IP o sistema principal para que pudiera aparecer la pantalla de inicio de sesión 5250. Complete estos pasos para iniciar automáticamente una sesión 5250 en una Network Station:

- 1. En el marco Tareas de puesta a punto, pulse en **Inicio**, pulse en **Programas** y seleccione **Valores por omisión de usuario**. En el marco de la parte inferior, pulse en **Siguiente** para continuar.
- 2. Aparecerá el marco Valores de programa. Vea la Figura 4-24.

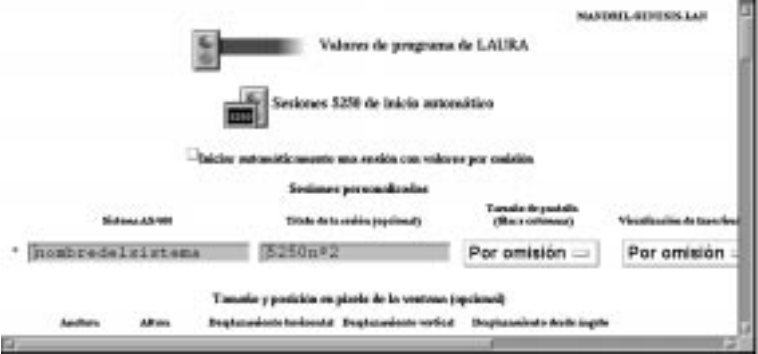

Figura 4-24. Iniciar automáticamente una sesión 5250 en una IBM Network Station

3. Vaya a Sesiones 5250 de inicio automático. Este valor, si se cumplimenta, inicia automáticamente una sesión 5250 para cuando inicie la sesión en la estación de trabajo. Rellene los campos siguientes:

#### **Sistema AS/400**

Teclee el nombre o la dirección TCP/IP del sistema AS/400 desde la que la estación de trabajo recibe el archivo de arranque.

#### **Título de la sesión**

Teclee una serie de texto que represente la sesión 5250, por ejemplo 5250n 2. Esta serie de texto aparecerá en la barra de título de la sesión 5250. Este campo es opcional y no necesita un valor. No obstante, si trabaja con varias sesiones 5250, el título ayuda a identificar la sesión.

#### **Otros campos**

Utilice los valores por omisión.

4. Pulse en **Finalizar** para aplicar el cambio.

# **Configuración de un botón de menú de sesión de cliente (ICA) local para una Network Station**

**Nota:** La Arquitectura de Sistema Independiente (ICA) es un protocolo de servicios de presentación de uso público. Puede utilizar ICA para acceder a aplicaciones de Microsoft Windows desde una Network Station o un cliente PC.

Complete los pasos siguientes para configurar un botón de menú de sesión de cliente (ICA) local:

- 1. En el marco Tareas de puesta a punto, pulse en **Inicio**, pulse en **Menús** y seleccione **Valores por omisión de usuario**. En el marco de la parte inferior, pulse en **Siguiente** para continuar.
- 2. Aparece el marco Contenido de menú (desplazado hasta Elementos de menú de programa local). Vea la Figura 4-25.

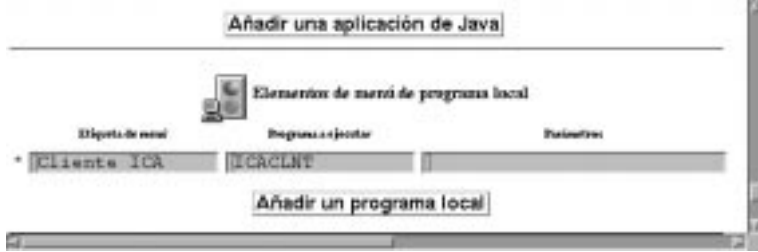

Figura 4-25. Iniciar una sesión de cliente local en una IBM Network Station

3. Cuando se cumplimenta este valor, se crea un botón de menú, que, cuando se pulsa, inicia el programa local especificado. Rellene los campos siguientes:

### **Etiqueta de menú**

El texto que teclee en este campo aparece en el botón de menú en la Network Station.

#### **Programa a ejecutar**

Teclee el nombre del programa local que se ejecuta cuando pulsa en el botón de menú.

### **Parámetros**

En este campo puede utilizar parámetros que pueden pasarse al programa local. A continuación, se da una lista de parámetros y la descripción de los mismos:

**-h(ost)** Identifica el servidor PC al que se conecta el cliente ICA. Se trata de un parámetro obligatorio.

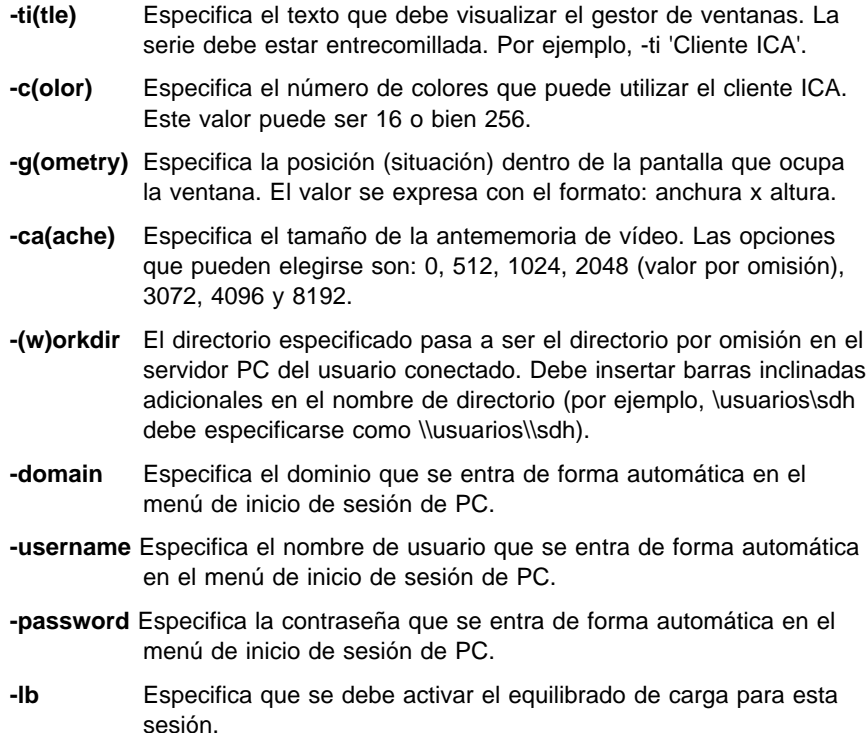

**- -en(cryption)** Desactiva el controlador de protocolo de cifrado simple (el parámetro -en no tiene nada que ver con el paquete de opciones Secure ICA).

#### **Nota:**

 El parámetro de cifrado, en, debe ir precedido por dos guiones consecutivos. También debe ser el último parámetro que se especifique. Debe insertar barras inclinadas adicionales en el nombre de directorio (por ejemplo, \usuarios\sdh debe especificarse como \\usuarios\\sdh).

4. Pulse en **Finalizar** para aplicar el cambio.

### **Implementar el equilibrado de carga ICA**

Para implementar el equilibrado de carga, especifique el parámetro -lb en el campo Otros parámetros de configuración de sesión de cliente (ICA) local. El equilibrado de carga da al cliente acceso a un determinado número de servidores PC dentro de una red de servidores PC. La función de equilibrado de carga determina cuál es el servidor PC que menos volumen de trabajo está realizando. Cuando el cliente (ICA) local pide que se sirva una aplicación, la recibe del servidor PC que haya sido identificado como el que menos volumen de trabajo realiza.

### **Configuración de una sesión de terminal para una Network Station**

Las sesiones de terminal, una vez configuradas, ofrecen la función de tener una sesión X en la Network Station. Complete los pasos siguientes para configurar una sesión X:

- 1. En el marco Tareas de puesta a punto, pulse en **Inicio**, pulse en **Programas** y seleccione **Valores por omisión de usuario**. En el marco de la parte inferior, pulse en **Siguiente** para continuar.
- 2. Aparece el marco Contenido de programa (desplazado hasta Sesiones de Terminal). Vea la Figura 4-26.

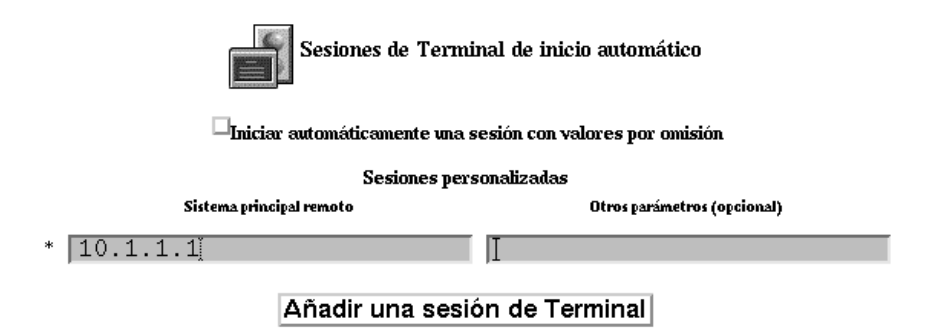

Figura 4-26. Iniciar una sesión de terminal (X) en una IBM Network Station

- 3. Este valor, cuando se cumplimenta, permite al usuario iniciar una sesión X en la Network Station.
- 4. Pulse en **Finalizar** para aplicar el cambio.
- **Nota:** Puede utilizar la función Menús de Inicio para dar a los usuarios un botón de barra de menús. Pulsar el botón de barra de menús les permite escribir el nombre del sistema principal con el que desean una conexión Telnet.

Elija un nombre para la etiqueta de menú y deje en blanco el campo Sistema principal. Pulse Finalizar para completar la tarea. La próxima vez que el usuario inicie la sesión en la Network Station, tendrá un botón que, al pulsarlo, solicitará el nombre del sistema principal remoto.

# **Utilización de anotaciones de depuración en una sesión de terminal**

Las anotaciones de depuración pueden ayudar a aislar problemas en una sesión de terminal. Utilice los pasos siguientes para establecer anotaciones de depuración:

- 1. En el marco Tareas de puesta a punto, pulse en **Inicio**, pulse en **Menús**. En el marco de la parte inferior, pulse en **Siguiente** para continuar.
- 2. Desplácese hasta **Sesiones de Terminal**.
- 3. En el campo **Otros parámetros** teclee:

-xrm '"NCDterm\*logDirectory: <nombre directorio>"'
- 4. El directorio ya debe existir. Asegúrese de teclear la comilla simple seguida de las comillas donde se indica.
- 5. A continuación se ofrece un ejemplo completo que muestra la creación de las anotaciones de depuración en el directorio del usuario:

```
-xrm '"NCDterm*logDirectory:
 /QIBM/UserData/NetworkStation/users/${USER}"'
```
### **Cambiar la ubicación de los iconos**

Complete los pasos siguientes para cambiar las ubicaciones de los iconos:

- 1. En el marco Tareas de puesta a punto, pulse en **Escritorio**, pulse en **Escritorio estándar** y seleccione **Valores por omisión de usuario**. En el marco de la parte inferior, pulse en **Siguiente** para continuar.
- 2. Aparecerá el marco Valores de escritorio estándar. Vea la Figura 4-27.

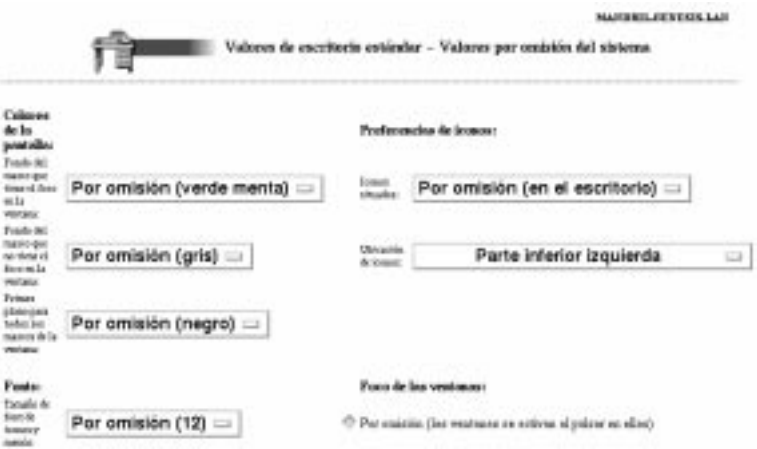

Figura 4-27. Ejemplo de valores de escritorio

- 3. Desplácese hasta Preferencias de iconos. En el campo Ubicación de iconos, seleccione **Parte superior izquierda**.
- 4. Pulse en **Finalizar** para aplicar el cambio.

#### **Inhabilitar el menú Control para una sesión 5250**

Inhabilitar el menú Control impide a los usuarios acceder a las funciones del emulador 5250 que existen en el menú desplegable Control.

- 1. En el marco Tareas de puesta a punto, pulse en **5250** y seleccione **Valores por omisión de usuario**. En el marco de la parte inferior, pulse en **Siguiente** para continuar.
- 2. Aparecerá Valores 5250. Vea la Figura 4-28 en la página 4-36.

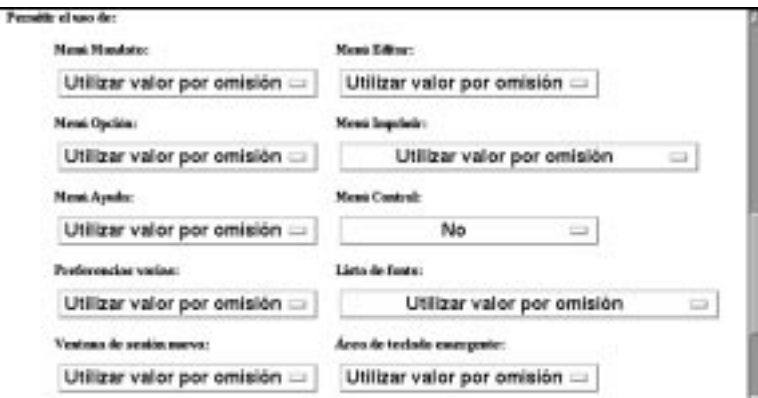

Figura 4-28. Ejemplo de valores 5250

- 3. Desplácese hasta la sección Permitir el uso de.
- 4. En el recuadro desplegable Menú Control, seleccione **No** para inhabilitar el menú Control. (El valor por omisión es Sí, lo que indica que puede utilizar dicho menú).

Al inhabilitar el uso del menú Control, las sesiones 5250 no dispondrán del mismo.

5. Pulse en **Finalizar** para aplicar el cambio.

## **Habilitar el emulador 5250 ó 3270 para soporte del euro**

La emulación 5250 y 3270 puede dar soporte al símbolo de moneda del euro. Para implementar este soporte, siga los pasos indicados a continuación:

- 1. En el marco Tareas de puesta a punto, pulse en **Inicio**. Pulse en **Menús o Programas** (en este ejemplo se utilizan elementos de menú) y en los valores por omisión que desee. En el marco de la parte inferior, pulse en **Siguiente** para continuar.
- 2. Desplácese hasta la sección Elementos de menú 3270 ó 5250 (en este ejemplo se utiliza Elementos de menú 5250).
- 3. Aparecerá Elementos de menú 5250.
- 4. Escriba los valores correspondientes a la etiqueta de menú y el nombre del sistema AS/400 u OS/390, y -EURO en el campo Otros parámetros.
	- **Nota:** El valor -EURO debe escribirse en mayúsculas en el campo Otros parámetros.
- 5. Pulse en **Finalizar** para aplicar el cambio.

## **Cambiar el tamaño de la pantalla de una sesión 3270**

Puede que su organización tenga requisitos para modificar tamaños de pantalla de sesión 3270. Complete los pasos siguientes para cambiar los tamaños de pantalla de la emulación 3270:

- 1. En el marco Tareas de puesta a punto, pulse en **3270** y seleccione **Valores por omisión de usuario**. En el marco de la parte inferior, pulse en **Siguiente** para continuar.
- Menú Opción: Menú Imprimir: Utilizar valor por omisión = Utilizar valor por omisión  $\Box$ Menú Ayuda: Gráficos: Utilizar valor por omisión = Utilizar valor por omisión = Preferencias varias: Lista de fonts: Utilizar valor por omisión = Utilizar valor por omisión  $\equiv$ Ventana de sesión nueva: Área de teclado emergente: Utilizar valor por omisión  $\equiv$ Utilizar valor por omisión  $\Box$ Tamaño de pantalla: Puerto 3270 de Telnet al que conectarse: 24X80 (sin gráficos)  $\Box$  (utilizar valor por omisión)  $($ de 1 a 65535)  $\qquad \qquad \Box$ Tecla de la función Intro: Utilizar valor por omisión =
- 2. Aparecerá el panel Valores 3270. Vea la Figura 4-29.

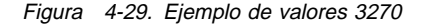

3. Desplácese hasta el campo Tamaño de pantalla. Seleccione **24 x 80**.

Con ello, el tamaño de pantalla de sesión 3270 cambiará de 32 x 80 (el valor por omisión) a 24 x 80.

4. Pulse en **Finalizar** para aplicar el cambio.

#### **Habilitar applets Java para NC Navigator**

Los applets Java pueden añadir funcionalidad a las sesiones del navegador si se permite a los navegadores ejecutarlas. Realice los pasos siguientes para habilitar applets Java en el navegador:

- 1. En el marco Tareas de puesta a punto, pulse en **Internet**, pulse en **NC Navigator** y seleccione **Valores por omisión de usuario**. En el marco de la parte inferior, pulse en **Siguiente** para continuar.
	- 2. Aparecerá el marco Valores de NC Navigator. Vea la Figura 4-30 en la página 4-38.

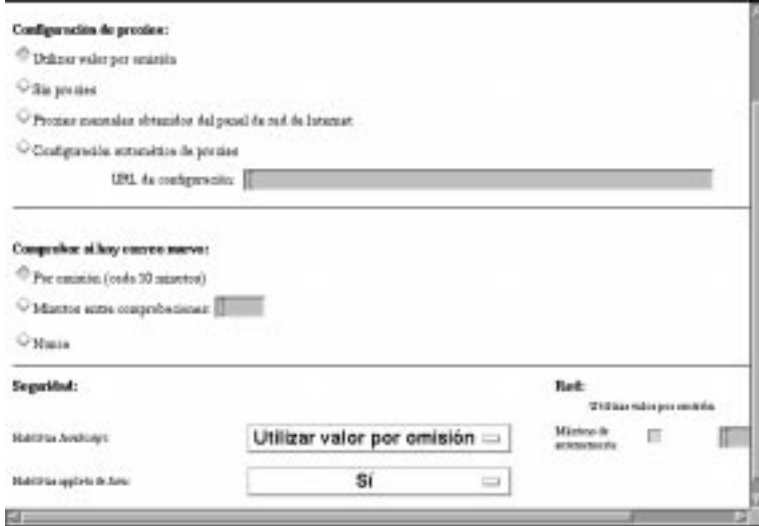

Figura 4-30. NC Navigator - Habilitar applets Java

3. Desplácese hasta la sección Seguridad. En el campo Habilitar applets de Java, seleccione **Sí** como valor.

Seleccionar este valor permite a los applets Java ejecutarse en la estación de trabajo de LAURA.

4. Pulse en **Finalizar** para aplicar el cambio.

## **Creación de botones de directorio para NC Navigator**

Los botones de directorio proporcionan un rápido acceso a los URL especificados. Como administrador, puede controlar la creación y el acceso a botones de directorio. Complete los pasos siguientes:

- 1. En el marco Tareas de puesta a punto, pulse en **Internet**, pulse en **NC Navigator** y seleccione uno de los **Valores por omisión** disponibles. En el marco de la parte inferior, pulse en **Siguiente** para continuar.
- 2. Aparecerá el marco Valores de NC Navigator. Vea la Figura 4-31 en la página 4-39.

# Definición de botones de directorio de Navigator:

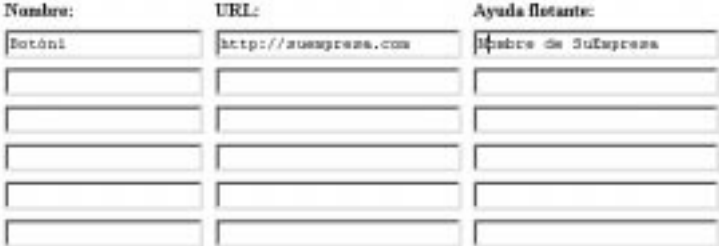

Figura 4-31. NC Navigator - Creación de botones de directorio

- 3. Desplácese a la sección Definición de botones de directorio de Navigator.
- 4. Teclee los valores que desee utilizar para cada botón de directorio. En este ejemplo, la Figura 4-31 muestra:

**Nombre** Botón1

**URL** http://suempresa.com

**Ayuda flotante** URL o nombre de SuEmpresa

5. Pulse en **Finalizar** para aplicar el cambio.

## **Trabajar con los proxies de red**

A continuación, se muestran los proxies con los que puede trabajar utilizando el programa Network Station Manager:

- Protocolo de transferencia de archivos (FTP)
- HTTP
- GOPHER
- Seguridad
- SOCKS
- Correo de salida (Protocolo simple de transferencia de correo (SMTP))
- Correo de entrada (POP3)
- Noticias (NNTP)
- 1. En el marco Tareas de puesta a punto, pulse en **Internet**, pulse en **Red** y seleccione **Valores por omisión de usuario**. En el marco de la parte inferior, pulse en **Siguiente** para continuar.
- 2. Desplácese hasta la sección Proxy.
- 3. Aparecerá el marco Valores de red. Vea la Figura 4-32 en la página 4-40.

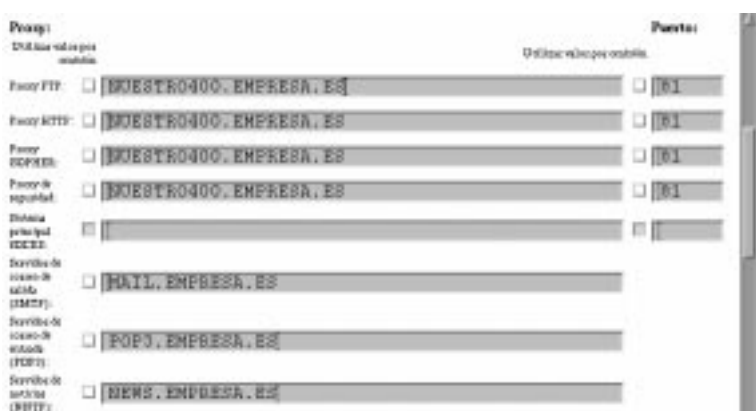

Figura 4-32. Trabajar con los proxies de red

Los valores de la Figura 4-32 son sólo ejemplos. Debe conocer los nombres (y en algunos casos los números de puerto) que se utilizarán para estos proxies. Si no conoce los nombres, puede que tenga que trabajar con el administrador de la red o con el suministrador de servicio de la red.

4. Pulse en **Finalizar** para aplicar el cambio.

## **Cambiar los menús y el tipo de idioma de los mensajes**

En algunas ocasiones, deseará que algunos usuarios trabajen en un idioma distinto del idioma principal del sistema principal. Complete los pasos siguientes para cambiar el idioma de los mensajes y menús:

- 1. En el marco Tareas de puesta a punto, pulse en **Idioma** y, a continuación, seleccione **Valores por omisión de usuario** utilizando el ID de usuario LAURA. En el marco de la parte inferior, pulse en **Siguiente** para continuar.
- 2. Aparecerá el marco Valores de idioma. Vea la Figura 4-33 en la página 4-41.

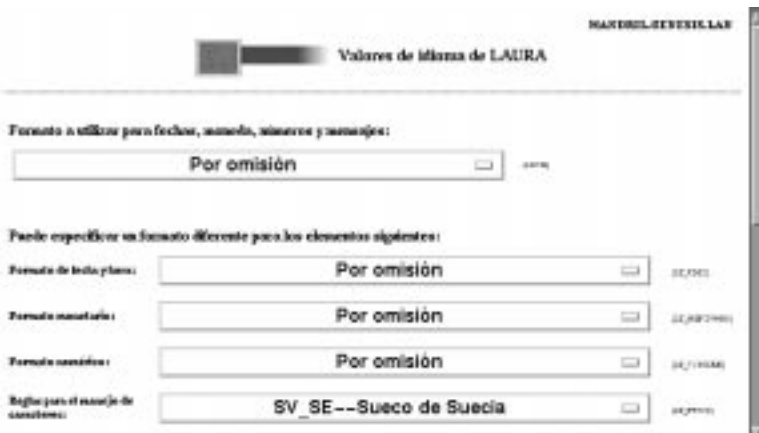

Figura 4-33. Cambiar el tipo de idioma de menús y mensajes

3. Desplácese hasta el campo LC\_MESSAGES. En el campo LC\_MESSAGES, seleccione **SV\_SE** (sueco de Suecia) como valor.

Seleccionar este valor hace que todos los menús y mensajes aparezcan en sueco para el usuario LAURA.

- **Nota:** Si cambia los valores de parámetro LANG, el idioma de correlación del teclado de un usuario debe ser el mismo. Puede encontrar el parámetro de idioma de correlación de teclado en la función Estaciones de trabajo en las Tareas de puesta a punto de hardware.
- 4. Pulse en **Finalizar** para aplicar el cambio.

#### **Asignación de valores de grupo a un usuario**

**Nota:** Para que pueda especificar que el usuario hereda los valores del grupo, un usuario debe pertenecer al grupo. Además, el grupo debe tener valores antes de que pueda asignar dichos valores a un usuario.

Los grupos se crean en el servidor de sistema principal. La tarea de asociar usuarios con grupos también se efectúa en el servidor de sistema principal.

1. En el marco Tareas de puesta a punto, pulse en **Seleccionar grupo del usuario**. Teclee **LAURA** en el campo ¿Para qué usuario desea seleccionar un grupo?. Vea la Figura 4-34 en la página 4-42.

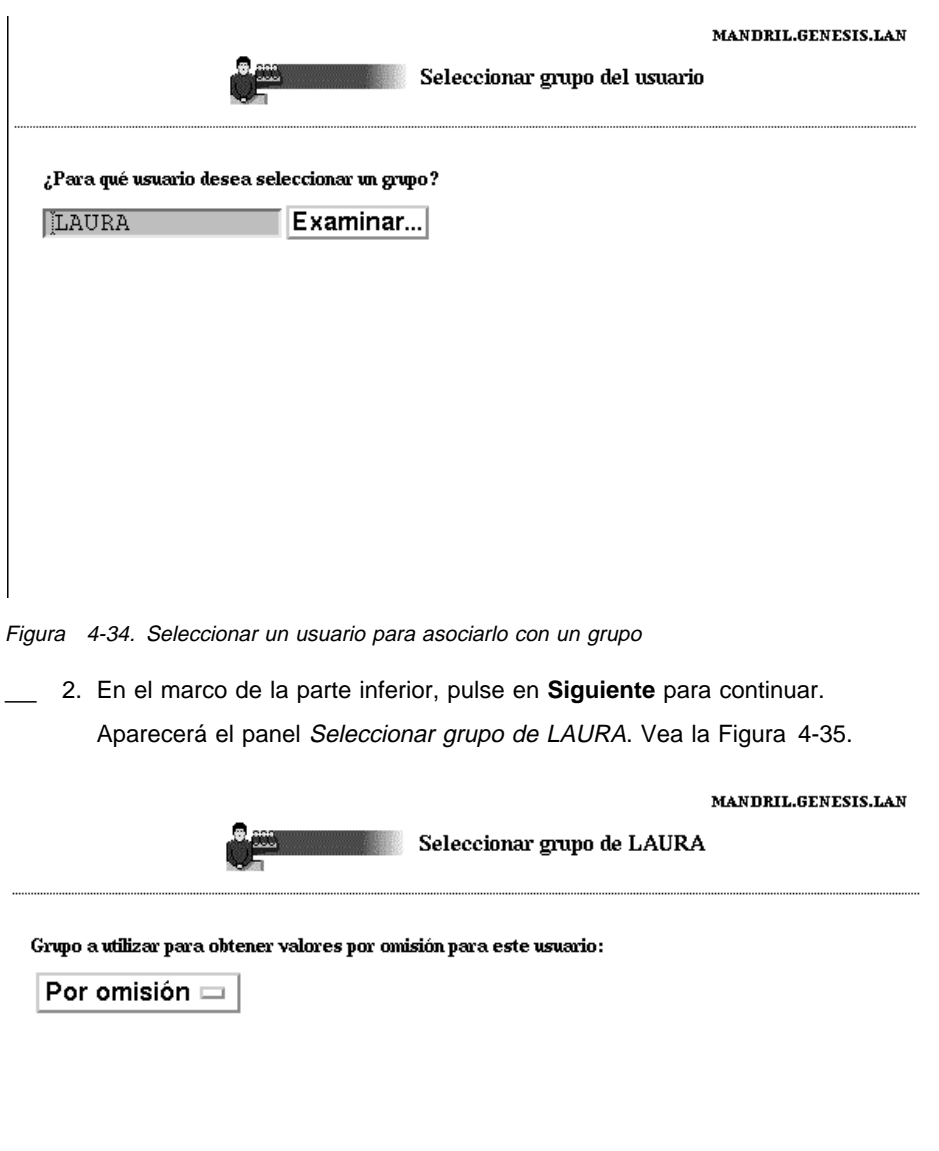

Figura 4-35. Seleccionar un grupo para utilizarlo para obtener valores por omisión

3. Pulse en el recuadro desplegable **Grupo a utilizar para obtener valores por omisión para este usuario**. Seleccione el grupo cuyos valores desea que herede LAURA. En este ejemplo, es GrupoX.

La próxima vez que LAURA se conecte, el usuario LAURA tendrá los valores configurados para GrupoX.

4. Pulse en **Finalizar** para aplicar el cambio.

## **Preparación al programa IBM Network Station Manager**

Se recomienda que ofrezca algún tipo de preparación práctica, similar a la que acaba de recibir mediante los ejemplos anteriores, a los usuarios de las IBM Network Stations.

Haga que los usuarios practiquen la selección y aplicación de valores en las diversas tareas de puesta a punto para que desarrollen sus habilidades.

## **Acceder y utilizar la ayuda Procedimientos**

El programa IBM Network Station Manager contiene una categoría de ayuda denominada Procedimientos.

La categoría Procedimientos está organizada de acuerdo con las tareas que pueden efectuarse con el programa IBM Network Station Manager. Por ejemplo, contiene instrucciones que explican cómo crear sesiones 5250, cambiar el escritorio por el de Lotus eSuite WorkPlace y configurar sesiones de NC Navigator.

A la ayuda Procedimientos puede accederse en cualquier momento pulsando en el botón Ayuda. La Figura 4-36 muestra una vista del contenido de la ayuda donde se encuentra Procedimientos

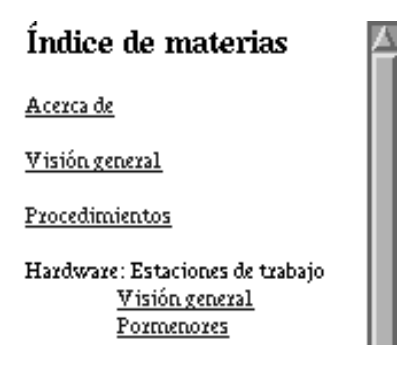

Figura 4-36. Buscar la ayuda Procedimientos

### **Ejemplos adicionales del programa IBM Network Station Manager**

A continuación se muestran ejemplos en los que se utiliza el programa IBM Network Station Manager:

- Configurar una sesión de AIX en la IBM Network Station con el soporte de programas remotos
- Configurar una sesión de Microsoft Windows NT en la IBM Network Station con el soporte de programas remotos

### **Configurar una sesión AIX con el programa IBM Network Station Manager**

Realice los pasos siguientes para configurar una sesión de AIX con el programa IBM Network Station Manager:

- 1. Verifique que el ID de usuario y contraseña que hay en el sistema principal coinciden con el ID de usuario y la contraseña que hay en el servidor de autenticación.
- 2. Debe crear un archivo .rhosts en el servidor AIX. Este archivo debe contener el nombre de la IBM Network Station y el nombre que utiliza el usuario para conectarse a AIX. El archivo reside en el servidor AIX, en el directorio del usuario. Un ejemplo de un ID de usuario sería:

#### **Ubicación y nombre de archivo** /home/LAURA/.rhosts

#### **Contenido del archivo .rhosts**

NWS1.miempresa.ABC.com LAURA

El archivo .rhosts puede contener múltiples líneas. Cada línea debe contener el nombre de una IBM Network Station y un nombre de usuario. Si un usuario va a trabajar en más de una IBM Network Station, cree una entrada para cada IBM Network Station. A continuación, se muestra un ejemplo del contenido de un archivo .rhosts que permite a LAURA iniciar la sesión en varias Network Stations:

#### **Ubicación y nombre de archivo** /home/LAURA/.rhosts

#### **Contenido del archivo .rhosts**

NWS1.miempresa.ABC.com LAURA

NWS2.miempresa.ABC.com LAURA

NWS2.miempresa.ABC.com LAURA

Si desea permitir que LAURA inicie la sesión en cualquier Network Station, el nombre de la vía de acceso y el contenido del archivo .rhosts serían los siguientes:

**Ubicación y nombre de archivo** /home/LAURA/.rhosts

## **Contenido del archivo .rhosts**

+ LAURA

3. En el RS/6000, ejecute el mandato siguiente:

CHMOD 6ðð .rhosts

La ejecución del mandato CHMOD cambia los permisos de acceso por los del archivo .rhosts. Esto permite realizar una comprobación del archivo .rhosts para ver si un usuario (LAURA en este ejemplo) figura en él.

4. Para verificar que los permisos de acceso han funcionado, ejecute el mandato siguiente:

```
ls -al .rhosts
```
Debería ver **-rw - - - - - - - 1 laura sistema**.

- 5. Inicie la sesión del programa IBM Network Station Manager.
- 6. Desde Tareas de puesta a punto, pulse en **Inicio** y luego pulse en **Menú**.
- 7. Desde Valores por omisión de programa, pulse en **Valores por omisión de usuario**.

Si va a definir esta configuración para otra persona, teclee el **ID de usuario** o pulse **Examinar** para seleccionar el ID de usuario.

- 8. Pulse en **Siguiente** para continuar.
- 9. Desplácese hasta Elementos de menú de programa remoto y escriba la información. Vea la Figura 4-37.

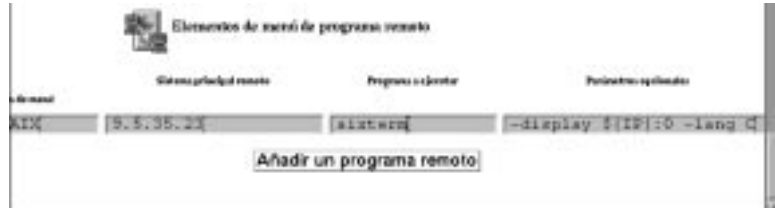

Figura 4-37. Ejemplo de programa remoto para AIX

Donde:

#### **Etiqueta de menú**

El texto aparecerá en la barra de menús de la IBM Network Station.

#### **Sistema principal remoto**

Nombre o dirección IP del servidor AIX.

#### **Programa a ejecutar**

Identifica el programa que ha de ejecutarse en el servidor AIX

#### **Parámetros opcionales**

-display es un requisito de AIX que hace que el programa se visualice en la IBM Network Station en lugar de en el sistema principal remoto. \${IP} es una variable de entorno proporcionada por IBM que se sustituye por la dirección IP de la IBM Network Station. -lang C es un requisito de AIX que lo utilizan programas tales como Netscape en AIX.

Los parámetros necesarios para Sesión AIX son:

-display \${IP}:ð

- 10. Pulse en **Finalizar** para aplicar el valor de programa remoto AIX.
- 11. Desconéctese e inicie la sesión en la Network Station. La barra de menús deberá tener un botón etiquetado como Sesión AIX. Vea la Figura 4-38.

Finde sealsh Coulter Stuar anital Boycer pastes \$251 2210 NC hardgator Sealshutch Windeston PRO æ

Figura 4-38. Ejemplo de botón de menú de programa remoto para AIX

12. Pulse en **Sesión AIX**. Se abre una ventana con una sesión de X-station.

Desde la ventana Aixterm puede ejecutar programas adicionales.

## **Configurar una sesión de Microsoft Windows NT con el programa IBM Network Station Manager**

Para configurar una sesión de Microsoft Windows NT con el programa IBM Network Station Manager, realice los pasos siguientes:

- 1. Verifique que tenga en la red una máquina con Microsoft Windows NT y la aplicación WinCenter Pro.
- 2. Verifique que el usuario tenga un perfil de usuario y una contraseña correctos en el servidor Microsoft Windows NT. Cuando solicite una sesión al servidor Microsoft Windows NT (para la IBM Network Station), el usuario debe iniciar la sesión.
- 3. Inicie la sesión del programa IBM Network Station Manager.
- 4. Desde Tareas de puesta a punto, pulse en **Inicio** y luego pulse en **Menú**.
- 5. Desde Valores por omisión de programa, pulse en **Valores por omisión de usuario**.

Si va a definir esta configuración para otra persona, teclee el ID de dicho usuario o pulse en **>Examinar** para seleccionar el ID de usuario.

- 6. Pulse en **Siguiente** para continuar.
- 7. Desplácese hasta Elementos de menú de programa remoto y escriba la información. Vea la Figura 4-39 en la página 4-47.

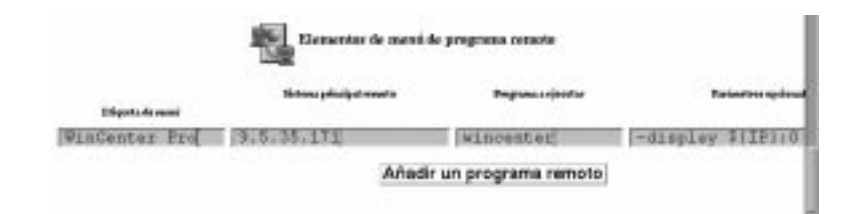

Figura 4-39. Ejemplo de programa remoto para Microsoft Windows NT

Donde:

#### **Etiqueta de menú**

El texto aparecerá en la barra de menús de la IBM Network Station.

#### **Sistema principal remoto**

Nombre o dirección IP del servidor Microsoft Windows NT.

#### **Programa a ejecutar**

Identifica el programa que ha de ejecutarse en el servidor Microsoft Windows NT

#### **Parámetros opcionales**

-display es un requisito de WinCenter Pro que hace que el programa se visualice en la IBM Network Station en lugar de en el sistema principal remoto. \${IP} es una variable de entorno proporcionada por IBM que se sustituye por la dirección IP de la IBM Network Station.

Los parámetros necesarios para WinCenter Pro son:

-display \${IP}:ð

- 8. Pulse en **Finalizar** para aplicar el valor de programa remoto WinCenter Pro.
- 9. Desconéctese e inicie la sesión en la Network Station. La barra de menús deberá tener un botón etiquetado como WinCenter Pro. Vea la Figura 4-40.

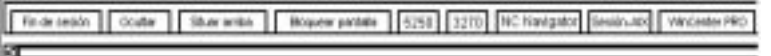

Figura 4-40. Ejemplo de botón de menú de programa remoto para Microsoft NT

10. Pulse en **WinCenter Pro** y se abrirá una ventana con la sesión WinCenter.

# **Capítulo 5. Trabajar con User Services**

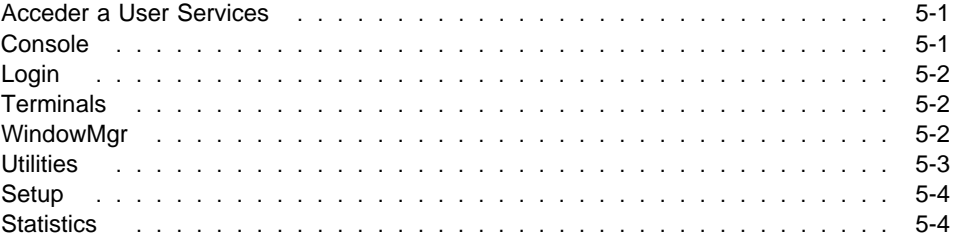

User Services (servicios de usuario) son programas que proporcionan a los administradores herramientas para gestionar el entorno de la IBM Network Station. Puede trabajar con User Services en cualquier momento que así lo desee, incluso cuando haya una aplicación en ejecución. A continuación se relacionan los componentes de User Services:

- Console
- Login (este servicio de usuario no está disponible)
- Terminals (este servicio de usuario no está disponible)
- WindowMgr
- Utilities
- Setup (este servicio de usuario no está disponible)
- Statistics

## **Acceder a User Services**

Para acceder a User Services, pulse a la vez las teclas Despl, Alt e Inicio.

La Figura 5-1 muestra la ventana de User Services con todos los programas de servicio que aparecen en la barra de menús.

| $\overline{\phantom{a}}$ | IBM Network Station User Services: Console |                   |  |
|--------------------------|--------------------------------------------|-------------------|--|
| Console                  | WindowMgr Utilities                        | <b>Statistics</b> |  |
| I Messages               |                                            |                   |  |

Figura 5-1. Ventana de User Services

## **Console**

Esta función proporciona una opción de barra de menús, Console (Consola), para manejar los mensajes. La Figura 5-2 en la página 5-2 muestra las herramientas disponibles por medio de la opción de servicios Console.

| IBM Network Station User Services: Console                                                                                                    |  |                                |                                  |  |  |                   |  |
|----------------------------------------------------------------------------------------------------|--|--------------------------------|----------------------------------|--|--|-------------------|--|
|                                                                                                    |  | <b>Console</b> Login Terminals | <b>WindowMgr Utilities</b> Selup |  |  | <b>Statistics</b> |  |
| Messages                                                                                                    |  |                                |                                  |  |  |                   |  |
| XRTLD-I-LOADING, loading show from /QIBM/ProdData/NetworkStation/mods/show.nd日<br>XRTLD-I-LOADED, loaded "IBM Network Station model 8361 V1.1.0 show 02/20/97 |  |                                |                                  |  |  |                   |  |
| XXSERVER-I-NEWCLIENT, host "localhost" connected with blank authorization<br>XSHOW-I-STOP, shutting down                                                      |  |                                |                                  |  |  |                   |  |
|                                                                                                    |  |                                |                                  |  |  |                   |  |
|                                                                                                    |  |                                |                                  |  |  |                   |  |
|                                                                                                    |  |                                |                                  |  |  |                   |  |
|                                                                                                    |  |                                |                                  |  |  |                   |  |

Figura 5-2. User Services: vista de Console

Pulse en el botón Messages (Mensajes) para visualizar los mensajes referentes a la actividad de la IBM Network Station.

En la lista siguiente figura el nombre de la herramienta y la descripción de su función:

#### **Clear Messages (Borrar mensajes)**

Si selecciona esta opción, se borrarán los mensajes actuales de la pantalla de consola.

#### **Rescan Messages (Explorar mensajes)**

Al seleccionar esta opción se renuevan los mensajes de la ventana de consola. Los mensajes no visualizados aparecen en la ventana renovada.

#### **Close (Cerrar)**

Si selecciona esta opción, se cierra la función de consola de User Services.

## **Login**

La opción de servicios Login (Inicio de sesión) está inhabilitada. El programa bajo licencia IBM Network Station Manager ofrece una función de inicio de sesión.

## **Terminals**

La opción de servicios Terminals (Terminales) está inhabilitada. El programa IBM Network Station Manager ofrece una función de gestión de terminales o estaciones de trabajo.

## **WindowMgr**

La Figura 5-3 en la página 5-3 muestra las herramientas disponibles por medio de la opción de servicios WindowMgr (Gestor de ventanas).

|                |  | <b>IBM Network Station User Services: Console</b>            |  |  |  |
|----------------|--|--------------------------------------------------------------|--|--|--|
|                |  | Console Login Terminals WindowMgr Utilities Setup Statistics |  |  |  |
| · Messages اــ |  | □ Builtin Window Manager                                     |  |  |  |
|                |  | □ Motif Window Manager                                       |  |  |  |

Figura 5-3. User Services: vista de WindowMgr

En la lista siguiente figura el nombre de la herramienta y la descripción de su función:

#### **Builtin Window Manager (Gestor de ventanas incorporado)**

Si selecciona esta opción, se iniciará el gestor de ventanas incorporado (OSF o estilo Motif). Si deselecciona esta opción, finalizará el gestor de ventanas incorporado.

La función Builtin Window Manager le ofrece la posibilidad de cambiar el tamaño, mover y activar (pulsando con el ratón) todas las ventanas que tenga abiertas en el monitor.

## **Utilities**

La Figura 5-4 muestra las herramientas disponibles por medio de la opción de servicios Utilities (Programas de utilidad).

| IBM Network Station User Services: Console |  |  |                                          |                                              |                         |                   |  |  |
|--------------------------------------------|--|--|------------------------------------------|----------------------------------------------|-------------------------|-------------------|--|--|
|                                            |  |  | <b>Console</b> Login Terminals WindowMgr | Utilities Setup                              |                         | <b>Statistics</b> |  |  |
| <b>∟ Messages</b>                          |  |  |                                          | <b>Refresh Screen</b><br><b>Blank Screen</b> |                         |                   |  |  |
|                                            |  |  |                                          | Lock Screen                                  |                         |                   |  |  |
|                                            |  |  |                                          |                                              | <b>Rescan Font Path</b> |                   |  |  |
|                                            |  |  |                                          | <b>Test Network</b>                          |                         |                   |  |  |

Figura 5-4. User Services: vista de Utilities

En la lista siguiente figura el nombre de la herramienta y la descripción de su función:

## **Refresh Screen (Renovar pantalla)**

Si selecciona esta opción, se renovará la ventana activa.

#### **Blank Screen (Pantalla en blanco)**

Si selecciona esta opción, se iniciará el programa protector de pantalla.

#### **Lock Screen (Bloquear pantalla)**

Si selecciona esta opción, se bloqueará la pantalla; primero se le pedirá una contraseña. La función Lock Screen impide que puedan utilizar la estación de trabajo quienes no tengan la contraseña.

#### **Rescan Font Path (Explorar vía de acceso de fonts)**

Si selecciona esta opción, se renovarán los cambios de font que haya realizado el administrador del sistema.

Por ejemplo, si el font que está utilizando es tan grande que no es posible visualizar una sesión 5250 completa, solicite al administrador que le proporcione un font de menor tamaño. Para seleccionar un font de menor tamaño, pulse en el menú desplegable Opción, pulse en Font y seleccione el font de menor tamaño.

Otro uso que pueden tener los fonts sería reducir el tamaño de las ventanas. Utilizar fonts de menor tamaño permite que haya varias ventanas completas en una pantalla.

**Nota:** El programa de emulación 5250 proporciona varios fonts. En la barra de herramientas 5250, seleccione el menú desplegable Opción y pulse en Fonts

#### **Test Network (Probar red)**

Al seleccionar esta opción, se ejecuta la prueba de red, similar al mandato PING de TCP/IP.

## **Setup**

La opción de servicios Setup (Puesta a punto) está inhabilitada.

## **Statistics**

La Figura 5-5 muestra las herramientas disponibles por medio de la opción de servicios Statistics (Estadísticas).

| ت ا               |           | <b>IEM Network Station User Services: Console</b> |                                                                       |
|-------------------|-----------|---------------------------------------------------|-----------------------------------------------------------------------|
| Console           | WindowMar | <b>Utilities</b>                                  | <b>Statistics</b>                                                     |
| <b>I Messages</b> |           |                                                   | Show Version<br>Show Memory<br>Show X Connections.<br>Show Statistics |

Figura 5-5. User Services: vista de Statistics

En la lista siguiente se muestra el nombre de la herramienta y una descripción de su función en la función de servicios de estadísticas.

#### **Show Version (Ver versión)**

Si selecciona esta opción, aparecerán los números de versión e información acerca del estado actual de la IBM Network Station.

#### **Show Memory (Ver memoria)**

Si selecciona esta opción, aparecerá información acerca de la memoria instalada y la que hay libre en la IBM Network Station.

### **Show Connections (Ver conexiones)**

Si selecciona esta opción, aparecerá información acerca de los clientes X actuales que están conectados a la IBM Network Station.

# **Show Statistics (Ver estadísticas)**

Si selecciona esta opción, aparecerán las estadísticas correspondientes a la IBM Network Station.

# **Capítulo 6. Trabajar con el programa de utilidad de puesta a punto de IBM Network Station**

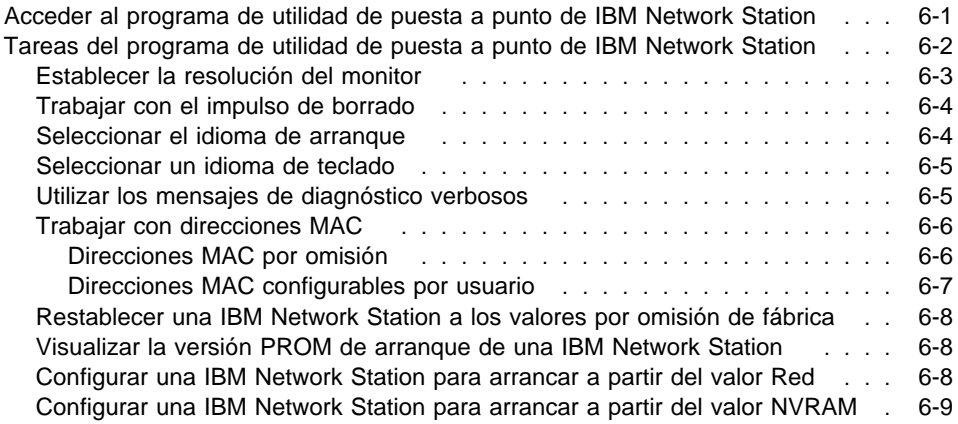

Este capítulo contiene información acerca de cómo utilizar el programa de utilidad de puesta a punto del sistema de red IBM Network Station, llamado a partir de ahora Network Station. Dicho programa le permite **visualizar** o **establecer** (cambiar) los valores de configuración que están relacionados con una Network Station determinada. El programa de utilidad de puesta a punto es principalmente una herramienta para administradores que le permite encontrar y solucionar problemas en la red. Puede utilizar IBM Network Station Manager para limitar los privilegios de un usuario en el programa de utilidad de puesta a punto.

## **Acceder al programa de utilidad de puesta a punto de IBM Network Station**

Acceda al programa de utilidad de puesta a punto siguiendo estos pasos:

- 1. Encienda la estación Network Station.
- 2. Cuando aparezca el mensaje NS0500 Búsqueda del sistema principal en la pantalla, pulse la tecla Escape.
- 3. Si el control de contraseñas está activo, debe entrar la contraseña del administrador sensible a las mayúsculas y minúsculas.
	- **Nota:** La contraseña de administrador se especifica por medio del programa IBM Network Station Manager en la sección Valores diversos de la tarea de puesta a punto Hardware.

Aparecerá la pantalla que se muestra más abajo.

**SCRNO2** IBM Network Station Programa de utilidad de puesta a punto F2 = Visualizar configuración de red F3 = Establecer parámetros de red F4 = Establecer parámetros de arranque F5 = Establecer parámetros de configuración F6 = Establecer parámetros del monitor F7 = Establecer parámetros de idioma F1ð = Establecer mensajes de diagnóstico verbosos inhabilitados

# en a fara a fara a fara a fara a fara a fara a fara a fara a fara a fara a fara a fara a fara a fara a fara a<br>A fara a fara a fara a fara a fara a fara a fara a fara a fara a fara a fara a fara a fara a fara a fara a far

#### **Notas:**

- 1. Si el administrador no ha establecido la contraseña en IBM Network Station Manager, cualquier usuario puede acceder a los valores de configuración en el programa de utilidad de puesta a punto.
- 2. Si intenta entrar la contraseña tres veces sin éxito, sólo podrá ver la configuración de hardware.
- 3. Si ha cambiado la contraseña del administrador utilizando el programa IBM Network Station Manager, deberá arrancar la Network Station hasta la ventana Inicio de sesión. Esto habilita la nueva contraseña del administrador en la unidad del sistema.

Los usuarios a los que el administrador ha otorgado acceso limitado en IBM Network Station Manager no ven la pantalla completa mostrada más arriba. Sólo ven la primera opción, que les permite ver la configuración de hardware.

## **Tareas del programa de utilidad de puesta a punto de IBM Network Station**

Puede encontrar información acerca de las tareas del programa de utilidad de puesta a punto en la Tabla 6-1 en la página 6-3 y en la Tabla 6-2 en la página 6-3, en las instrucciones basadas en texto que se indican a continuación o en ambas fuentes.

En la Tabla 6-1 en la página 6-3 y la Tabla 6-2 en la página 6-3, las tareas del programa de utilidad de puesta a punto está divididas en dos categorías: tareas que tienen que ver con valores de configuración y tareas que tratan el aspecto. Las tablas le llevan a los pasos que necesita efectuar para cada tarea. Puede llegar a muchas pantallas simplemente pulsando una tecla y muchas tareas constan de una sola pulsación. Cuando la tarea es más complicada o requiere explicación, las tablas le dirigen e instrucciones basadas en texto en el resto del capítulo.

**Nota:** Para obtener instrucciones específicas acerca de cómo configurar una Network Station para arrancar a partir de valores NVRAM, consulte el apartado "Configurar una IBM Network Station para arrancar a partir del valor NVRAM" en la página 6-9.

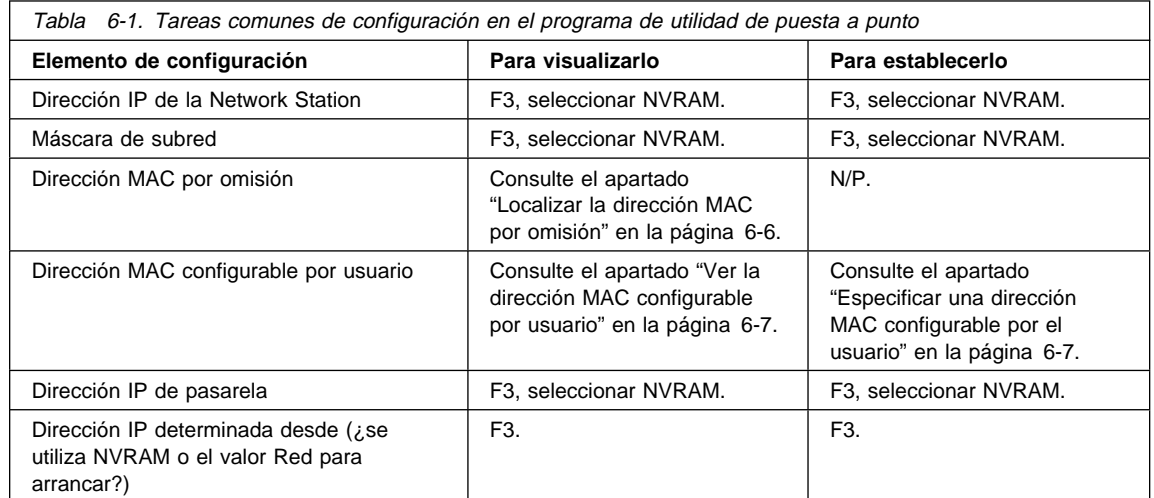

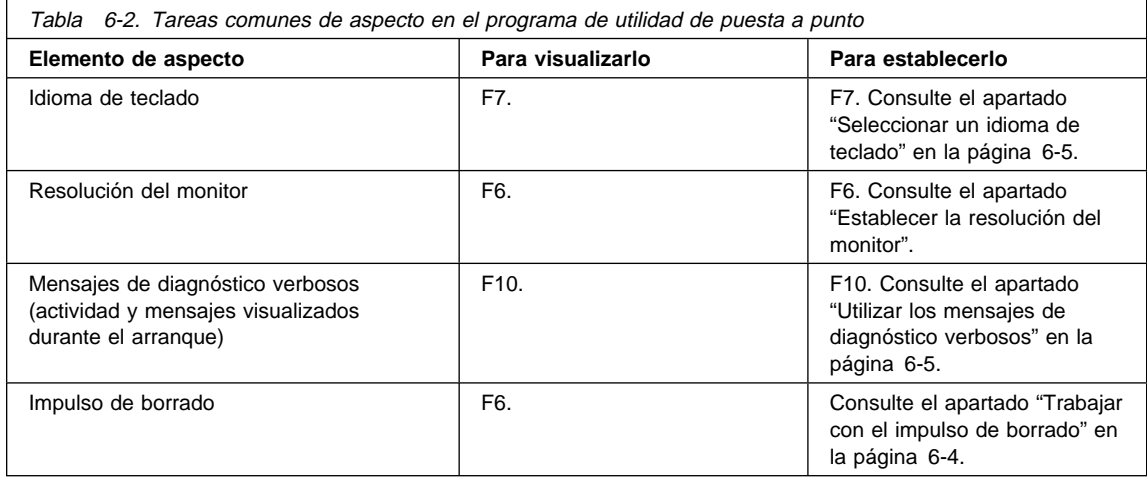

## **Establecer la resolución del monitor**

Puede cambiar la resolución del monitor que está conectado a una Network Station para mejorar una imagen de pantalla poco clara.

#### **PRECAUCIÓN:**

#### **Establecer una resolución que no está soportada por el monitor puede dañar permanentemente al monitor.**

- **Nota:** Para conseguir una imagen de vídeo mejor, debe encender el monitor antes de arrancar la unidad lógica.
- 1. Entre en el programa de utilidad de puesta a punto encendiendo la Network Station y pulsando la tecla Escape tras visualizarse el mensaje NS0500 Búsqueda del sistema principal durante el inicio del sistema.
- 2. Pulse la tecla F6.
- 3. Pulse la tecla F2.
- 4. Seleccione una resolución de monitor nueva utilizando las teclas de flecha arriba y abajo.
- 5. Después de seleccionar la resolución, pulse Intro.
- 6. Pruebe la resolución pulsando Intro de nuevo. Un monitor con una resolución correcta muestra claramente el valor de resolución en el centro de una cuadrícula de pantalla completa.

## **Trabajar con el impulso de borrado**

El impulso de borrado le permite aumentar el contraste entre blanco y negro en el monitor. Para activar el impulso de borrado, lleve a cabo las siguientes instrucciones:

- 1. Entre en el programa de utilidad de puesta a punto pulsando la tecla Escape tras visualizarse el mensaje NS0500 Búsqueda del sistema principal durante el inicio del sistema.
- 2. Pulse F6.
- 3. Pulse la tecla F9 para habilitar o inhabilitar el impulso de borrado. La tecla F9 actúa como un conmutador.

Una vez que haya habilitado el impulso de borrado, la pantalla cambia inmediatamente.

## **Seleccionar el idioma de arranque**

La primera vez que inicie una Network Station, aparecerá una pantalla que le solicitará que seleccione un idioma de arranque. El idioma de arranque es el idioma que utiliza la Network Station en su interfaz propia. Por ejemplo, las pantallas que vea en el programa de utilidad de puesta a punto aparecen en el idioma que ha seleccionado. El idioma de arranque no es el mismo que el del teclado o el idioma que utiliza la interfaz IBM Network Station Manager. Para obtener información acerca de cómo definir el idioma del teclado para una Network Station, consulte el apartado "Seleccionar un idioma de teclado" en la página 6-5.

Para cambiar el idioma de arranque después de iniciar por primera vez la Network Station, realice los pasos siguientes:

- 1. Entre en el programa de utilidad de puesta a punto pulsando la tecla Escape tras visualizarse el mensaje NS0500 Búsqueda del sistema principal durante el inicio del sistema.
- 2. Pulse F7, Establecer parámetros de idioma.
- 3. Pulse F3, Seleccionar idioma de arranque.
- 4. Seleccione el idioma que desee.
- 5. Pulse Intro. El idioma que vea en la pantalla cambiará inmediatamente.

## **Seleccionar un idioma de teclado**

**Aviso:** Debe utilizar el programa IBM Network Station para cambiar de idioma de teclado. Si cambia el idioma en el programa de utilidad de puesta a punto, podría especificar un idioma distinto del que se especifica en IBM Network Station Manager. El valor de IBM Network Station Manager prevalece sobre cualquier valor del programa de puesta a punto.

Puede seleccionar un idioma de teclado a utilizar con esta Network Station. Si selecciona un idioma diferente, cambiará la correlación de las teclas. Cambiando la correlación de las teclas, puede mostrarse un carácter distinto cuando se pulse una determinada tecla.

Para seleccionar un idioma de teclado, siga estos pasos:

- 1. Entre en el programa de utilidad de puesta a punto encendiendo la Network Station y pulsando la tecla Escape tras visualizarse el mensaje NS0500 Búsqueda del sistema principal durante el proceso de inicio.
- 2. En la pantalla principal del programa de utilidad de puesta a punto, pulse la tecla F7.
- 3. Pulse la tecla F2 para seleccionar un idioma de teclado.
- 4. Utilice las teclas de flecha arriba y abajo para seleccionar un idioma entre las opciones que se visualizan.
- 5. Pulse Intro para guardar la selección.

## **Utilizar los mensajes de diagnóstico verbosos**

Dispone de la opción de supervisar o no la actividad de arranque del sistema principal de arranque o de una Network Station individual. Cuando active los mensajes de diagnóstico verbosos en el programa de utilidad de puesta a punto, aparecerán mensajes en el monitor durante el proceso de arranque a medida que se cargan los archivos.

- 1. Entre en el programa de utilidad de puesta a punto encendiendo la Network Station y pulsando la tecla Escape tras visualizarse el mensaje NS0500 Búsqueda del sistema principal durante el proceso de inicio.
- 2. Pulse la tecla F10 para cambiar el estado de Mensajes de diagnóstico verbosos. La tecla F10 actúa como conmutador. Los mensajes de diagnóstico verbosos están inhabilitados cuando en la pantalla aparece "F10 = Establecer

mensajes de diagnóstico verbosos inhabilitados". Cuando en la pantalla aparece, "F10 = Establecer mensajes de diagnóstico verbosos habilitados", significa que los mensajes de diagnóstico verbosos están habilitados en este momento.

### **Trabajar con direcciones MAC**

Se utiliza una dirección MAC (que es un valor alfanumérico) para identificar a una máquina.

Las Network Stations pueden tener dos tipos de direcciones MAC: direcciones MAC por omisión y direcciones MAC configurables por usuario.

### **Direcciones MAC por omisión**

La dirección MAC por omisión es un identificador exclusivo que corresponde permanentemente a una Network Station determinada. La Network Station recibe su dirección MAC por omisión en la fábrica de origen. La dirección MAC por omisión no cambia, aunque especifique una dirección MAC configurable por el usuario.

**Localizar la dirección MAC por omisión:** Puede localizar la dirección MAC por omisión viendo la etiqueta de la dirección MAC en el embalaje de la Network Station. Vea la Figura 1-5 en la página 1-7 como guía.

En una Network Station nueva que no tiene una dirección MAC configurable por usuario, puede ver la dirección MAC por omisión en el programa de utilidad de puesta a punto. Para hacerlo, siga estos pasos:

- 1. Entre en el programa de utilidad de puesta a punto pulsando la tecla Escape después de que se visualice el mensaje Búsqueda del sistema principal durante el inicio del sistema.
- 2. Pulse la tecla F2 para ver la dirección MAC.
	- **Nota:** Recuerde que la dirección MAC por omisión sólo aparecerá aquí si no hay ninguna dirección MAC configurable por usuario activa. Consulte el apartado "Recuperar la dirección MAC por omisión" para obtener información acerca de la recuperación de la dirección MAC por omisión una vez que ha especificado una dirección MAC configurable por usuario.

**Recuperar la dirección MAC por omisión:** Una vez que ha entrado una dirección MAC configurable por usuario, puede restablecer la dirección MAC a su valor por omisión siguiendo estos pasos:

- 1. Entre en el programa de utilidad de puesta a punto reiniciando la Network Station y pulsando la tecla Escape después de que aparezca el mensaje Búsqueda del sistema principal durante el inicio del sistema.
- 2. En el programa de utilidad de puesta a punto, pulse **Control+Alt+Despl+F1**.
- 3. En la línea de mandatos, teclee el siguiente mandato: ma default.

4. Para volver al programa de utilidad de puesta a punto, teclee SE y pulse la tecla Intro o teclee RS para reiniciar la Network Station.

## **Direcciones MAC configurables por usuario**

Puede que desee configurar sus propias direcciones MAC para las Network Stations. Al configurar sus propias direcciones MAC, puede crear una secuencia de identificadores que tenga significado como administrador. Sus propias direcciones MAC serán más fáciles de recordar que las direcciones MAC por omisión generadas aleatoriamente que residen en las Network Stations.

Al configurar una dirección MAC, no suprime permanentemente ni sobregraba la dirección MAC por omisión. Puede recuperarla de la memoria en la Network Station en cualquier momento. Para recibir instrucciones acerca de cómo restablecer la dirección MAC por omisión, consulte el apartado "Recuperar la dirección MAC por omisión" en la página 6-6.

Si está utilizando DHCP en la red para asignar direcciones IP dinámicamente, no deberá configurar sus propias direcciones MAC. Las direcciones MAC configurables por usuario son muy útiles para el tipo de seguimiento y escrutinio administrativo muy preciso que suele asociarse con redes pequeñas, estáticas y estables.

La dirección MAC configurable por usuario debe seguir los convenios de la dirección MAC por omisión. Debe constar de 12 dígitos, en pares separados por dos puntos. Al crear una dirección configurable por usuario, puede utilizar los números de 0 a 9 y las letras de A a F. El primer dígito de la dirección MAC siempre debe ser 4, 5, 6, 7, 8, C, D, E ó F. Tras el primer dígito puede entrar los valores que desee, mientras sigan los convenios que ya se han expuesto.

#### **Especificar una dirección MAC configurable por el usuario:**

- 1. Entre en el programa de utilidad de puesta a punto reiniciando la Network Station y pulsando la tecla Escape después de que aparezca el mensaje Búsqueda del sistema principal durante el inicio del sistema.
- 2. En el programa de utilidad de puesta a punto, pulse **Control+Alt+Despl+F1**.
- 3. En una línea de mandatos de la Network Station, teclee el siguiente mandato: ma XX:XX:XX:XX:XX:XX, donde XX:XX:XX:XX:XX:XX es la dirección MAC configurable por usuario.
- 4. Para volver al programa de utilidad de puesta a punto, teclee SE y pulse la tecla Intro o teclee RS para reiniciar la Network Station.

**Ver la dirección MAC configurable por usuario:** Puede ver la dirección MAC activa en una IBM Network Station llevando a cabo los siguientes pasos:

- 1. Entre en el programa de utilidad de puesta a punto reiniciando la Network Station y pulsando la tecla **Escape** después de que aparezca el mensaje Búsqueda del sistema principal durante el inicio del sistema.
- 2. En el programa de utilidad de puesta a punto, pulse **Control+Alt+Despl+F1**.
- 3. En una línea de mandatos de Network Station, teclee el siguiente mandato: ma.
- 4. Pulse Intro.
- 5. Para volver al programa de utilidad de puesta a punto, teclee se y pulse Intro.

### **Restablecer una IBM Network Station a los valores por omisión de fábrica**

Aunque ya haya configurado la Network Station, es posible que desee borrar todos los valores y restaurar los valores por omisión de fábrica. Para hacerlo, siga estos pasos:

- 1. Entre en el programa de utilidad de puesta a punto reiniciando la Network Station y pulsando la tecla **Escape** después de que aparezca el mensaje Búsqueda del sistema principal.
- 2. En el programa de utilidad de puesta a punto, pulse **Control+Alt+Despl+F1**.
- 3. Teclee nv para entrar en el programa de utilidad NVRAM. Pulse Intro.
- 4. Teclee l para cargar los valores por omisión. Pulse Intro.
- 5. Teclee s para guardar los nuevos valores. Pulse Intro.
- 6. Teclee y para verificar que desea guardar los valores. Pulse Intro.
- 7. Teclee q para salir del programa de utilidad NVRAM.
- 8. Para volver al programa de utilidad de puesta a punto, teclee se y pulse Intro.

#### **Visualizar la versión PROM de arranque de una IBM Network Station**

Tal vez desee asegurarse de que tiene una determinada versión de PROM de arranque (también conocido como supervisor de arranque) cargada en la Network Station. Puede averiguar qué versión tiene instalada actualmente en la Network Station llevando a cabo los siguientes pasos:

- 1. Entre en el programa de utilidad de puesta a punto encendiendo la Network Station y pulsando la tecla Escape después de que aparezca el mensaje Búsqueda del sistema principal.
- 2. Pulse F2, Visualizar configuración de hardware.

Aparece la versión del supervisor de arranque como el tercer elemento de categoría. La versión del supervisor de arranque equivale a la versión de PROM de arranque.

## **Configurar una IBM Network Station para arrancar a partir del valor Red**

Para que las Network Stations arranquen utilizando BOOTP o DHCP, debe establecer cada unidad lógica en Red en el programa de utilidad de puesta a punto. Red es el valor por omisión de fábrica. También puede definir este valor en el programa IBM Network Station Manager. Para obtener más información sobre cómo definir las preferencias de arranque en el programa IBM Network Station Manager, vea el apartado "Alteración temporal del valor de arranque de la Network Station" en la página 4-20. Para cambiar o verificar el valor de arranque de la Network Station, lleve a cabo los siguientes pasos:

1. Entre en el programa de utilidad de puesta a punto encendiendo la Network Station y pulsando la tecla Escape después de que aparezca el mensaje Búsqueda del sistema principal durante el proceso de inicio del sistema.

- 2. Pulse F3, Establecer parámetros de red.
- 3. En la línea Dirección IP determinada desde, utilice las teclas de flecha derecha e izquierda para resaltar Red.
- 4. Una vez que haya resaltado Red en la línea Dirección IP determinada desde, debe configurar los siguientes parámetros:
	- Orden de direccionamiento IP DHCP
	- Orden de direccionamiento IP BOOTP

Elija si desea que DHCP o BOOTP sea el método de arranque principal de la Network Station. Como guía para tomar una decisión, consulte el apartado "Métodos de arranque" en la página 1-13. Si desea utilizar tanto DHCP como BOOTP, teclee un 1 junto a la primera opción y un 2 junto a la segunda opción. Si desea utilizar únicamente un método de arranque, teclee un 1 junto a su selección. Teclee una D (de "disabled", inhabilitado) al lado del al método que no desea utilizar.

- 5. Si tiene una Network Station Ethernet, elija el estándar Ethernet adecuado para su red.
- 6. Pulse Intro para guardar los cambios.
- 7. La Network Station individual está ahora preparada para el arranque utilizando el valor Red. No obstante, debe asegurarse de que ha configurado el servidor para procesar peticiones de arranque desde clientes BOOTP o DHCP. Para configurar el servidor para utilizar BOOTP o DHCP, consulte el capítulo de instalación específico de su plataforma en este manual.

#### **Configurar una IBM Network Station para arrancar a partir del valor NVRAM**

Este apartado contiene información acerca de cómo definir una Network Station para que arranque desde el valor NVRAM.

- **Nota:** Si comete un error durante el siguiente procedimiento, puede pulsar F11 para recuperar la información por omisión que ha sobregrabado.
- 1. Entre en el programa de utilidad de puesta a punto encendiendo la Network Station y pulsando la tecla Escape después de que aparezca el mensaje Búsqueda del sistema principal durante el proceso de inicio del sistema.
- 2. Pulse F3, Establecer parámetros de red.
- 3. En la línea Dirección IP determinada desde, utilice las teclas de flecha derecha e izquierda para resaltar NVRAM.
- 4. En las líneas por debajo de Dirección IP determinada desde, cumplimente la información solicitada relativa a la topología de la red. Consulte el diagrama de topología de la red para obtener información acerca de la configuración de la red.

#### **Notas:**

- a. Para sustituir texto existente, debe pulsar la tecla Retroceso para suprimir el texto y a continuación teclear los valores. No puede teclear sobre valores existentes.
- b. No pulse Intro al final de una línea, sino las teclas de flecha para moverse de una línea a la siguiente. Pulse Intro sólo cuando haya terminado con la pantalla completa.

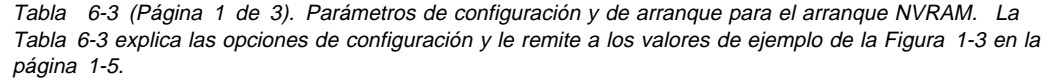

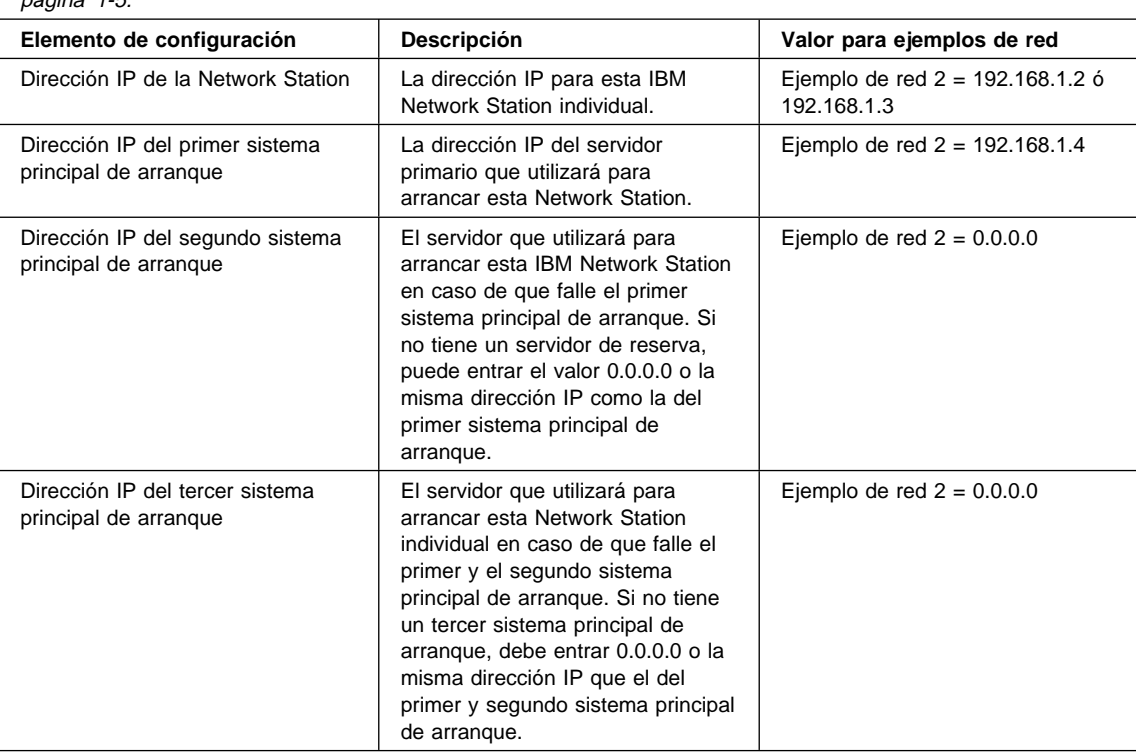

Tabla 6-3 (Página 2 de 3). Parámetros de configuración y de arranque para el arranque NVRAM. La Tabla 6-3 en la página 6-10 explica las opciones de configuración y le remite a los valores de ejemplo de la Figura 1-3 en la página 1-5.

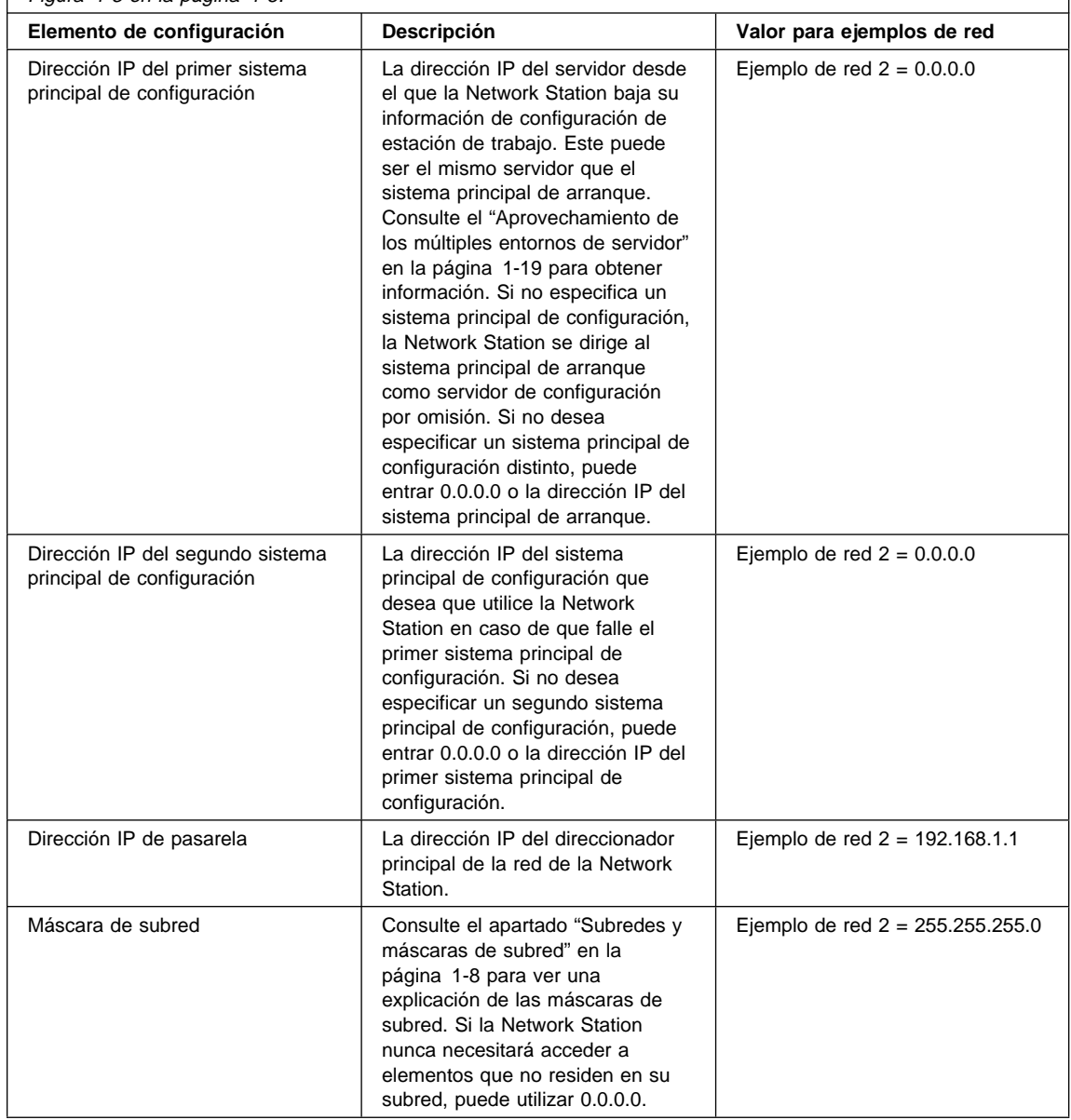

Tabla 6-3 (Página 3 de 3). Parámetros de configuración y de arranque para el arranque NVRAM. La Tabla 6-3 en la página 6-10 explica las opciones de configuración y le remite a los valores de ejemplo de la Figura 1-3 en la página 1-5.

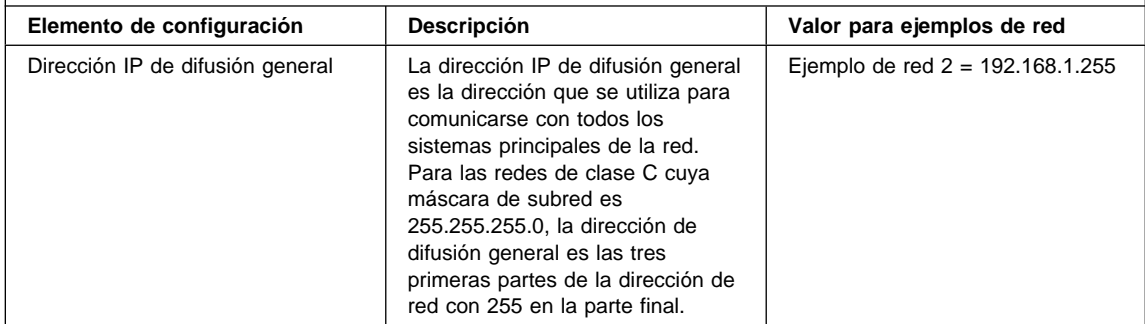

- 5. Pulse Intro para guardar los cambios.
- 6. Ahora debe especificar las vías de acceso que debe seguir la Network Station para acceder a sus archivos de configuración y de arranque. En la pantalla principal del programa de utilidad de puesta a punto, pulse F4, Establecer parámetros de arranque. Vaya al paso siguiente para obtener información acerca de qué parámetros deben entrarse.
- 7. Especifique los parámetros de arranque que se explican en la Tabla 6-4. Asegúrese de que utiliza barras inclinadas, tal como se indica en la tabla. Si utiliza barras inclinadas invertidas, puede que la Network Station no arranque. Escriba los valores especificados para su plataforma.

### **Notas**

- Los valores de directorio, archivo y protocolo son sensibles a las mayúsculas y minúsculas.
- Puede acceder a los valores por omisión para las plataformas **OS/390** y **OS/400** suprimiendo los que aparecen en la pantalla y pulsando Intro a continuación. Los valores correctos entran en vigor aunque no aparezcan en la pantalla.

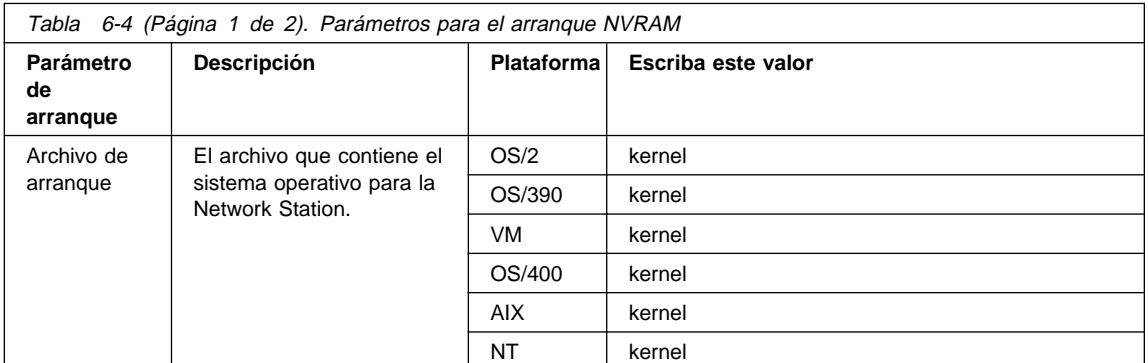

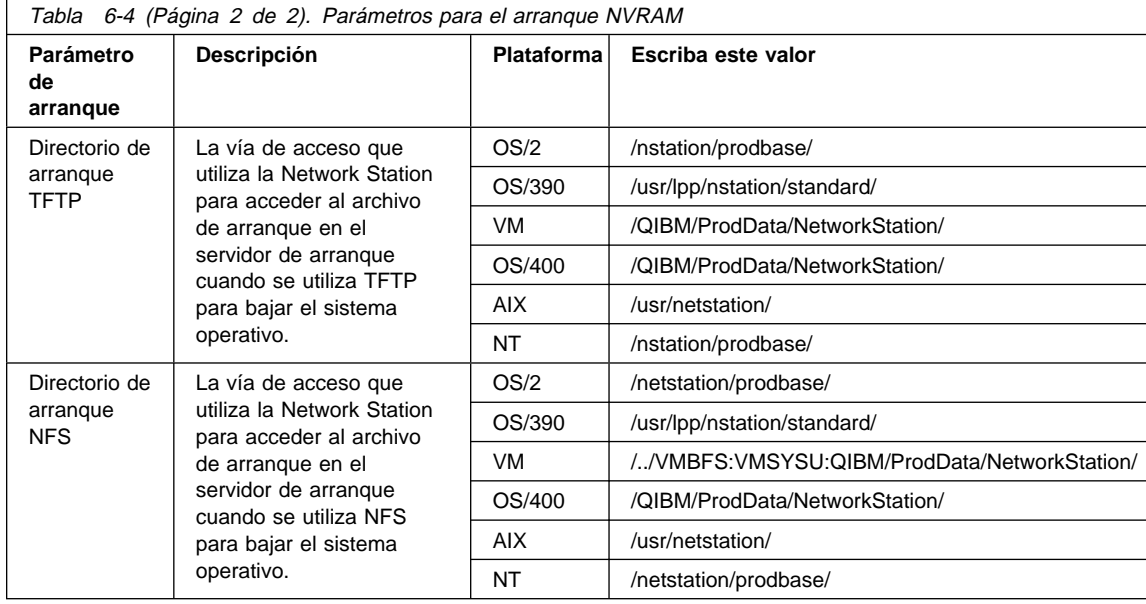

8. Especifique el protocolo de sistema principal de arranque

En la pantalla Establecer parámetros de arranque, puede especificar el orden de los protocolos de arranque para la Network Station. Los protocolos soportados son:

- TFTP
- NFS
- Local

Utilice los números del 1 al 3 para el orden de protocolos de sistema principal de arranque o utilice una D para inhabilitar el protocolo. El protocolo de sistema principal de arranque local es para arrancar solamente desde una tarjeta flash. La Network Station intentará utilizar el primer protocolo y, si no lo consigue, intentará utilizar el siguiente, si se ha especificado uno.

- 9. Pulse Intro para guardar los cambios.
	- **Nota:** Si ha cometido un error y desea recuperar los valores de parámetros de arranque por omisión, pulse la tecla de retroceso sobre los valores actuales y reinicie la Network Station.
- 10. Pulse F5, Establecer parámetros de configuración.
- 11. Entre la información de configuración de su red utilizando la Tabla 6-5 en la página 6-14.

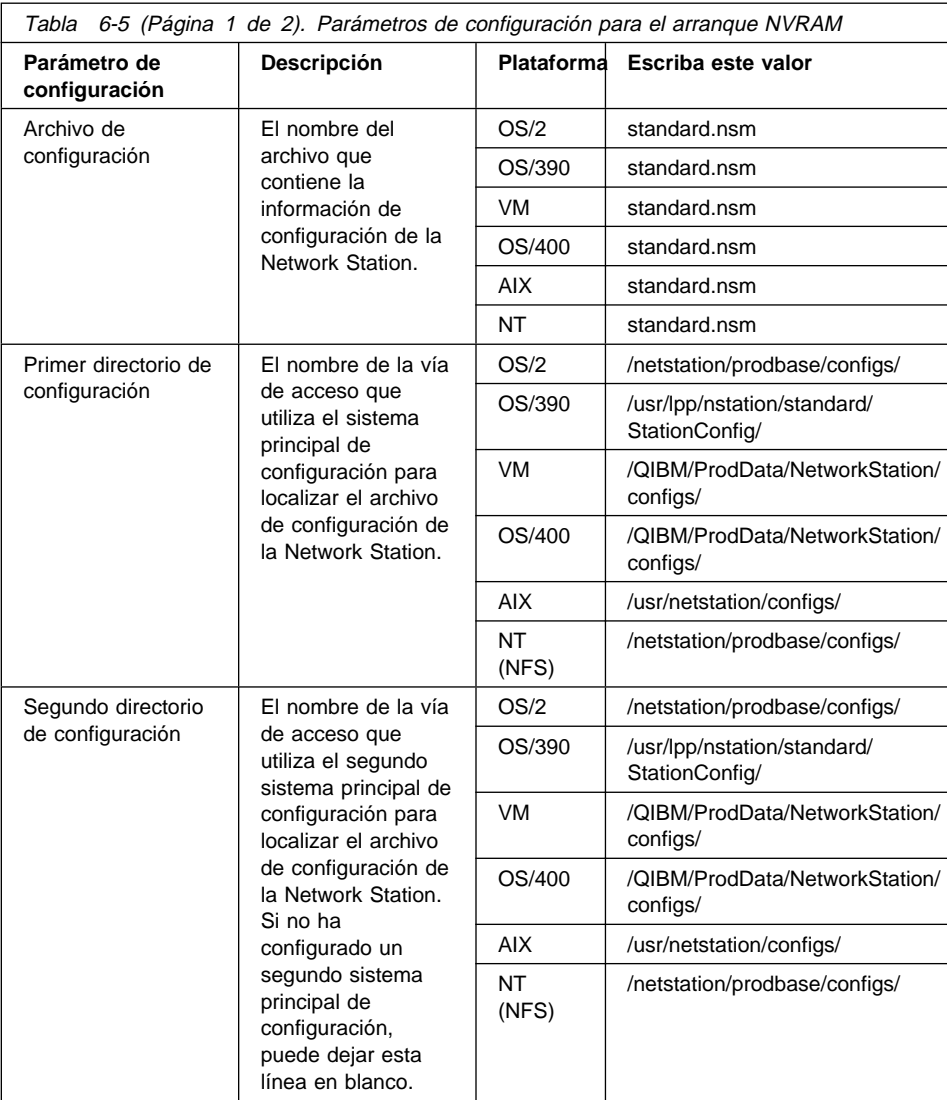

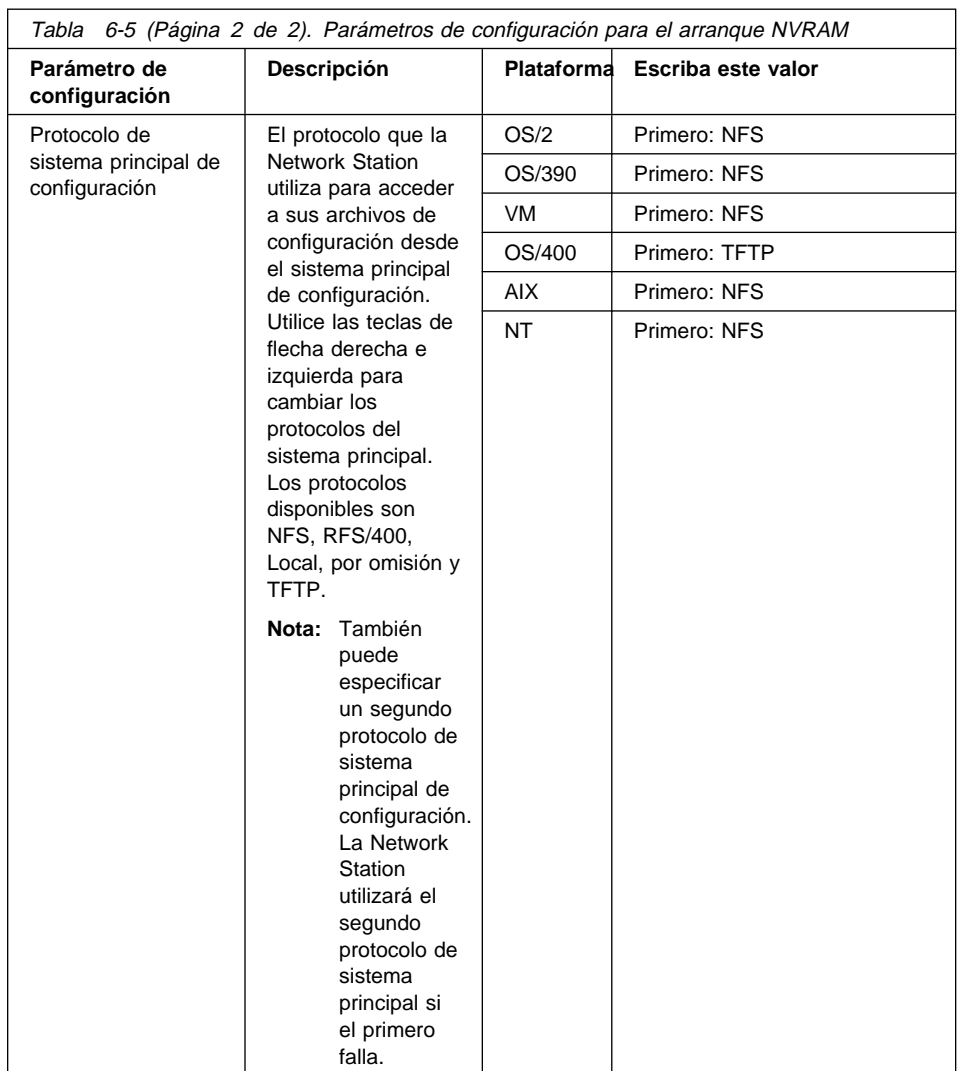

**Nota:** Se recomienda no entrar ningún archivo de configuración en la pantalla de puesta a punto F5. La Network Station busca normalmente el archivo de configuración en base al nombre de sistema principal TCP/IP, la dirección IP o la dirección MAC. Si se entra un archivo de configuración, se impide que la Network Station realice esta búsqueda.

Si no tiene previsto configurar una Network Station de forma individual, debe escribir **standard.nsm** como archivo de configuración en la pantalla F5. Con ello hará que la Network Station lea el archivo de configuración estándar sin emplear tiempo adicional en buscar el archivo individual.

12. Pulse Intro para guardar los cambios.

13. Si todavía no lo ha hecho, debe instalar el software del programa IBM Network Station Manager en los servidores de la red. Consulte el capítulo de instalación de su plataforma en este manual para obtener instrucciones.

**Fin del procedimiento.**
# **Apéndice A. Resolución de problemas**

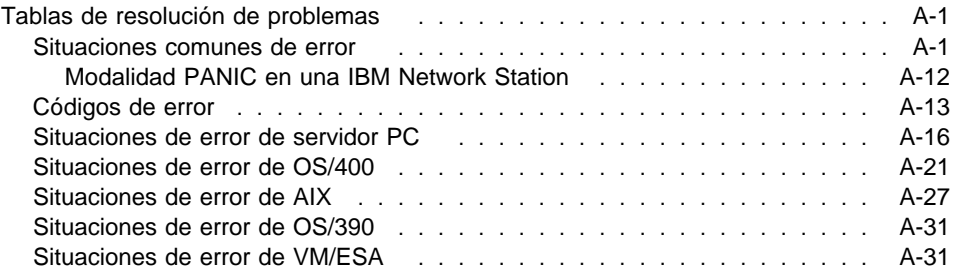

#### **Tablas de resolución de problemas**

Este apéndice contiene información que sirve de ayuda para realizar la recuperación de situaciones de error. Las situaciones de error que se especifican en la Tabla A-1 en la página A-2 son comunes en todas las plataformas de servidores. Otras situaciones de error son específicas para sistemas operativos independientes. Si no encuentra el error en la Tabla A-1 en la página A-2, consulte la tabla de contenido que se muestra arriba para el sistema operativo del servidor.

Si no puede resolver el problema, solicite la ayuda del servicio técnico de software para la Network Station. Póngase en contacto con el centro de ayuda de IBM de su localidad. En los EE.UU., llame al número 1-800-237-5511, si se trata de una cuestión de software. Si se trata de problemas de hardware consulte la publicación IBM Network Station Utilización, SA10-5170 (SA41-0036), que se entrega con las Network Stations.

#### **Situaciones comunes de error**

Las siguientes situaciones de error son comunes en todas las plataformas Network Station.

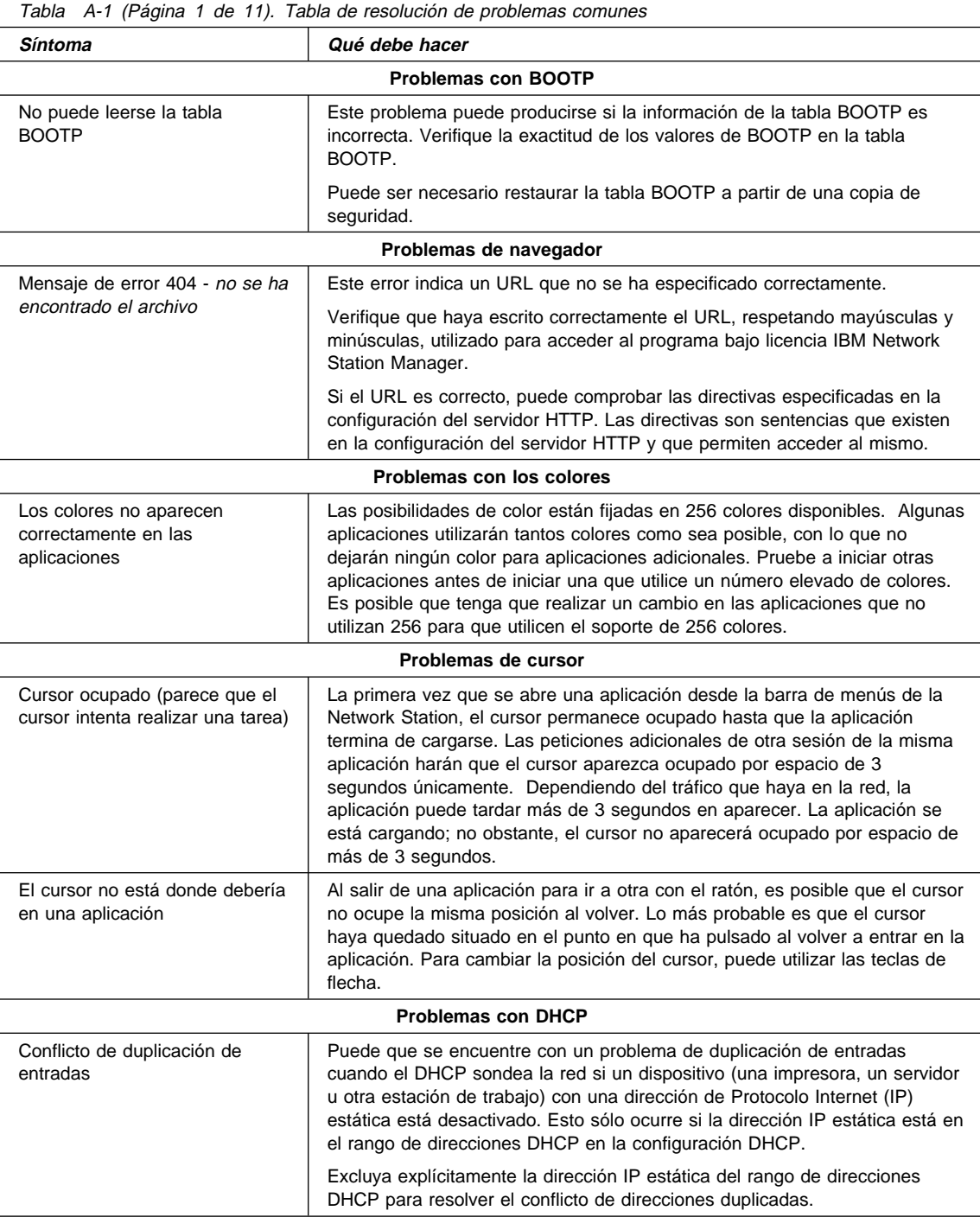

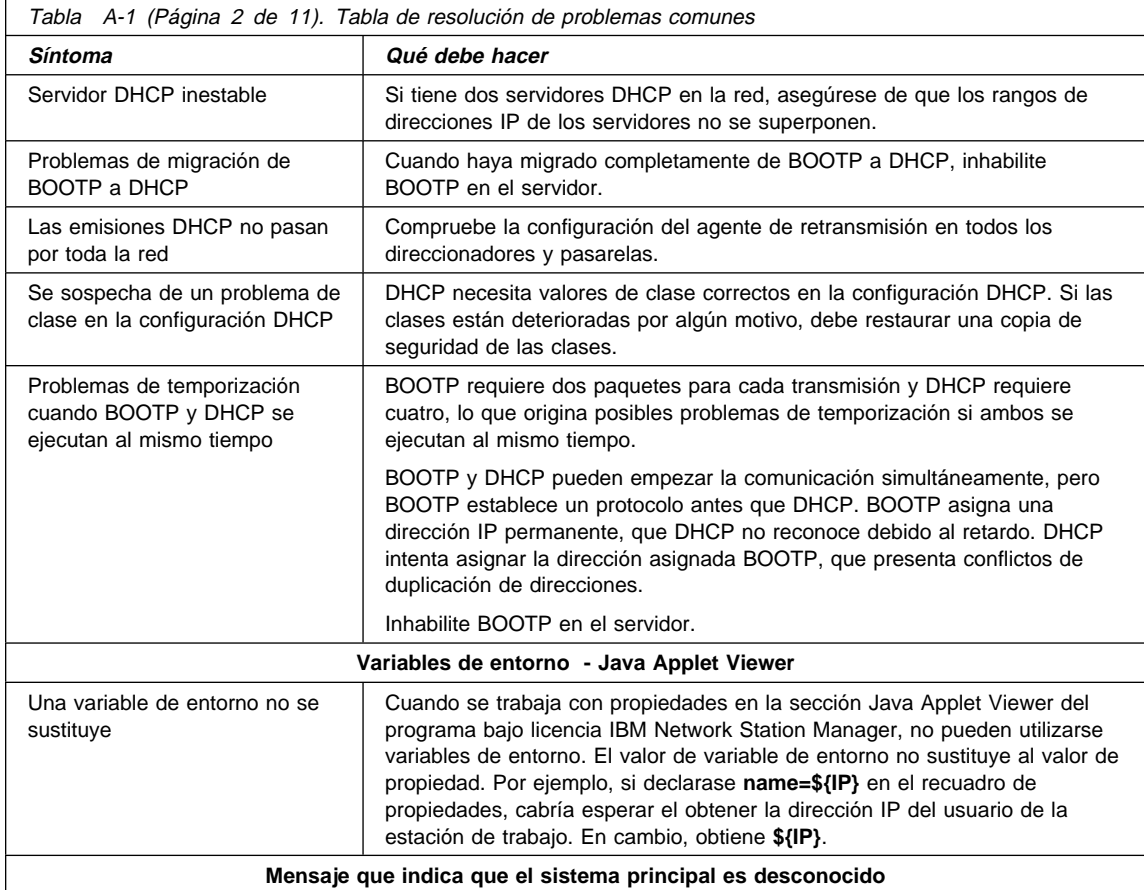

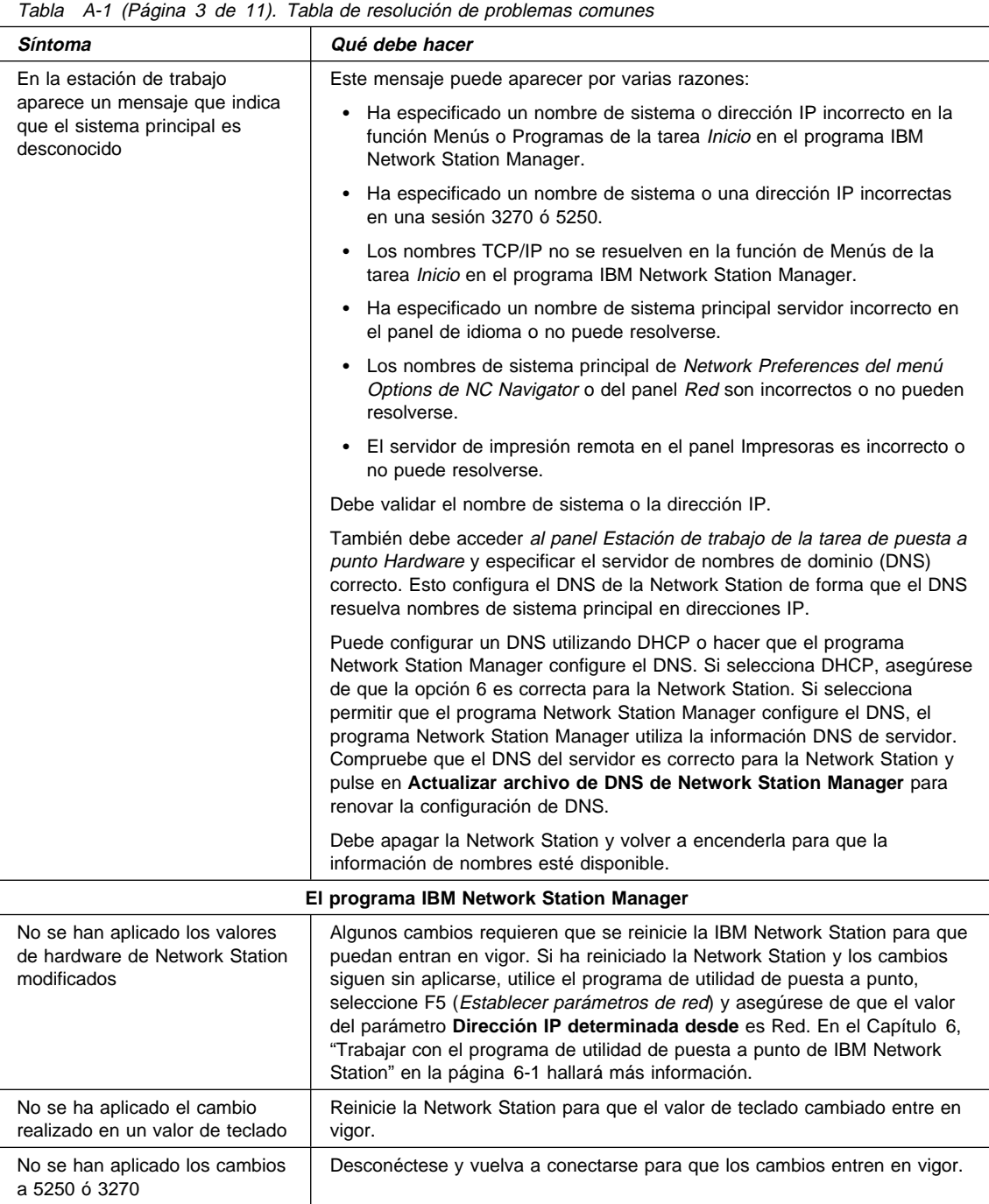

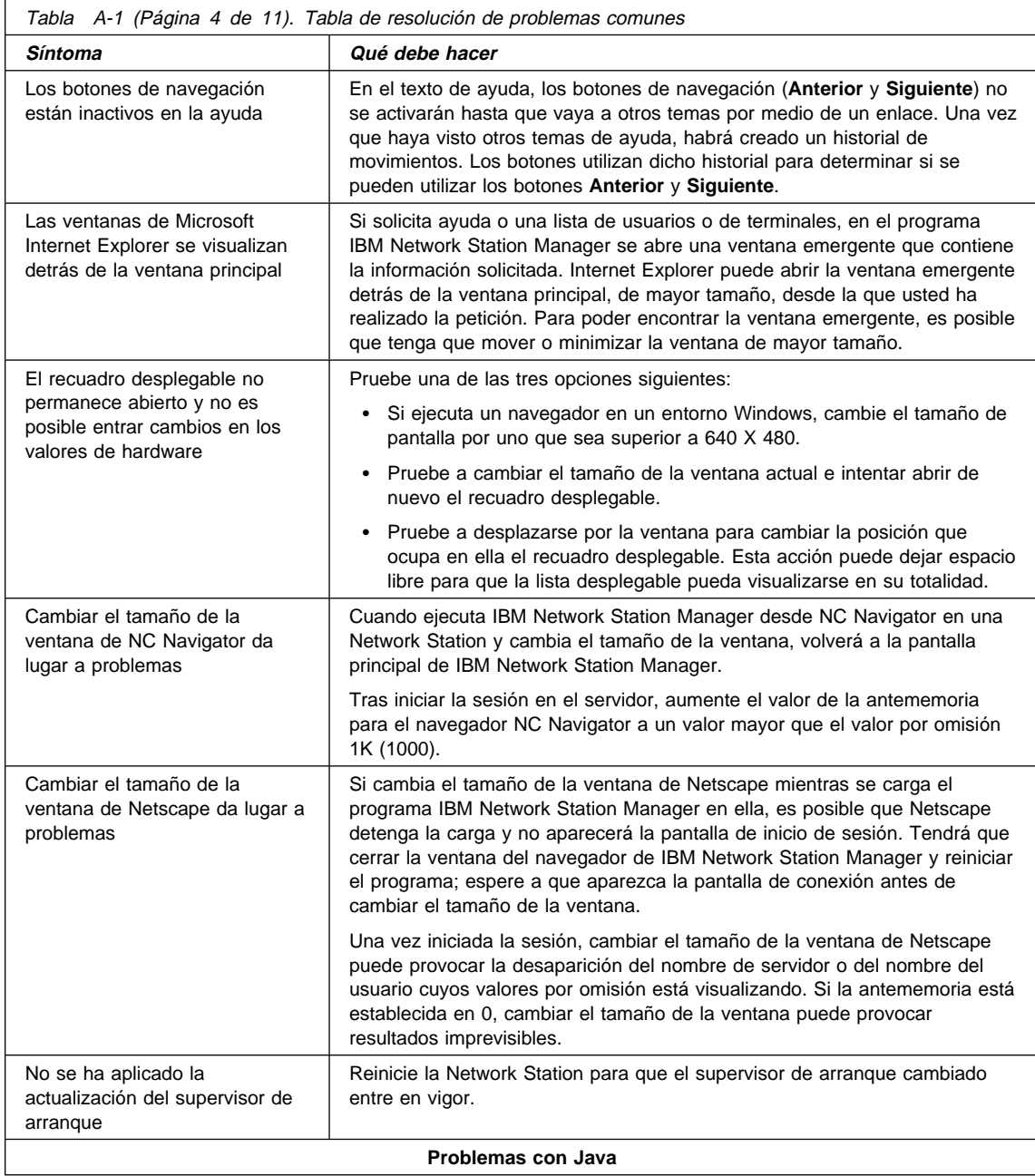

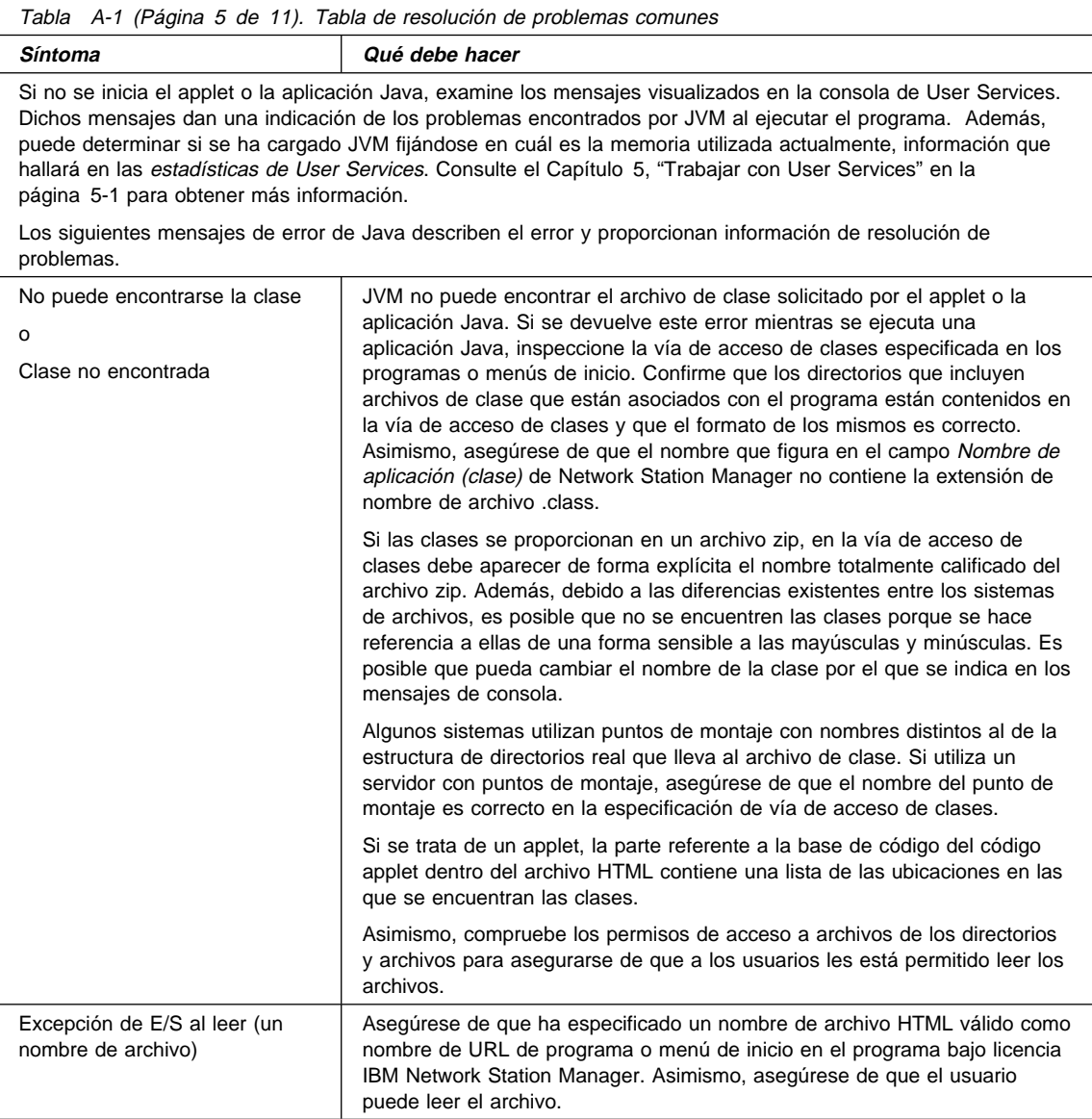

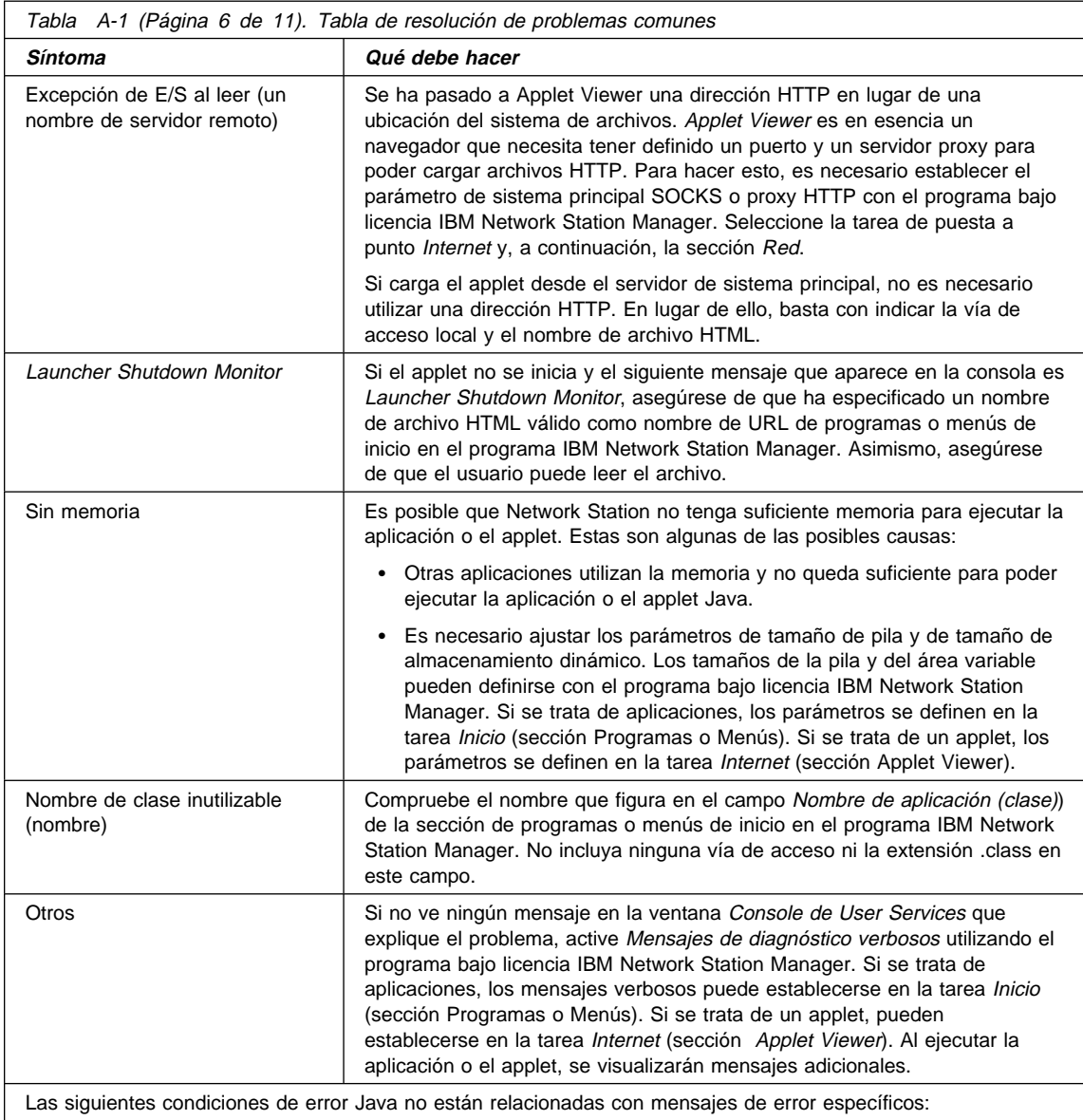

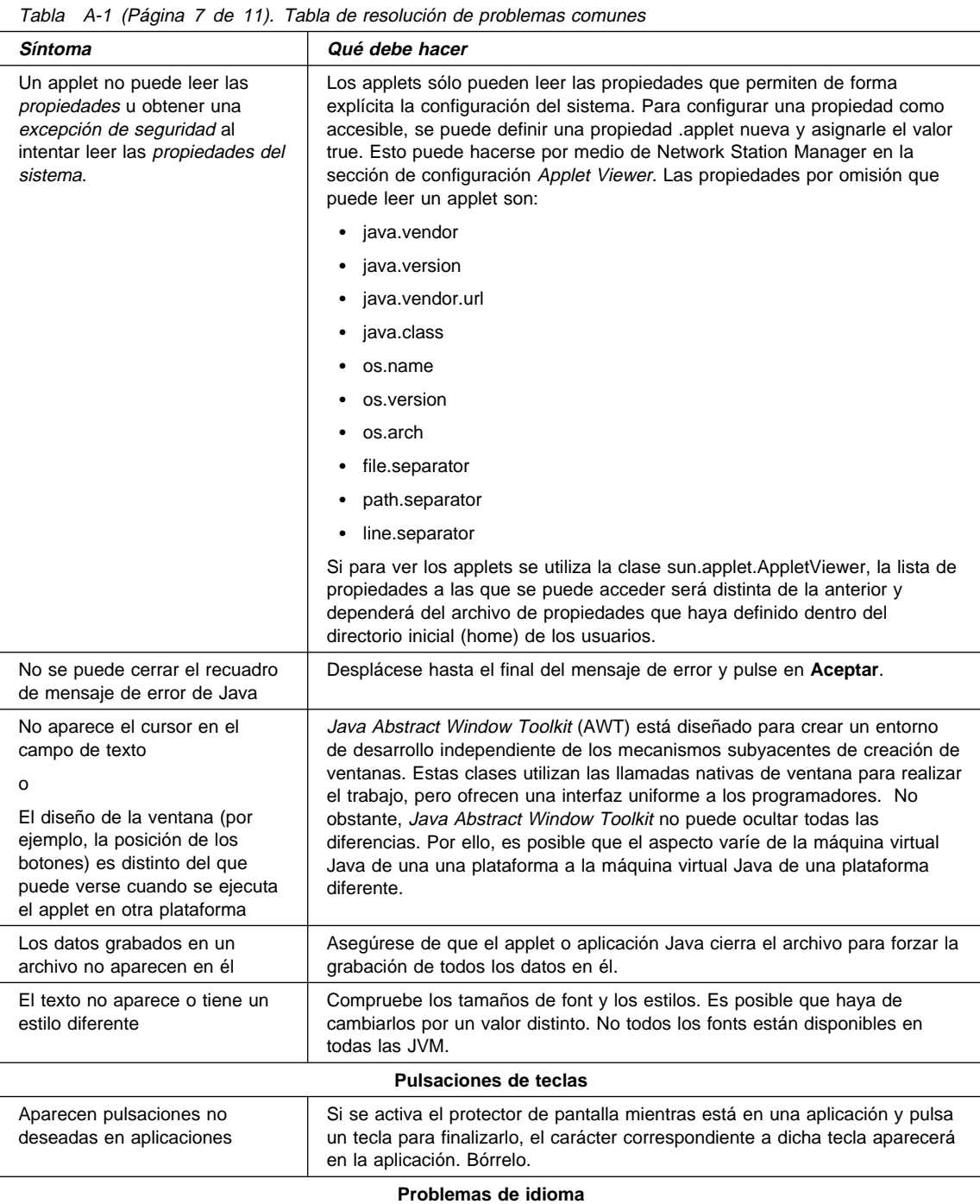

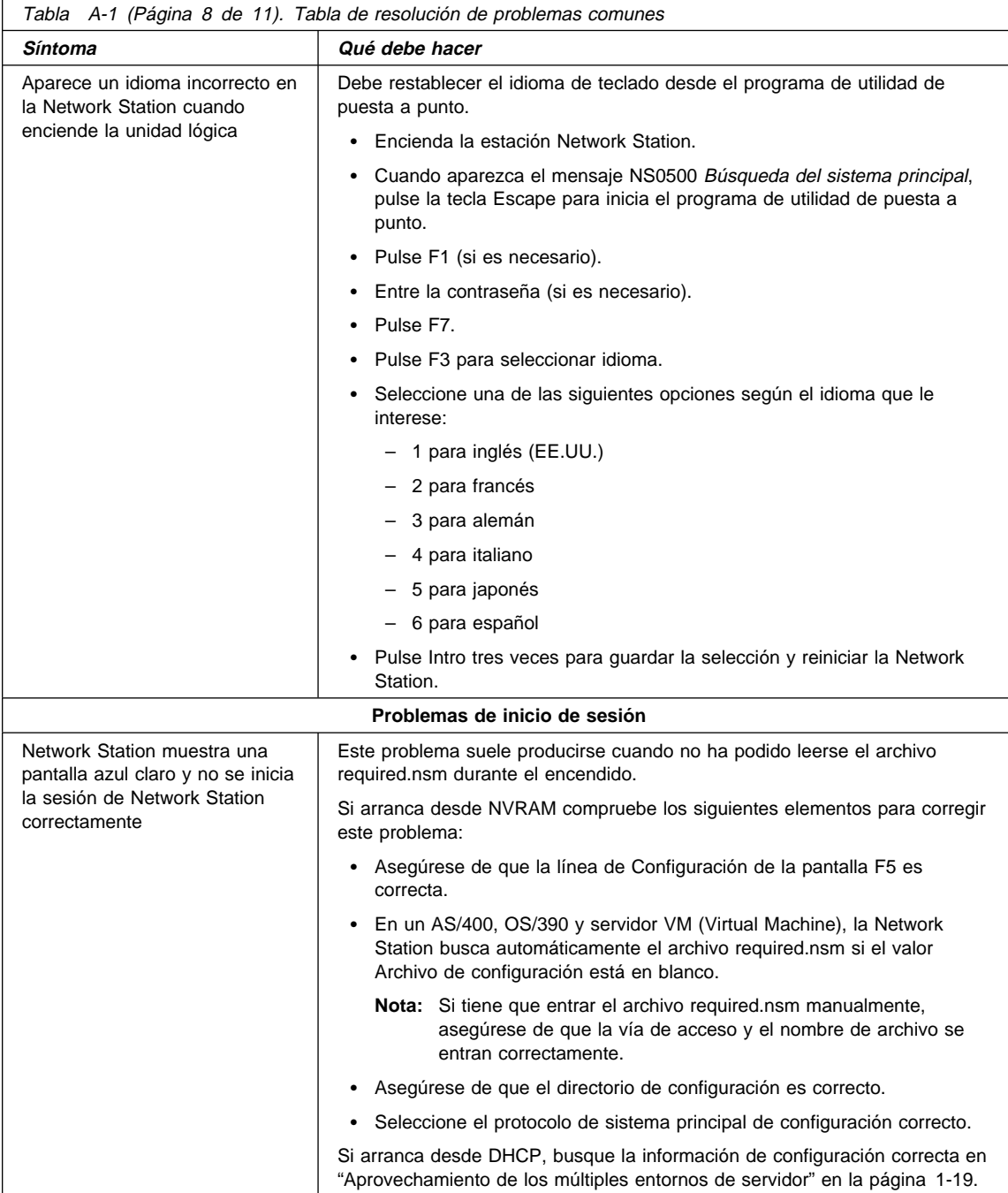

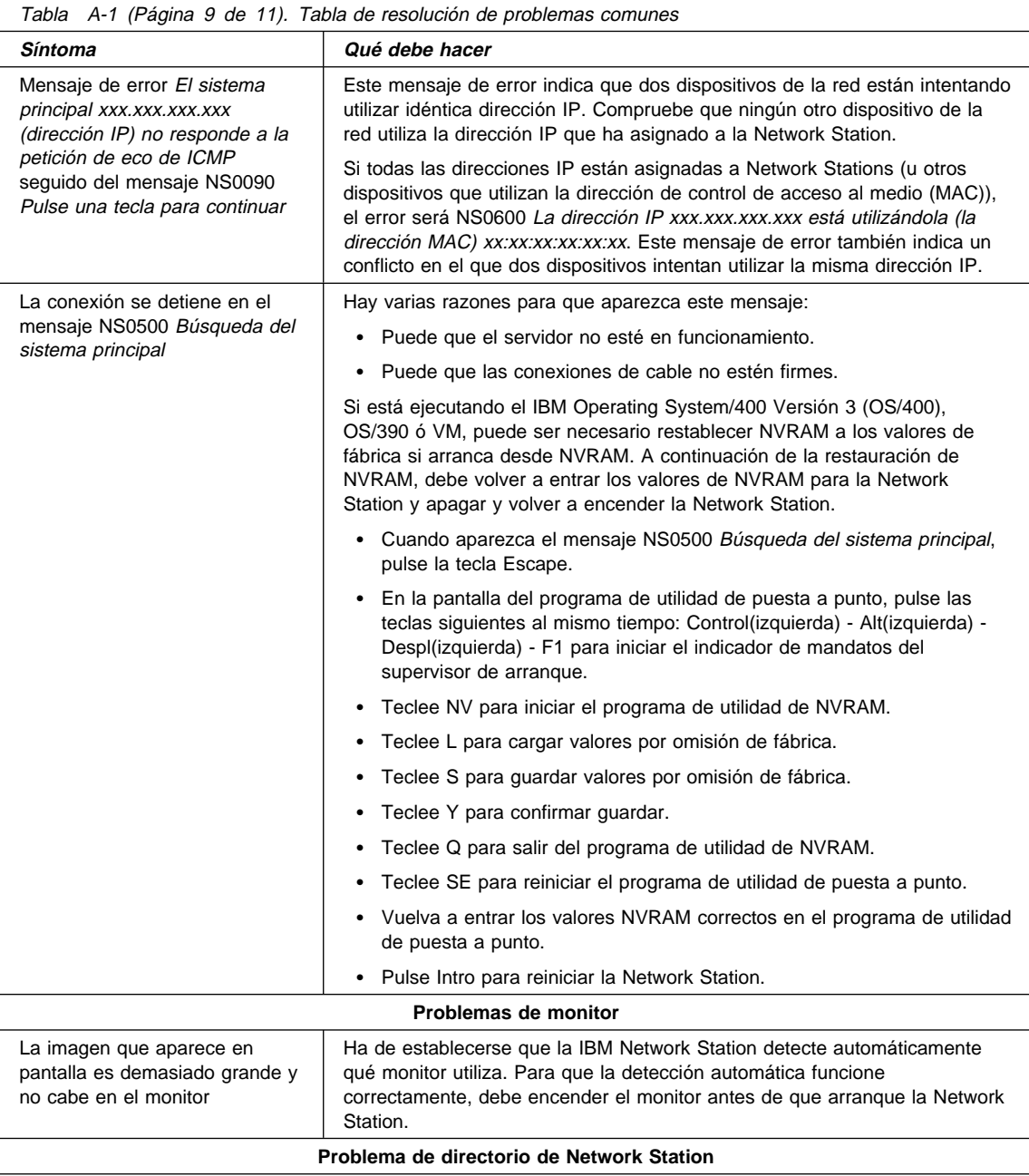

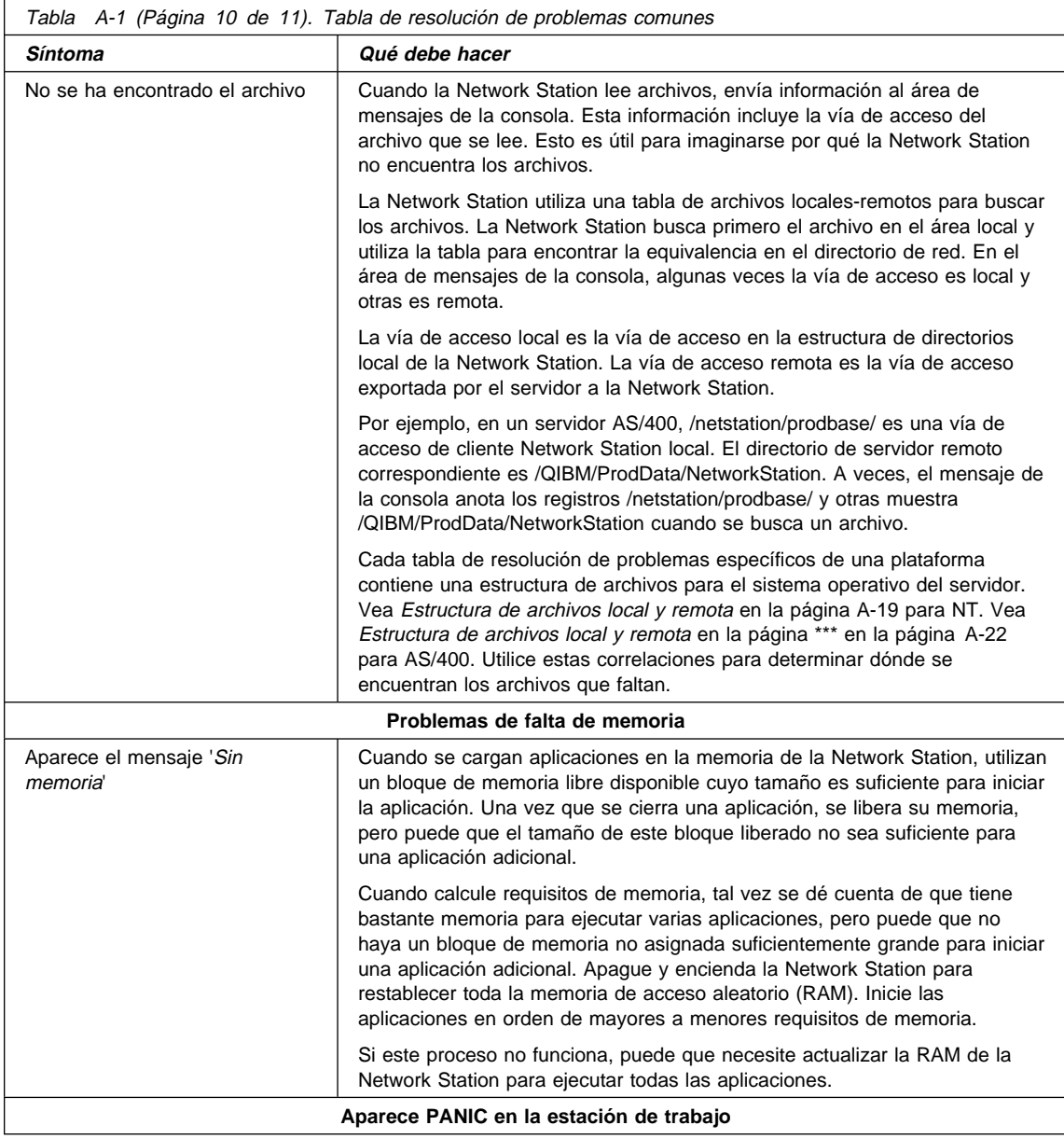

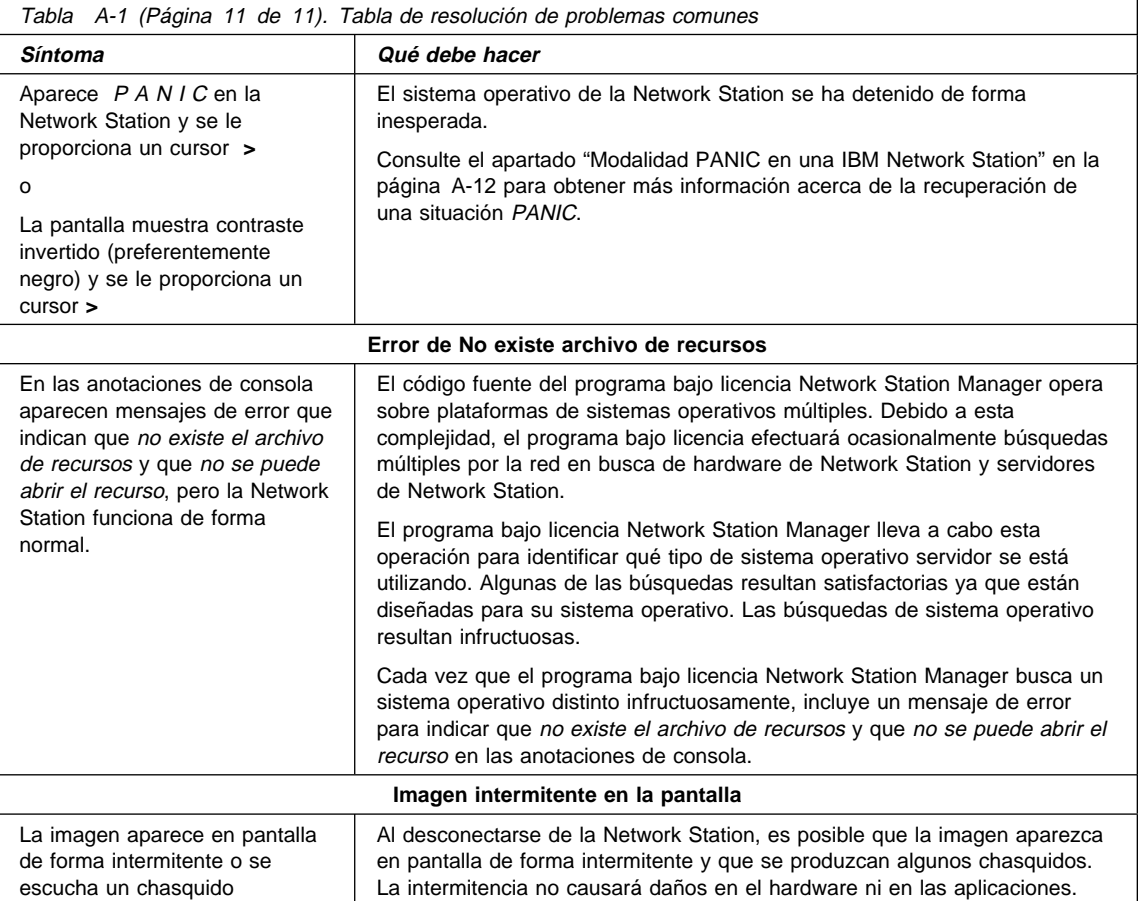

#### **Modalidad PANIC en una IBM Network Station**

Cuando el sistema operativo de la Network Station se detiene de forma inesperada, se produce una condición de error PANIC. La situación PANIC le envía fuera de la interfaz gráfica de usuario y le lleva al indicador de mandatos del supervisor de arranque.

Para recuperarse de una condición PANIC, simplemente apague y vuelva a encender la Network Station.

En ocasiones, una situación de error PANIC persiste. Si ocurre esto, póngase en contacto con el servicio técnico de IBM para obtener ayuda para determinar la causa de la condición de error PANIC persistente.

# **Códigos de error**

Esta tabla lista los códigos de error que se encuentran mientras se enciende el sistema.

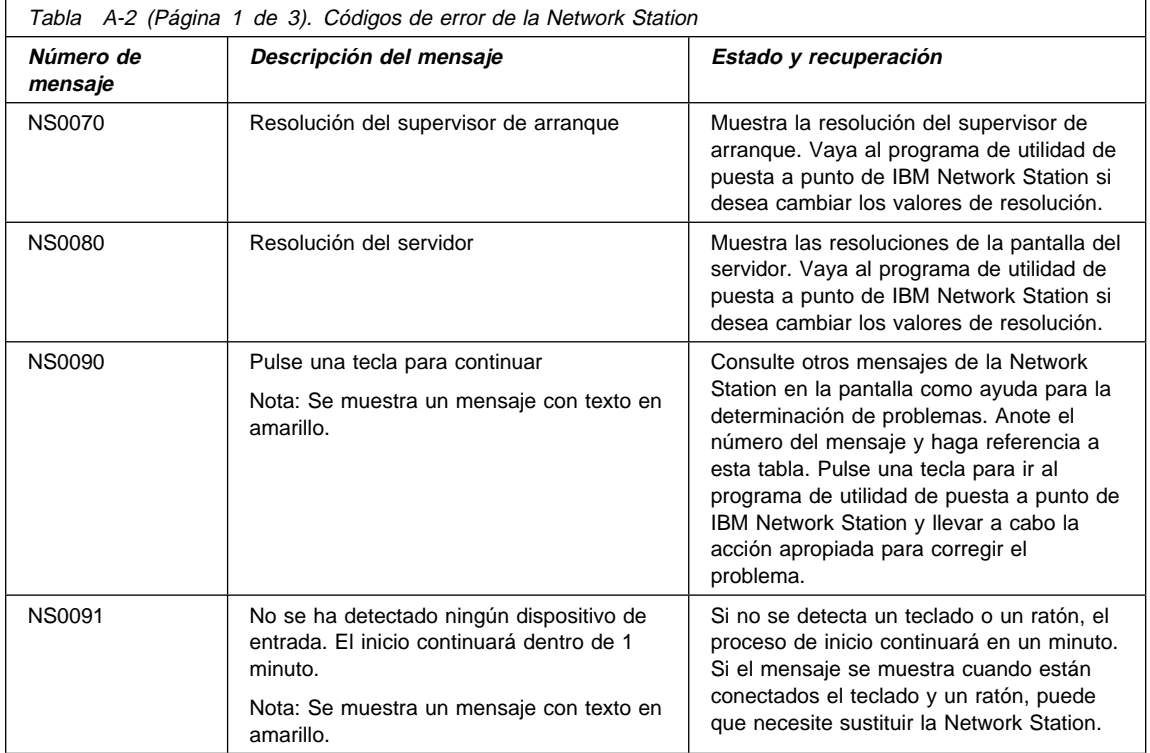

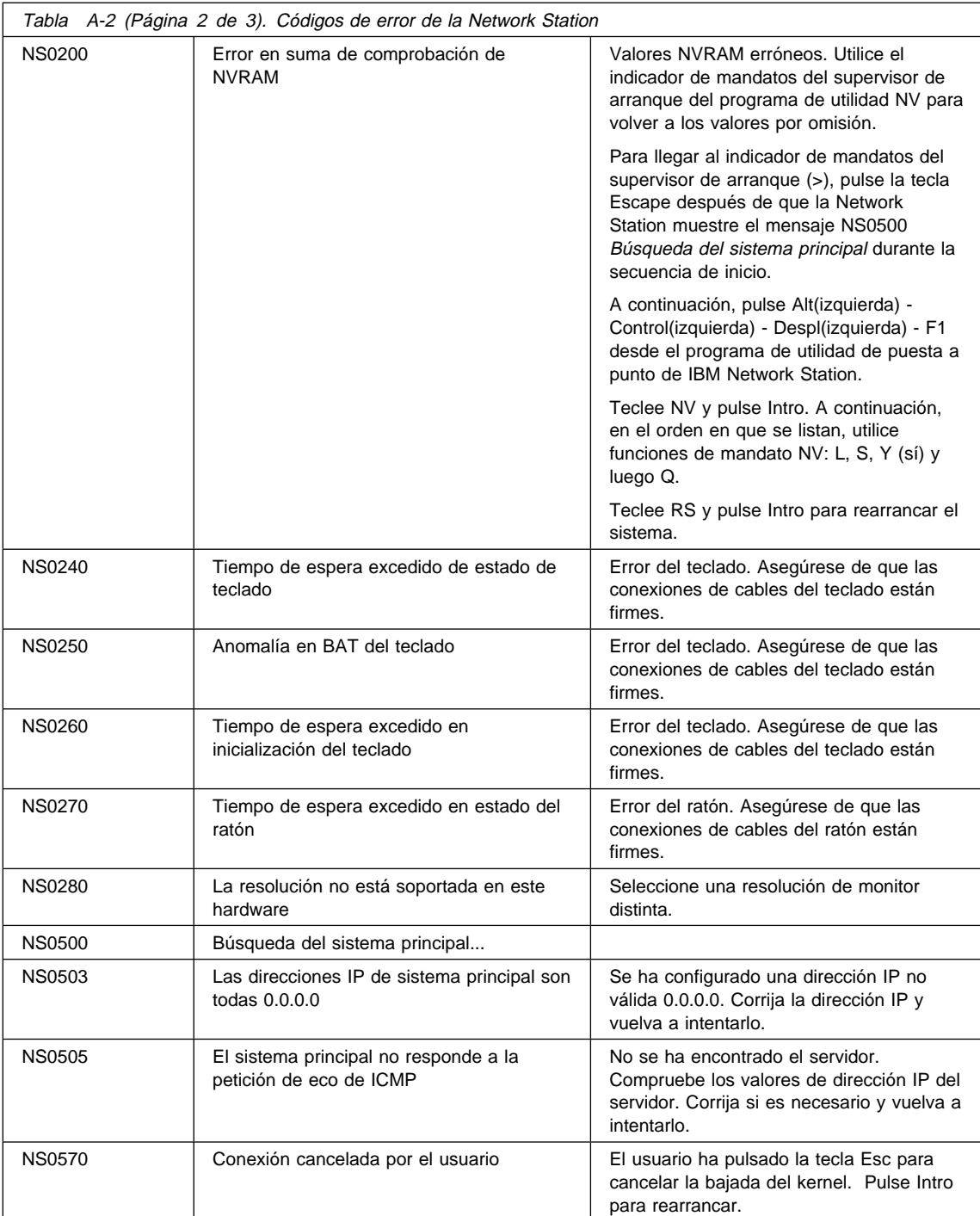

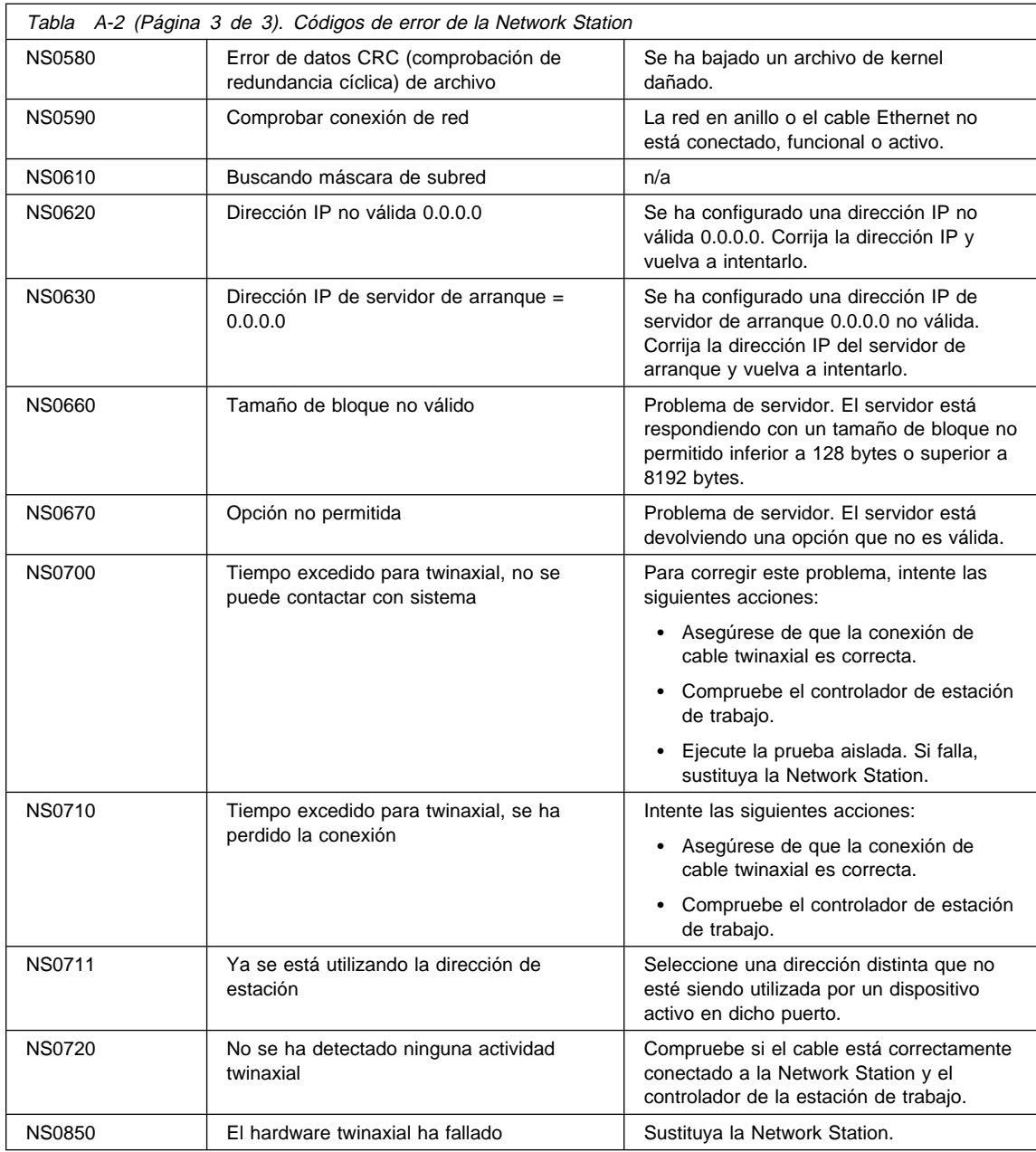

## **Situaciones de error de servidor PC**

Los errores que figuran en esta tabla son específicos de un servidor PC con el sistema operativo Microsoft Windows NT.

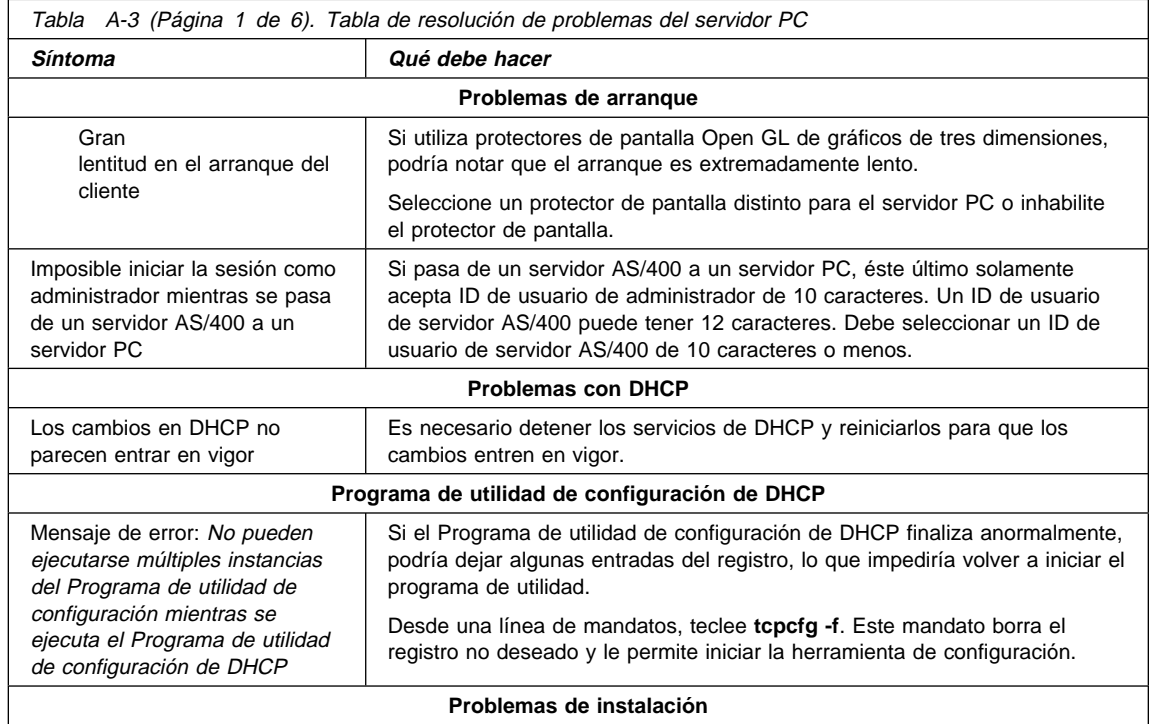

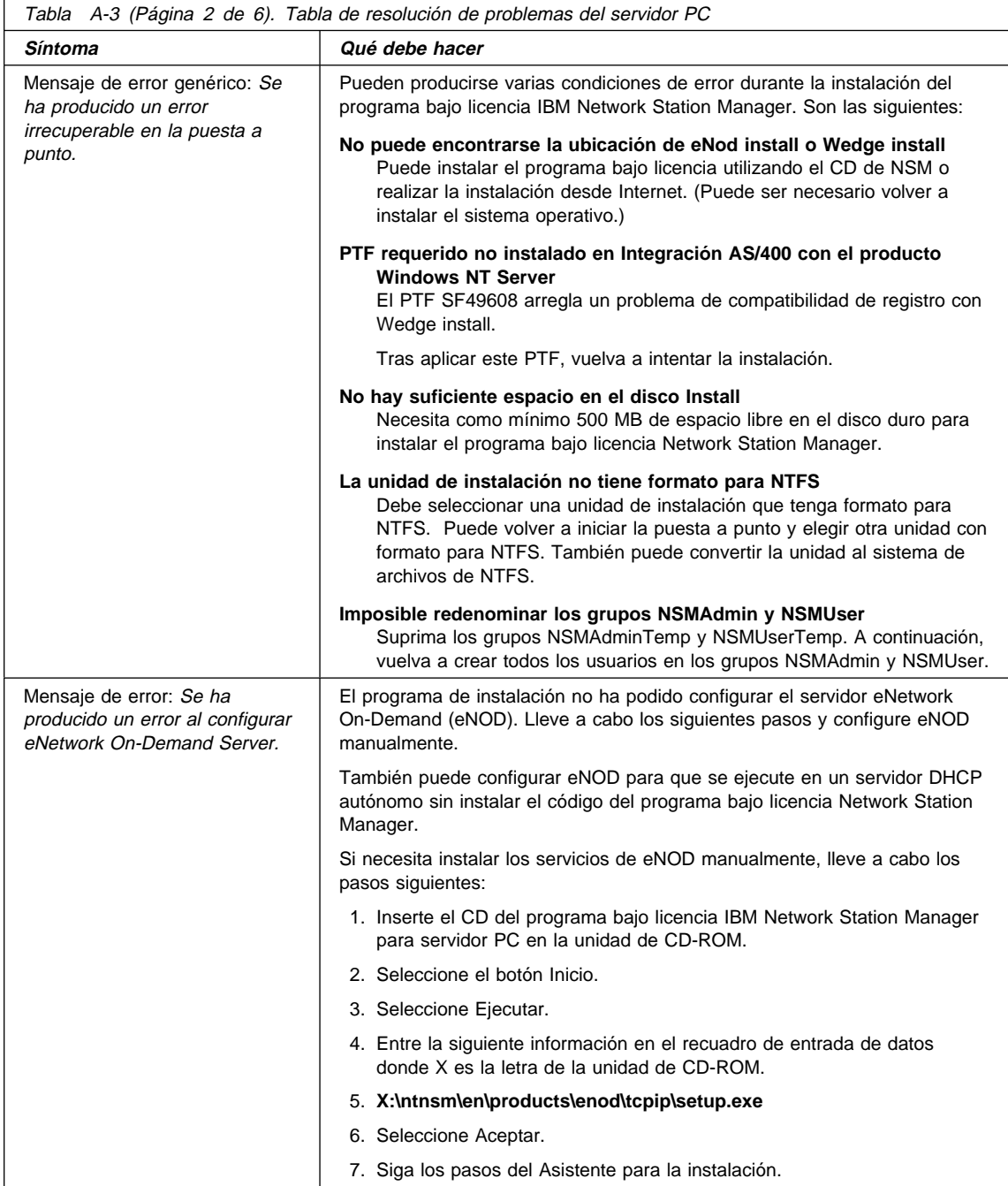

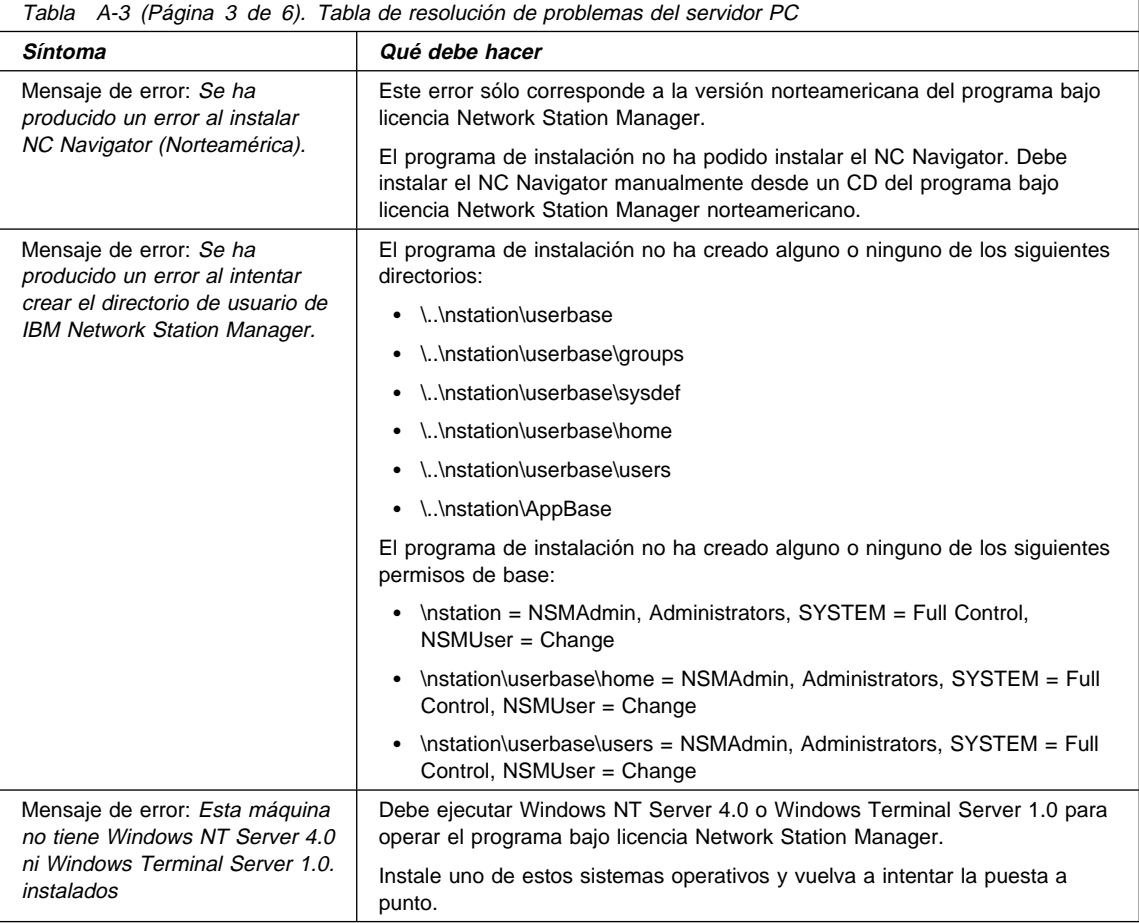

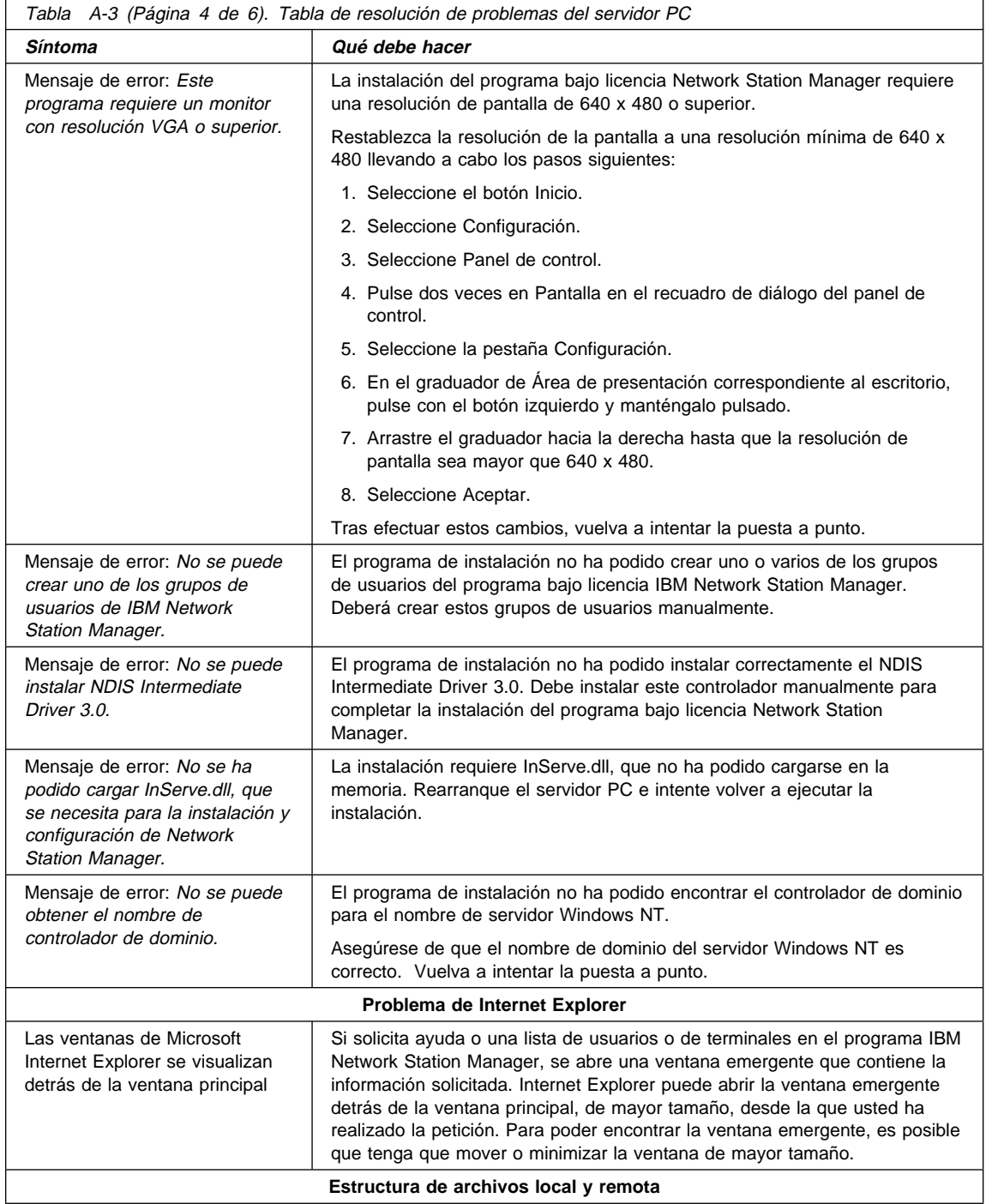

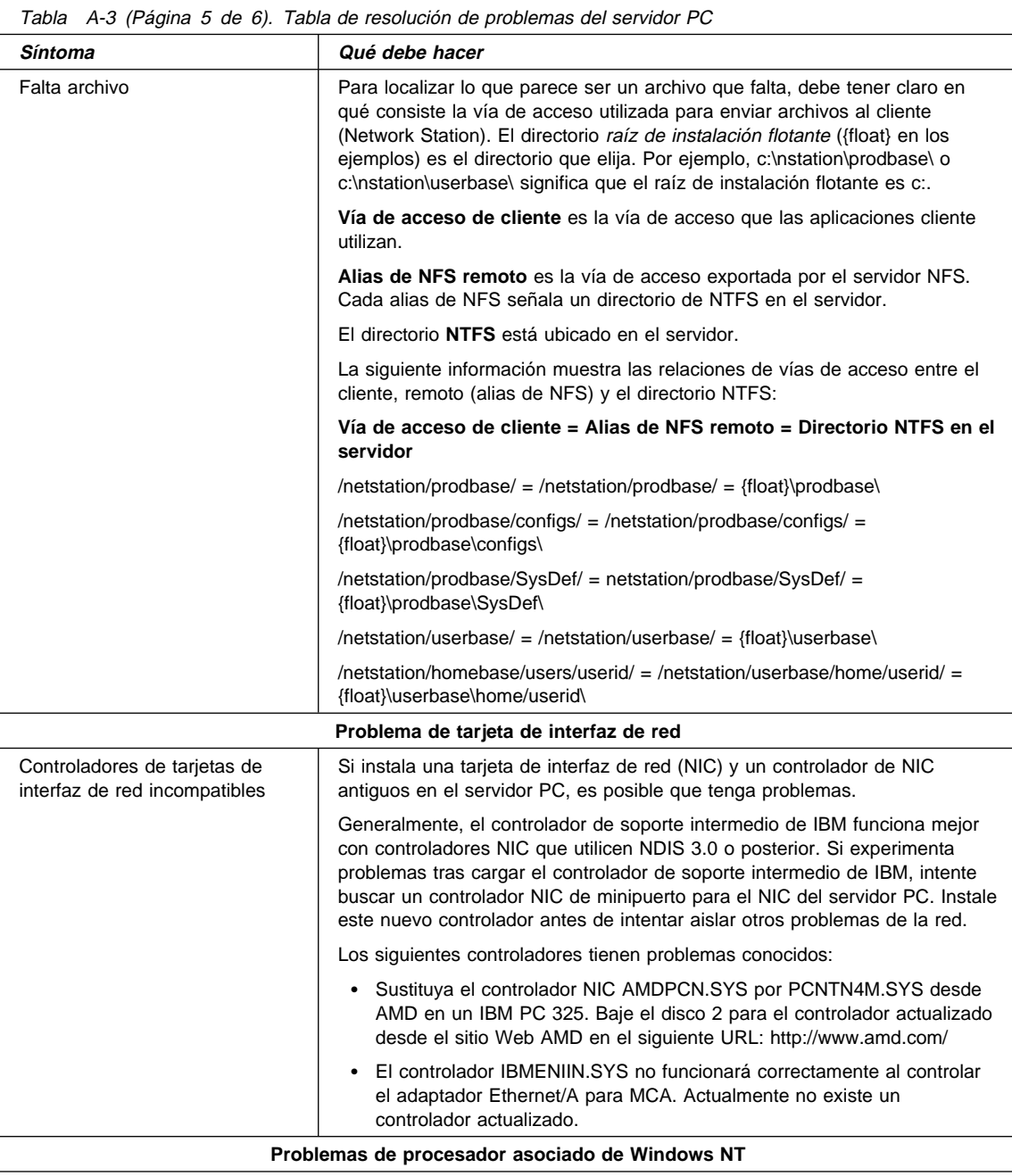

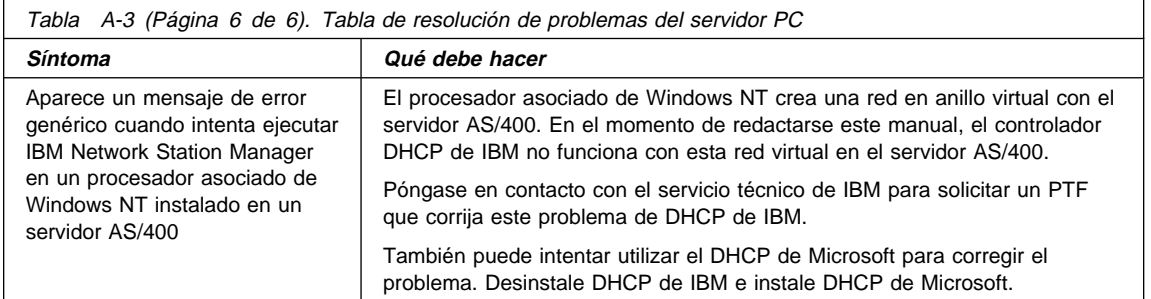

#### **Situaciones de error de OS/400**

Los errores de esta tabla son específicos para un servidor AS/400 que funciona con el sistema operativo IBM Operating System/400 (OS/400).

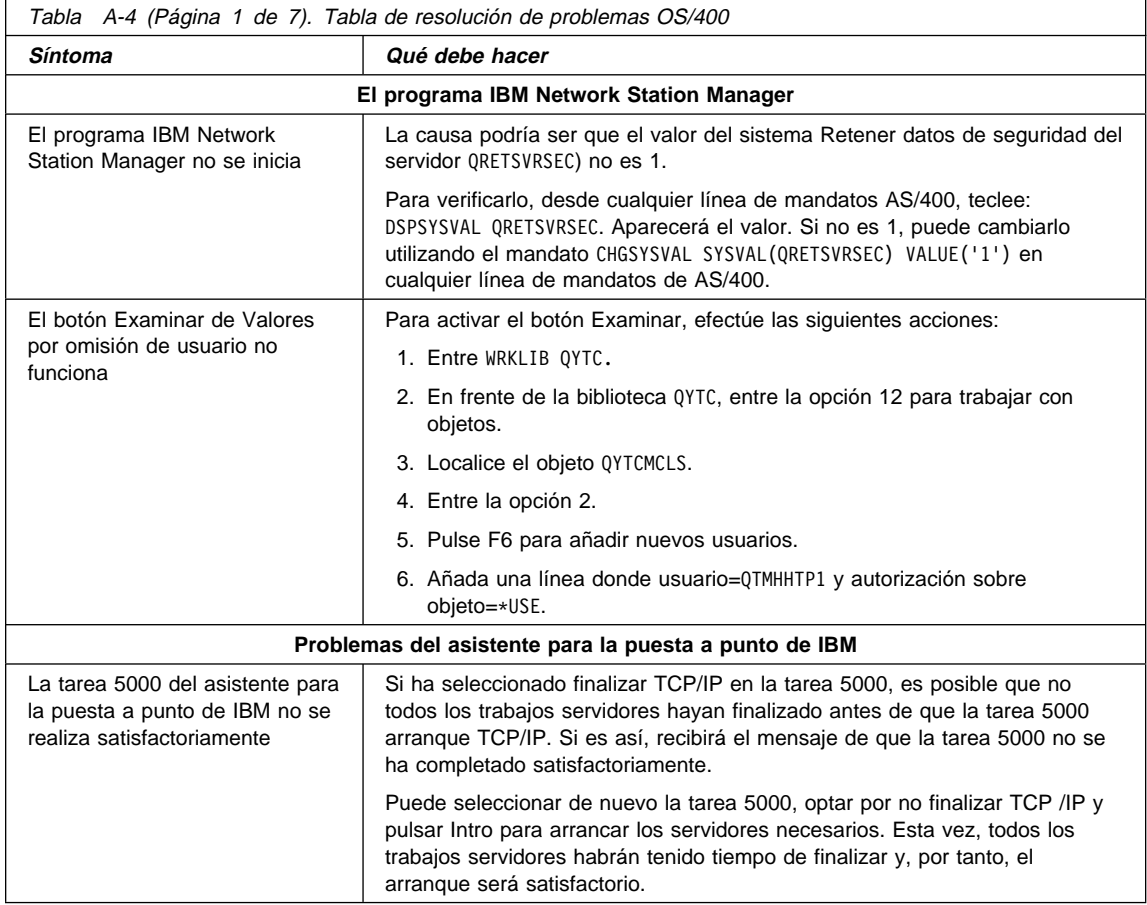

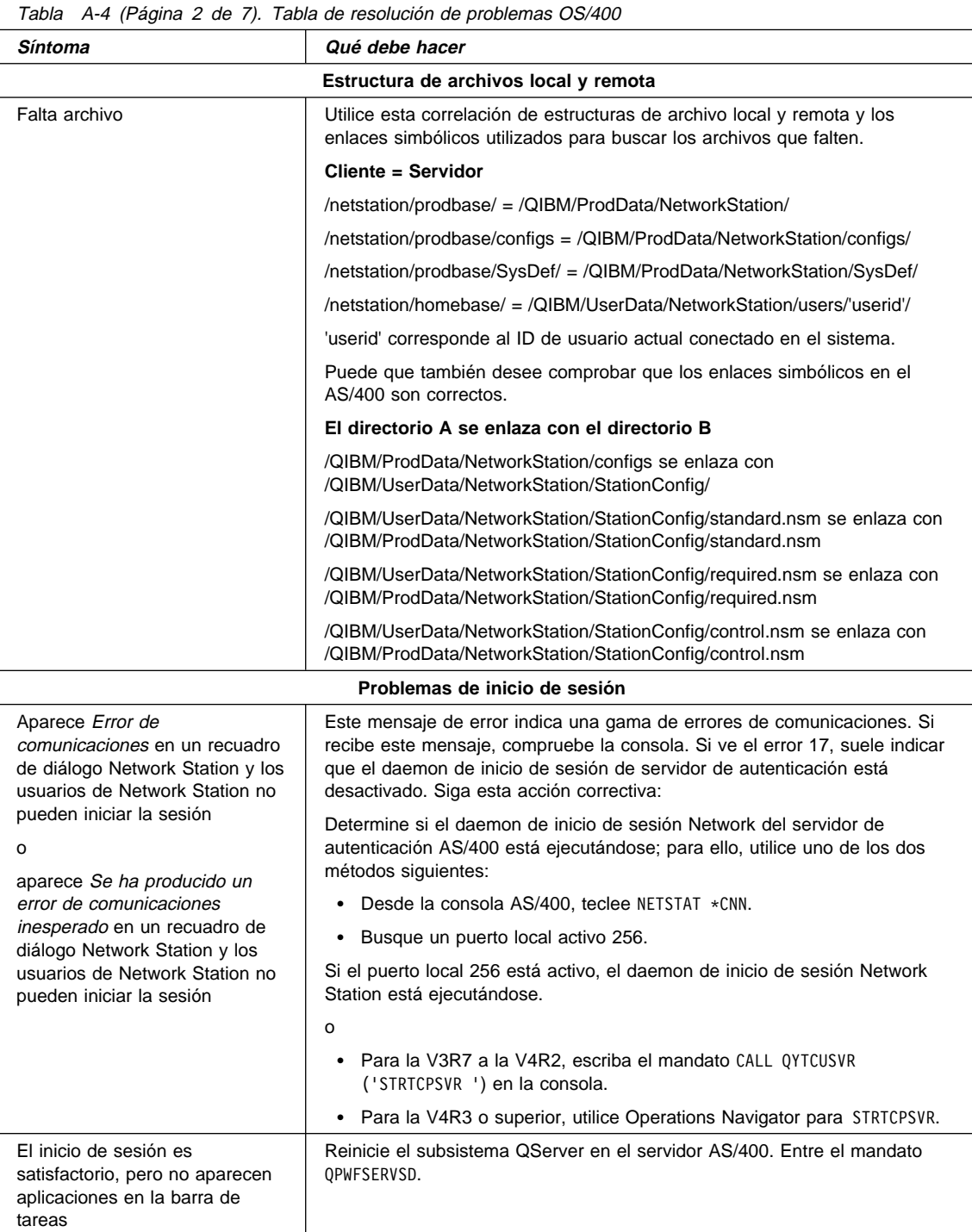

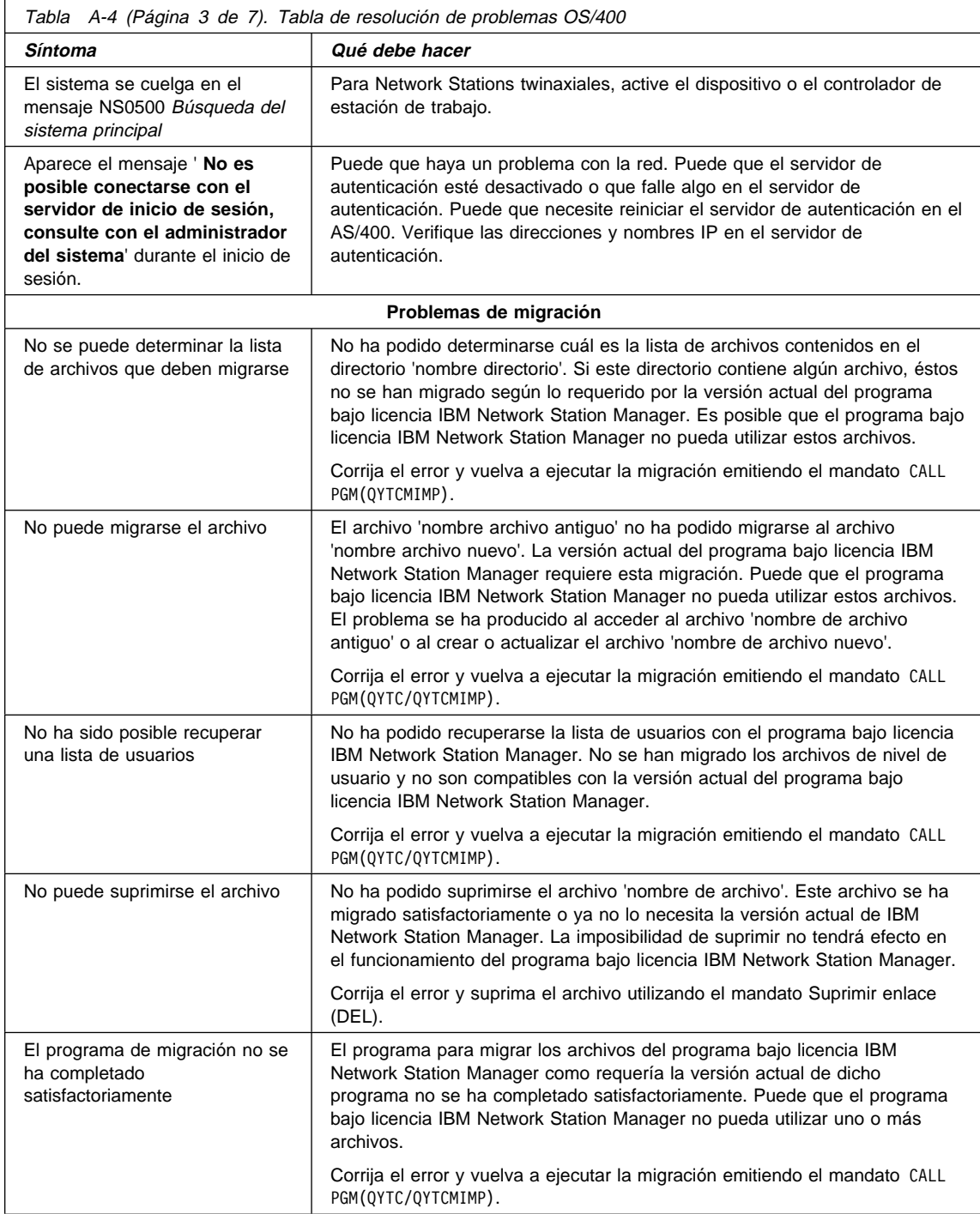

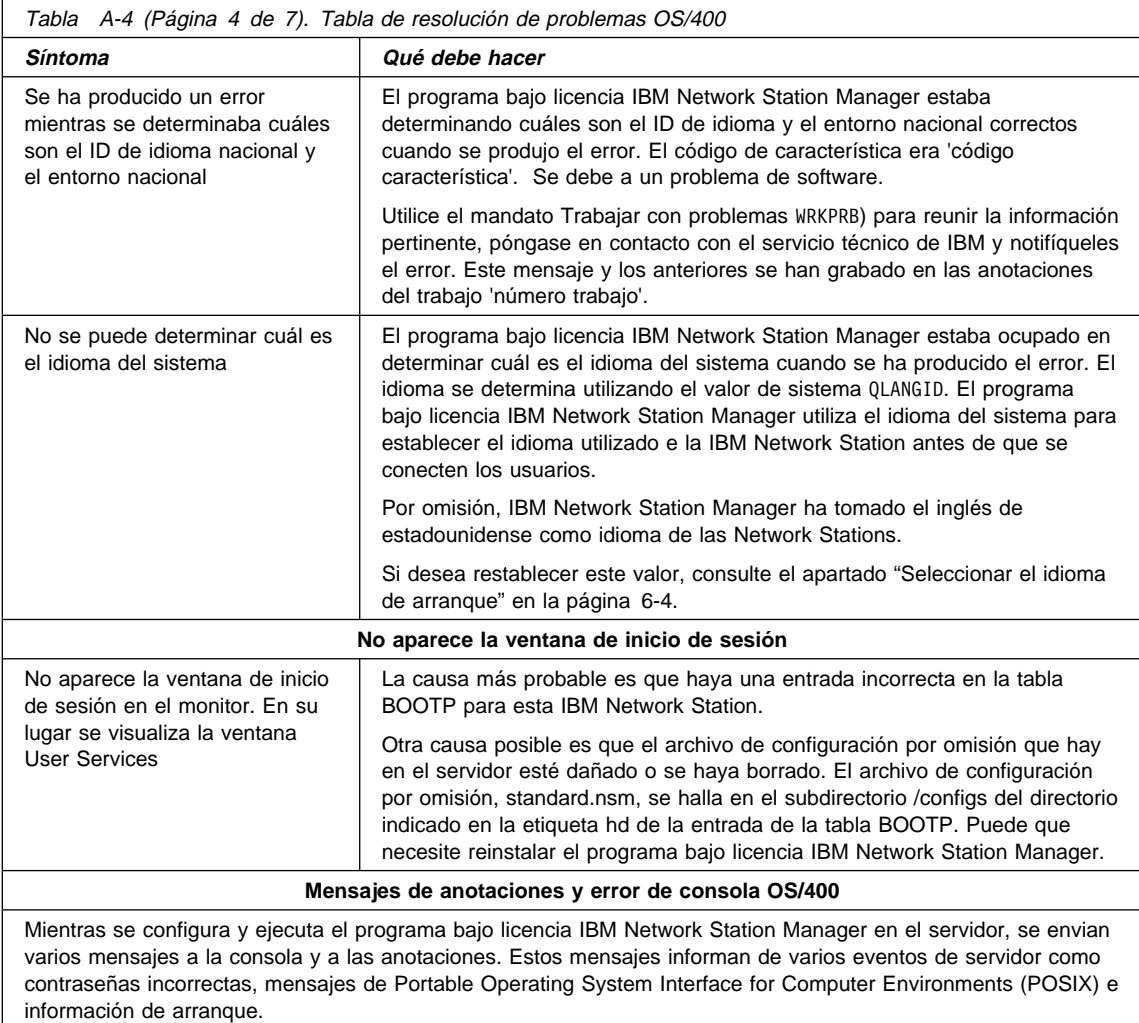

Los mensajes de error que se muestran a continuación le ayudan a resolver errores comunes de IBM Network Station Manager.

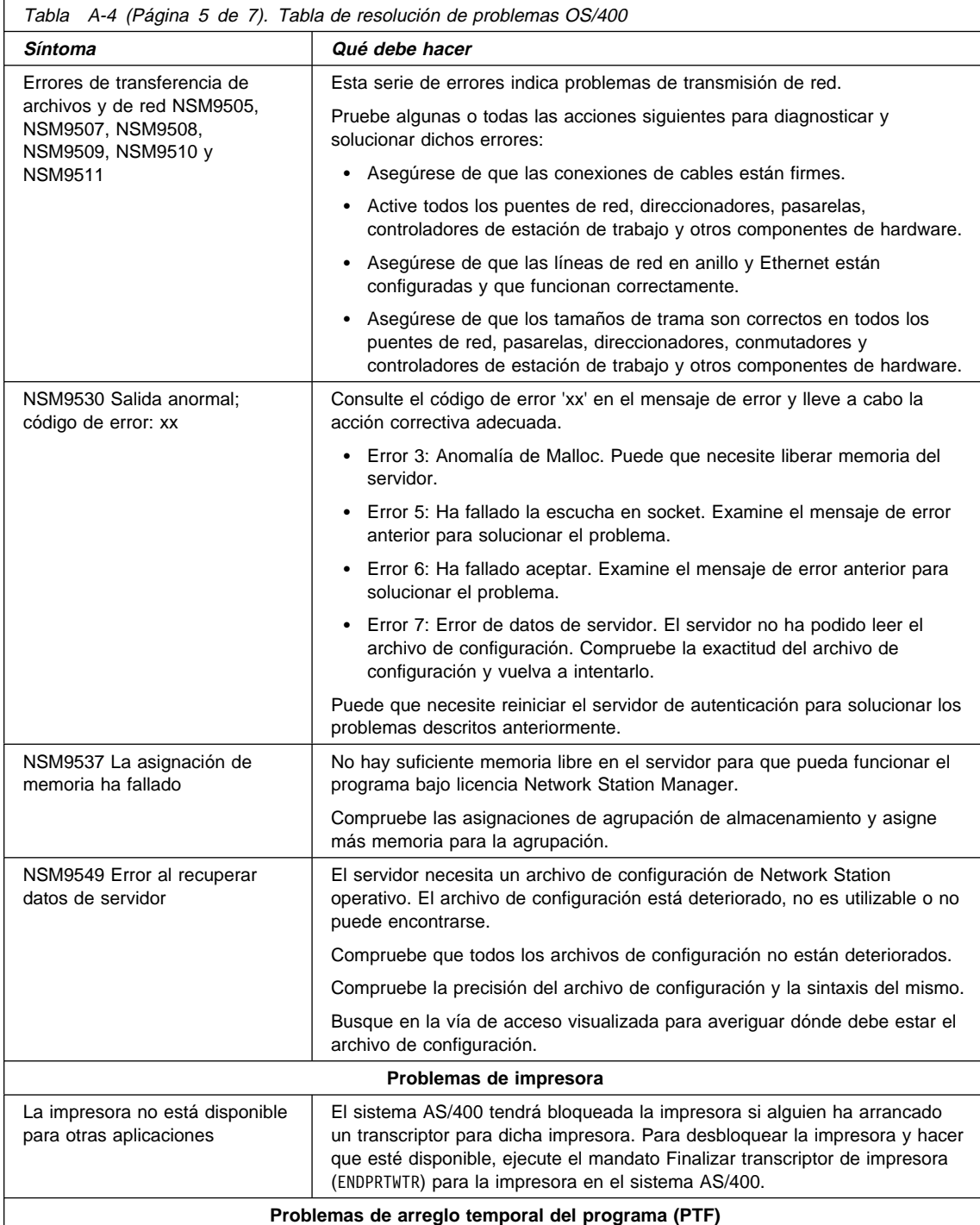

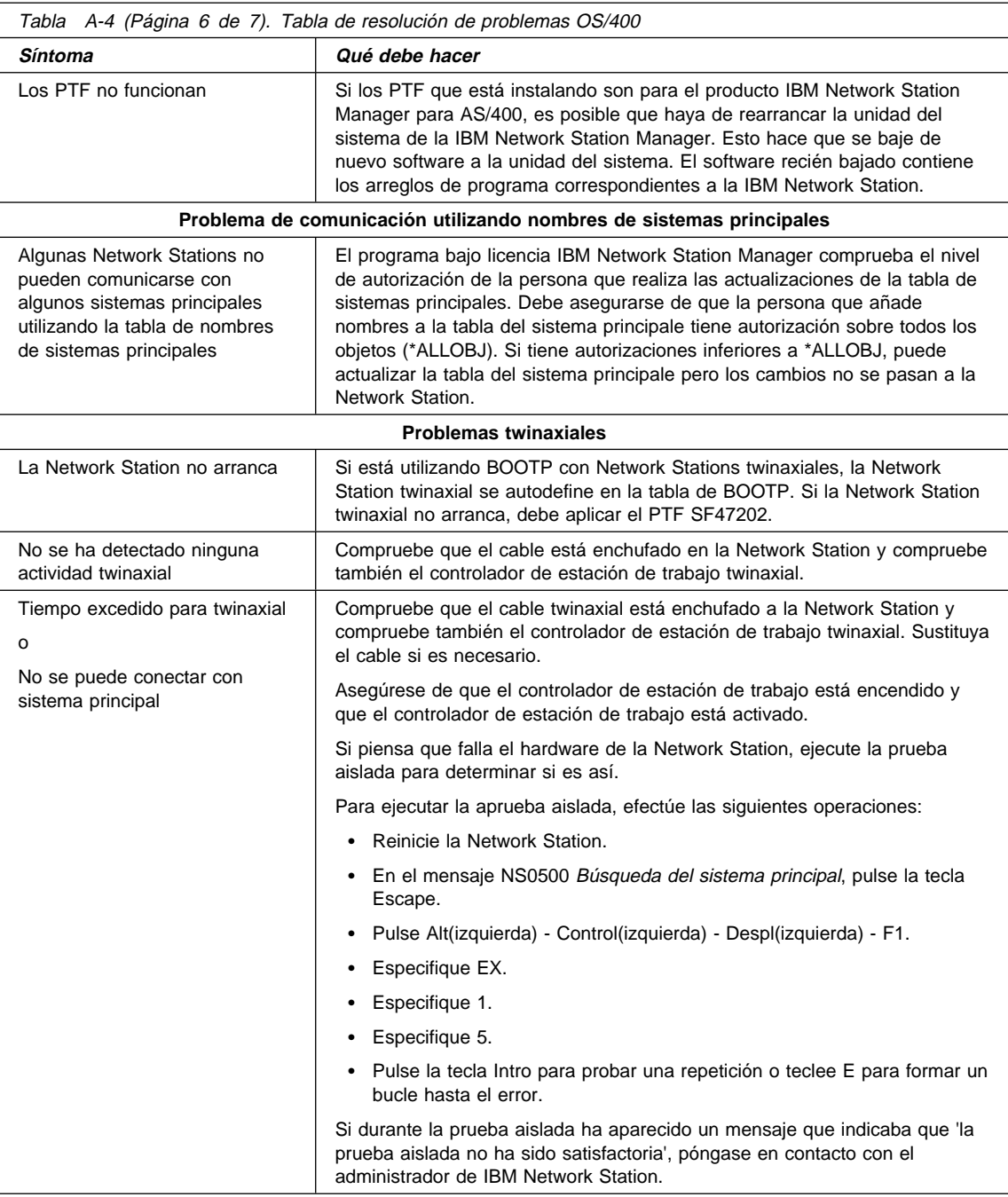

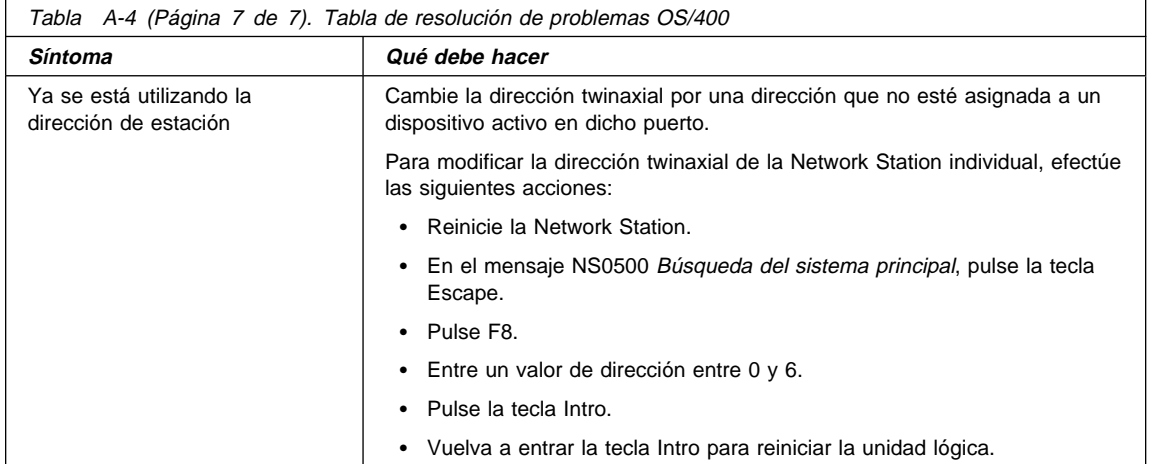

#### **Situaciones de error de AIX**

Los errores que figuran en esta tabla son específicos de un servidor RS/6000 con el sistema operativo AIX.

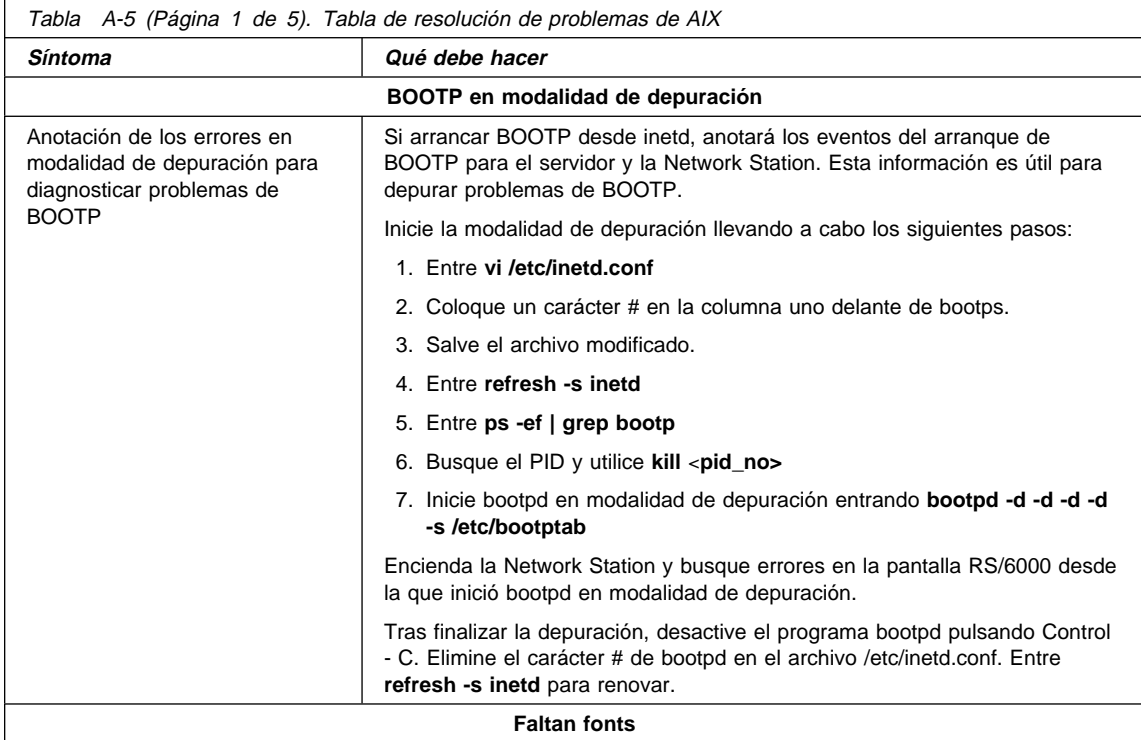

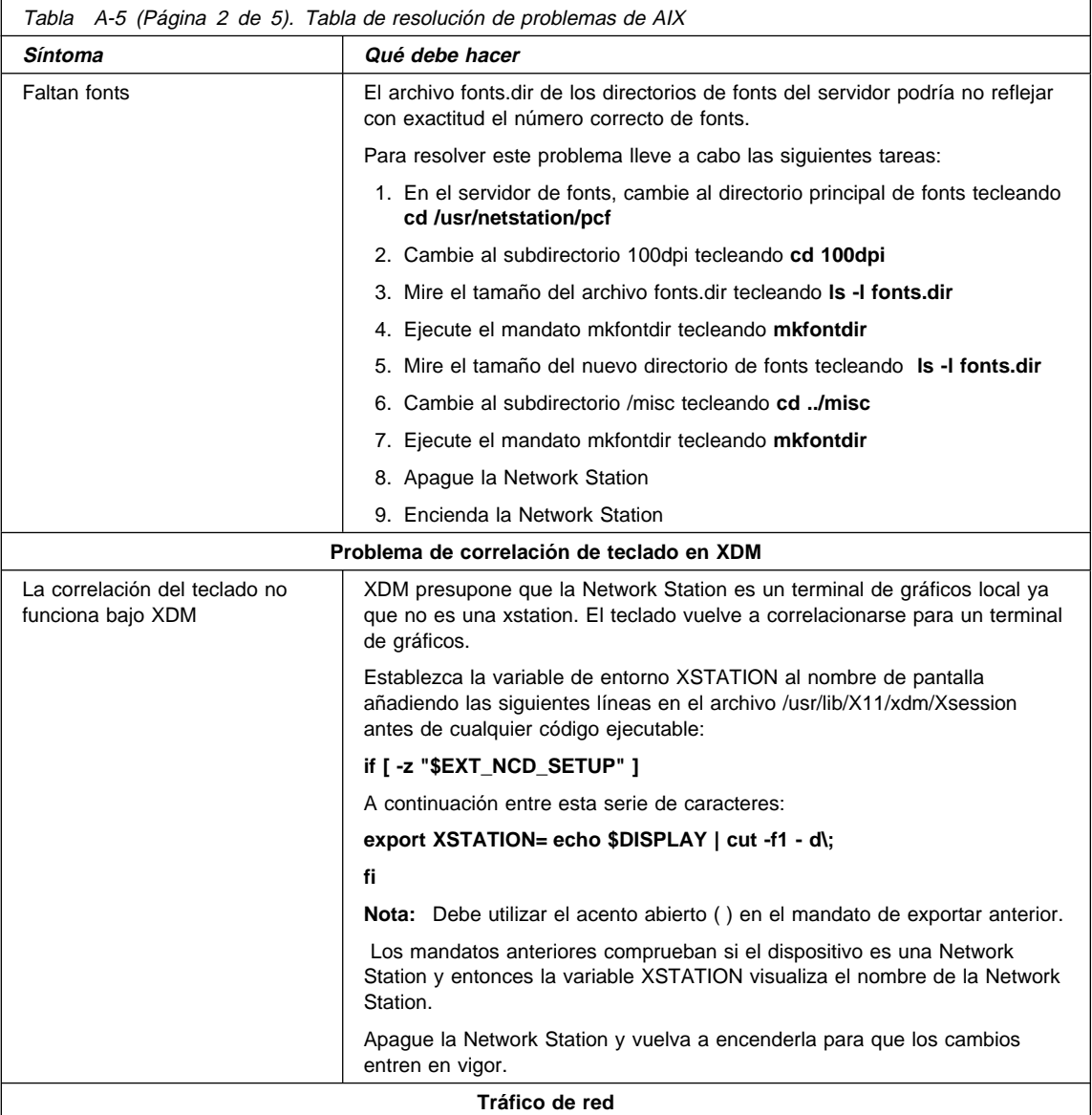

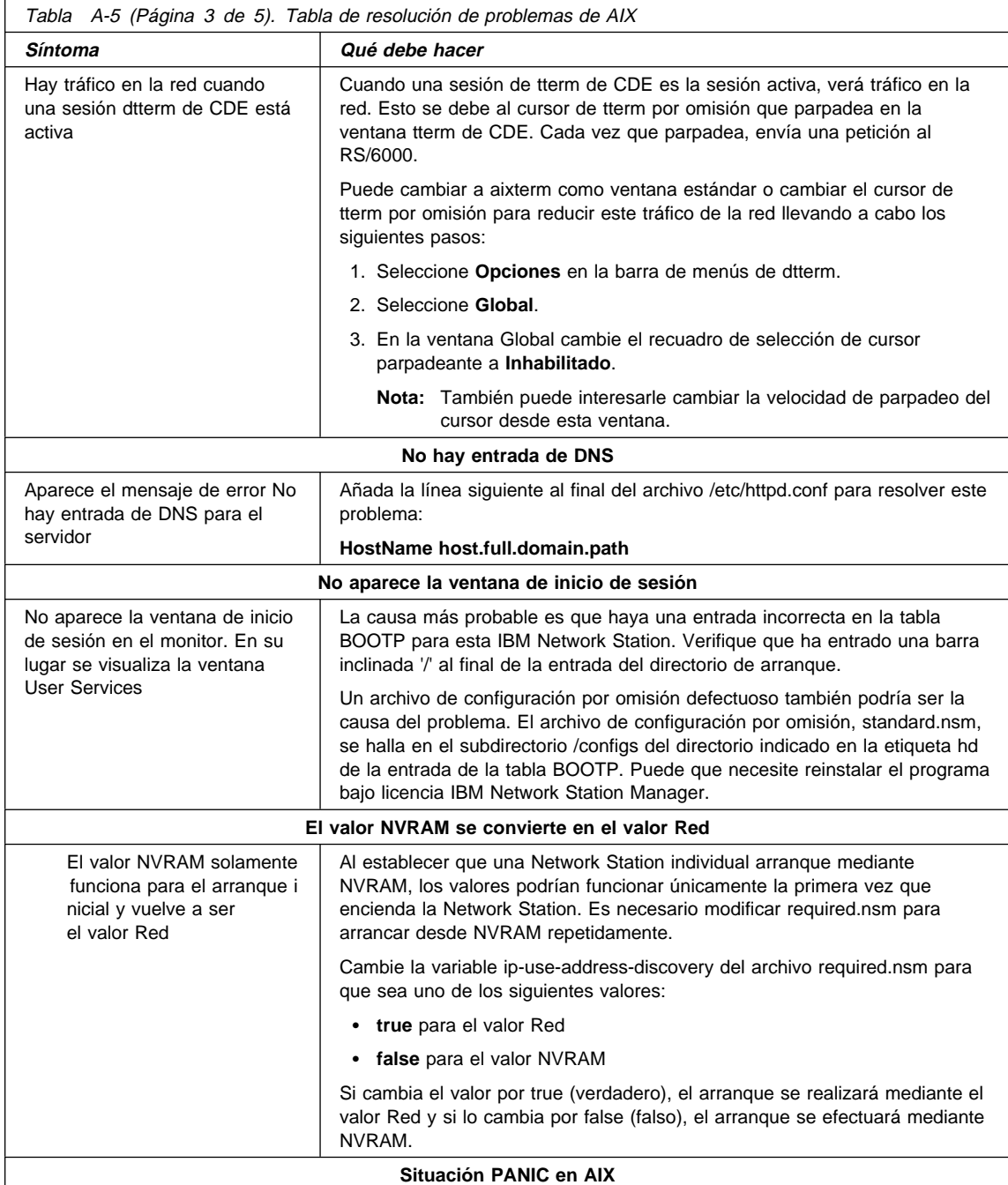

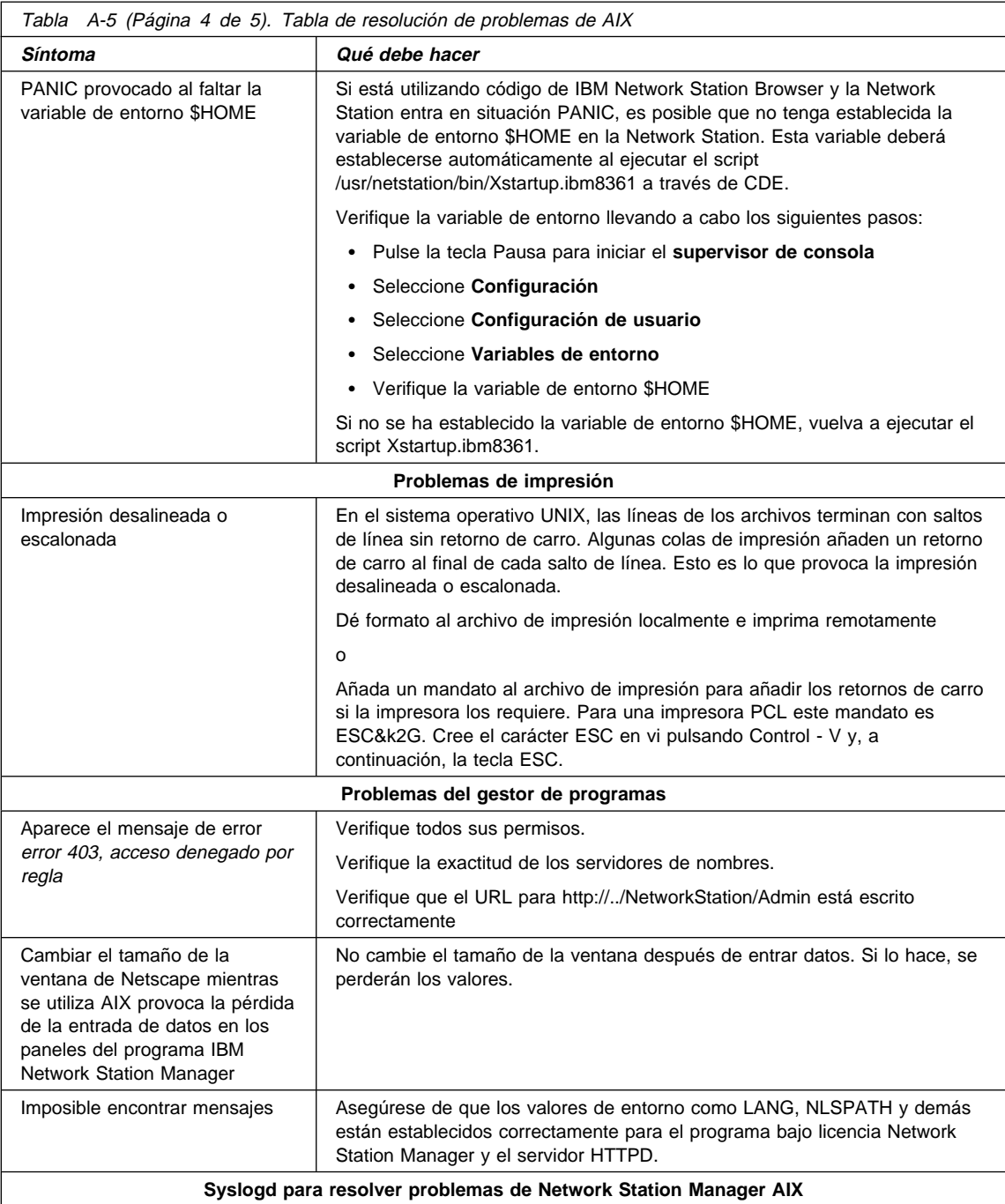

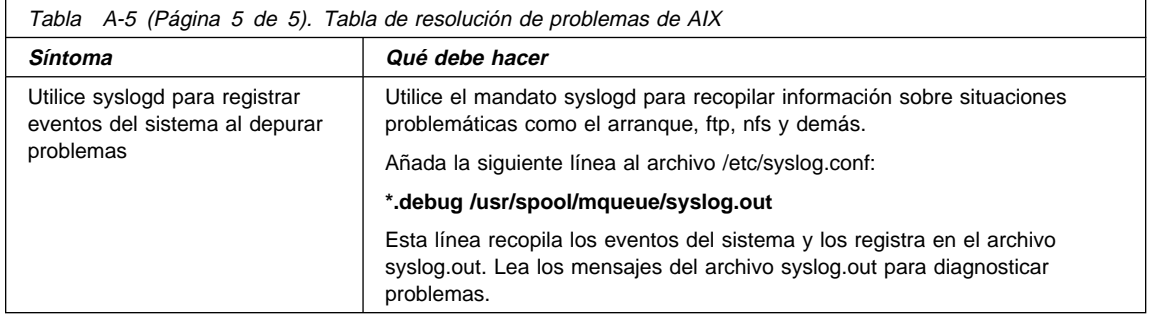

#### **Situaciones de error de OS/390**

Los errores que figuran en esta tabla son específicos del sistema operativo OS/390.

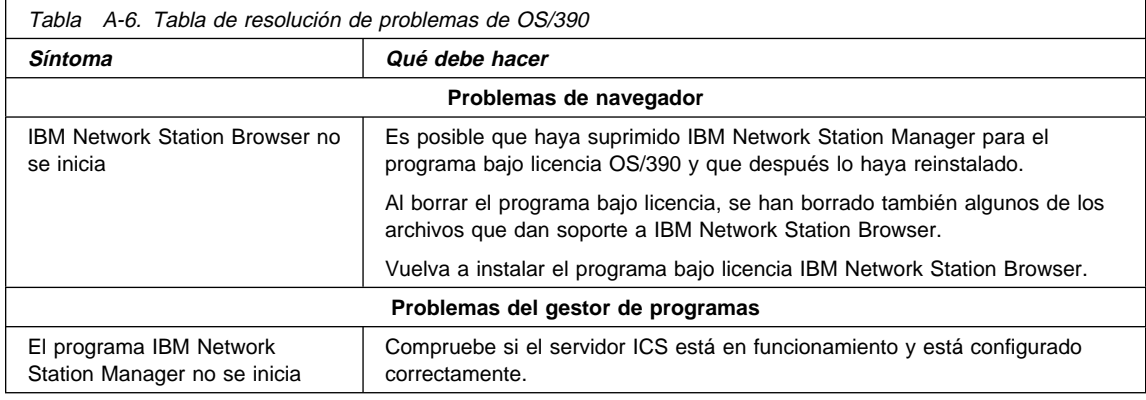

## **Situaciones de error de VM/ESA**

Los errores que figuran en esta tabla son específicos del sistema operativo VM/ESA.

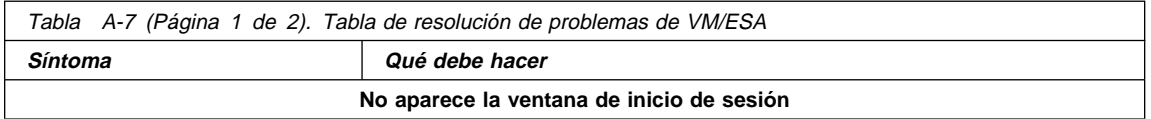

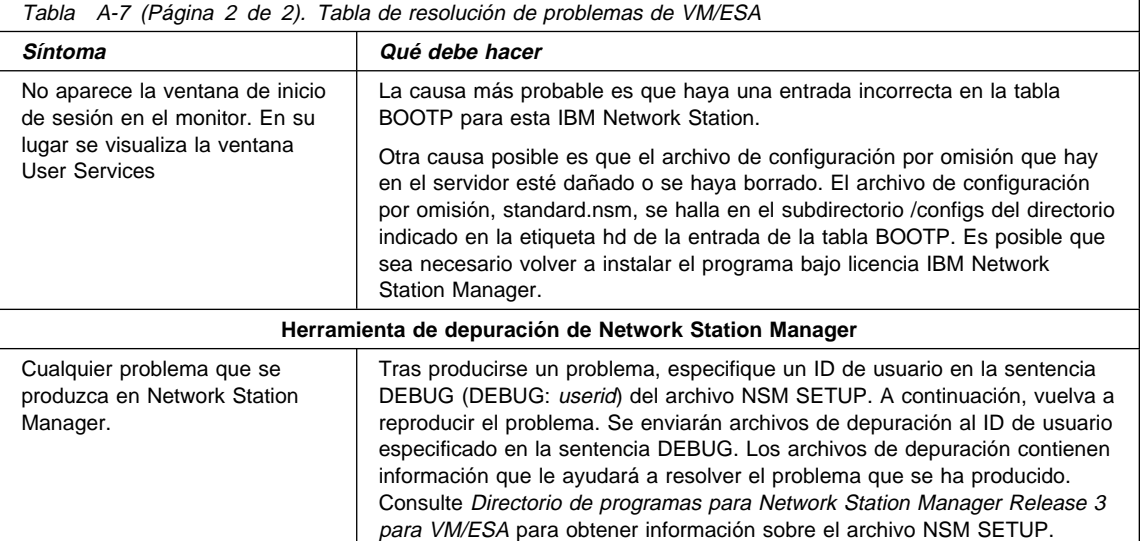

# **Apéndice B. Soporte de idiomas**

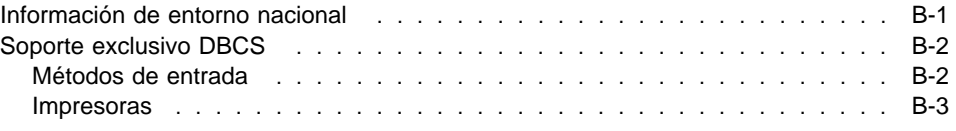

## **Información de entorno nacional**

En la Tabla B-1 se relacionan todos los entornos nacionales posibles a los que da soporte IBM Network Station Manager.

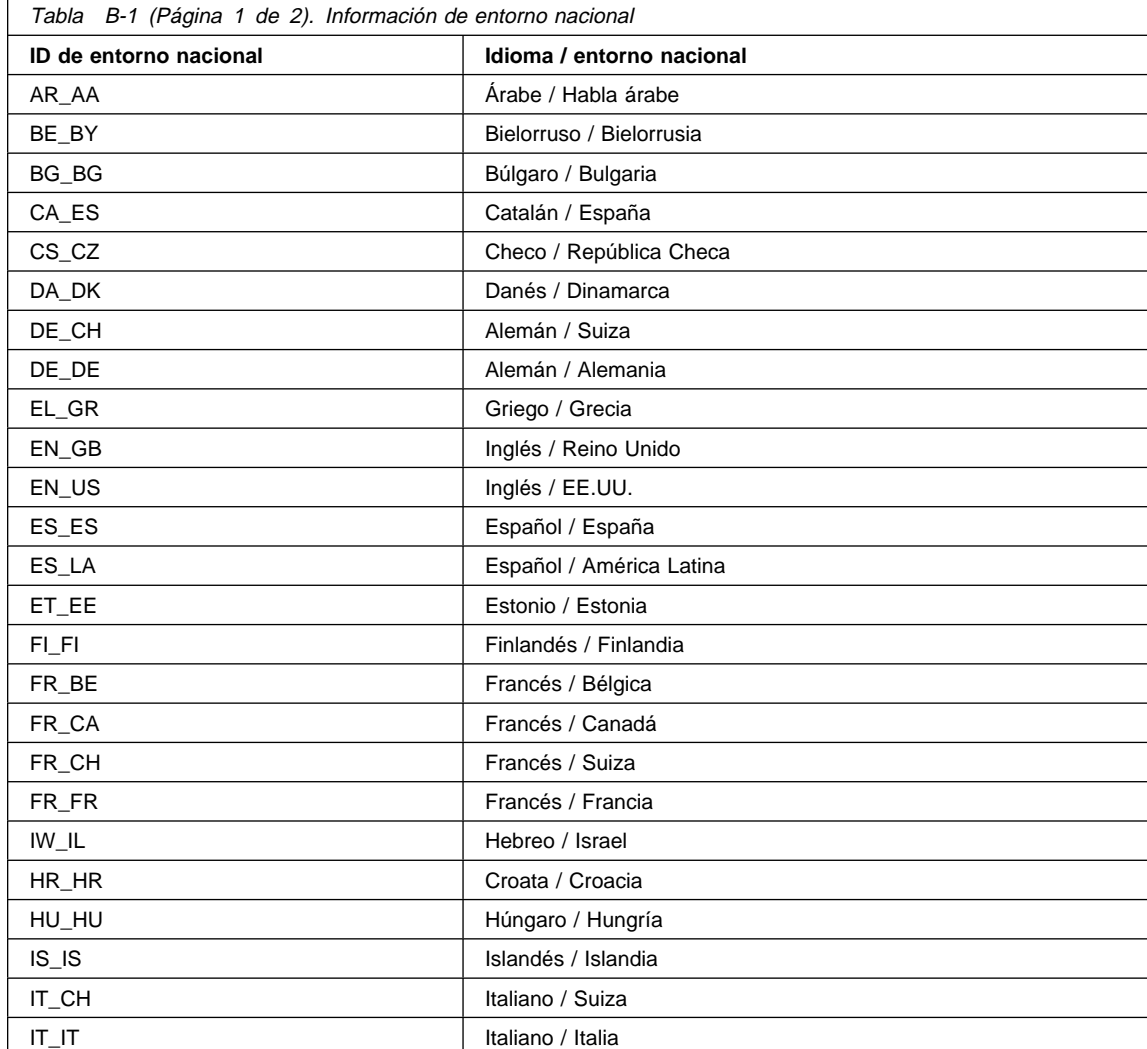

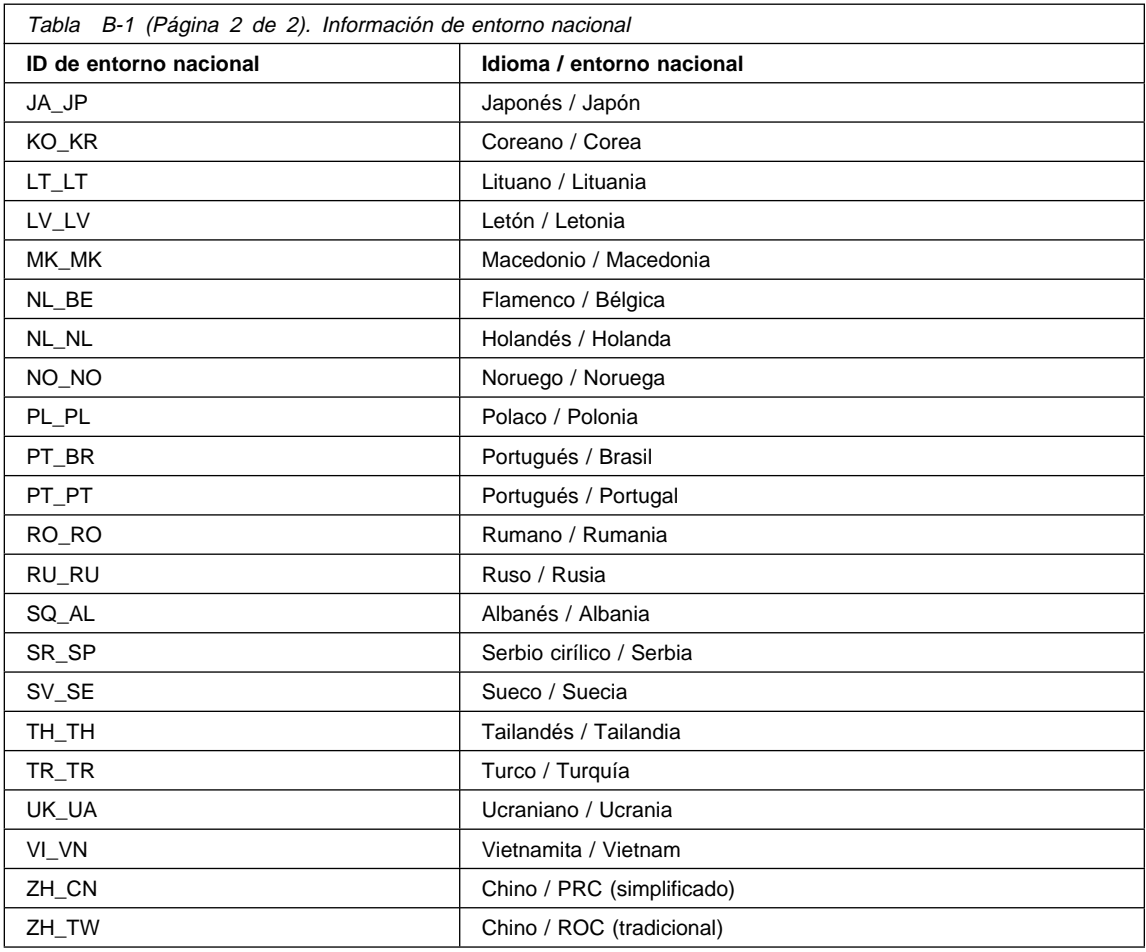

# **Soporte exclusivo DBCS**

## **Métodos de entrada**

La IBM Network Station soporta los siguientes métodos de entrada de doble byte:

- Chino (simplificado)
	- PinYin
	- Inglés a Chino
	- ABC inteligente
- Chino (tradicional)
	- Tsang-Jye
- Símbolos fonéticos
- Japonés
	- Conversión de kana a kanji
	- Conversión de romanji a kana
- Coreano
	- ASCII
	- Hangul
	- Hanja

#### **Impresoras**

Pueden imprimirse las siguientes corrientes de datos de impresora en una impresora conectada localmente de IBM Network Station:

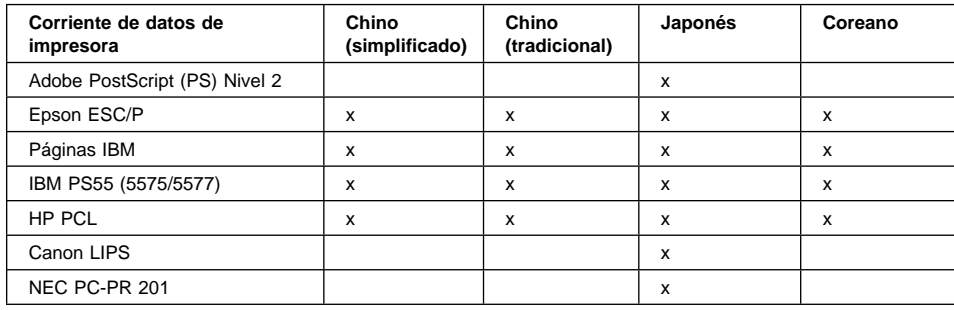
### **Apéndice C. Valores por omisión entregados con el programa IBM Network Station Manager**

Las tablas siguientes contienen todos los valores por omisión de IBM Network Station Manager. Los valores figuran en el mismo orden en que aparecen en el marco Tareas de puesta a punto al abrir el programa IBM Network Station Manager.

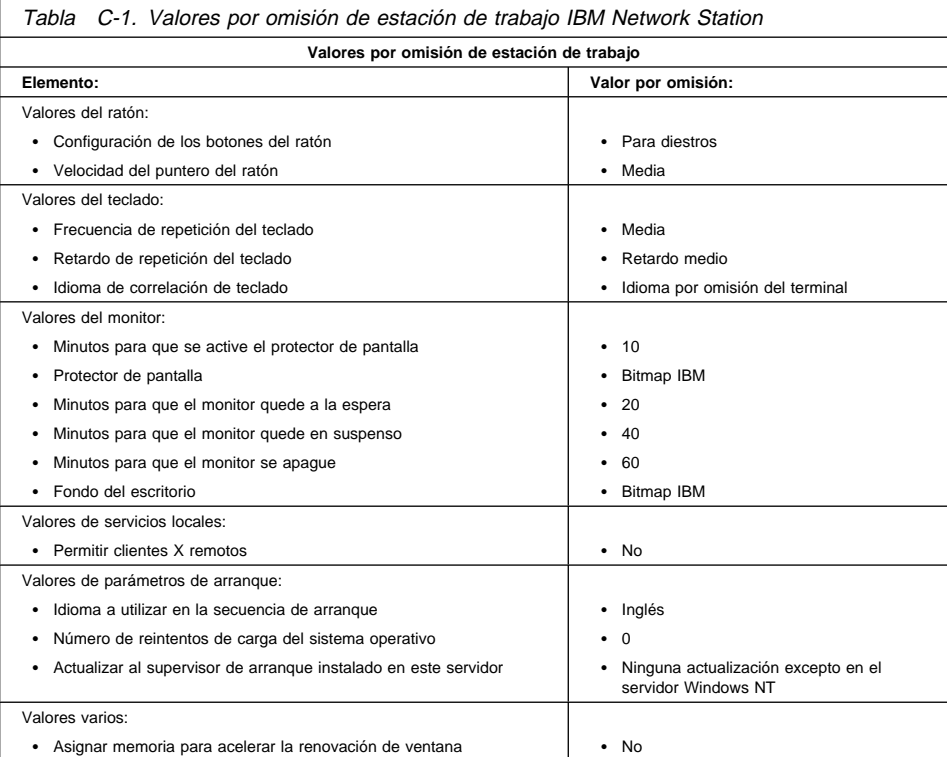

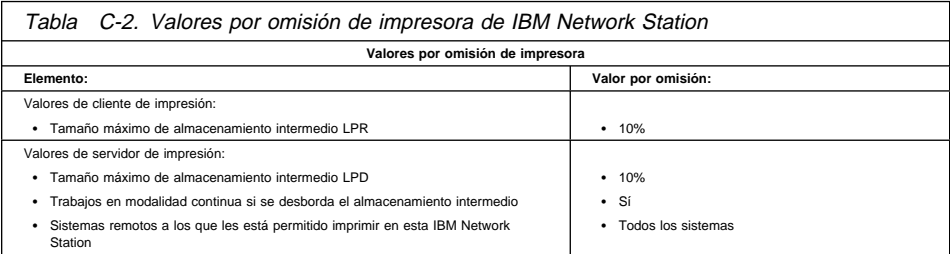

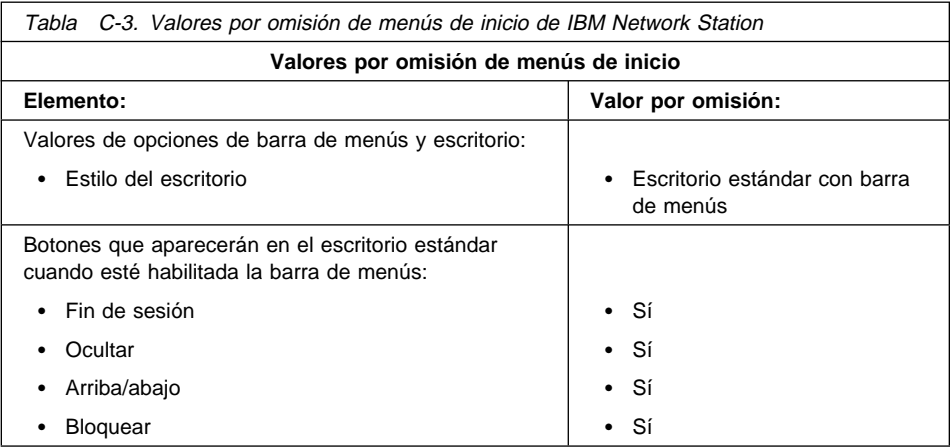

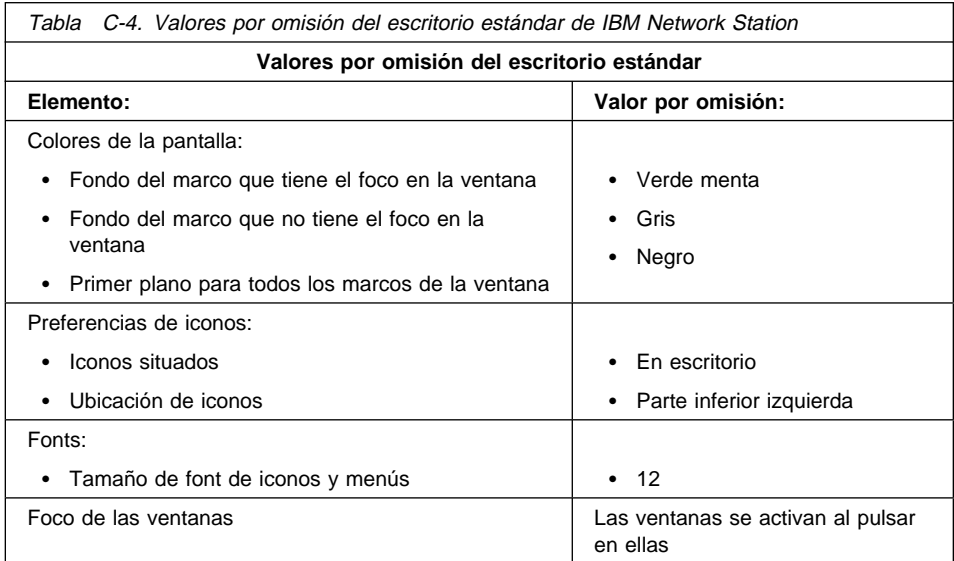

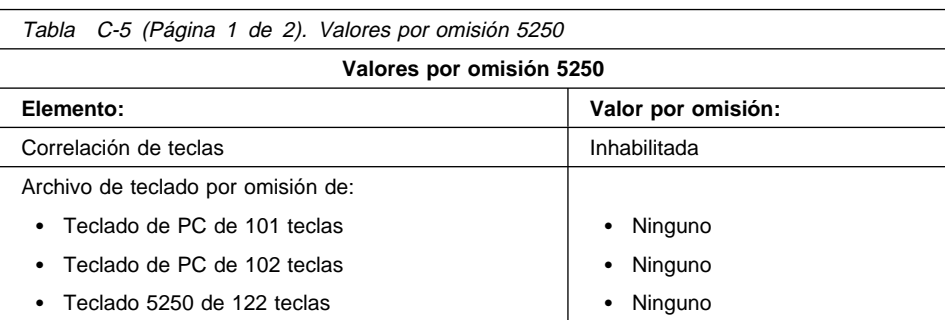

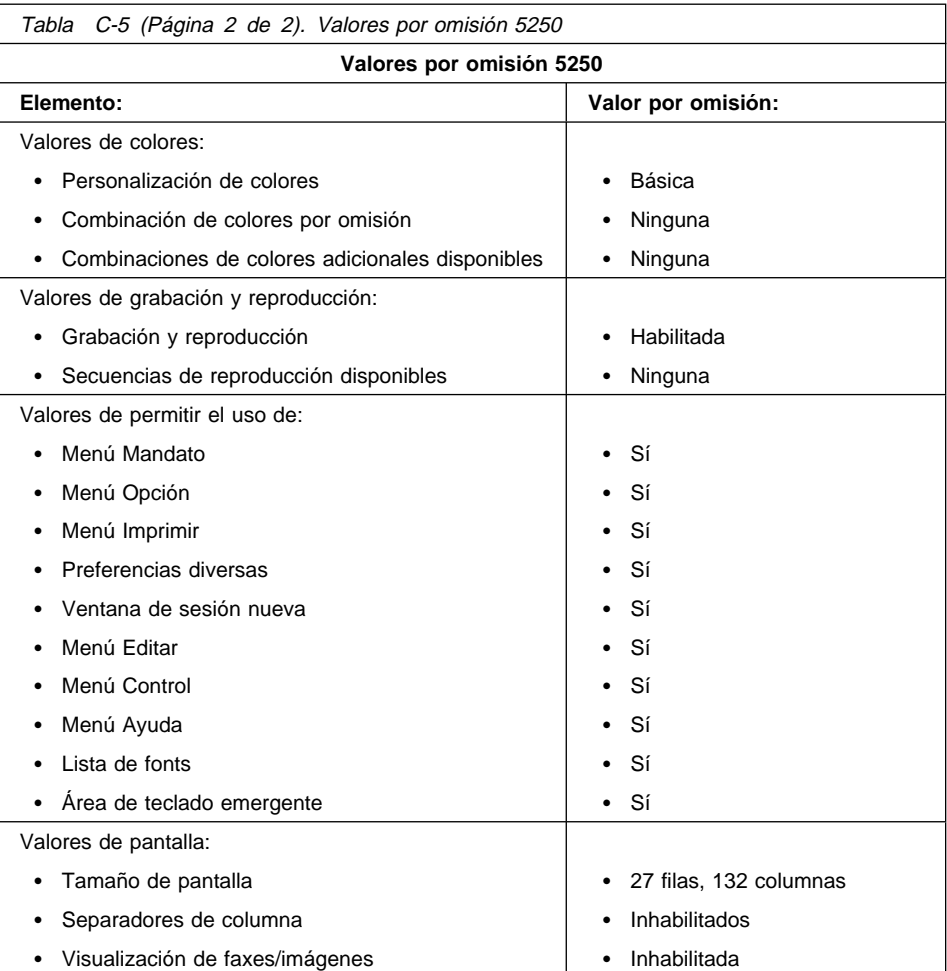

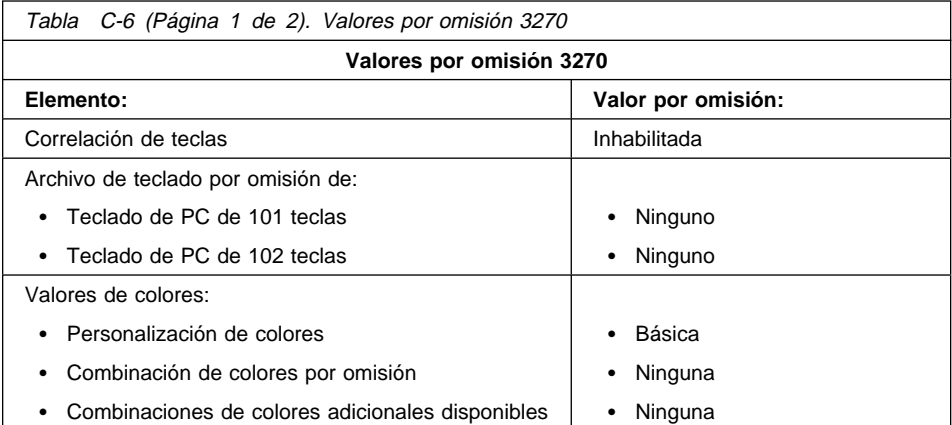

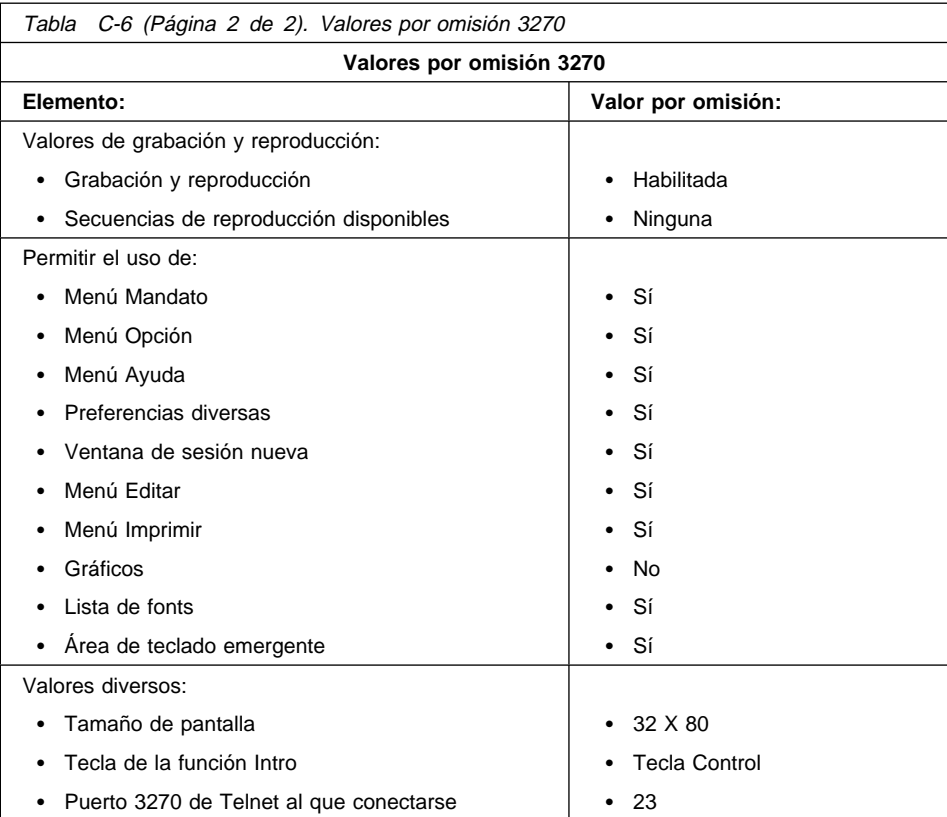

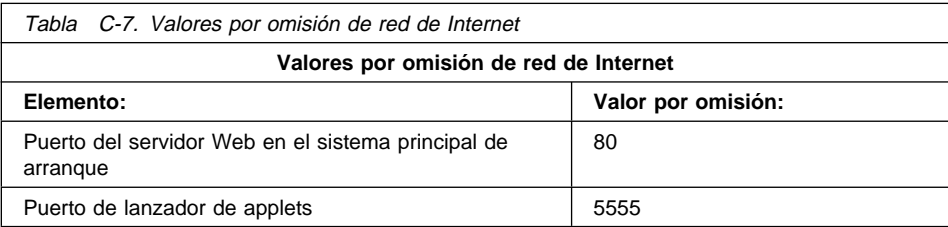

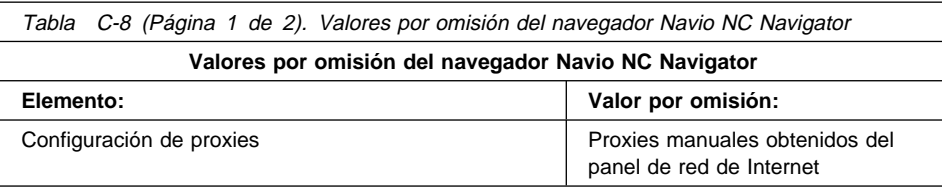

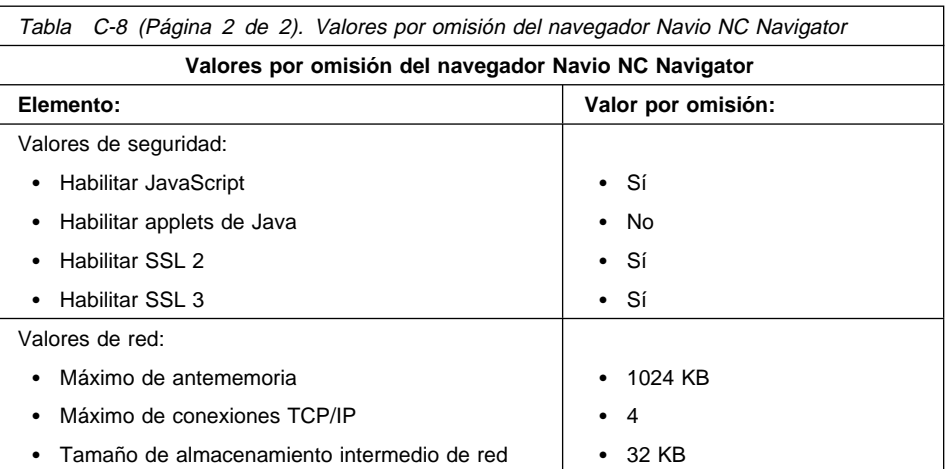

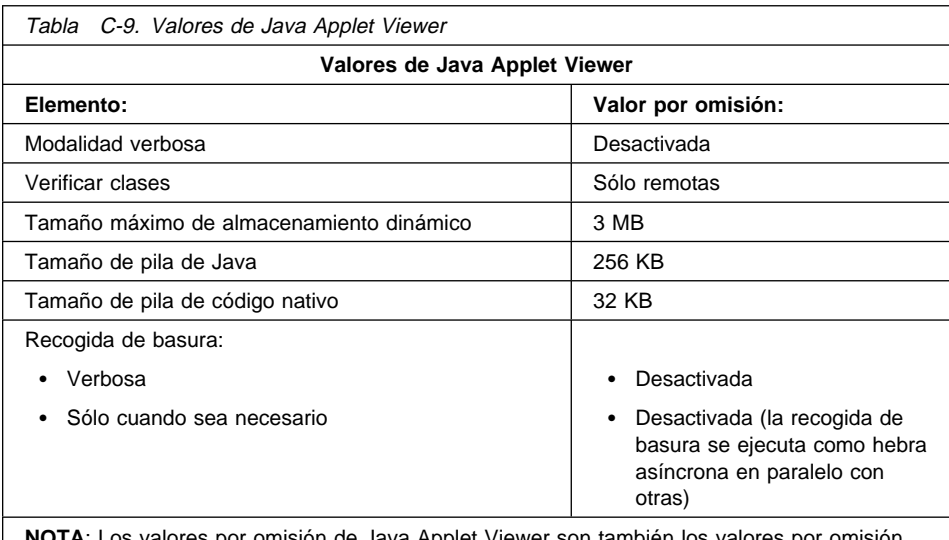

**NOTA**: Los valores por omisión de Java Applet Viewer son también los valores por omisión de las aplicaciones Java que se encuentran en las pantallas de Programas y Menús de Inicio.

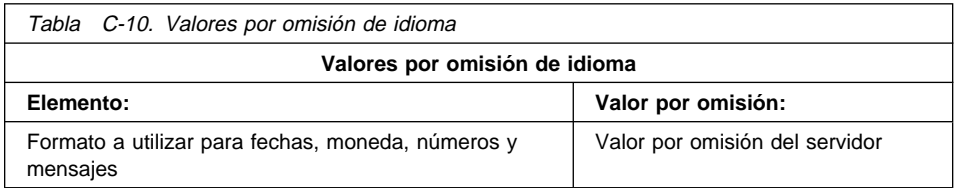

## **Apéndice D. Conexión de impresoras de puerto serie**

Si va a conectar una impresora de puerto serie a una Network Station, deberá utilizar uno de los siguientes:

- Un cable de 9 patillas (hembra) a 25 patillas (macho) (Cable AR o equivalente) a través de un intermediario de módem nulo db25-db25 (Cable E o equivalente).
- Un cable de módem nulo de 9 patillas (hembra) a 25 patillas (macho) (equivalente electrónicamente a la descripción de la Tabla D-3 en la página D-2).

Para obtener información adicional sobre las características de los cables, consulte la publicación Adapters, Devices, and Cable: Information for Micro Channel Bus Systems (SA23-2764).

### **Utilización de un cable de 9 a 25 patillas a través de un intermediario de módem nulo db25-db25**

#### **Cable AR (recomendado)**

Este cable de puerto serie (Cable asíncrono EIA-232) es para los sistemas que tienen un conector de puerto serie de nueve patillas.

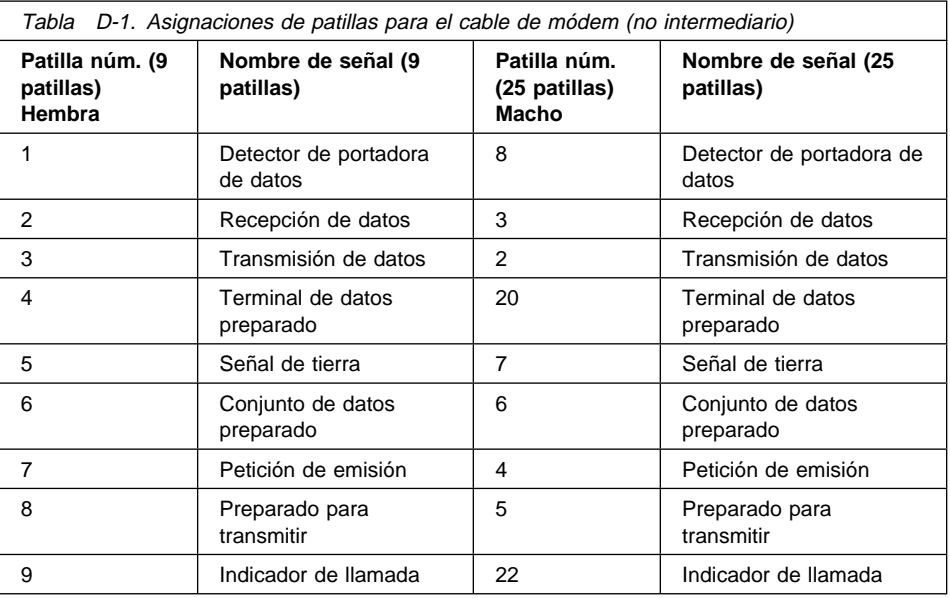

**Cable E Intermediario (recomendado)**

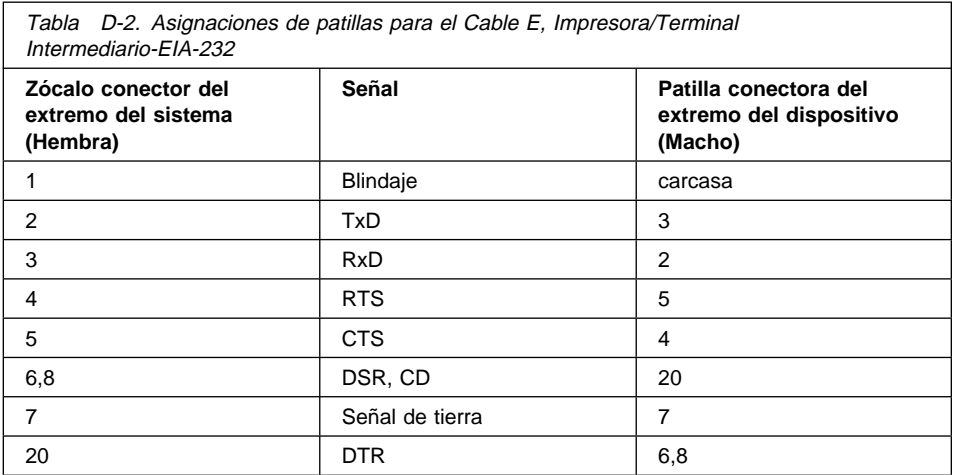

### **Utilización de un cable de módem nulo de 9 a 25 patillas**

La interfaz de hardware utiliza el conector hembra de 9 patillas y carcasa en forma de D y las asignaciones de patillas definidas para RS-232-C. Los niveles de voltaje son solamente EIA. La interfaz de bucle actual no está disponible. Hay dos conectores idénticos.

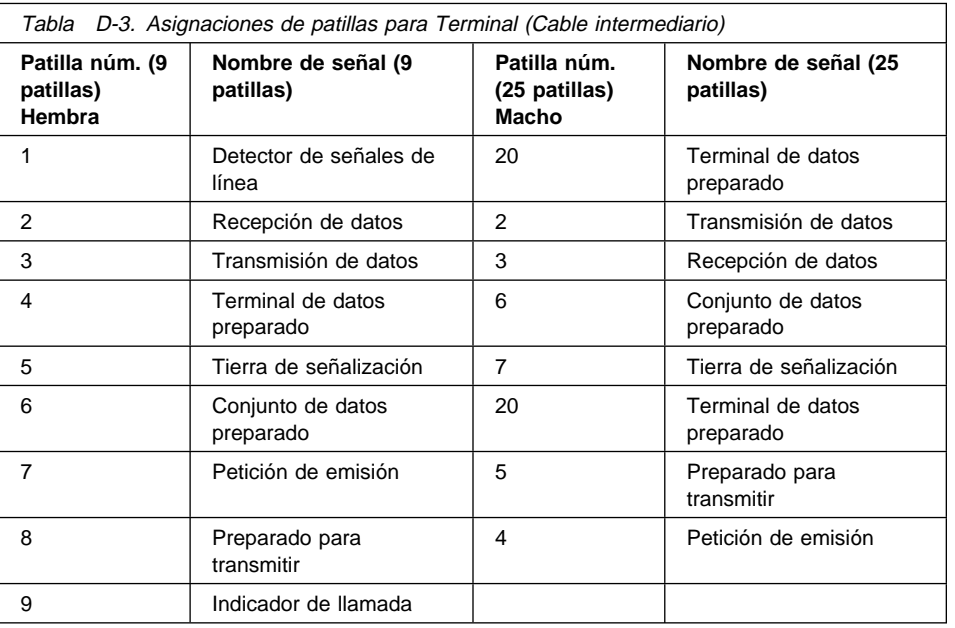

### **Apéndice E. Avisos**

Esta información ha sido desarrollada para productos y servicios ofrecidos en los EE.UU. Es posible que en otros países IBM no ofrezca los productos, los servicios o las características de que trata este documento. Consulte al representante local de IBM para obtener información acerca de los productos y servicios disponibles actualmente en su localidad. Las referencias a productos, programas o servicios IBM no pretenden afirmar ni implicar que únicamente puedan utilizarse estos productos, programas o servicios IBM. Puede utilizarse cualquier otro producto, programa o servicio funcionalmente equivalente que no infrinja ninguno de los derechos de propiedad intelectual de IBM en lugar del producto, programa o servicio de IBM. No obstante, es responsabilidad del usuario evaluar y verificar el funcionamiento de cualquier producto, programa o servicio no IBM.

IBM puede tener patentes o solicitudes de patente pendientes que cubran alguno de los temas tratados en este documento. La adquisición de este documento no le otorga ninguna licencia sobre estas patentes. Puede enviar consultas sobre las licencias, por escrito, a:

IBM Director of Licensing IBM Corporation 500 Columbus Avenue Thornwood, NY 10594 U.S.A.

En el caso de las consultas de licencias relativas a la información de doble byte (DBCS), póngase en contacto con el departamento de propiedad intelectual de IBM en su país o envíe las consultas por escrito a:

IBM World Trade Asia Corporation Licensing 2-31 Roppongi 3-chome, Minato-ku Tokyo 106, Japón

**El párrafo siguiente no se aplica en el Reino Unido o en otros países en que dichas previsiones sean incoherentes con la legislación local:** INTERNATIONAL BUSINESS MACHINES CORPORATION PROPORCIONA ESTA PUBLICACIÓN "TAL CUAL" SIN GARANTÍAS DE NINGÚN TIPO, TANTO IMPLÍCITAS COMO EXPLÍCITAS, INCLUYENDO, PERO NO LIMITÁNDOSE A LAS GARANTÍAS IMPLÍCITAS DE NO INFRACCIÓN, COMERCIABILIDAD O ADECUACIÓN A UN PROPÓSITO DETERMINADO. Algunos estados no permiten el rechazo de garantías explícitas o implícitas en determinadas transacciones; por tanto, este declaración puede no aplicarse en su caso.

Esta información puede incluir imprecisiones técnicas o errores tipográficos. Se efectúan cambios periódicamente a la información aquí incluida; estos cambios se incorporarán en nuevas ediciones de esta publicación. IBM puede efectuar mejoras y/o cambios en el producto(s) y/o el programa(s) descritos en esta publicación en cualquier momento sin previo aviso.

Las referencias que se hacen en este manual a sitios Web no de IBM se proporcionan solamente para su comodidad y de ninguna manera respaldan dichos sitios Web. El material que pueda encontrar en dichos sitios Web no forma parte del material de este producto IBM, siendo el uso de los sitios Web responsabilidad suya.

Los licenciatarios de este programa que deseen tener información acerca del mismo con el objetivo de permitir: (i) el intercambio de información entre programas creados independientemente y otros programas (incluido este) y (ii) la utilización mutua de la información que se ha intercambiado, deben ponerse en contacto con:

IBM Corporation Software Interoperability Coordinator 3605 Highway 52 N Rochester, MN 55901-7829 U.S.A.

Dicha información puede estar disponible, sujeta a términos y condiciones apropiados, incluyendo en algunos casos, un cargo.

IBM proporciona el programa bajo licencia descrito en esta información y todo el material bajo licencia disponible para el mismo bajo los términos del IBM Customer Agreement, IBM International Program License Agreement o cualquier contrato equivalente entre ambas partes.

Los datos de rendimiento aquí contenidos se determinaron en un entorno controlado. Por consiguiente, los resultados obtenidos en otros entornos operativos pueden variar significativamente. Pueden haberse tomado algunas medidas en sistemas en desarrollo, por lo que no se garantiza que dichas medidas sean las mismas en los sistemas disponibles de forma general. Además, puede haberse estimado alguna medida mediante extrapolación. Los resultados reales pueden variar. Los usuarios de este documento deberán comprobar los datos aplicables para su entorno específico.

La información concerniente a productos no de IBM se ha obtenido de los distribuidores de dichos productos, de sus anuncios publicados o de otras fuentes disponibles públicamente. IBM no ha probado dichos productos y no puede confirmar la exactitud de su rendimiento, compatibilidad o cualquier otra reclamación relacionada con productos no de IBM. Las preguntas sobre las posibilidades de productos no IBM deberán dirigirse a los distribuidores de dichos productos.

Todas las declaraciones relativas al objetivo o intenciones futuros de IBM están sujetas a cambio o eliminación sin previo aviso y sólo representan objetivos y metas.

Esta información es únicamente para planificación. La información aquí contenida puede estar sujeta a cambios antes de que los productos descritos estén disponibles. Esta información contiene ejemplos de datos e informes utilizados en operaciones comerciales. Para ilustrarlos lo más ampliamente posible, los ejemplos incluyen nombres de personas, empresas, marcas y productos. Todos estos nombres son ficticios y cualquier parecido con los nombres y direcciones utilizados por empresas comerciales reales es pura coincidencia.

LICENCIA DE COPYRIGHT:

Esta información contiene programas de aplicación de ejemplo en lenguaje fuente, que ilustran técnicas de programación en diversas plataformas operativas. Puede copiar, modificar y distribuir estos programas de ejemplo en cualquier forma sin tener que pagar una cuota a IBM, con el fin de desarrollar, utilizar, comercializar o distribuir programas de aplicación que se ajusten a la interfaz de programación de aplicaciones para la plataforma operativa para la que se han escrito los programas de ejemplo. Estos ejemplos no se han probado a fondo bajo todas las condiciones. IBM no puede, por consiguiente, garantizar la fiabilidad, el servicio o el funcionamiento de dichos programas. Puede copiar, modificar y distribuir estos programas de ejemplo en cualquier forma sin tener que pagar una cuota a IBM, con el fin de desarrollar, utilizar, comercializar o distribuir programas de aplicación que se ajusten a las interfaces de programación de aplicaciones de IBM.

Si está viendo esta información en formato de copia software, las fotografías y las ilustraciones en color no aparecerán.

#### **Marcas registradas**

Los términos siguientes son marcas registradas de International Business Machines Corporation en los Estados Unidos y/o en otros países.

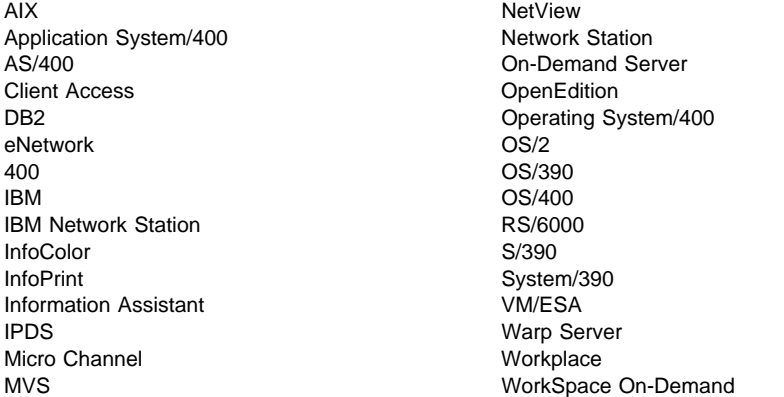

Lotus es una marca registrada de Lotus Development Corporation en Estados Unidos y en otros países.

TME10 y Tivoli son marcas registradas de Tivoli Systems Inc. en Estados Unidos y en otros países.

Microsoft, Windows, Windows NT y el logotipo de Windows 95 son marcas registradas de Microsoft Corporation.

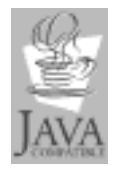

Java y HotJava son marcas registradas de Sun Microsystems, Inc.

UNIX es una marca registrada en los Estados Unidos y en otros países con licencia exclusiva a través de X/Open Company Limited.

Otros nombres de compañías, productos y servicios pueden ser marcas registradas o marcas de servicio de terceros.

### **Índice**

### **Números**

3270

aplicación, trabajar con 3-8 cambiar el tamaño de la pantalla 4-37 corrientes de datos de impresora 3-19 usuarios de lengua japonesa eliminar el recuadro de diálogo de sesión nueva de emulador 3270 3-10 valores por omisión C-3 5250 aplicación, trabajar con 3-4 corrientes de datos de impresora 3-19 inicio automático 4-31 usuarios de lengua japonesa eliminar el recuadro de diálogo de sesión nueva de emulador 5250 3-6 valores por omisión C-2

# **A**

actualizar el código PROM de arranque 4-19 Administración de LAN Server añadir un grupo 2-14 añadir un usuario 2-13 añadir usuarios a los grupos 2-14 modificar un usuario 2-14 AIX resolución de problemas A-27 anotaciones de depuración para una sesión de terminal 4-34 aplicación 3270 3-8 5250 3-4 máquina virtual Java 3-18 NC Navigator, correo 3-15 NC Navigator, navegador 3-12 NC Navigator, noticias 3-16 aplicación, corrientes de datos de impresora 3-19 aplicaciones Windows en la Network Station 1-17 applets Java 3-18 iniciar un applet 3-18 archivo XBM para fondo del escritorio 4-17 para protector de pantalla 4-17 arranque

arranque (continuación) alterar temporalmente el valor de arranque de la Network Station 4-20 código del supervisor, actualizar 4-19 desde la red 6-8 desde NVRAM 6-9 métodos 1-13 PROM actualizar 4-19 ver la versión 6-8 secuencia 1-2 supervisor 1-2 AS/400 resolución de problemas A-21 asistente para la puesta a punto problemas A-21 autenticación, función de servidor 1-20

## **B**

barra de menús cambiar 4-26 ocultar 4-27 personalizar los botones 4-28 Bloquear pantalla, botón 3-3 BOOTP función de servidor 1-19 método de arranque 1-14 botones de directorio crear 3-15 habilitar para NC Navigator 4-38 botones de la barra de menús Bloquear pantalla 3-3 Ocultar o Ver 3-3 Situar abajo 3-3 Situar arriba 3-3

## **C**

clase de red 1-9 clase DHCP IBMNSM 1-24 cliente ICA configuración 4-32 equilibrado de carga 4-33 código base, función de servidor 1-20 cómo

cómo (continuación) acceder al programa de utilidad de puesta a punto 6-1 actualizar el código del supervisor de arranque 4-19 actualizar la configuración de DNS en la Network Station 4-21 alterar temporalmente el valor de arranque de la Network Station 4-20 asignar valores de grupo a un usuario 4-41 cambiar el estilo del escritorio por Lotus eSuite WorkPlace 4-17 cambiar el fondo del escritorio 4-17 cambiar el idioma de menús y mensajes 4-40 cambiar el tamaño de la pantalla de una sesión 3270 4-37 cambiar la ubicación de los iconos 4-35 cambiar valores de la barra de menús 4-26 configurar impresoras 2-16 configurar un botón de menú de sesión de cliente ICA para una Network Station 4-32 configurar una impresora conectada a LAN 4-22 configurar una impresora conectada a una Network Station para otros usuarios 4-24 configurar una Network Station para arrancar a partir del valor NVRAM 6-9 configurar una Network Station para arrancar a partir del valor Red 6-8 configurar una sesión AIX en una Network Station 4-44 configurar una sesión de Microsoft Windows NT en una Network Station 4-46 configurar una sesión de terminal para una Network Station 4-34 crear botones de directorio para NC Navigator 4-38 ejecutar aplicaciones y applets Java 2-19 especificar una dirección MAC configurable por usuario 6-7 establecer la dirección IP de la Network Station 6-3 establecer la dirección IP de pasarela en el programa de utilidad de puesta a punto 6-3 establecer la máscara de subred en el programa de utilidad de puesta a punto 6-3 establecer la resolución del monitor 6-3 establecer la variable de entorno de huso horario (TZ) 4-29 habilitar applets Java para NC Navigator 4-37 habilitar el emulador 5250 o 3270 para soporte del euro 4-36 inhabilitar el menú Control para una sesión

5250 4-35

cómo (continuación) iniciar automáticamente una sesión 5250 en una Network Station 4-31 iniciar la sesión 3-1 ocultar la barra de menús 4-27 personalizar los botones de la barra de menús 4-28 recuperar la dirección MAC por omisión 6-6 resolver problemas A-1 restablecer los valores por omisión de fábrica en una Network Station 6-8 seleccionar un idioma de arranque 6-4 seleccionar un idioma de teclado 6-5 trabajar con el impulso de borrado 6-4 trabajar con el programa de utilidad de puesta a punto 6-1 trabajar con los proxies de red 4-39 utilizar el botón Itinerancia 3-2 utilizar los mensajes de diagnóstico verbosos 6-5 ver la dirección IP de la Network Station 6-3 ver la dirección IP de pasarela en el programa de utilidad de puesta a punto 6-3 ver la dirección MAC por omisión 6-6 ver la máscara de subred en el programa de utilidad de puesta a punto 6-3 ver la versión PROM de arranque de una Network Station 6-8 ver una dirección MAC configurable por usuario 6-7 conexión de impresoras de puerto serie D-1 configuración 2-5 de DHCP para equilibrado de carga 2-11 de impresoras, tipos básicos 2-16 DHCP en Warp Server 2-5 impresoras 2-16 iniciar el servidor DHCP 2-7 Netscape Navigator 2.02 para OS/2 2-5 servidor DDNS 2-10 servidor DHCP 2-7 soporte TCP/IP para el sistema servidor 2-6 técnicas de administración de impresoras 2-18 Console, User Services 5-1 correo, NC Navigator 3-15 corrientes de datos de impresora 3-19 crear botones de directorio para NC Navigator 3-15

### **D**

DBCS (juego de caracteres de doble byte), soporte exclusivo B-2 DEBUG, herramienta de VM/ESA A-32

desinstalación 2-4 atendida 2-4 desatendida (CID) 2-5 determinar las clases DHCP 1-24 DHCP cambios en la configuración 2-15 clase IBMNSM 1-24 configuración del servidor DHCP 2-7 configuración del sistema servidor 2-6 configurar e iniciar el servidor DDNS 2-10 equilibrado de carga 2-11 función de servidor 1-19 iniciar el servidor DHCP 2-7 método de arranque 1-15 DHCP IBMNSM, clase 1-24 dirección IP 1-7 MAC 1-6 dirección IP de pasarela establecer en el programa de utilidad de puesta a punto 6-3 ver en programa de utilidad de puesta a punto 6-3 dirección MAC especificar una dirección MAC configurable por usuario 6-7 recuperar la dirección MAC por omisión 6-6 ver la dirección MAC por omisión 6-6 ver una dirección MAC configurable por usuario 6-7

## **E**

ejemplo equilibrado de carga 1-21 itinerancia de usuario 1-20 red LAN 1-4 emulador 3270 3-8 5250 3-4 en qué consiste la Network Station 1-1 encendido, secuencia 1-2 entorno nacional, información B-1 entrada, métodos DBCS B-2 equilibrado de carga ejemplo 1-21 equilibrado de carga, sesiones de cliente (ICA) local 4-33 escritorio estilo, cambiar 4-17 fondo cambiar 4-17 utilizando un archivo XBM 4-17

escritorio (continuación) gestor, valores por omisión C-2 eSuite, corrientes de datos de impresora 3-19

## **F**

funciones que desempeñan los servidores 1-19

## **G**

grupo añadir 2-14 añadir un usuario a 2-14

# **H**

hardware, valores por omisión C-1 huso horario, variable de entorno variable de entorno de huso horario 4-29

## **I**

IBM Network Station Manager, programa añadir IBM Network Stations 2-13 ayuda 4-43 configuración 2-5 crear botones de directorio 3-15 desinstalación 2-4 desinstalación atendida 2-4 desinstalación CID 2-5 desinstalación desatendida 2-5 determinación de problemas A-12 ejemplos actualizar el código del supervisor de arranque 4-19 actualizar la configuración de DNS en la Network Station 4-21 alterar temporalmente el valor de arranque de la Network Station 4-20 asignar valores de grupo a un usuario 4-41 cambiar el fondo del escritorio 4-17 cambiar el idioma de los menús y mensajes 4-40 cambiar el tamaño de la pantalla de una sesión 3270 4-37 cambiar estilo de escritorio por Lotus eSuite WorkPlace 4-17 cambiar la ubicación de los iconos 4-35 cambiar valores de la barra de menús 4-26 configuración de una sesión de terminal para una Network Station 4-34

IBM Network Station Manager, programa (continuación) ejemplos (continuación) configurar un botón de menú de sesión de cliente ICA local para una Network Station 4-32 configurar una impresora conectada a LAN 4-22 configurar una impresora conectada a Network Station para otros usuarios 4-24 configurar una sesión de AIX 4-44 configurar una sesión de Microsoft Windows NT 4-46 crear botones de directorio para NC Navigator 4-38 definir proxies 4-39 establecer la variable de entorno de huso horario (TZ) 4-29 habilitar applets Java para NC Navigator 4-37 habilitar el emulador 5250 o 3270 para soporte del euro 4-36 inhabilitar el menú Control para una sesión 5250 4-35 iniciar automáticamente una sesión 5250 en una IBM Network Station 4-31 iniciar 4-12 instalación atendida 2-2 instalación CID 2-2 instalación desatendida 2-2 instalación y configuración de OS/2 Warp Server 2-1 requisitos previos de hardware 2-1 requisitos previos de software 2-1 soporte de línea de mandatos habilitada para CID 2-3 soporte de programas habilitados para CID 2-2 tipo de instalación 2-2 trabajar con valores por omisión 4-6 valores por omisión C-1 visión general 4-2 ICA, cliente local configuración 4-32 equilibrado de carga 4-33 ICA, protocolo 1-17 idioma de arranque, establecer 6-4 de teclado, establecer 6-5 soporte A-32 tipo, cambiar 4-40 valores por omisión C-5 idioma de arranque, seleccionar 6-4 idioma de teclado, seleccionar 6-5

impresora conexión de puerto serie D-1 configurar una impresora conectada a LAN 4-22 configurar una impresora conectada a una Network Station para otros usuarios 4-24 corrientes de datos 3-19 DBCS B-3 determinación de problemas A-2 impresora conectada a LAN, configurar 4-22 inicio de sesión Network Station 3-1 instalación 2-2 atendida 2-2 desatendida (CID) 2-2 mandato de instalación 2-3 Internet, valores por omisión de red C-4 introducción 1-1 IP, dirección 1-7 Itinerancia, botón 3-2 itinerancia, ejemplo de usuario 1-20

## **J**

Java Applet Viewer, valores por omisión C-5 applets, habilitar para NC Navigator 4-37 definido 1-16 ejecutar aplicaciones y applets 2-19 máquina virtual 3-18

# **L**

LAN, ejemplos de red 1-4

### **M**

MAC, dirección 1-6 máscara de subred 1-8 establecer en el programa de utilidad de puesta a punto 6-3 ver en programa de utilidad de puesta a punto 6-3 mensajes mensajes de diagnóstico verbosos, utilizar 6-5 MetaFrame 1-17 Microsoft Windows NT configurar una sesión con el programa IBM Network Station Manager 4-46 resolución de problemas A-15 modalidad PANIC A-12

monitor establecer resolución 6-3 trabajar con el impulso de borrado 6-4 múltiples entornos de servidor 1-19

### **N**

navegador NC Navigator 3-14 NC Navigator corrientes de datos de impresora 3-19 función de correo 3-15 función de noticias 3-16 navegador función 3-14 trabajar con 3-12 valores por omisión C-4 Network Station códigos de error A-12 cómo funciona 1-2 conectarse a 3-1 configurar una impresora conectada 4-24 dirección IP, establecer 6-3 dirección IP, ver 6-3 en qué consiste 1-1 qué es 1-1 requisitos de memoria 1-18 resolución de problemas A-1 situaciones de error comunes A-1 NFS 1-16 noticias, NC Navigator 3-16 NVRAM cómo arrancar desde 6-9 determinación de problemas A-12 método de arranque 1-14

## **O**

ocultar la barra de menús 4-27 Ocultar, botón de menú 3-3 OS/2 Warp Server añadir IBM Network Stations a 2-13 un grupo 2-14 un usuario 2-13 usuarios a los grupos 2-14 configuración de DHCP para equilibrado de carga 2-11 impresoras 2-16 servidor DHCP 2-7 soporte TCP/IP 2-6

OS/2 Warp Server (continuación) configurar DHCP 2-5 configurar e iniciar el servidor DDNS 2-10 ejecutar aplicaciones y applets Java 2-19 iniciar el servidor DHCP 2-7 instalar y configurar Network Station en 2-1 modificar un usuario 2-14 técnicas de administración de impresoras 2-18 verificar servicios y servidores de red 2-15 OS/390 resolución de problemas A-31 OS/400 resolución de problemas A-21

# **P**

PCL, corriente de datos 3-19 personalizar los botones de la barra de menús 4-28, 4-29 PostScript, corriente de datos 3-19 problemas AIX, situación PANIC A-29 BOOTP en modalidad de depuración en AIX A-27 cambios DHCP en un servidor PC A-16 color A-2 comunicación utilizando nombres de sistemas principales A-26 configuración de DHCP en un servidor PC A-16 cursor A-2 DHCP A-2 directorio de Network Station A-10 estructura de archivos de servidor AS/400 local y remota A-22 estructura de archivos de servidor NT local y remota A-19 faltan fonts en AIX A-27 gestor de programas en AIX A-30 gestor de programas en OS/390 A-31 IBM Network Station Manager, programa A-4 idioma A-8 impresión con AIX A-30 impresión en OS/400 A-25 inicio de sesión A-9 inicio de sesión en un servidor AS/400 A-22 instalación del programa bajo licencia IBM Network Station Manager A-16 Java A-5 lentitud de arranque del servidor PC A-16 mensaje de error de sistema principal desconocido A-3

problemas (continuación) mensajes de anotaciones y error de consola OS/400 A-24 migrar A-23 modalidad PANIC A-11 monitor A-10 navegador A-2 no hay entrada de DNS para el servidor AIX A-29 problema de correlación de teclado en AIX A-28 problemas con BOOTP A-2 problemas de inicio de sesión de VM/ESA A-31 problemas de navegador de OS/390 A-31 procesador asociado de Windows NT en un servidor PC A-20 PTF en OS/400 A-25 pulsaciones A-8 servidor de nombres de dominio (DNS) A-26 sin memoria A-11 sin ventana de inicio de sesión en AIX A-29 sin ventana de inicio de sesión en OS/400 A-24 syslogd para resolver problemas de AIX A-30 tabla de sistemas principales A-26 tarjeta de interfaz de red en un servidor PC A-20 tráfico de red en AIX A-28 twinaxial A-26 utilización de Internet Explorer en un servidor PC A-19 utilización del programa IBM Network Station Manager en OS/400 A-21 utilizando el asistente para la puesta a punto de IBM en OS/400 A-21 valor NVRAM en AIX A-29 variables de entorno A-3 procedimientos ayuda 4-43 programa de utilidad de puesta a punto acceder 6-1 tareas 6-2 trabajar con 6-1 protector de pantalla, utilizando un archivo XBM 4-17 proxies, especificar para una red 4-39

## **R**

red, clase 1-9 requisito previo software y hardware 2-1 resolución de problemas A-1 RS/6000 resolución de problemas A-27

## **S**

separación de servidores 1-19 servicio de red verificar 2-15 servidor DDNS 2-10 servidor de aplicaciones Windows configuración 4-32 equilibrado de carga 4-33 servidor de nombres de dominio, actualizar 4-21 servidor de red verificar 2-15 servidor PC resolución de problemas A-15 servidor Windows multiusuario 1-17 servidor, múltiples entornos 1-19 Situar abajo, botón 3-3 Situar arriba, botón 3-3 SNMP agente 1-3 soporte de idiomas A-32 Statistics, User Services 5-4 subredes 1-8

# **T**

TCP/IP, redes 1-4 terminal función de servidor de configuración 1-20 sesión anotaciones de depuración 4-34 configurar 4-34 TFTP 1-16 TZ (huso horario), variable de entorno 3-19

# **U**

ubicación de los iconos, cambiar 4-35 User Services acceder 5-1 Console 5-1 Statistics 5-4 trabajar con 5-1 Utilities 5-3 WindowMgr 5-2 usuario añadir 2-13 añadir a un grupo 2-14 modificar 2-14

Utilities, User Services 5-3

### **V**

valores por omisión C-1 a nivel de todo el sistema 4-8 de grupo 4-10 de usuarios individuales 4-11 en estación de trabajo 4-9 valores por omisión de fábrica, restablecer en una Network Station 6-8 variable de entorno TZ (huso horario) 3-19 Ver, botón de menú 3-3 VM/ESA resolución de problemas A-31 VTxxx, configuración de una sesión de terminal 4-34

# **W**

WinCenter 1-17 WinCenter Pro, configurar una sesión con el programa IBM Network Station Manager 4-46 WindowMgr, User Services 5-2 WinFrame 1-17

# **X**

X Windows, configuración de una sesión de terminal 4-34 X11, protocolo 1-17

## **Hoja de Comentarios**

**IBM Network Station IBM Network Station Manager 3.0 para WorkSpace On-Demand 2.0**

#### **En general, ¿está Ud. satisfecho con la información de este libro?**

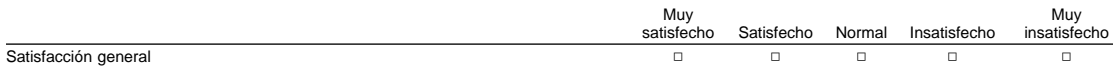

#### **¿Cómo valora los siguientes aspectos de este libro?**

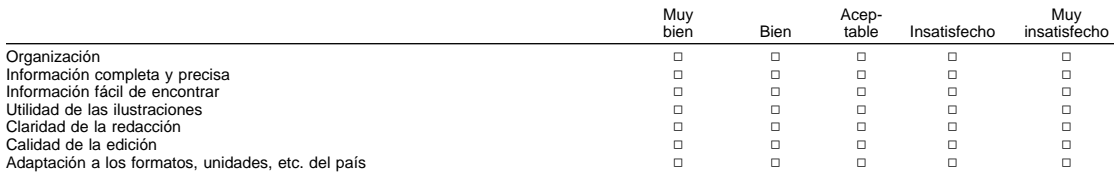

#### **Comentarios y sugerencias:**

Nombre Dirección

Compañía u Organización

Teléfono

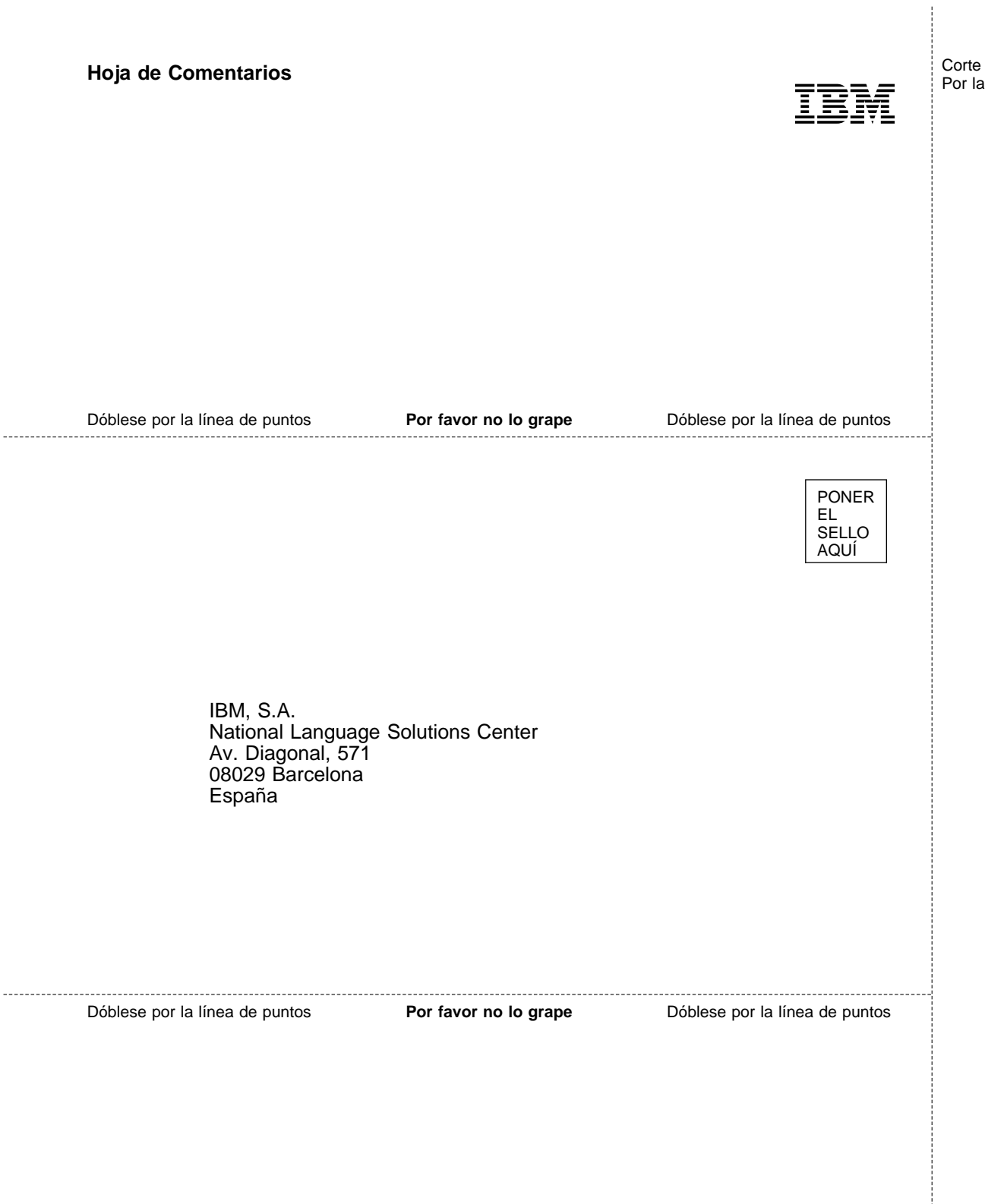

Corte o Doble Por la Línea

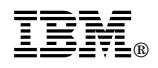

Printed in Denmark by IBM Danmark A/S